**Simulation software for safe, sustainable and future deltas**

# **Delft3D FM Suite**

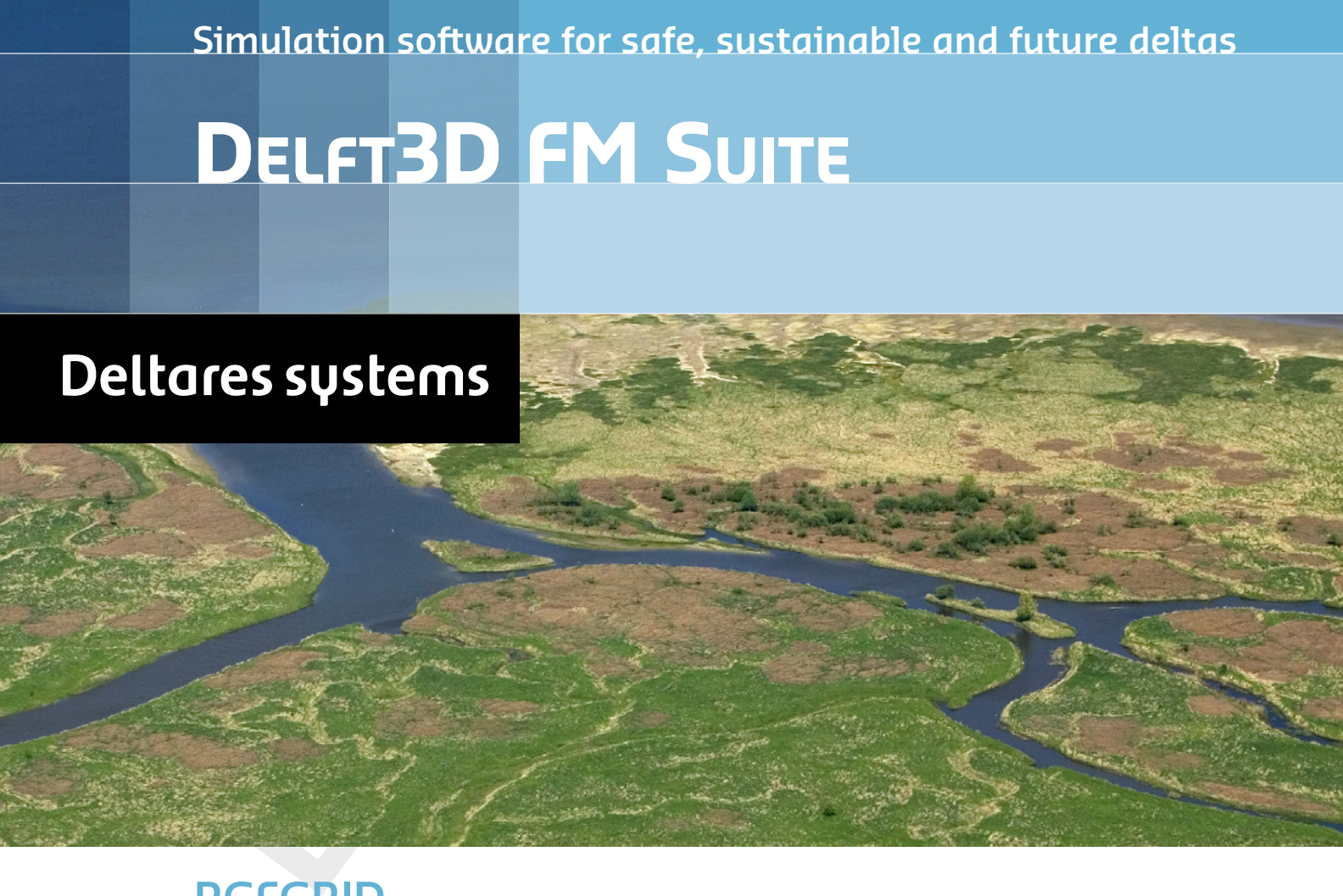

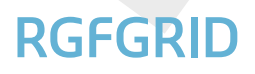

**Deltares** 

**User Manual**

# **RGFGRID**

RGFGRID<br>
Generation and manipulation of s<br>
structured grids, suitable for Delft<br>
WAVE or D-Flow Flexible Mesh<br>
User Manual **Generation and manipulation of structured and unstructured grids, suitable for Delft3D-FLOW, Delft3D-WAVE or D-Flow Flexible Mesh**

**User Manual**

Version: 7.00 Revision: 78359

16 July 2024

**RGFGRID, User Manual**

# Published and printed by: **Published and printed by:**

Deltares Boussinesqweg 1 2629 HV Delft P.O. 177 2600 MH Delft The Netherlands

telephone: +31 88 335 82 73 e-mail: [Information](mailto: info@deltares.nl) www: [Deltares](https://www.deltares.nl)

### **For sales contact:**

telephone: +31 88 335 81 88 e-mail: [Sales](mailto: software@deltares.nl) www: [Sales & Support](https://www.deltares.nl/en/software-and-data)

### **For support contact:**

telephone: +31 88 335 81 00 e-mail: [Support](mailto: software.support@deltares.nl) www: [Sales & Support](https://www.deltares.nl/en/software-and-data)

Copyright © 2024 Deltares

All rights reserved. No part of this document may be reproduced in any form by print, photo print, photo copy, microfilm or any other means, without written permission from the publisher: Deltares.

# **Contents**

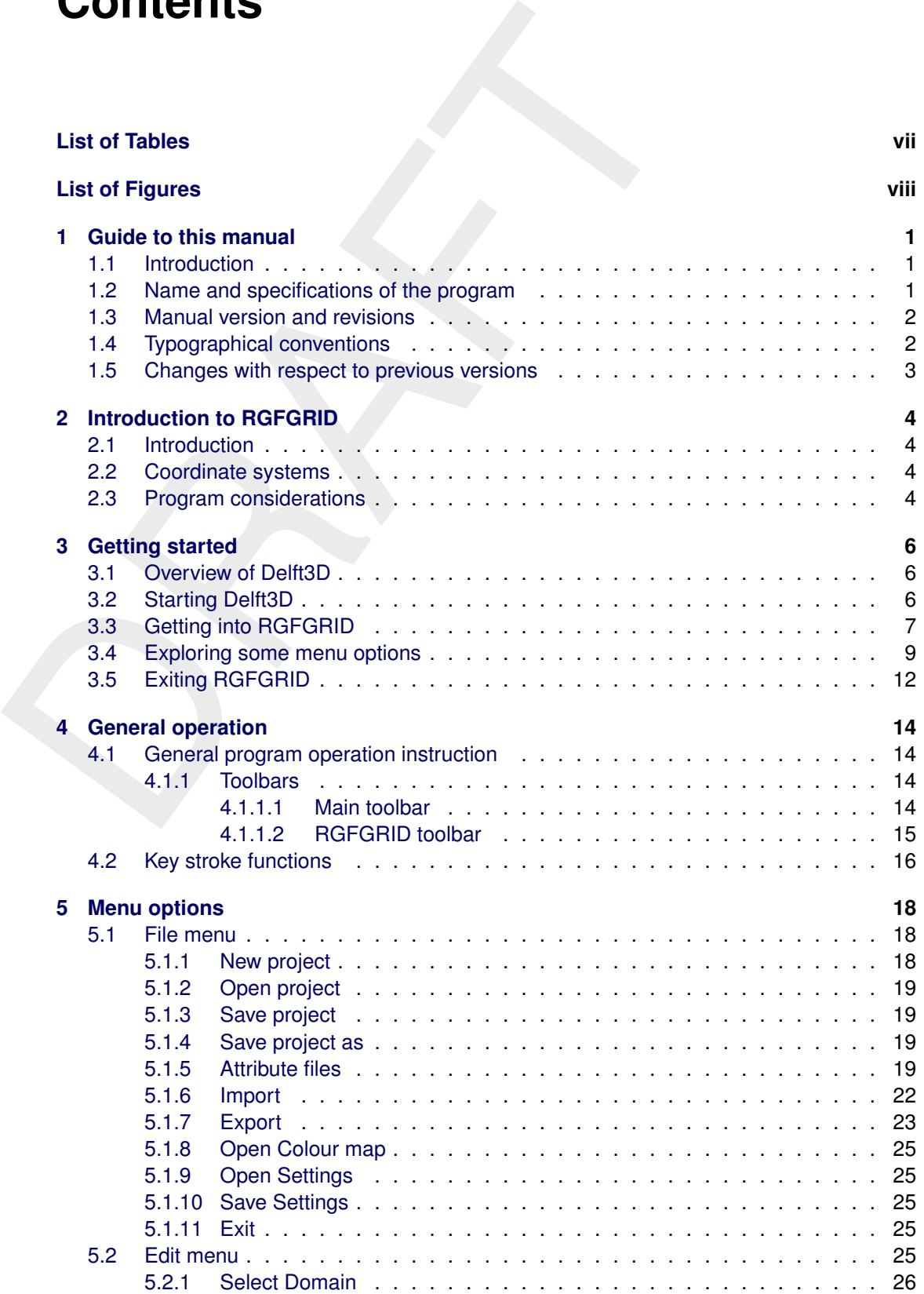

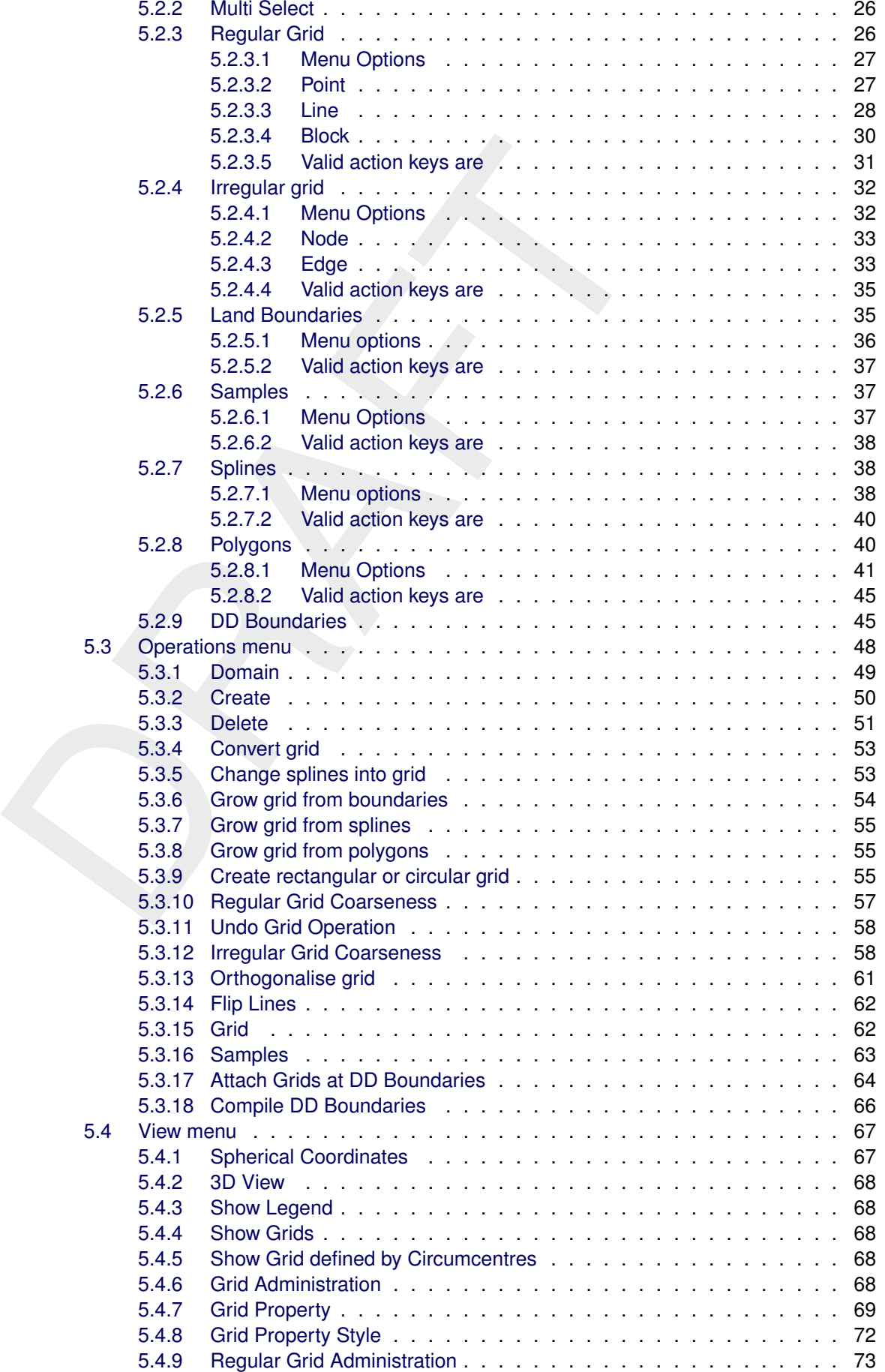

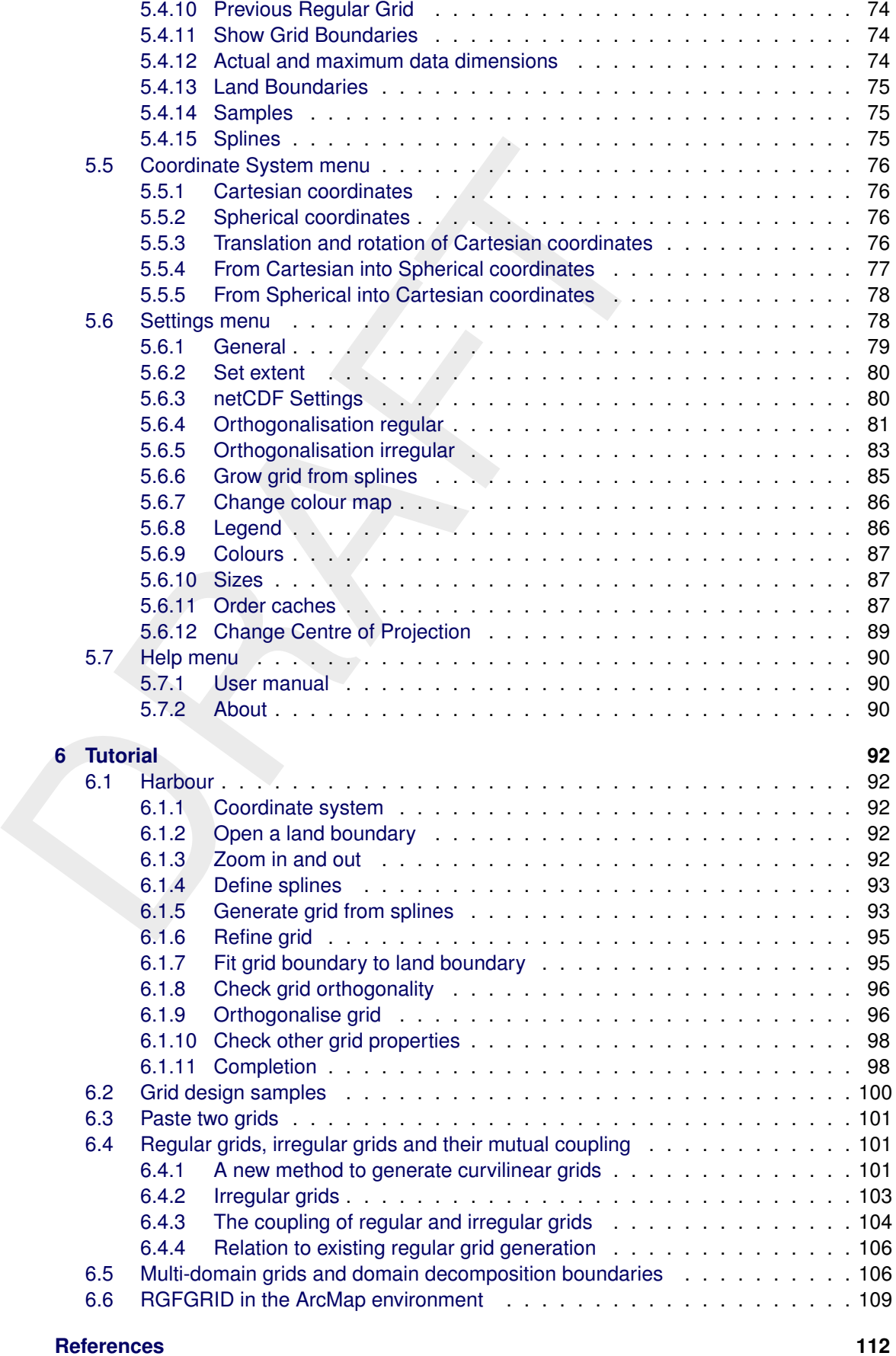

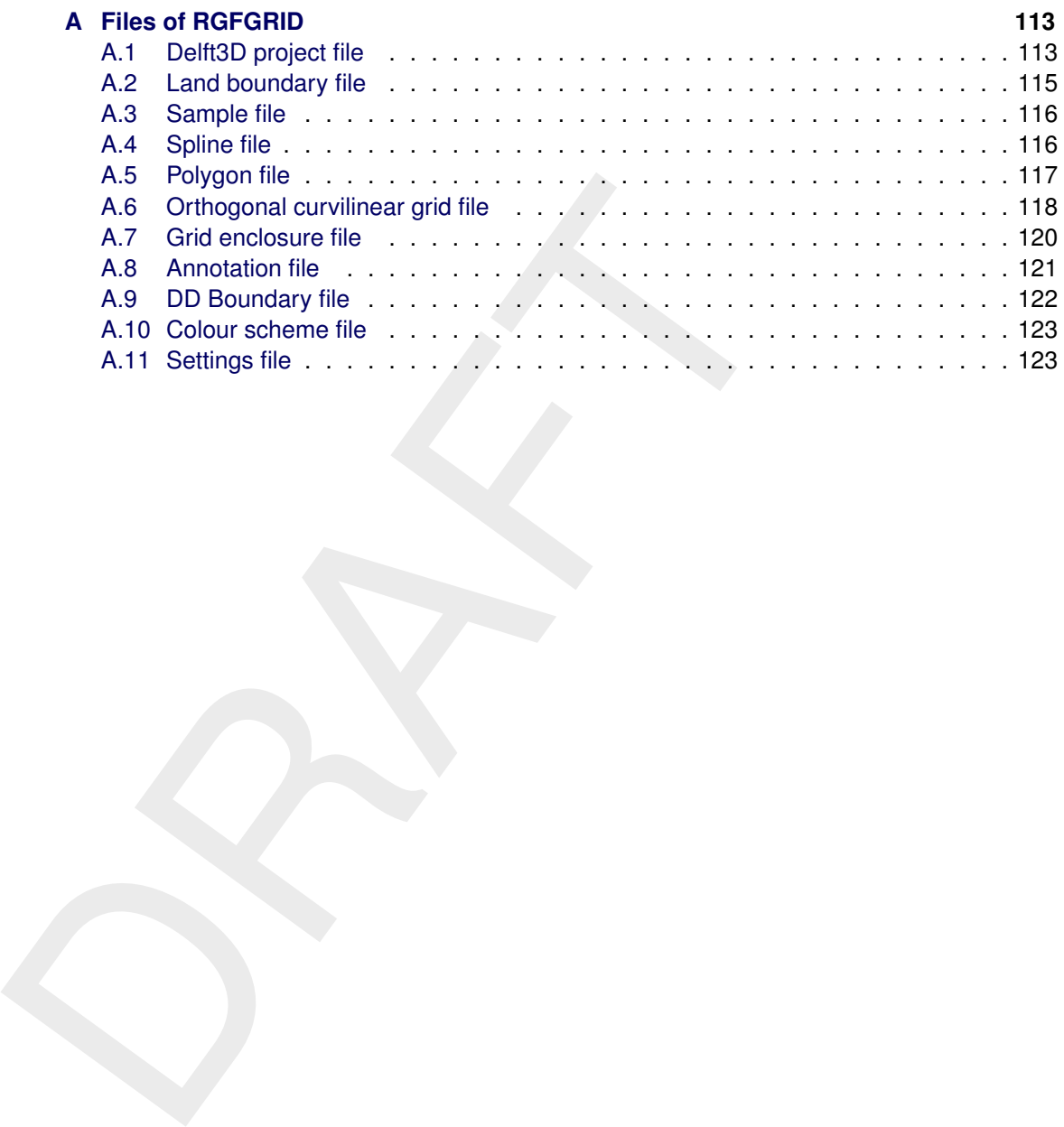

## <span id="page-7-0"></span>**List of Tables**

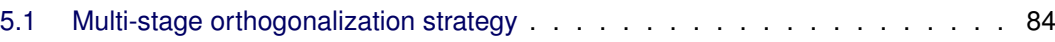

# <span id="page-8-0"></span>**List of Figures**

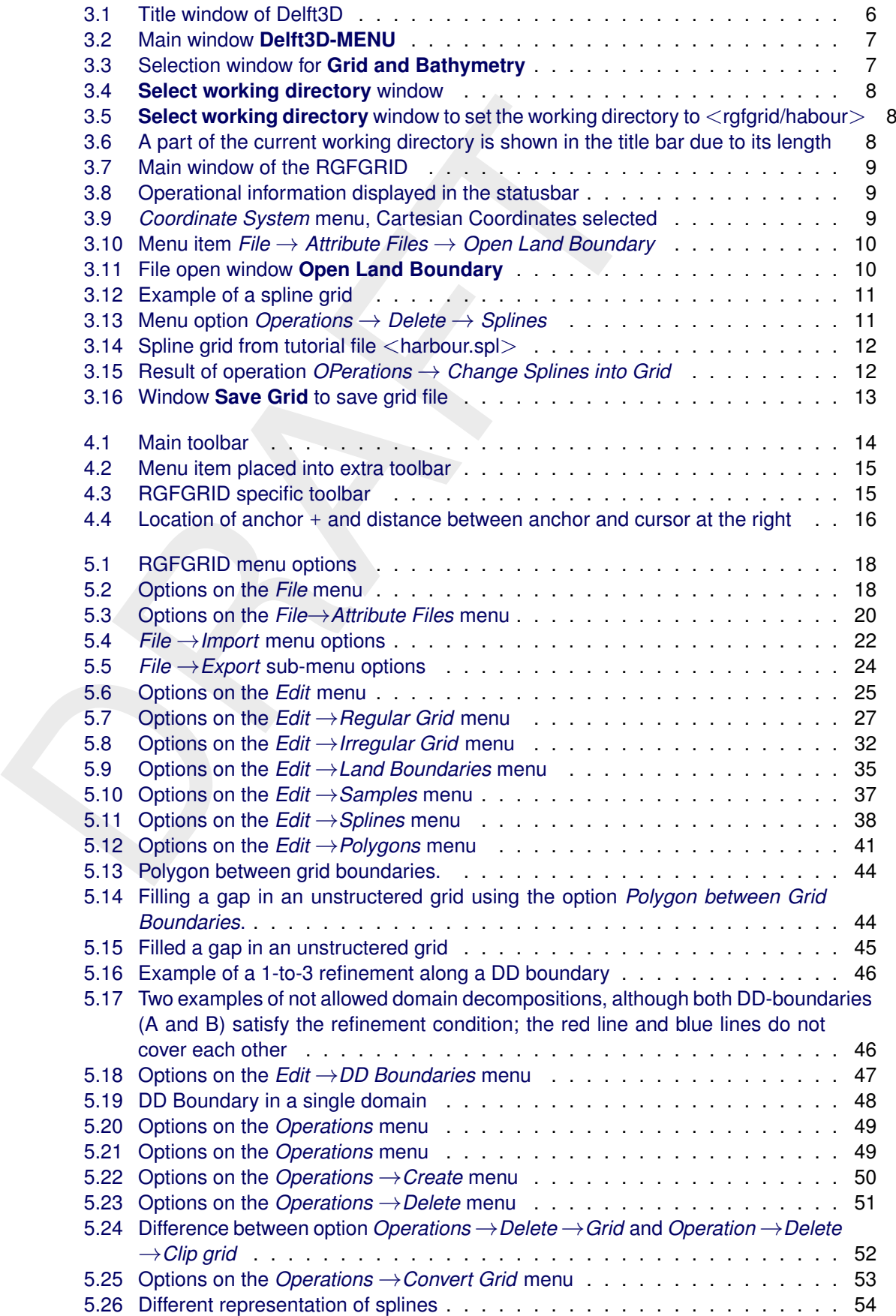

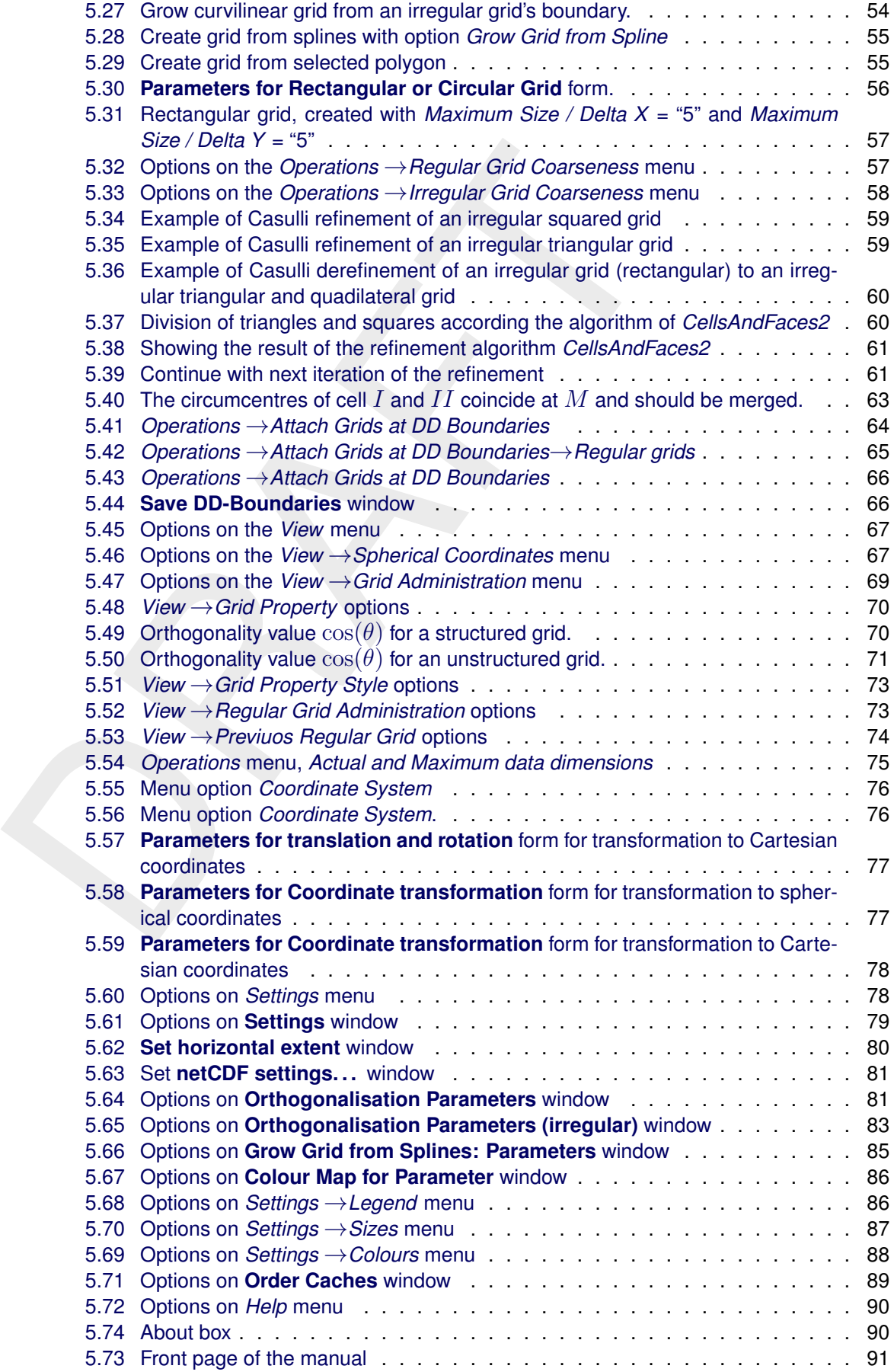

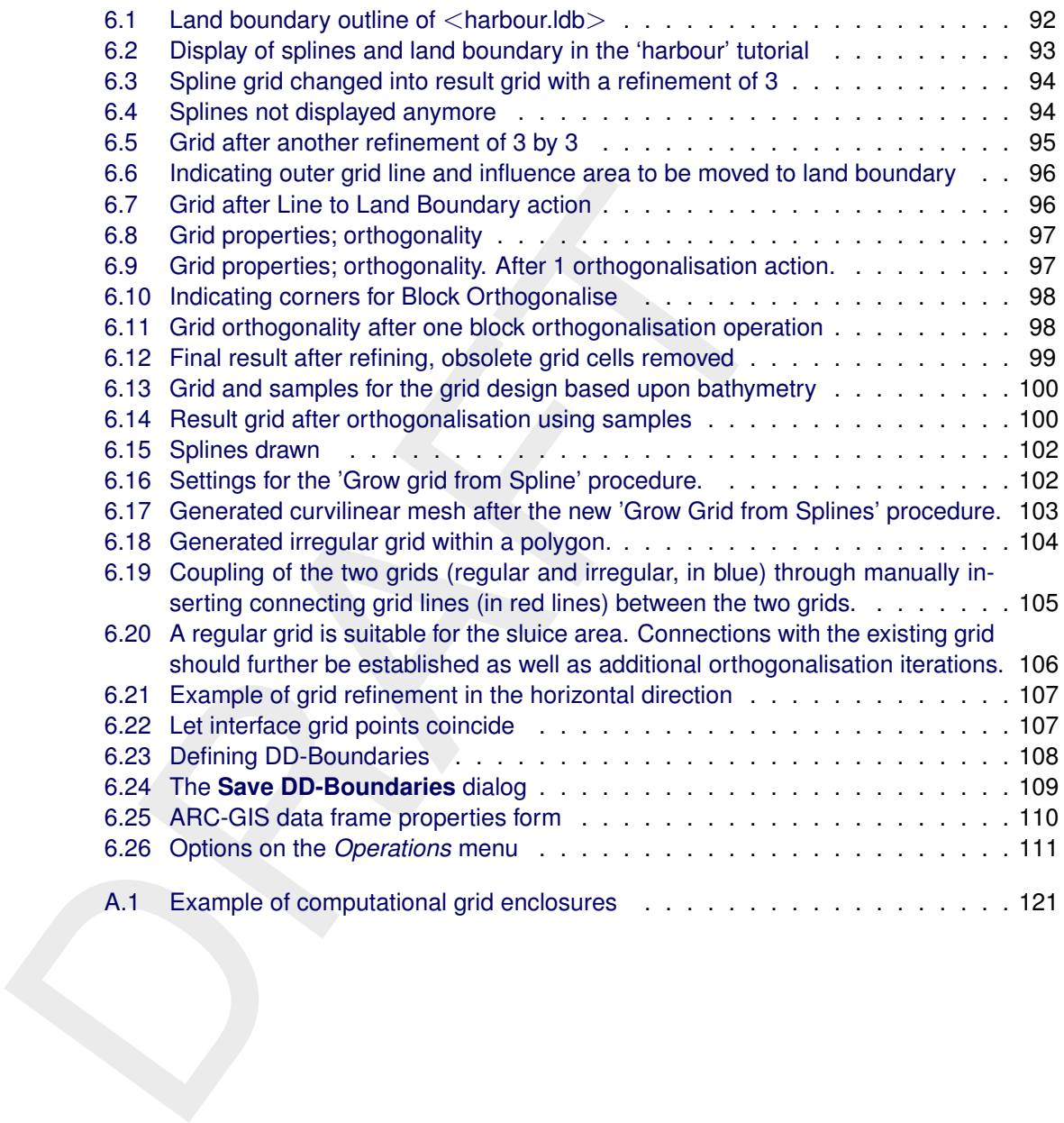

### <span id="page-11-1"></span><span id="page-11-0"></span>**1 Guide to this manual**

### **1.1 Introduction**

This User Manual concerns the grid generation module, RGFGRID, of the Delft3D software suite. To make this manual more accessible we will briefly describe the contents of each chapter and appendix.

If this is your first time to start working with RGFGRID module we suggest you to read and practice the getting started of Chapter 3 and the tutorial of Chapter 6. These chapters explain the user interface options and guide you through the generation of your first grid.

**Chapter 2: Introduction to RGFGRID**, provides specifications of RGFGRID and the areas of applications.

**Chapter 3: Getting started**, explains the use of the overall menu program, which gives access to all Delft3D modules and to the pre- and post-processing tools. Last but not least you will get a first introduction into the RGFGRID Graphical User Interface, used to define a grid which can be used in a hydrodynamic or wave simulation.

**Chapter 4: General operation**, provides practical information on the general operation of the RGFGRID module.

**Chapter 5: Menu options**, provides a description of all menu and toolbar options.

**Chapter 6: Tutorial**, emphasis at giving you some first hands-on experience in using the RGFGRID module to define the input of a simple problem and in executing a water quality simulation.

**References**, provides a list of publications and related material on the RGFGRID module.

sine, io maxe tins manual more accessible we will briefly describe their and appendix.<br>
If this is your first time to start working with RGFGRI[D](#page-122-0) module we<br>
practice the getting started of Chapter 3 and the tutorial of Chap **Appendix A: Files of RGFGRID**, gives a description of the files that can be used in RGFGRID as input or output. Generally, these files are generated by RGFGRID or other modules of the Delft3D suite and you need not to be concerned about their internal details. However, in certain cases it can be useful to know these details, for instance to generate them by means of other utility programs.

### <span id="page-11-2"></span>**1.2 Name and specifications of the program**

Title RGFGRID

Description RGFGRID is a program for generation and manipulation of structured curvilinear grids for Delft3D-FLOW and Delft3D-WAVE and unstructured grids for D-Flow Flexible Mesh. The coordinate system may be Cartesian or spherical. Delft3D-FLOW is a simulation program for hydrodynamic flows and transports in 2 and 3 dimensions on curvilinear grids [\(Deltares,](#page-122-1) [2024b\)](#page-122-1) and D-Flow Flexible Mesh is it for unstructured grids [\(Deltares,](#page-122-2) [2024a\)](#page-122-2). The wave model in Delft3D-WAVE is SWAN; see [SWAN UM](#page-122-3) [\(2000\)](#page-122-3).

Special facilities Sketch of coarse grid using splines Smooth refinement module Orthogonalisation module

Various grid manipulation options

Grid design by bathymetry or polygon control

Cartesian or spherical coordinates

Dynamic memory allocation

Multiple grids supported

### **1.3 Manual version and revisions**

This manual applies to RGFGRID, version 5.00.

RGFGRID is shipped with

- ⋄ Delft3D 4 Suite
- ⋄ Delft3D Flexible Mesh Suite
- <span id="page-12-1"></span>⋄ D-HYDRO Suite

### **1.4 Typographical conventions**

Throughout this manual, the following conventions help you to distinguish between different elements of text to help you learn about RGFGRID.

<span id="page-12-0"></span>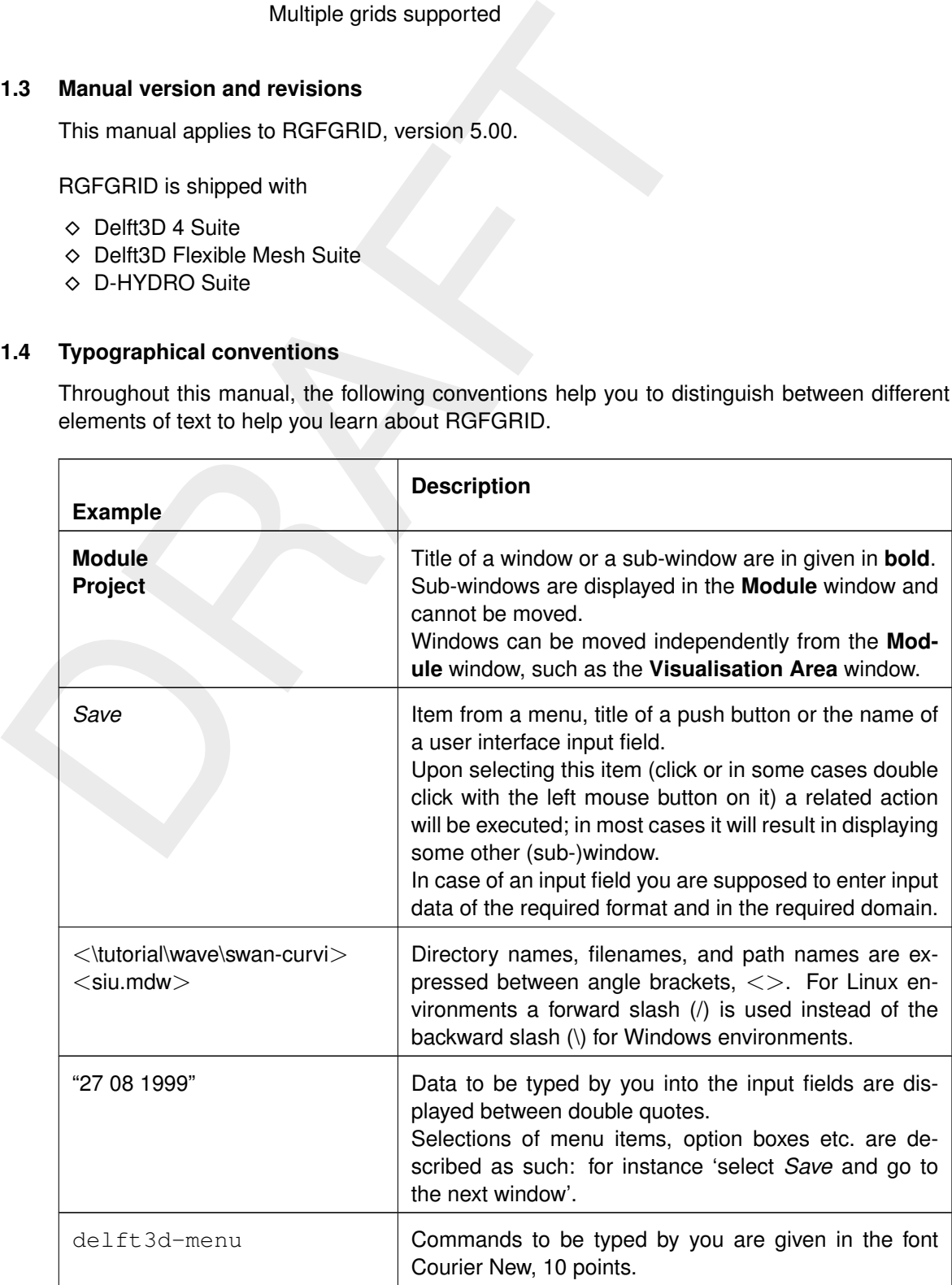

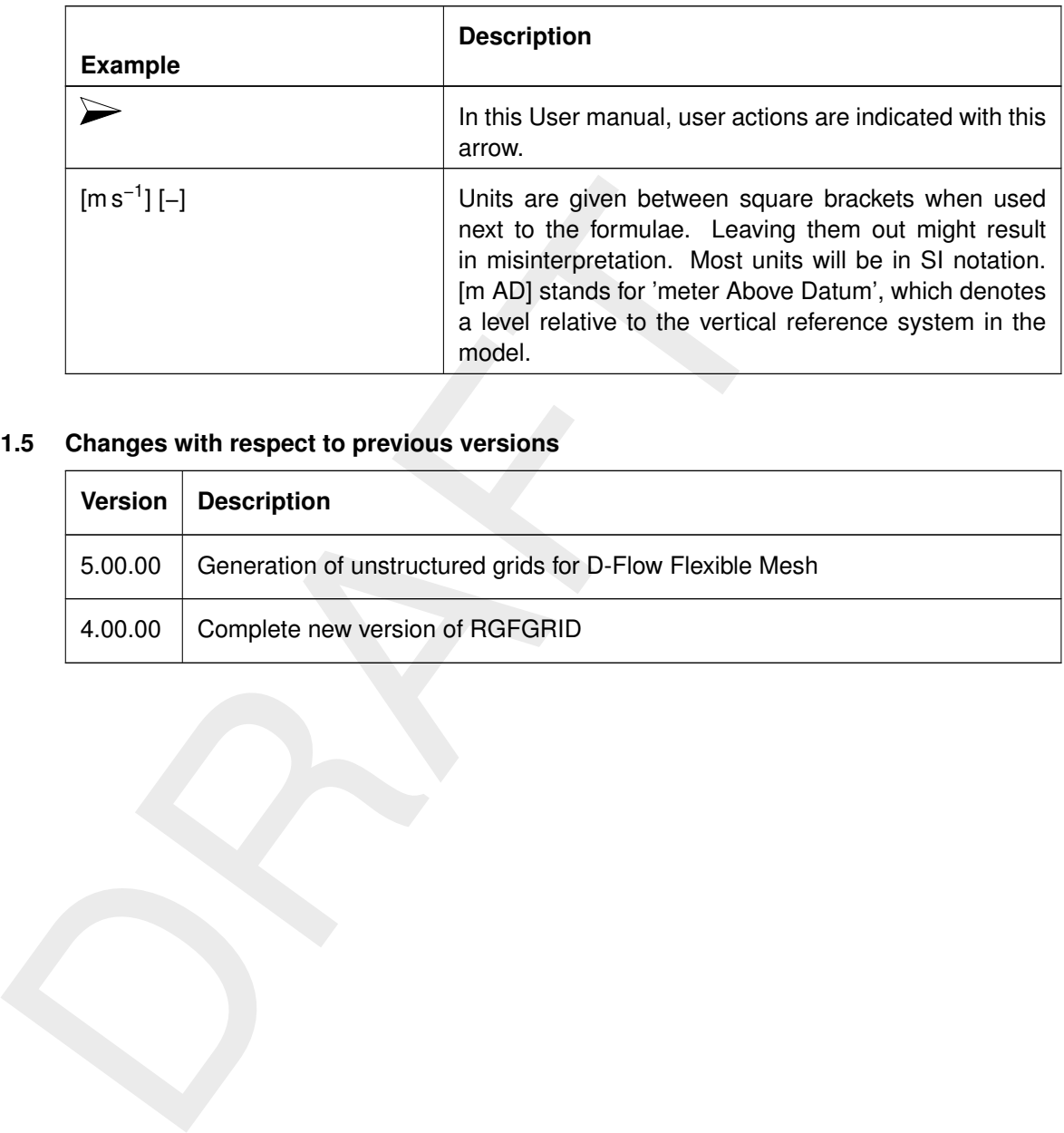

### <span id="page-13-0"></span>**1.5 Changes with respect to previous versions**

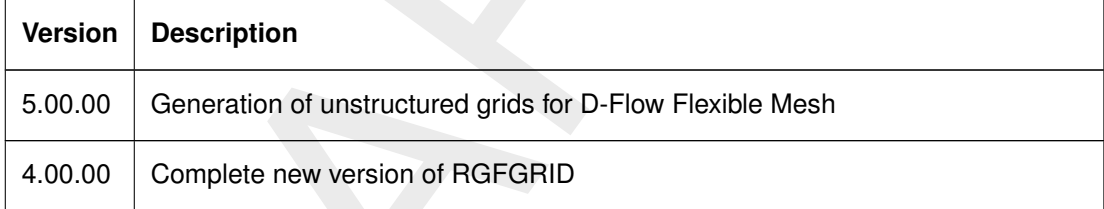

### <span id="page-14-1"></span><span id="page-14-0"></span>**2 Introduction to RGFGRID**

### **2.1 Introduction**

The purpose of the RGFGRID program is to create, modify and visualise orthogonal, curvilinear grids for the Delft3D-FLOW module.

Curvilinear grids are applied in finite difference models to provide a high grid resolution in the area of interest and a low resolution elsewhere, thus saving computational effort.

Grid lines may be curved along land boundaries and channels, so that the notorious 'stair case' boundaries, that may induce artificial diffusion, can be avoided.

Curvilinear grids should be smooth in order to minimise errors in the finite difference approximations. Finally, curvilinear grids for Delft3D-FLOW have to be orthogonal, which saves some computationally expensive transformation terms. Extra effort in the model set-up phase, results in faster and more accurate computations.

### <span id="page-14-2"></span>**2.2 Coordinate systems**

ear grids for the DelitsD-FLOw module.<br>
Curvilinear grids are applied in finite difference models to provide a<br>
area of interest and a low resolution elsewhere, thus saving compu<br>
Grid lines may be curved along land bounda The grid system used in RGFGRID can be either Cartesian (in metres) or spherical (in decimal degrees). Cartesian coordinates can be displayed on a screen directly, just using a scale factor. Spherical coordinates can be displayed on screen as plane coordinates or as projected coordinates. Plane coordinates on screen give distortion in the polar direction. Depending on the type of projection, projected coordinates have no distortion in distance and angles. For this reason a stereographic projection is used in RGFGRID.

Starting from scratch, you have to select a coordinate system. The coordinates of all objects (land boundary, splines, grid, samples, etc.) are then in the selected coordinate system. When opening a grid, RGFGRID will read the coordinate system of the imported grid. The coordinates of other objects (land boundary, splines, polygons, samples and text files) are not checked; this is the responsibility of the user.

### <span id="page-14-3"></span>**2.3 Program considerations**

RGFGRID is designed to create grids with minimum effort, fulfilling the requirements of smoothness and orthogonality. The program allows for an iterative grid generation process, starting with a rough sketch of the grid by splines. Then, the splines are transformed into a grid, which can be smoothly refined by the program. Whenever necessary, you can orthogonalise the grid in order to fulfil the Delft3D-FLOW requirement of orthogonality.

Various grid manipulation options are provided in order to put the grid lines in the right position with the right resolution. For instance, a grid line can be 'snapped' to a land boundary. The surrounding grid smoothly follows. More detail is brought into the grid after every refinement step.

Existing grids may be modified or extended using this program. Grids can be locally refined by insertion of grid lines. The resulting local 'jump' in grid sizes can be smoothed by a so-called 'line smoothing'.

Bathymetry data can be displayed on the screen, so that internal gullies can be taken into account while drawing the design grid. Existing model grids can be opened and displayed on the screen, while creating new grids to be pasted later to the original. Before each modification or edit action, the grid is saved to the so-called 'previous grid'. Pressing Esc after an edit action, copies the previous grid back to the grid. If desired, the previous grid can be shown together with the active grid.

Grid properties such as smoothness, resolution, orthogonality etc, can be visualised to check the grid quality. Graphical output can easily be created in various formats.

### <span id="page-16-1"></span><span id="page-16-0"></span>**3 Getting started**

### **3.1 Overview of Delft3D**

The Delft3D program suite is composed of a set of modules (components) each of which covers a certain range of aspects of a research or engineering problem. Each module can be executed independently or in combination with one or more other modules.

<span id="page-16-2"></span>Delft3D is provided with a menu shell through which you can access the various modules. In this chapter we will guide you through some of the input screens to get the look-and-feel of the program. In the Tutorial, Chapter 6, you will learn to define a simple scenario.

### **3.2 Starting Delft3D**

To start Delft3D:

- ⋄ On an MS Windows platform: select *Delft3D* in the *Programs* menu.
- $\diamond$  On Linux machines: type delft3d-menu on the command line.

<span id="page-16-4"></span>Next the title window of Delft3D is displayed, Figure 3.1.

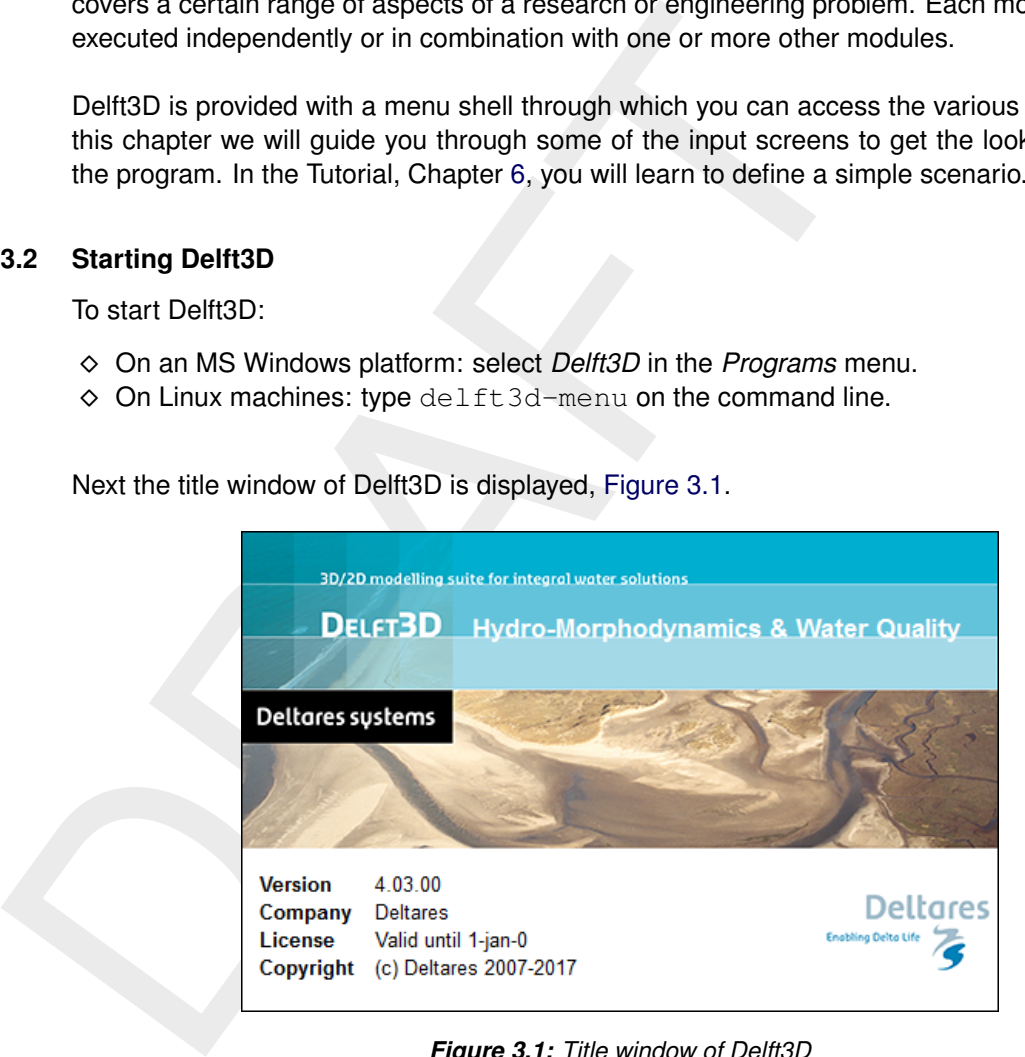

*Figure 3.1: Title window of Delft3D*

After a short while the main window of the Delft3D-MENU appears, [Figure 3.2.](#page-17-0)

Several menu options are shown. For now, only concentrate on exiting Delft3D-MENU, hence:

⋄ Click on the *Exit* push button.

The window will be closed and you are back in the Windows Desktop screen for PCs or on the command line for Linux workstations.

### **Remark:**

<span id="page-16-3"></span> $\diamond$  In this and the following chapters several windows are shown to illustrate the presentation of Delft3D-MENU and RGFGRID. These windows are grabbed from the PCplatform. For Linux workstation the content of the windows is the same, but the colours may be different.

<span id="page-17-0"></span>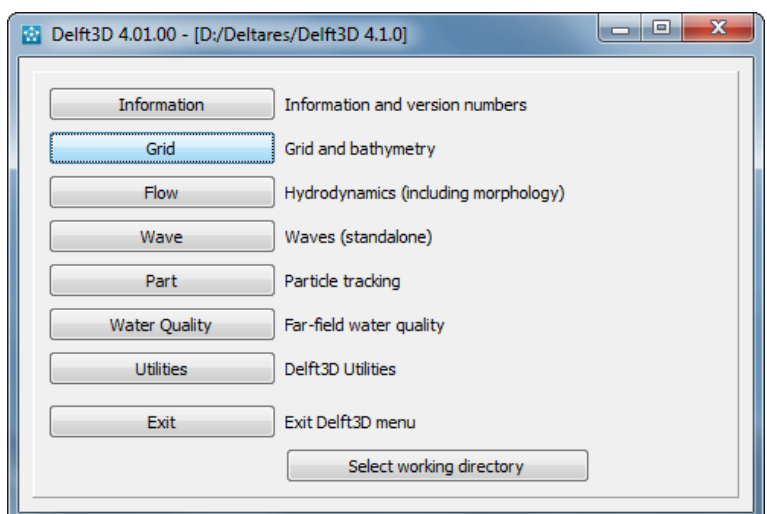

*Figure 3.2: Main window Delft3D-MENU*

### **3.3 Getting into RGFGRID**

To continue start the menu program again as indicated in Section [3.2.](#page-16-2)

⋄ Click the *Grid* button, see Figure 3.2

<span id="page-17-1"></span>Next the selection window for **Grid and bathymetry** is displayed for preparing a curvilinear grid, interpolate data on that grid and aggregate the hydrodynamic cells, see [Figure 3.3.](#page-17-1)

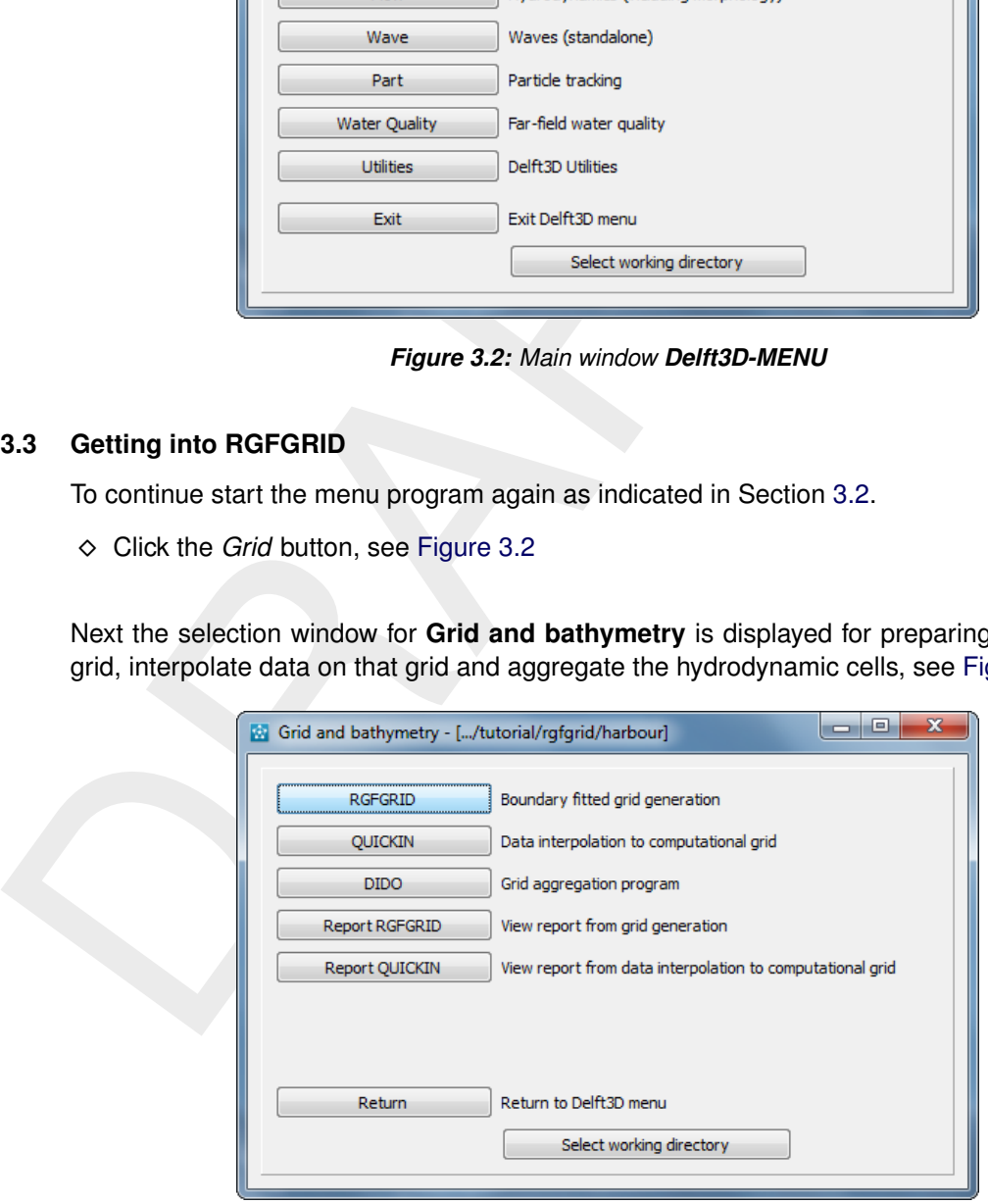

*Figure 3.3: Selection window for Grid and Bathymetry*

Note that in the title bar the current directory is displayed, in our case <D:\Deltares\Delft3D 4.01.00\tutorial>.

Before continuing with any of the selections of this **Grid and bathymetry** window, you select the directory in which you are going to prepare scenarios and execute computations:

⋄ Click the *Select working directory* button.

Next the **Select working directory** window is displayed, see [Figure 3.4](#page-18-0) (your current directory may differ, depending on the location of your Delft3D installation).

<span id="page-18-0"></span>

| Select working directory |                                                                  |                   |                                       | $\mathbf{x}$     |
|--------------------------|------------------------------------------------------------------|-------------------|---------------------------------------|------------------|
|                          | > Computer > DATA (D:) > Deltares > Delft3D 4.01.00 > tutorial > |                   | Search tutorial<br>$4 +$<br>$\star$ . | م                |
| New folder<br>Organize v |                                                                  |                   |                                       | $\bullet$<br>器 - |
| <b>A</b> Favorites       | <b>I</b> flow<br><b>N</b> quickin                                | spp.<br>remoteoly | part<br><b><i>u</i></b> rgfgrid       |                  |
| Libraries                | <b>Ill</b> sed<br><b>W</b> waq                                   | tide<br>wave      | <b>Wiewerselector</b>                 |                  |
| Computer                 |                                                                  |                   |                                       |                  |
| <b>Cu</b> Network        |                                                                  |                   |                                       |                  |
|                          | Folder: tutorial                                                 |                   |                                       |                  |
|                          |                                                                  |                   | <b>Select Folder</b>                  | Cancel           |

*Figure 3.4: Select working directory window*

- $\diamond$  Browse to and open the  $\lt$ tutorial  $>$  sub-directory of your Delft3D Home-directory.
- $\diamond$  Open the  $\leq$ rgfgrid $\geq$  directory.
- $\diamond$  Open the  $\lt$ harbour $>$  directory.
- <span id="page-18-1"></span>⋄ Close the **Select working directory** window by clicking button *Choose*, see [Figure 3.5.](#page-18-1)

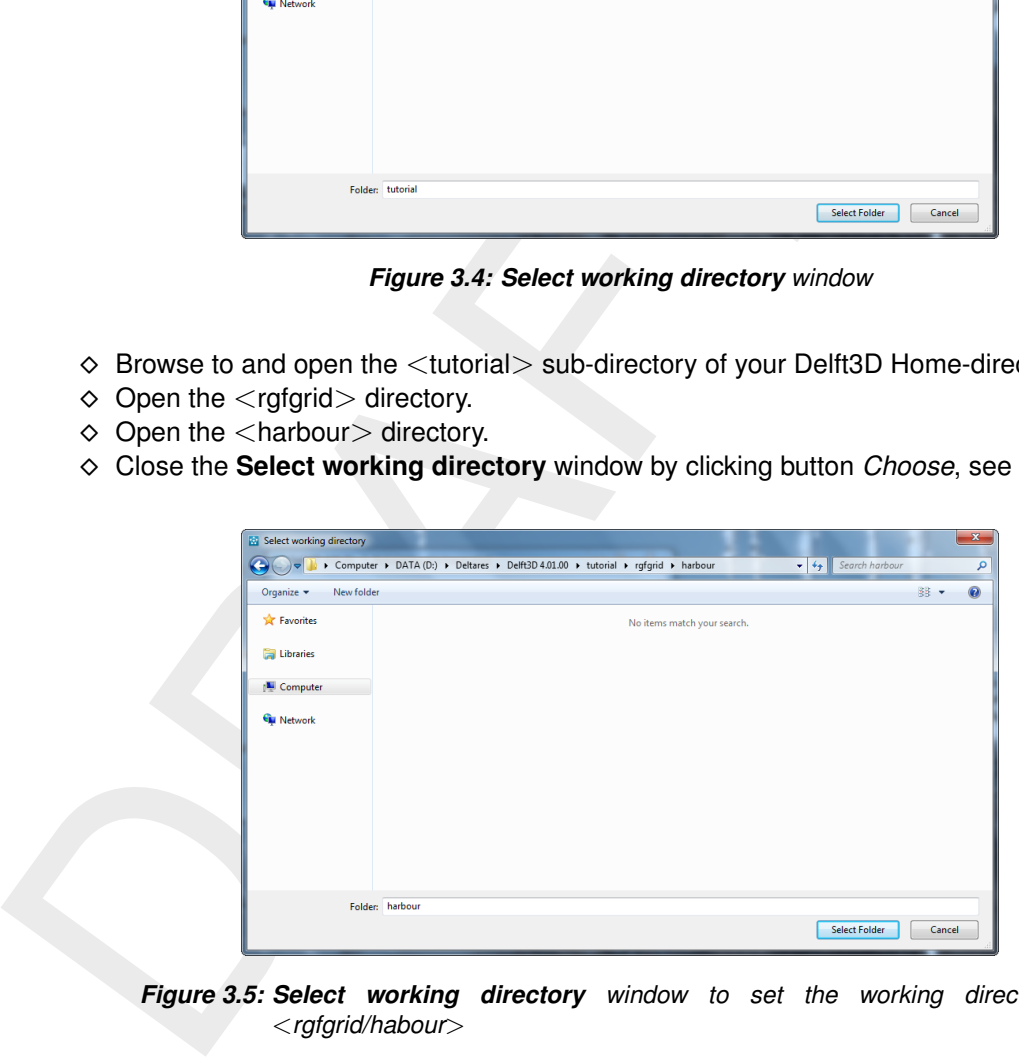

*Figure 3.5: Select working directory window to set the working directory to* <*rgfgrid/habour*>

<span id="page-18-2"></span>Next the **Grid and bathymetry** window is re-displayed, but now the changed current working directory is displayed in the title bar, see [Figure 3.6.](#page-18-2)

> Grid and bathymetry - [.../tutorial/rgfgrid/harbour]  $|-|0|$ ж

*Figure 3.6: A part of the current working directory is shown in the title bar due to its length*

### **Remark:**

- $\diamond$  In case you want to start a new project for which no directory exists yet, you can select in the **Select working directory** window to create a new folder.
- ⋄ Click on *RGFGRDID* in the **Grid and bathymetry** window, see [Figure 3.3.](#page-17-1)

RGFGRID is loaded and the primary input screen is opened, [Figure 3.7.](#page-19-1)

In the lower-left corner of the status bar RGFGRID gives additional operational information, see [Figure 3.8,](#page-19-2) such as:

<span id="page-19-1"></span>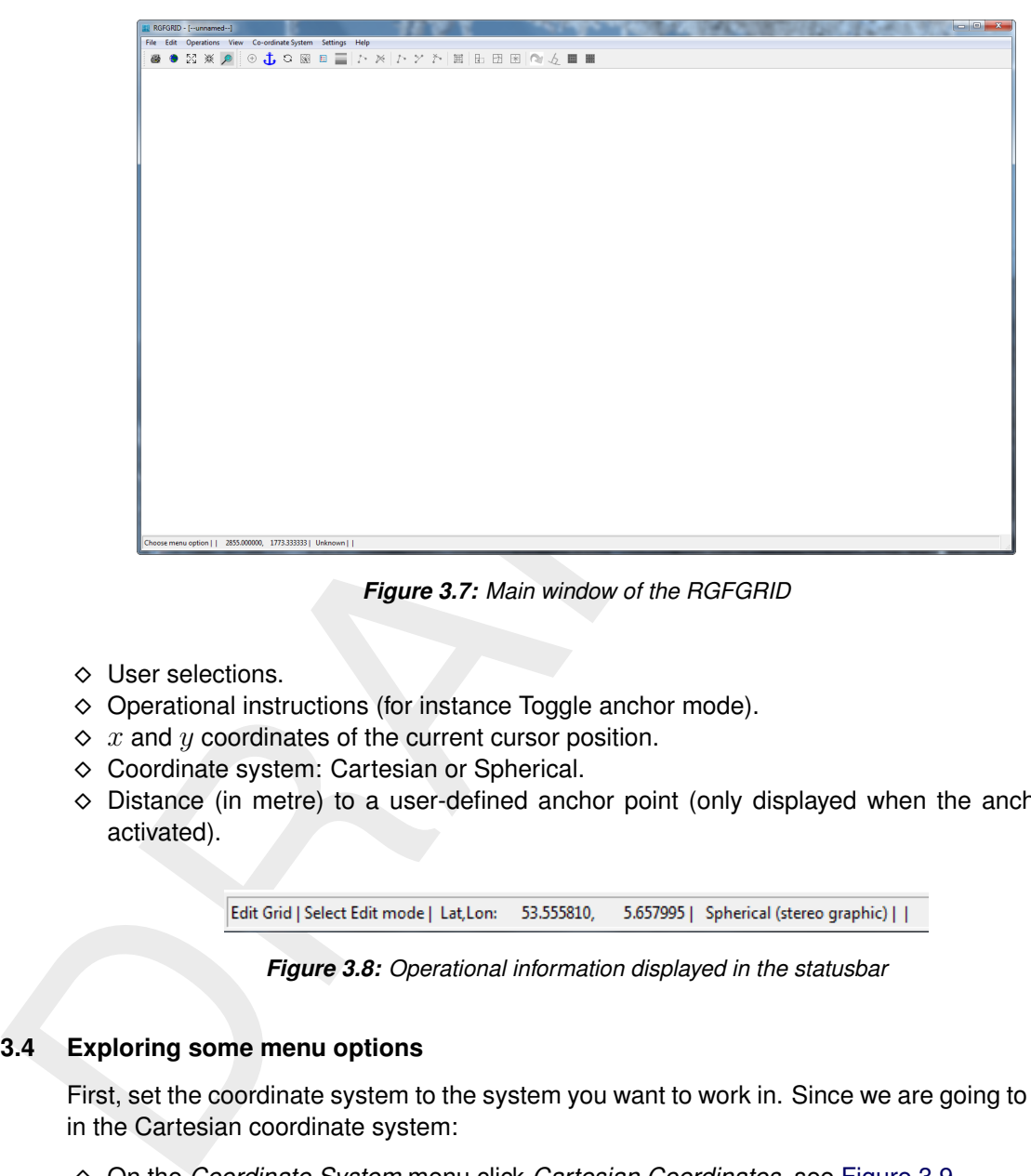

*Figure 3.7: Main window of the RGFGRID*

- ⋄ User selections.
- $\diamond$  Operational instructions (for instance Toggle anchor mode).
- $\Diamond x$  and  $y$  coordinates of the current cursor position.
- ⋄ Coordinate system: Cartesian or Spherical.
- <span id="page-19-2"></span> $\diamond$  Distance (in metre) to a user-defined anchor point (only displayed when the anchor is activated).

*Figure 3.8: Operational information displayed in the statusbar*

### <span id="page-19-0"></span>**3.4 Exploring some menu options**

First, set the coordinate system to the system you want to work in. Since we are going to work in the Cartesian coordinate system:

<span id="page-19-3"></span>⋄ On the *Coordinate System* menu click *Cartesian Coordinates*, see [Figure 3.9](#page-19-3)

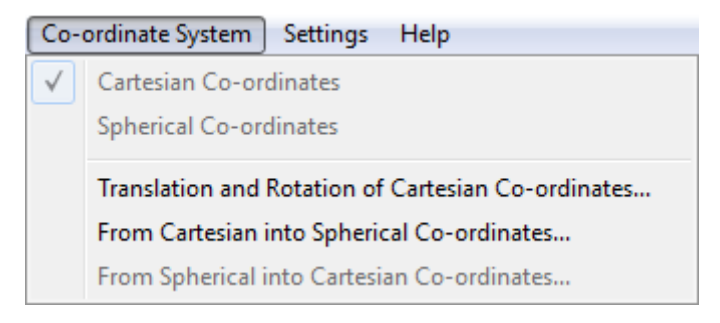

*Figure 3.9:* Coordinate System *menu, Cartesian Coordinates selected*

To open a land boundary:

⋄ Upon selecting *File* → *Attribute Files* → *Open Land Boundary*, you can open a collection of land boundaries, see [Figure 3.10.](#page-20-0) Land boundaries (or land-water marking) are in files with default mask  $\lt$  \*.ldb  $>$ .

<span id="page-20-0"></span>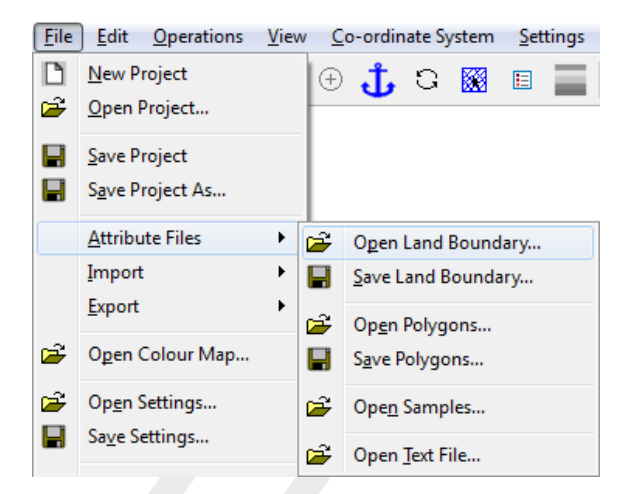

*Figure 3.10: Menu item* File → Attribute Files → Open Land Boundary

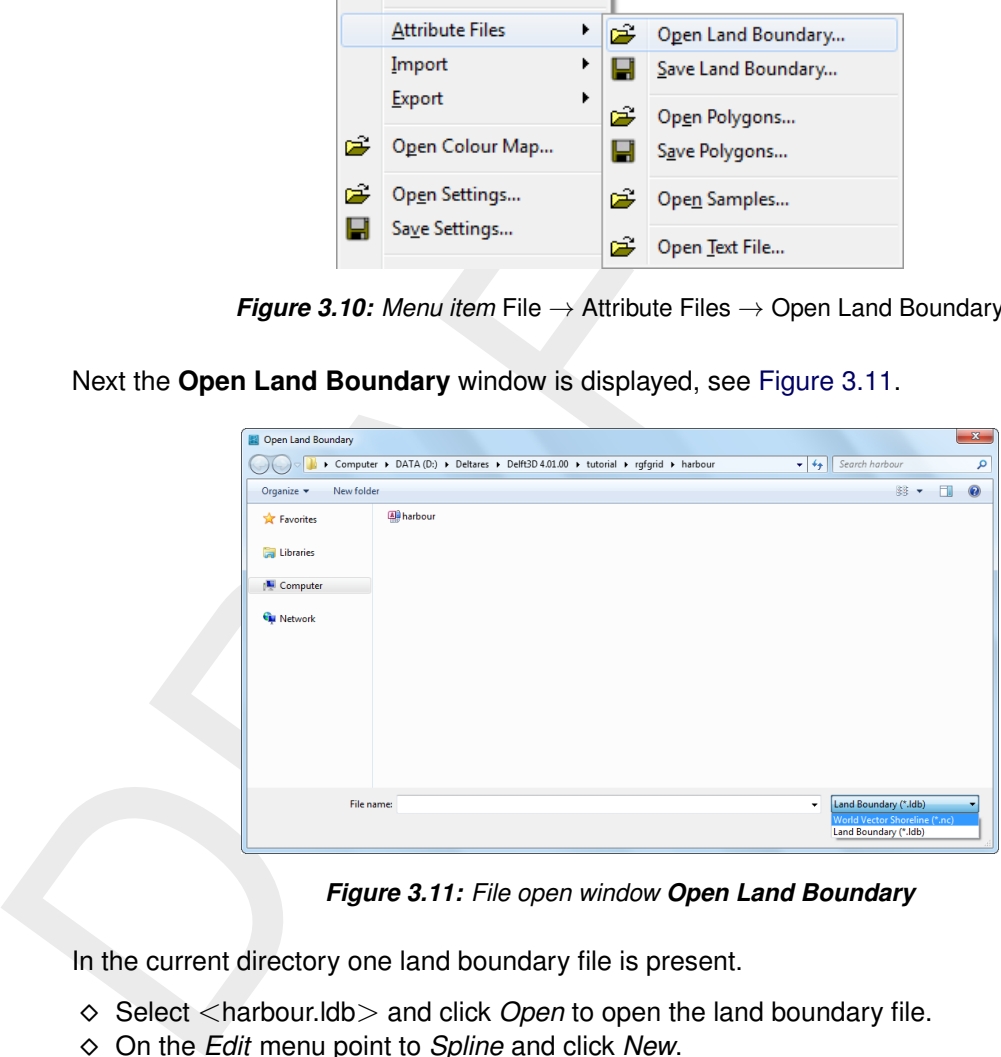

<span id="page-20-1"></span>Next the **Open Land Boundary** window is displayed, see [Figure 3.11.](#page-20-1)

*Figure 3.11: File open window Open Land Boundary*

In the current directory one land boundary file is present.

- ⋄ Select <harbour.ldb> and click *Open* to open the land boundary file.
- ⋄ On the *Edit* menu point to *Spline* and click *New*.
- $\diamond$  To draw a spline, click with the left-mouse to define spline-points. To finish the current spline click with the right-mouse. Click left to start with the next spline. The result may look like as in [Figure 3.12](#page-21-0)

Practise with zooming in or out. To zoom in or out, either:

- $\Diamond$  Click on  $\Im$  to zoom in and  $\Im$  zoom out on the toolbar.
- $\diamond$  Press the  $+$  and  $-$  key while keeping the CTRL-key pressed.
- $\diamond$  Use the mouse scroll wheel.
- $\Diamond$  To delete an entire spline, click  $\blacktriangleright$  on the toolbar and click one of the supporting points of the spline to be deleted and then press the right mouse button to perform the delete.
- $\diamond$  To delete a single point of a spline, click  $\ddot{\bullet}$  and click a spline point to delete this single point.
- ◇ To move a single point of a spline, click  $\ddot{ }$  or press R, click the point and click again at the new location.

<span id="page-21-0"></span>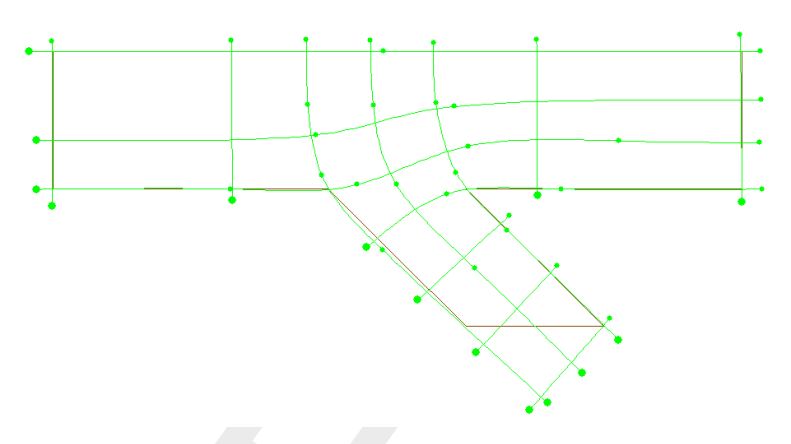

<span id="page-21-1"></span>*Figure 3.12: Example of a spline grid*

|                                 |                  | Figure 3.12: Example of a spline grid                                                 |          |                      |
|---------------------------------|------------------|---------------------------------------------------------------------------------------|----------|----------------------|
|                                 |                  |                                                                                       |          |                      |
| Now we delete this spline grid: |                  |                                                                                       |          |                      |
|                                 |                  |                                                                                       |          |                      |
|                                 |                  | ◇ On the Operations menu, point to Delete and click Splines, see Figure 3.13          |          |                      |
|                                 |                  |                                                                                       |          |                      |
|                                 |                  | <b>Operations</b><br>View<br>Co-ordinate System                                       | Settings | $He$ lp              |
|                                 |                  | Domain                                                                                |          |                      |
|                                 | $_{\tiny \odot}$ | Change Centre of Projection                                                           |          |                      |
|                                 |                  | Delete                                                                                | ▶        | <b>Land Boundary</b> |
|                                 |                  | Convert Grid                                                                          |          | Splines              |
|                                 |                  |                                                                                       |          | Grid                 |
|                                 | 囲                | Change Splines into Grid                                                              |          | Polygons             |
|                                 |                  | <b>Grow Grid from Splines</b>                                                         |          | <b>Samples</b>       |
|                                 |                  | Create Grid from Polygon<br>Create Rectangular or Circular Grid                       |          | Elements             |
|                                 |                  |                                                                                       |          |                      |
|                                 |                  | <b>Figure 3.13:</b> Menu option Operations $\rightarrow$ Delete $\rightarrow$ Splines |          |                      |

*Figure 3.13: Menu option* Operations → Delete → Splines

- ⋄ On the *File* menu, point to *Import* and click *Splines*.
- $\diamond$  Select  $\le$ harbour2.spl $\ge$ . After selection the file is loaded and displayed, see [Figure 3.14.](#page-22-1)
- $\Diamond$  On the *Operations*  $\rightarrow$  *Change Splines into Grid*, or click  $\mathbb{H}$  on the toolbar.

This operations transforms the spline grid into a grid and at the same time refines it 3 times in both directions, see [Figure 3.15.](#page-22-2) The refinement factors can be set in the **General Parameters** form menu item *Settings* → *General*.

To save the grid

⋄ On the *File* menu, point to *Export* and click *Grid*

The **Save As** window opens, see [Figure 3.16.](#page-23-0)

⋄ Type <harbour> and click *Save* to save your grid

<span id="page-22-1"></span>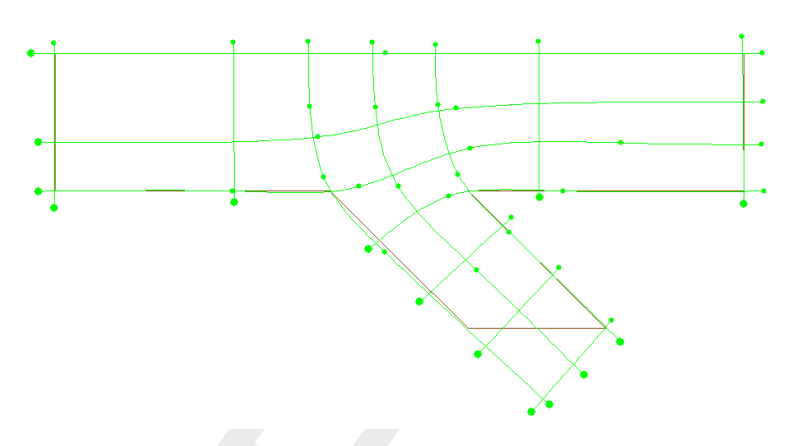

<span id="page-22-2"></span>*Figure 3.14: Spline grid from tutorial file* <*harbour.spl*>

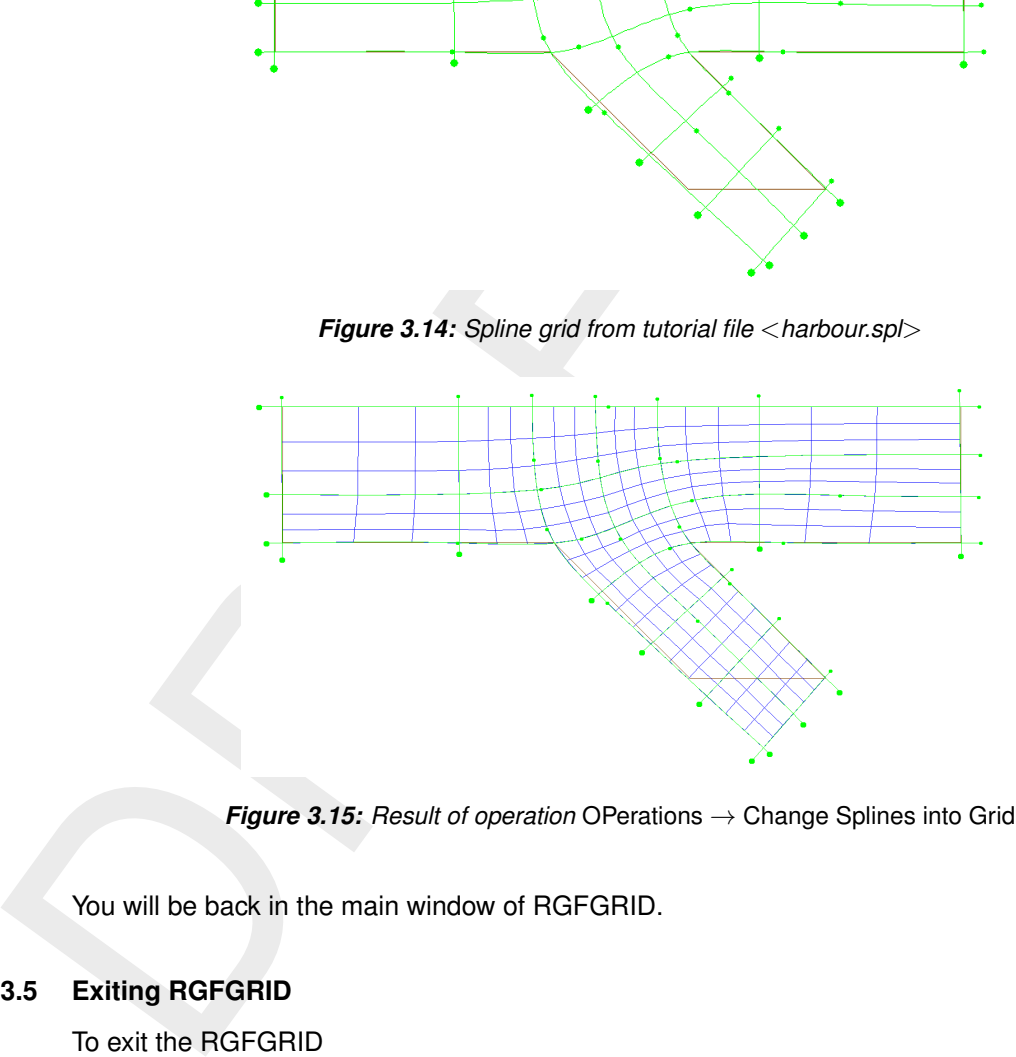

*Figure 3.15: Result of operation* OPerations → Change Splines into Grid

<span id="page-22-0"></span>You will be back in the main window of RGFGRID.

### **3.5 Exiting RGFGRID**

To exit the RGFGRID

⋄ Click *Exit* on the *File* menu.

You will be back in the **Grid and bathymetry** window, see [Figure 3.3](#page-17-1)

- ⋄ Click *Return* to return to the main window of Delft3D-MENU, see [Figure 3.2](#page-17-0)
- ⋄ Click *Exit*.

The window is closed and the control is returned to the desk top or the command line.

In this Getting Started session you have learned to access the RGFGRID and to open and and to generate and save a grid file.

We encourage new users next to run the tutorial described in Chapter [6.](#page-102-0)

<span id="page-23-0"></span>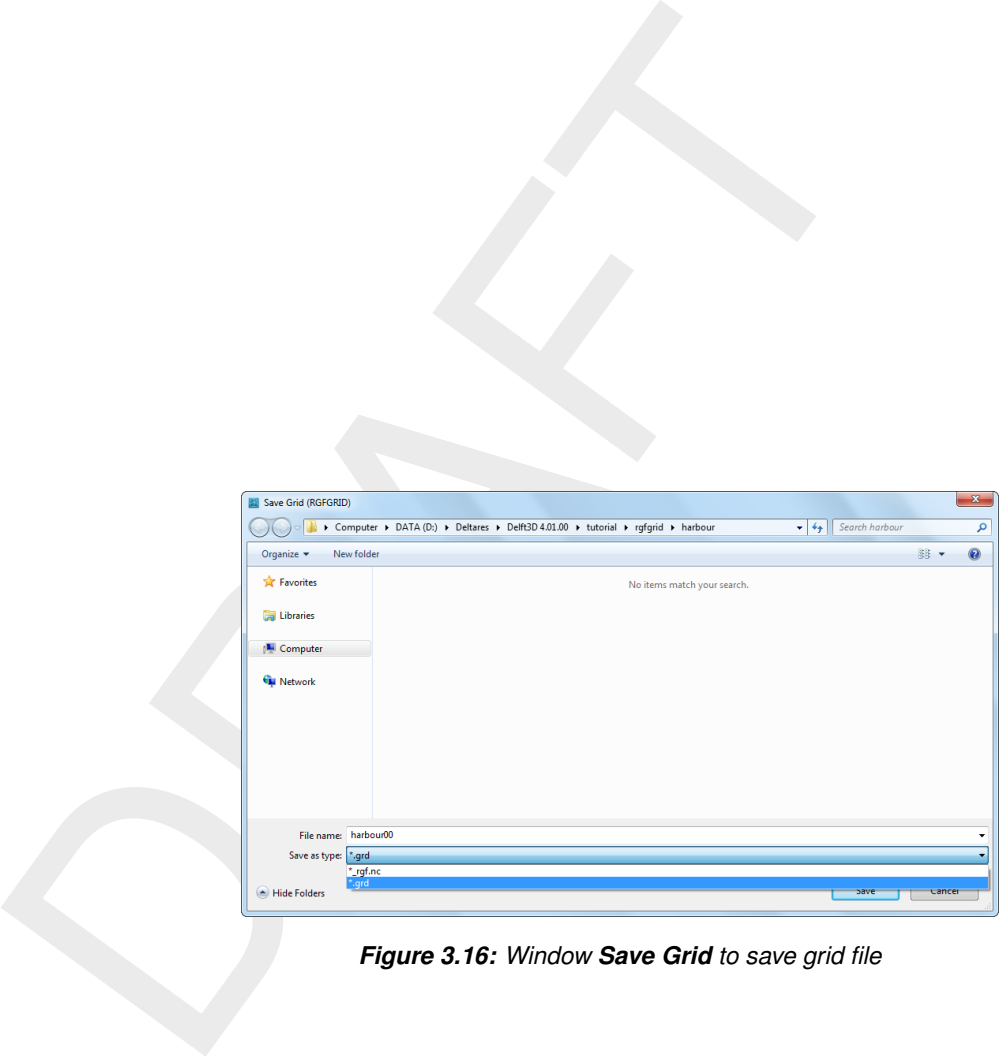

*Figure 3.16: Window Save Grid to save grid file*

### <span id="page-24-1"></span><span id="page-24-0"></span>**4 General operation**

### **4.1 General program operation instruction**

### *Help*

Upon selecting *Help* → *User Manual*, the RGFGRID User Manual in PDF-format will be opened. Use the bookmarks in the contents to locate the subject you are interested in.

### *File menu*

The file-menu is the standard **Open** and **Save As** window. The file mask depends on the type of data that you want to open or save. You can change the directory by navigating through the folders.

It is possible to specify whether to Stay on the Start-up Directory or not, in the **Settings General** form.

### *General cursor and keyboard functions*

<span id="page-24-2"></span>The left mouse button activates or confirms desired actions. The Esc key cancels the last edit action. The right mouse button may also confirm actions, or may put the program back into its original mode.

### **4.1.1 Toolbars**

Upon selecting *Help*  $\rightarrow$  *User Manual*, the RGFGRID User Manu<br>opened. Use the bookmarks in the contents to locate the subject yo<br>
File menu<br>
The file-menu is the standard **Open** and **Save As** window. The file r<br>
of data The main window contains a men bar and two icon bars. The two icon bars are separated in a main toolbar belonging to the overall handling and a toolbar belonging to specific handling of the program RGFGRID.

### **4.1.1.1 Main toolbar**

<span id="page-24-4"></span><span id="page-24-3"></span>The main toolbar is shown in Figure 4.1.

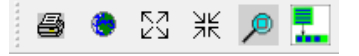

*Figure 4.1: Main toolbar*

### *Print screen*

Press  $Ctrl-P$  or click  $\bigcirc$  on the toolbar to obtain the print window for a hardcopy of the current screen. This file is called <rgfgrid\_*date*\_*time*.pdf>

### *Zoom to extent*

Click the icon  $\ddot{\bullet}$  to zoom to the full extent of the project area.

### *Zoom in*

Click  $\overline{S_1}$  on the toolbar to zoom in.

### *Zoom out*

Click  $\frac{3K}{2K}$  on the toolbar to zoom out.

### *Zoom box*

To define a zoom box, click  $\ell^2$  on the toolbar and drag a box. If yo<br>right to left and from bottom to top then it will zoom out instead of z<br>**Menu item to toolbar**<br>When using the icon  $\ell^2$ , the next chosen menu item To define a zoom box, click  $\sqrt{p}$  on the toolbar and drag a box. If you define a zoom box from right to left and from bottom to top then it will zoom out instead of zoom in.

### *Menu item to toolbar*

When using the icon  $\frac{1}{x}$ , the next chosen menu item will be placed in a separate toolbar.

<span id="page-25-1"></span>As example, click the icon  $\frac{1}{4}$ , and select from the menu *File*  $\rightarrow$  *Import*  $\rightarrow$  *Grid (RGFGRID)...* . An extra toolbar will appear with the chosen menu option, see [Figure 4.2.](#page-25-1)

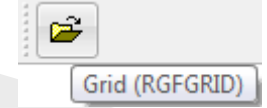

*Figure 4.2: Menu item placed into extra toolbar*

### **4.1.1.2 RGFGRID toolbar**

<span id="page-25-0"></span>The program specific toolbar, see Figure 4.3, consists of icons which can also be reached via menu options.

<span id="page-25-2"></span>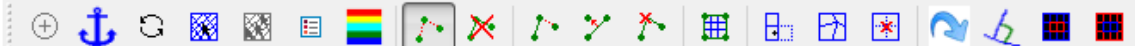

### *Figure 4.3: RGFGRID specific toolbar*

- $\bigoplus$  Recompute the stereographic projection.
- See section 4.2 key-stroke A.
- Refresh the internal administration of the program.
- Select a domain.
- Activate or deacivate the multi selecting tool.
- Show or hide the legend.
- Show or hide the grid properties.
- Start editting a new polygon, land boundary or spline.
- $\boldsymbol{\times}$ Delete the slected polygon, land boundary or spline.
- $\mathcal{I}^{\mathbb{Z}}$ Insert a point into a polygon, land boundary or spline.
- $\mathcal{P}$ Move a point of a polygon, land boundary or spline.
- $\sum_{i=1}^{\infty}$ Delete a point of a polygon, land boundary or spline.
- Attach the selected spline to the grid (regular grid only).
- $\boxed{\frac{1}{2}}$  Mirror a grid cell at the boundary of a regular grid.
- $\frac{1}{2}$  Delete a grid point/node.
- Move a grid point.

Repeat the previous action.

**Note:** Before pressing the repeat icon again please wait till the previous action is finished. Otherwise there is the posibility is that RGFGRID will crash and your are loosing the grid which resides in memory.

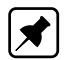

 $\overline{\mathcal{L}}$  Orthogonalise the grid.

Deletergular grid outside the indicated points.

<span id="page-26-0"></span>Delete regular grid inside the the indicated points.

### **4.2 Key stroke functions**

Key  $A =$  Anchor, or on toolbar  $\mathbf{\dot{L}}$ 

Deletergular grid outside the indicated points.<br> **Example 19 [A](#page-26-1)lternation**<br>
Delete regular grid inside the the indicated points.<br>
Action Example 1. The distance of the control and the pressing the A key on<br>
anchor will app When clicking  $\mathbf{\dot{U}}$  on the toolbar and next pressing the A key on the keyboard, a so-called anchor will appear, which acts as zero-distance point. The distance (in metre) of the present cursor position to this point is displayed in the status bar at the right of the coordinate system indicator, see Figure 4.4. Moving the cursor around and pressing A again will relocate the anchor. Clicking  $\mathbf{\dot{L}}$  again will de-activate the anchor.

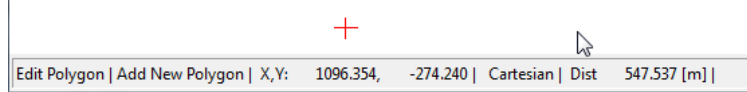

<span id="page-26-1"></span>*Figure 4.4: Location of anchor* + *and distance between anchor and cursor at the right*

 $Kev D = Delete$ 

In the *Edit*  $\rightarrow$  *Polygon* options, pressing D allows you to delete individual points (polygon, depth or sample).

 $Key E = Erase polygon$ 

In  $Edit \rightarrow Polygon$ , keeping E pressed allows you to delete the indicated polygon.

Key  $I =$  Insert

In *Edit*  $\rightarrow$  *Polygons*, pressing I starts the vertex insert action depending on the first click on the screen. If the first click is in between two vertices of the polygon then a point will be inserted in the closest edge.

 $Kev$   $Ctr1-P = Print$  screen

Pressing  $Ctr1-P$  will open the print window. The current screen will be printed to your printer or to a file.

 $Key R = Replace$ In *Edit*  $\rightarrow$  *Polygon*, pressing R allows you to replace (move) individual points.

Key Mouse wheel

Use the mouse wheel to zoom in and zoom out. Other ways are:

 $Kev$  Ctrl  $+ =$  Zoom in

Keep the  $Ctrl$ -key pressed and use the  $+$  key to zoom in more.

 $Kev$  Ctrl  $-$  = Zoom out Keep the  $Ctrl$ -key pressed and use the  $-$  key to zoom in more.

Key  $Ctrl$  move cursor = move focus of screen

Keep the Ctrl-key pressed and move the cursor around. The current screen will move accordingly.

Key  $Ctrl$  arrow keys = move focus of screen left, right, up or down Keep the Ctrl-key pressed and use the arrow keys to move the focus of the screen accordingly.

 $Key Esc = Undo$ 

Ingly.<br>
Key Esc = Undo<br>
In various edit modes the latest action will be undone pressing Esc<br>
Let the state of the latest action will be undone pressing Esc<br>
Let the state of the state of the state of the state of the state In various edit modes the latest action will be undone pressing Esc.

### <span id="page-28-0"></span>**5 Menu options**

<span id="page-28-3"></span>The menu bar contains the following items, see [Figure 5.1,](#page-28-3) each item is discussed in a separate section.

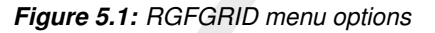

### **5.1 File menu**

Before opening an attribute file (land boundaries, samples, splines or polygons) be sure you have set the coordinate system on the *Coordinate System* menu, see [section 5.5.](#page-85-3)

 $\diamond$  When opening files, RGFGRID will not check the coordinate system in the file against the current coordinate system in RGFGRID, except when opening a grid.

<span id="page-28-4"></span>On the *File* menu, see Figure 5.2, options are available to open a project (collection of grids and ddb-file), attribute files required for the definition of a grid (i.e. land boundary and samples) and to import grid related files (grids, splines and DD boundaries). The results at each stage of the grid definition process can be saved. The option to quit RGFGRID is located here also.

<span id="page-28-1"></span>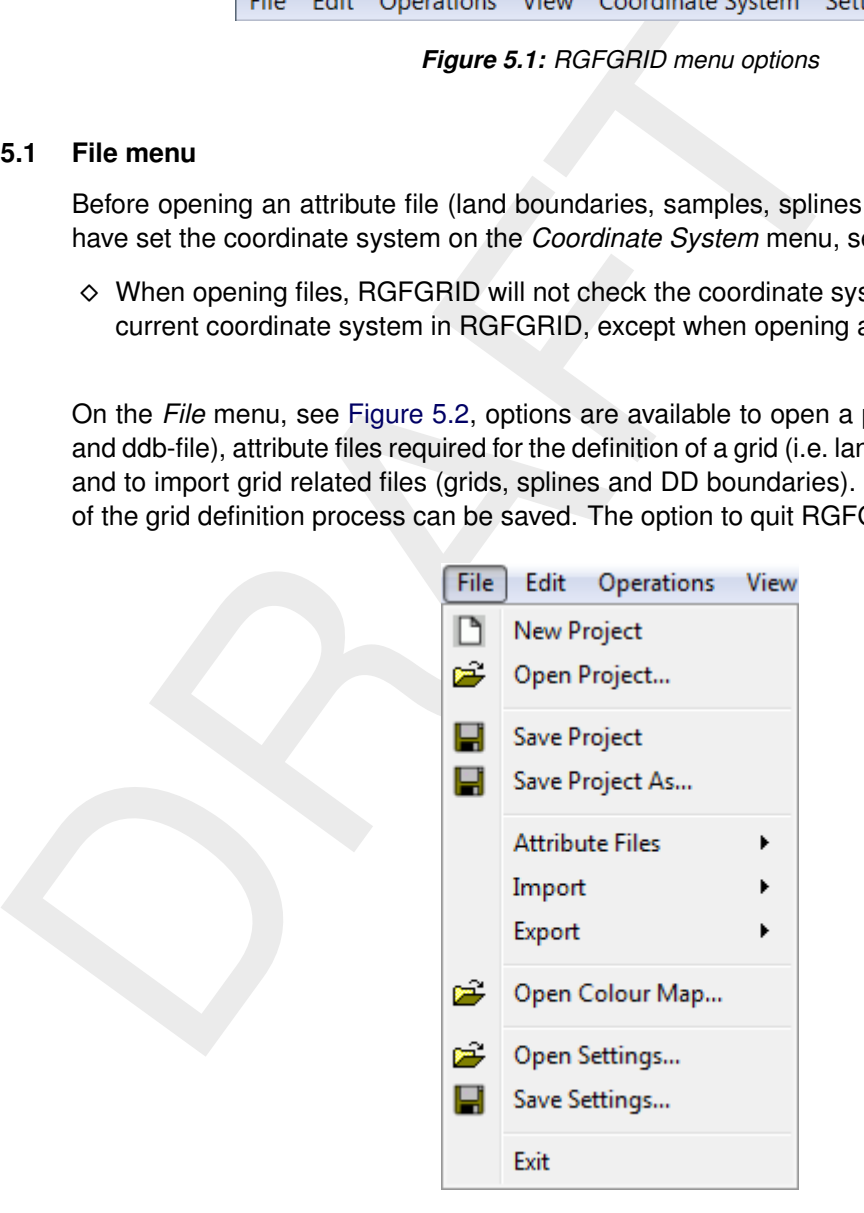

*Figure 5.2: Options on the* File *menu*

The start-up directory to open and save files can be configured in the **General Parameters** form on the menu *Settings* →*General*. As default the file menu starts at the last directory selected.

<span id="page-28-2"></span>For the formats of the files you are referred to Appendix [A.](#page-123-0)

### **5.1.1 New project**

Upon selecting *File* →*New Project*, all objects (land boundaries, polygons, splines, grids, samples, etc.) will be deleted; i.e. you start from scratch.

### **5.1.2 Open project**

<span id="page-29-0"></span>Upon selecting *File* →*Open Project,* the **Open Project** window appears in which you can browse to an existing project (<∗.d3d> file).

### **Remark:**

<span id="page-29-1"></span>◇ A project saved by QUICKIN or D-WAQ DIDO can be read by RGFGRID.

### **5.1.3 Save project**

∴3 Save project saved by QUICKIN or D-WAQ DIDO can be read by<br>
1.3 Save project<br>
Upon selecting  $File \rightarrow Save \text{ Project}$ , the current project (grid filenar<br>
boundaries filenare) will be saved under the same name. If the p<br>
yet, the S Upon selecting *File* →*Save Project*, the current project (grid filenames and, if applicable, DD boundaries filename) will be saved under the same name. If the project name is not known yet, the **Save Project** window appears.

### **Remark:**

<span id="page-29-2"></span> $\diamond$  When you started with an existing project, or when you saved the project before, saving the project will not save changes you have made to the grid(s). Either use **Save Project As** or save individual grids.

### **5.1.4 Save project as**

<span id="page-29-3"></span>Upon selecting *File* →*Save Project As*, the current project can be saved under a different name.

### **5.1.5 Attribute files**

On the *File* →*Attribute Files* sub-menu, see Figure 5.3, options are available to open and save objects that are indirectly related to the grids, so grid independent.

<span id="page-30-0"></span>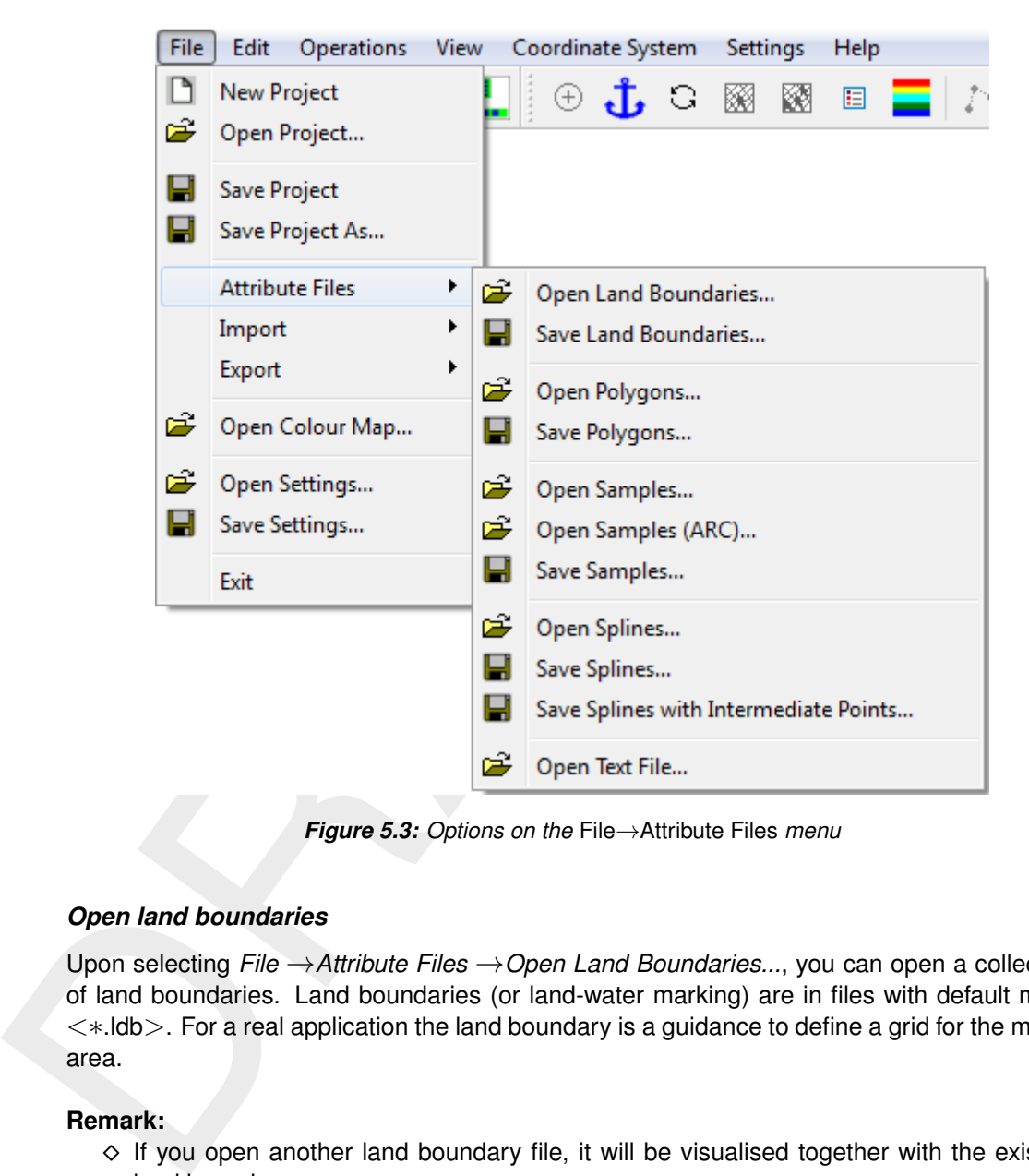

*Figure 5.3: Options on the* File→Attribute Files *menu*

### *Open land boundaries*

Upon selecting *File* →*Attribute Files* →*Open Land Boundaries...*, you can open a collection of land boundaries. Land boundaries (or land-water marking) are in files with default mask  $\lt$  $\star$ . Idb $>$ . For a real application the land boundary is a guidance to define a grid for the model area.

### **Remark:**

 $\diamond$  If you open another land boundary file, it will be visualised together with the existing land boundary.

### *Save land boundaries*

Land boundaries are saved in a file with default mask <∗.ldb>.

### *Open polygons*

Upon selecting *File* →*Attribute Files* →*Open Polygons...* you can open a collection of polygons in a file with mask (<\*.pol>). Polygons are per definition closed. If the polygon is not closed in the file it will still be shown as closed.

### **Remark:**

 $\diamond$  If you open another polygons file, they will be visualised together with existing polygons.

### *Save polygons*

When saving polygons, each polygon will be saved as a closed polyline. A polygon file has as default mask <∗.pol>.

### *Open samples*

The bathymetry can be used as a guideline to determine the orientation and resolution of the required grid. This can be done visually, but also the grid design can take into account the samples. See *Settings* →*Orthogonalisation*, item *Design Method*, see Section [5.6.4.](#page-91-0)

The samples in a file with mask  $\lt\ast$ .xyz $>$ , may be a set of disordered x, y, z values given in a sequential list of free-formatted  $x, y, z$  values.

### **Remark:**

 $\diamond$  If you open another samples file, the samples will be visualised together with existing samples.

### *Open Samples (ARC)*

**Open samples**<br>The bathymetry can be used as a guideline to determine the orient<br>required grid. This can be done visually, but also the grid design<br>samples. See *Settings*  $\rightarrow$  *Orthogonalisation*, item *Design Method*, t A set of samples located on a regular grid — without holes — is called structured. These can be read from an ArcInfo raster file using this menu option. During the reading process, the user is prompted for row and column refinement factors. hose factors determine the blocksize of the resampling operation, which averages a block of samples and loads it as a single sample.

### *Save samples*

Samples are saved in a file with default mask <∗.xyz>. This save function can be used to convert the samples loaded with the option *File* →*Attribute Files* →*Open Samples (ARC). . .* to a file with default mask <∗.xyz>.

**Note:** Samples can not be editted by RGFGRID.

### *Open splines*

The initial sketch of the grid is done by drawing splines. Splines are in files with default mask <∗.spl>.

### **Remark:**

 $\diamond$  If you open another splines file, the new splines will replace existing splines.

### *Save splines*

Splines are saved in a file with default mask <∗.spl>. Only those points which are visualised with a dot are stored in the file.

### *Save splines with intermediate points*

The splines including the intermediate points between the points visualised with a dot, can be saved in a file with default file mask <∗.spt>.

### *Open text file*

<span id="page-32-0"></span>Texts can be displayed in the graphics area if their position  $(x, y)$ , the text and colour are defined. See an example in Appendix [A.8.](#page-131-0)

### **5.1.6 Import**

<span id="page-32-1"></span>On the *Import* sub-menu, see Figure 5.4, options are available to import objects that are directly related to the grids.

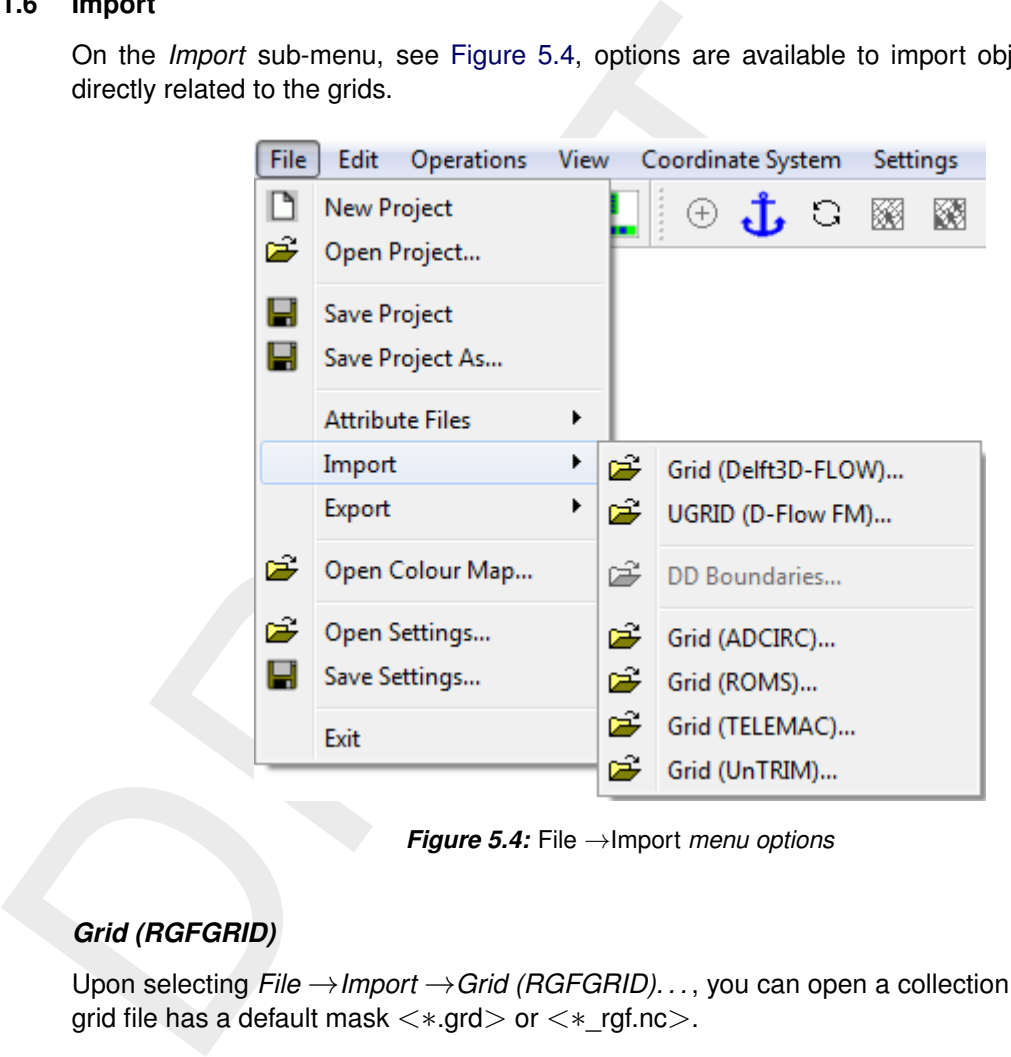

*Figure 5.4:* File →Import *menu options*

### *Grid (RGFGRID)*

Upon selecting *File* →*Import* →*Grid (RGFGRID). . .* , you can open a collection of grids. The grid file has a default mask <∗.grd> or <∗\_rgf.nc>.

### **Remarks:**

- $\diamond$  The coordinate system in RGFGRID is set accordingly to the system specified in the grid file.
- $\diamond$  If the coordinate system is spherical then the coordinates are shown in stereographic projection.
- $\diamond$  If no coordinate system is specified, Cartesian is presumed.

### *UGRID (D-Flow FM)*

Upon selecting *File* →*Import* →*UGRID (D-Flow FM). . .* , you can open a collection of grids. The grid file has a default mask  $\lt\ast$  net.nc $>$ .

### *DD boundaries*

In case of a domain decomposition application you will have multiple grids. How the grids are linked to each other is contained in the domain decomposition boundary file (ddb-file). The ddb-file will be made if you select *Operations* →*Compile DD Boundaries*, see Section [5.3.18.](#page-76-0)

### *Grid (ADCIRC)*

Upon selecting *File* →*Import* →*Grid (ADCIRC). . .* , you can open a collection of irregular grids in the netCDF format. The grid file has a default mask  $\lt\ast$  adcirc.nc >. See [ADCIRC](#page-122-4) [\(2024\)](#page-122-4).

### *Grid (ROMS)*

Upon selecting *File* →*Import* →*Grid (ROMS). . .* , you can open a collection of regular grids in the netCDF format off the Regional Ocean Modeling System. The grid file has a default mask <∗\_roms.nc>. See ROMS.

### *Grid (TELEMAC)*

Grid (A[D](#page-122-7)CIRC)<br>
Upon selecting File  $\rightarrow$  Import  $\rightarrow$  Grid (ADCIRC)..., you can open a<br>
in the netCDF format. The grid file has a default mask  $\lt \ast_{\pm}$  adcirc.n<br>
Grid (ROMS)<br>
Upon selecting File  $\rightarrow$  Import  $\rightarrow$  Grid (ROM Upon selecting *File* → *Import* → *Grid (TELEMAC) . . .* , you can open a collection of grids suitable for TELEMAC (triangle grid). The grid is in a file with default mask  $\langle\ast, \text{geo}\rangle$  or <∗.slf>. The open boundary files with required mask <∗.cli>, are together read with the grid if the basename of the file is the same. See TELEMAC (2024).

### **Remark:**

 $\diamond$  The open boundary file can not be read separately after the grid is read.

### *Grid (UnTRIM)*

<span id="page-33-0"></span>Upon selecting *File* →*Import* →*Grid (UnTRIM). . .* , you can open a collection of irregular grids in the netCDF format. The grid file has a default mask  $\lt*_{\text{untrim.nc}}$ . See [UnTRIM](#page-122-7) (V. Casulli) (2024)

### **5.1.7 Export**

On the *File* →*Export* sub-menu, see Figure 5.5, options are available to export objects that are directly related to the grids.

<span id="page-34-1"></span>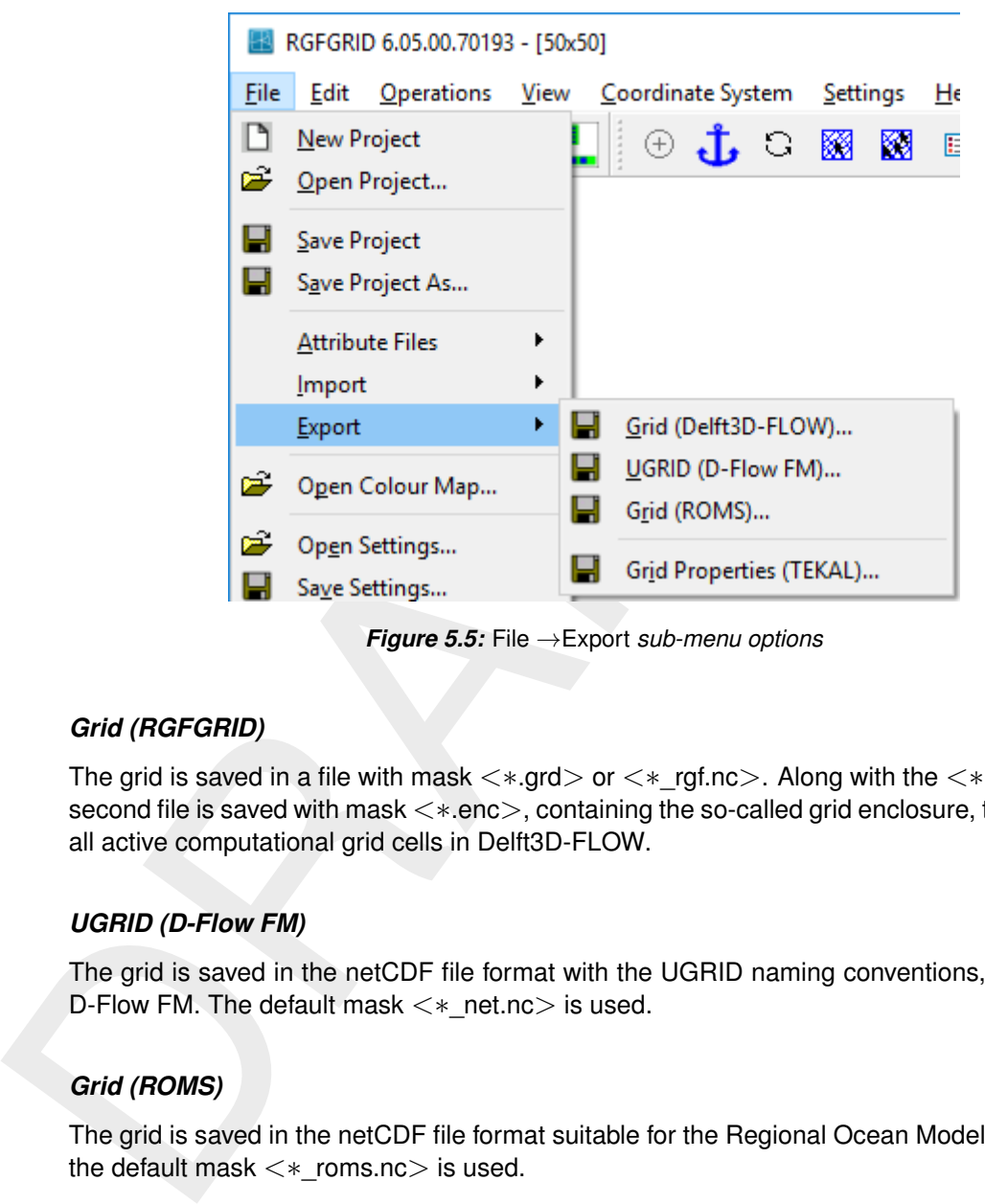

*Figure 5.5:* File →Export *sub-menu options*

### *Grid (RGFGRID)*

The grid is saved in a file with mask  $\lt\ast$ .grd $>$  or  $\lt\ast$ \_rgf.nc $>$ . Along with the  $\lt\ast$ .grd $>$  file, a second file is saved with mask <∗.enc>, containing the so-called grid enclosure, that outlines all active computational grid cells in Delft3D-FLOW.

### *UGRID (D-Flow FM)*

The grid is saved in the netCDF file format with the UGRID naming conventions, suitable for D-Flow FM. The default mask <∗\_net.nc> is used.

### *Grid (ROMS)*

The grid is saved in the netCDF file format suitable for the Regional Ocean Modeling System, the default mask <∗\_roms.nc> is used.

### *Grid properties (TEKAL)*

<span id="page-34-0"></span>The grid properties can be saved in a so-called TEKAL format, so that the properties can be visualised with Delft3D-QUICKPLOT, see [QUICKPLOT UM](#page-122-8) [\(2018\)](#page-122-8). The data is saved in a file with mask  $\lt$ \*.tek>, and contains the x, y coordinates, the orthogonality, the resolution, the smoothness, the curvatures, the grid sizes and the aspect ratios in columns.

### **5.1.8 Open Colour map**

You can choose from a number of pre-defined colour schemes (in file with masks <∗.clr> or <∗.clrmap>). These colour schemes have the same format as used for Delft3D-QUICKPLOT, see Appendix [A.10](#page-132-1) for the file format.

### **Restriction:**

 $\diamond$  Only the colour space RGB is supported

### **Remark:**

<span id="page-35-0"></span> $\diamond$  If the file  $\lt$  rafarid.clrmap  $\gt$  exists on the start-up directory then this file will be read, if the file does not exist on the start-up directory it will try to read the file on the installation directory <\$D3D\_HOME/\$ARCH/plugins/default>.

### **5.1.9 Open Settings**

If you have saved your RGFGRID settings in a previous session, you can open these settings again, see Appendix A.11 for the file format.

### <span id="page-35-1"></span>**Remark:**

Restriction:<br>
∴ 
<br>
⊙ Only the colour space RGB is supported<br>
Remark:<br>
∴ It the file <rrgfgrid.clrmap> exists on the start-up directory it will try to read<br>
the file does not exist on the start-up directory it will try to  $\diamond$  If the file  $\leq$  rgfgrid.ini $\geq$  exists on the start-up directory then this file will be read, if the file does not exist on the start-up directory it try to read the file on the installation directory <\$D3D\_HOME/\$ARCH/plugins/default>.

### **5.1.10 Save Settings**

<span id="page-35-2"></span>If you have made changes in one of the forms on the *Settings* menu, you can save these settings to be used later on again.

### **5.1.11 Exit**

<span id="page-35-3"></span>Exit from the RGFGRID program.

### **5.2 Edit menu**

<span id="page-35-4"></span>On the *Edit* menu, see Figure 5.6, several edit modes can be selected.

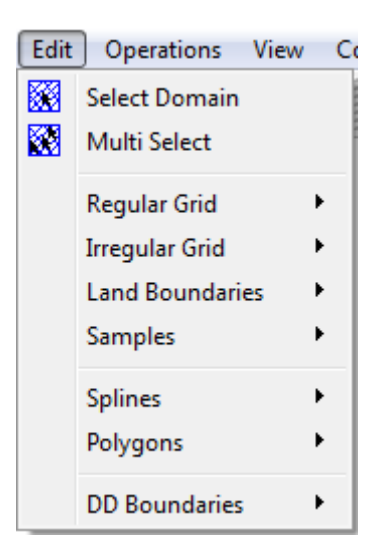

*Figure 5.6: Options on the* Edit *menu*
An edit mode is an operation mode which needs at least a mouse click, i.e. a set of operation instructions which is valid for a certain data set, and which may go with some specific display method. The following objects may be modified:

- $\diamond$  Regular grid
- $\diamond$  Irregular grid
- $\diamond$  Land boundaries
- ⋄ Samples
- ⋄ Splines
- ⋄ Polygons
- ⋄ DD boundaries

 $\text{Esc} = \text{Undo}$ In most edit modes, Esc will undo the latest action.

### **5.2.1 Select Domain**

 $\circ$  Land boundaries<br>  $\circ$  Samples<br>  $\circ$  Samples<br>  $\circ$  Splines<br>  $\circ$  Polygons<br>  $\circ$  DD boundaries<br>
Esc = Undo<br>
In most edit modes, Esc will undo the latest action.<br>
2.1 Select Domain<br>
If your project consists of multipl If your project consists of multiple grids (so-called domain decomposition application) you can switch between the domains (grids) by clicking *Edit* → Select Domain, or click **on** the toolbar. Next, click on the grid you want to become the active grid.

#### **5.2.2 Multi Select**

When selecting option *Edit* →*Multi Select* you are able to select more than one polyline of the land boundary, polygon or grid. For example, to merge several irregular grids use this option to select which domains need to be merged.

### **5.2.3 Regular Grid**

On the *Edit* menu, point to *Regular Grid* you can edit the grid, see [Figure 5.7](#page-37-0)

<span id="page-37-0"></span>

|     |                                                                                                    | $E$ dit | Operations View Coordinate System                                                                                                    |             |                       |                      |                                                                                                    |   |                     | Settings                                                                                   |   | $He$ lp | D |
|-----|----------------------------------------------------------------------------------------------------|---------|----------------------------------------------------------------------------------------------------|-------------|-----------------------|----------------------|----------------------------------------------------------------------------------------------------|---|---------------------|--------------------------------------------------------------------------------------------|---|---------|---|
|     |                                                                                                    | 圝<br>翻  | Select Domain<br><b>Multi Select</b>                                                                                                    |             |                       |                      |                                                                                                    | О | 圝                   | 翻                                                                                          | 圓 |         |   |
|     |                                                                                                    |         | Regular Grid<br><b>Irregular Grid</b><br><b>Land Boundaries</b><br><b>Samples</b><br><b>Splines</b><br>Polygons<br><b>DD</b> Boundaries | ۱<br>Þ<br>▶ | $\blacktriangleright$ | 85<br>ิื<br>率        | Edit<br><b>Insert Point</b><br>Move Point<br>Move Point and Neighbours<br>Delete Point<br>Line Freeze<br><b>Line Shift</b><br>Line Attraction<br>Line Repulsion<br>Line Smooth<br>Line Mirror |   |                     |                                                                                            |   |         |   |
|     |                                                                                                    |         |                                                                                                    |             |                       |                      |                                                                                                    |   | Line to Spline      | Line to Land Boundary                                                                      |   |         |   |
|     |                                                                                                    |         |                                                                                                    |             |                       | D.<br>ш<br><b>In</b> |                                                                                                    |   | <b>Block Smooth</b> | <b>Block Orthogonalise</b><br><b>Block Delete Interior</b><br><b>Block Delete Exterior</b> |   |         |   |
|     |                                                                                                    |         |                                                                                                    |             |                       |                      |                                                                                                    |   | Refine Grid Locally | Derefine Grid Locally                                                                      |   |         |   |
|     | <b>Figure 5.7:</b> Options on the Edit $\rightarrow$ Regular Grid menu                               |         |                                                                                                    |             |                       |                      |                                                                                                    |   |                     |                                                                                            |   |         |   |
| 3.1 | <b>Menu Options</b>                                                                                  |         |                                                                                                    |             |                       |                      |                                                                                                    |   |                     |                                                                                            |   |         |   |
|     | The key stroke to reach the menu item $Edit \rightarrow$ Regular Grid $\rightarrow$ Edit is: CTRL+AI |         |                                                                                                    |             |                       |                      |                                                                                                    |   |                     |                                                                                            |   |         |   |

*Figure 5.7: Options on the* Edit →Regular Grid *menu*

# **5.2.3.1 Menu Options**

The key stroke to reach the menu item *Edit* →Regular Grid →*Edit* is: CTRL+ALT+G

### *Edit*

Upon selecting *Edit* →*Regular Grid* →*Edit*, you can start editing a grid. When there is no grid the edit mode is set to *New*, which means start editing a new irregular grid. Otherwise you have to select first a grid (from the menu *Edit* →*Grid* →*Select* or press the key s). After you have selected the grid you can use key-strokes, icons in the toolbar or menu items to switch the edit mode.

### **5.2.3.2 Point**

On the *Edit* menu, point to *Grid* and click on one of the options to operate on individual grid points. To insert, delete or move grid points you can either use the menu options, the icons on the toolbar, or the keyboard to switch between these operations.

After selecting one of the options: insert, move or delete point the program is in point edit mode

### *Insert Point*

Press the I-key, use the toolbar icon **deta** or click the menu item *Edit* → *Regular Grid* → *Insert Point* to bring the program into insert mode.

If the program is in insert mode, (message 'Select Grid Cell' at the lower left side of the screen), click the left mouse inside a grid cell to create a new grid cell at the border of the grid. The indicated grid cell will be 'mirrored' to the grid cell side closest to the clicking point.

#### *Move Point*

Press the R-key (Replace), use the toolbar icon **D** or click the menu item *Edit* → *Regular Grid* →*Move Point* to bring the program into replace mode.

The message at the lower left of the screen now reads 'Get a point'. Click left to indicate a grid point; the message will read 'Put a point'. Move the cursor to the desired position and click left again.

#### *Move Point and Neighbours*

screen), click the left mouse inside a grid cell to create a new grid correction, click the left mouse inside a grid cell to create a new grid correction of the grid cell will be 'mirrored' to the grid cell side closest M Modifications will be made by shifting the centre point of a field of points. The field transformation is based upon the relative shift of the centre point. For all cells in the vicinity of the centre, that shift is transformed to their local grid cell orientation and will be decreased in magnitude in proportion to the physical distance to the centre cell. In that way a quasi-orthogonal transformation is induced. The area of influence is always one sixth of the area that is currently displayed on the screen. (So, if you want to decrease or increase the area of influence, zoom in or zoom out).

#### *Delete Point*

Press the D-key, use the toolbar icon **<sup>†</sup>a** or click the menu item *Edit* → *Regular Grid* → *Delete Point* to bring the program into delete mode.

If the program is in delete mode, delete grid points by just clicking them.

#### **5.2.3.3 Line**

The operations line freeze, line shift, line attraction, line repulsion and line smooth operate in line mode, see [Figure 5.7.](#page-37-0)

They all use the same procedure to indicate a line and an influence area.

You first indicate a line by marking its end points, using the left mouse; next you indicate the influence area by marking one or two grid-points at one or both side of the line, respectively. Pressing Esc enables the replacement of the last added point; pressing Esc+Esc cancels all the selected block points, after you may redo the selection procedure. You click the right mouse for the final selection of line and area. After the indication you perform the operation (e.g. line shifting, attraction or repulsion). The result can still be reversed (by pressing several times the Esc key).

## *Line Freeze*

Frozen lines are grid lines that are kept fixed in the orthogonalisation process. That is, the end points are kept fixed and the points in between can only move in the direction along the grid line. Frozen lines can be edited by clicking 2 points that lie on the same grid line. You can unfreeze grid lines by first pressing the D key and click with the left mouse on one of the endpoints. You can also use  $I$  (insert) mode to define lines to freeze.

## *Line Shift*

endpoints. You can also use I (insert) mode to define lines to freez<br>
Line Shift<br>
This option provides the possibility to fit the grid's edges to a land b<br>
a line and indicate the influence area. Then, you can shift the l This option provides the possibility to fit the grid's edges to a land boundary. First you indicate a line and indicate the influence area. Then, you can shift the line by shifting some or all of the individual points of that line. The end points can also be shifted. After clicking the right mouse to indicate that the line has been put into the correct new position, the points on the line between the end-points will be shifted by linear interpolation between all repositioned points. Then, a field transformation will be performed in the influence area, with centre points that are now consecutive points on the shifted centre line. If you are not satisfied with the transformed result, press several times the Esc key. You will then be put back into *Edit* →*Line* →*Shift* mode. You can carry on shifting lines by simply repeating the same sequence of actions.

## *Line Attraction*

Here, you have again to 'Indicate a line', by marking its end points, and to 'Indicate an influence area' (see *Edit* →*Regular Grid* →*Line Shift*). The grid will be attracted to the indicated line, making use of the line transformation described above, in the field indicated by the influence area.

In *Settings* →*General* the parameter *Attraction/Repulsion Parameter* can be changed, see Figure 5.61.

# *Line Repulsion*

The reverse of *Edit* →*Regular Grid* →*Line Attraction*.

In *Settings* →*General* the parameter *Attraction/Repulsion Parameter* can be changed, see Figure 5.61.

### *Line Smooth*

You have to 'Indicate a line', by marking its end points, and to 'Indicate an influence area' (see *Edit* →*Regular Grid* →*Line Shift*). Within this area, the grid will be smoothed into the direction indicated by the line.

The smoothing process can be configured, see Section [5.6.1,](#page-88-0) parameters *Number Smoothing Iterations* and *Smoothing Parameter*.

### *Line Mirror*

Indicate a grid line at the edge of the grid by marking its end points. Click right to execute the mirror process; grid cells will be created. After this the operation can be repeated by using the key CTRL+M

## *Line to Land Boundary*

The edge of the grid can be fitted to a land boundary by hand, using the *Edit* →*Regular Grid* →*Line Shift* option, or automatically, using the present option, *Edit* →*Regular Grid* →*Line to Land Boundary*. The automatic option may not always deliver exactly what you want. This can be caused by irregular shapes in the land boundary. However, we do not want to be compelled to analyse and polish up the land boundary a priori, in the digitising phase.

compelled to analyse and polish up the land boundary a priori, in the Therefore, both the automated and hand option are included in the first and last point of the line that you want to fit to the land boun mouse. Next, a Therefore, both the automated and hand option are included in the program. Just indicate the first and last point of the line that you want to fit to the land boundary. Then click the right mouse. Next, all intermediate points will be translated to their nearest land boundary. Then, a line shift will be performed, equal to the one mentioned above, shifting the indicated line and the surrounding grid. Press  $E_{SC}$  three times if the result is unsatisfactory. The original grid will then be restored. The algorithm which decides to which land boundary line segment the grid line should be attracted, first looks for the closest land boundary point. An error may occur here, if the closest land boundary line segment is very long, and land boundary points of other segments are more close to the indicated grid line. In that case open the land boundary as a polygon and add (insert) some points to the long land boundary segment, so that points on this segment are closest to the indicated grid line.

### *Line to spline*

Similar as line to land boundary. If you do not need the spline grid anymore, first delete the splines and then draw just 1 spline to which you want to attach the grid.

### **5.2.3.4 Block**

Block delete, block cut, block orthogonalise and block smooth all operate in block mode, see Figure 5.7. An influence area (block) is indicated by clicking two, three or four points.

### *Block orthogonalise*

Click two, three, or four points to indicate the corners of the grid block. A minimal block is selected which just contains the selected points. Press Esc if you want to replace the latest indicated point, press Esc+Esc to redo the selection of the block. Clicking right results in the orthogonalisation of the grid inside the selected block. Press  $Esc+Esc+Esc$  if you want to cancel the latest action, or click *Undo* on the *Operations* menu.

You can specify parameters that control the orthogonalisation in *Settings* →*Orthogonalisation*, see [Figure 5.64.](#page-91-0)

#### *Block smooth*

Click two, three, or four points to indicate the corners of the grid block. A minimal block is selected which just contains the selected points. Press  $\text{Esc}$  if you want to replace the latest indicated point, press Esc+Esc to redo the selection of the block. Clicking the right mouse results in the smoothing of the grid inside the selected block. Press Esc+Esc+Esc if you want to cancel the latest action.

The smoothing process can be configured, see *Settings* →*General*, parameters *Number Smoothing Iterations* and *Smoothing Parameter*, see [Figure 5.61.](#page-89-0)

## *Block delete interior*

Click two points to indicate the corners of the grid block that you want to delete. A minimal block is selected which just contains the selected points. Clicking right results in the annihilation of the block area. Press  $Esc$  if you want to replace the latest indicated point, press Esc+Esc to redo the selection of the block. Press Esc+Esc+Esc if you want to cancel the latest action, or select *Undo* on the *Operations* menu.

## *Block delete exterior*

latest action, or select *Undo* on the *Operations* menu.<br> **Block delete exterior**<br>
Click two points to indicate the corners of the grid block. A minim<br>
just contains the selected points. Clicking right results in the an Click two points to indicate the corners of the grid block. A minimal block is selected which just contains the selected points. Clicking right results in the annihilation of the grid in the area outside the selected block. Press Esc if you want to replace the latest indicated point, press Esc+Esc to redo the selection of the block. Press Esc+Esc+Esc if you want to cancel the latest action, or click *Undo* on the *Operations* menu.

## **5.2.3.5 Valid action keys are**

The key stroke to reach the menu item *Edit* →*Regular Grid* →*Edit* is: CTRL+ALT+G

In *Edit* →*Regular Grid* mode the following keys can be used:

- $\Diamond$  Key  $\circ$ : Delete (clear) edge (irregular grid) Pressing c allows you to delete an individual edge in the irregular grid.
- ⋄ Key d: Delete grid point Pressing d allows you to delete individual grid points.
- $\Diamond$  Key i: Insert grid point Pressing i allows you to mirror a singel grid cell (regular grids) or grid points (irregular grids).
- $\diamond$  Key m: Merge grid points (irregular grids) Pressing m will merge two grid points. Select both points to be merged.
- $\Diamond$  Key CTRL+m: Mirror grid cells (regular grids) Pressing CTRL+m will mirror the grid cells after using the menu option *Edit* →*Grid* →*Line Mirror*. This key-stroke can be used several times after each other.
- $\Diamond$  Key  $r$ : Replace grid point Pressing  $r$  allows you to replace (move) individual grid points.
- $\Diamond$  Key s: Split edge (irregular grid) Pressing s allows you to split a indivual edge.
- $\Diamond$  Key SHIFT+s: Split row or column (irregular grid) Pressing SHIFT+s allows you a row or column of edges, only applicable on quadrilateral grid cells.
- ⋄ Key BACKSPACE: Remove grids Pressing BACKSPACE willl delete all grids, or if a selection polygon is defined the part of the grid in the polygons.

# *Refine grid locally*

This option operates on part of the grid and the direction depends on the grid line indicated by you.

First you specify (on the *Settings* →*General* menu) the number of times that the grid has to be refined in the M- or N-direction (see Section [5.3.10\)](#page-67-0). Then you indicate 2 points on a grid line between which the refinement has to be performed.

## *Derefine grid locally*

This option operates on part of the grid and the direction depends on the grid line indicated by you. This operation is the opposite of *Refine Grid Locally*. First you specify (menu *Settings*  $\rightarrow$ *General)*, the number of times that the grid has to be de-refined in the M or N direction (see Section [5.3.10\)](#page-68-0). Then you indicate on a grid line 2 points between which the de-refinement has to be performed. Next, smooth the jump in grid sizes.

## **5.2.4 Irregular grid**

<span id="page-42-0"></span>On the *Edit* menu, click on *Irregular Grid* to see the edit options for the currently selected irregular grid, see Figure 5.8

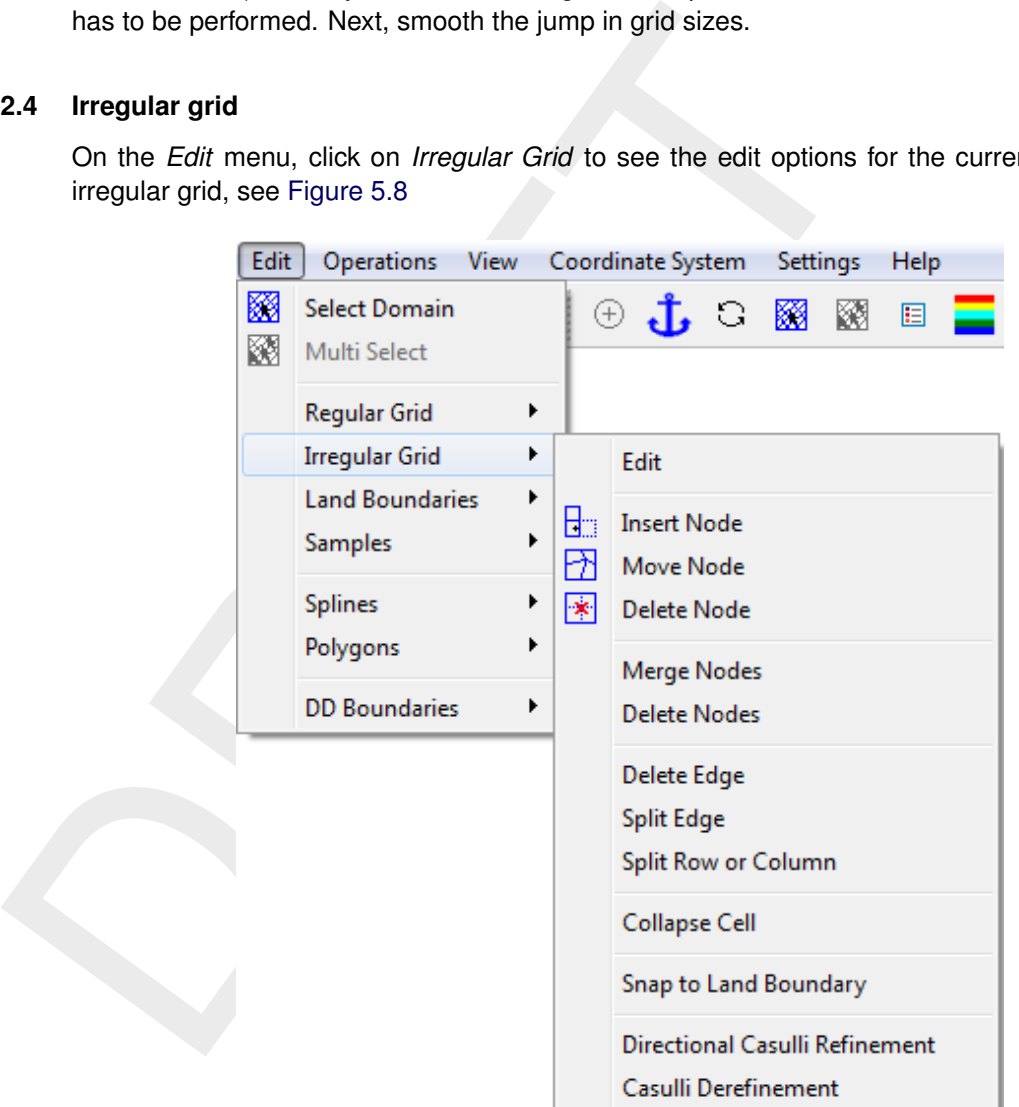

*Figure 5.8: Options on the* Edit →Irregular Grid *menu*

### **5.2.4.1 Menu Options**

The key stroke to reach the menu item *Edit* →*Irregular Grid* →*Edit* is: CTRL+ALT+G

### *Edit*

Upon selecting *Edit* →*Irregular Grid* →*Edit*, you can start editing a grid. When there is no grid the edit mode is set to *New*, which means start editing a new irregular grid. Otherwise you have to select a grid first (from the menu *Edit* →*Select Domain* or press the key s). After you have selected the grid you can use key-strokes, icons in the toolbar or menu items to switch the edit mode.

## **5.2.4.2 Node**

On the *Edit* menu, point to *Irregular Grid* and click on one of the options to operate on individual grid points. To insert, delete or move grid points you can either use the menu options, the icons on the toolbar, or the keyboard to switch between these operations.

After selecting one of the options: insert, move or delete point the program is in point edit mode

### *Insert Node*

Press the I-key, use the toolbar icon **FIFF** or click the menu item *Edit* → *Irregular Grid* → *Insert Node* to bring the progrma into insert mode.

After selecting one of the options: insert, move or delete point the<br>
mode<br>
Insert Node<br>
Press the 1-key, use the toolbar icon  $\overline{B}$  or click the menu item Edit<br>
Node to bring the program into insert mode.<br>
If the prog If the program is in insert mode, (message 'Select Grid Cell' at the lower left side of the screen), click the left mouse inside a grid cell to create a new grid cell at the border of the grid. The indicated grid cell will be 'mirrored' to the grid cell side closest to the clicking point.

### *Move Node*

Press the R-key (Replace), use the toolbar icon  $\Box$  or click the menu item *Edit*  $\rightarrow$ *Irregular Grid* → → *Move Node* to bring the program into replace mode.

The message at the lower left of the screen now reads 'Get a point'. Click left to indicate a grid point; the message will read 'Put a point'. Move the cursor to the desired position and click left again.

### *Delete Node*

Press the D-key, use the toolbar icon <sup>**\***</sup> or click the menu item *Edit → Irregular Grid → Delete Node* to bring the program into delete mode.

If the program is in delete mode, delete grid points by just clicking them.

### *Merge Nodes*

Upon selecting *Edit* →*Irregular Grid* →*Merge Nodes* two nodes can be merged. Select a node by the left mouse button and than select a node to which the first selected node is merged to.

### *Delete Nodes*

This option deletes all vertices which have a  $z$ -value larger than a user-defined value, in case all directly connected vertices also meet this criterion. A pop-up window is show to obtain the value from the user.

### **5.2.4.3 Edge**

### *Delete Edge*

This option enables the user to delete individual edges by clicking on them.

# *Split Edge*

This option enabled the user to locally refine the grid by clicking on an edge. A new node is inserted there and it is connected by automatically generated edges. It is intended to be used on rectangular elements. Clicking on opposing edges grows the local refinement like a straight line, capped by triangles.

## *Split Row or Column*

This option performs the *Split Line* operation on a column or row of rectangular elements, producing the same result as when *Split Line* was performed repeatedly by hand. It is possible to restrict the extent of this operation by creating a polygon, selecting the polygon and then applying *Split Row or Column* on a contained edge.

### *Collapse Cell*

This option switches to a mode in which any subsequent left mouse button click inside a cell leads to that cell being removed from the irregular grid by merging its vertices into a single vertex. When in Edit Grid Mode, collapse cell can be activated by pressing the K-key.

### *Snap to Land Boundary*

**Split Row or Column**<br>This option performs the *Split Line* operation on a column or row<br>producing the same result as when *Split Line* was performed repeat<br>to restrict the extent of this operation by creating a polygon, The edge of an irregular grid can be fitted to a land boundary by using the *Edit* →*Irregular Grid* →*Snap to Land Boundary* option. Then, the irregular grid is shifted towards the land boundary, so that the alignment with the land boundary is optimized. Noted that the whole irregular grid is shifted towards the bouncary, while in case of structured grids subsections have to be selected, see also *Edit* →*Regular Grid* →*Line to Land Boundary* option.

### *Directional Casulli Refinement*

Upon selecting *Edit* → *Irregular Grid* → *Directional Casulli Refinement*, you can refine an irregular grid in one coordinate direction. To this purpose, the irregular grid should have a structured shape. Otherwise, RGFGRID can not recognize the direction of refinement. This refinement yields a combination of quadrilaterals and triangles for the refined area.

We remark that the above-described algorithm are based on the ideas of Prof. V. Casulli, which have been used in the JANET grid generation program for UnTRIM [\(Consult GmbH,](#page-122-0) [2015\)](#page-122-0).

### *Casulli Derefinement*

Upon selecting *Edit* → *Irregular Grid* → *Casulli Derefinement*, you can derefine an irregular grid. To that purpose, a start location has to be selected. This is done by clicking on the left mouse. Then, the grid derefinement starts at this location. Noted that this is slightly different from the key *Operations* → *Irregular Grid Coarseness* → *Derefine Casulli*, for which the user cannot specify a start location.

We remark that the above-described algorithm are based on the ideas of Prof. V. Casulli, which have been used in the JANET grid generation program for UnTRIM [\(Consult GmbH,](#page-122-0) [2015\)](#page-122-0).

## **5.2.4.4 Valid action keys are**

The key stroke to reach the menu item *Edit* →*Irregular Grid* →*Edit* is: CTRL+ALT+G

In *Edit* →*Irregular Grid* mode the following keys can be used:

- $\Diamond$  Key  $\circ$ : Delete (clear) edge (irregular grid) Pressing  $\text{c}$  allows you to delete an individual edge in the irregular grid.
- $\Diamond$  Key d: Delete grid point Pressing d allows you to delete individual grid points.
- $\Diamond$  Key i: Insert grid point Pressing i allows you to mirror a singel grid cell (regular grids) or grid points (irregular grids).
- $\diamond$  Key m: Merge grid points (irregular grids)

Pressing m will merge two grid points. Select both points to be merged.

- $\diamond$  Key CTRL+m: Mirror grid cells (regular grids) Pressing CTRL+m will mirror the grid cells after using the menu option *Edit* →*Grid* →*Line Mirror*. This key-stroke can be used several times after each other.
- $\Diamond$  Key  $r$ : Replace grid point Pressing  $r$  allows you to replace (move) individual grid points.
- $\diamond$  Key s: Split edge (irregular grid) Pressing s allows you to split a indivual edge.
- Expressing Callows you to delete an individual edge in the irregular SP example delay allows you to delete an individual edge in the irregular Pressing c allows you to delete an individual grid points.<br>
Several delay and  $\diamond$  Key SHIFT+s: Split row or column (irregular grid) Pressing SHIFT+s allows you a row or column of edges, only applicable on quadrilateral grid cells.
	- ⋄ Key BACKSPACE: Remove grids Pressing BACKSPACE willl delete all grids, or if a selection polygon is defined the part of the grid in the polygons.

### **5.2.5 Land Boundaries**

<span id="page-45-0"></span>The land boundary is used to visualise the land-water interface. To edit (define or modify) a land boundary, for possible edit actions see Figure 5.9.

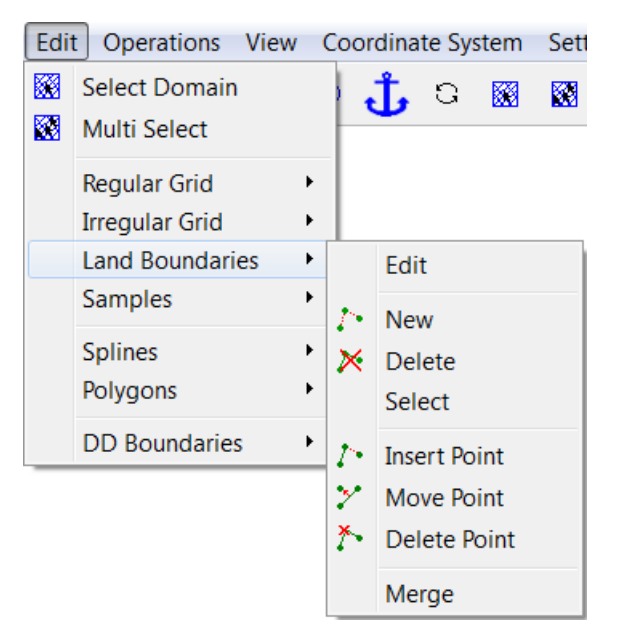

*Figure 5.9: Options on the* Edit →Land Boundaries *menu*

## **5.2.5.1 Menu options**

The key stroke to reach the menu item *Edit* →Land Boundary →*Edit* is: CTRL+ALT+L

## *Edit*

Upon selecting *Edit*  $\rightarrow$  Land Boundary  $\rightarrow$  Edit, you can start editting<br>
Land Boundary. When there is no polyline the edit mode is et to<br>
to select first a polyline (from the menu *Edit*  $\rightarrow$  Land Boundary  $\rightarrow$  S<br>
Afte Upon selecting *Edit* →*Land Boundary* →*Edit*, you can start editting a polyline that defines an Land Boundary. When there is no polyline the edit mode is set to *New*, otherwise you have to select first a polyline (from the menu *Edit* →*Land Boundary* →*Select* or press the key s). After you have selected the polyline you can use key-strokes, icons in the toolbar or menu items to switch the edit mode.

# *New*

Upon selecting *Edit* →Land Boundary →*New*, you can start to define a new polyline, click on  $\ddot{\cdot}$ , or use the key-stroke n to start a new polyline.

### *Delete*

Upon selecting *Edit*  $\rightarrow$  *Land Boundary*  $\rightarrow$  *Delete*, click on  $\mathbb{X}$ , or use the key-stroke e, to delete (erase) the selected polyline.

## *Select*

Upon selecting *Edit* →*Land Boundary* →*Select*, or use the key-stroke s, you can select a polyline by clicking on one of its edges or vertices. After that the polyline will be highlighted

# *Insert point*

Upon selecting *Edit*  $\rightarrow$  *Land Boundary*  $\rightarrow$  *Insert Point*, click on  $\ell$ , or use the key-stroke i. you can insert a point into the selected polyline.

In *Edit* →*Land Boundary*, pressing I starts the vertex insert action depending on the first click on the screen. If the first click is in between two vertices of the land boundary then a point will be inserted in the closest edge. The message at the left of the statusbar now reads 'Insert a point', click the left mouse to insert individual points.

### *Move point*

Upon selecting *Edit* → *Land Boundary* → Move Point, click on  $\mathcal{L}$ , or use the key-stroke r, you can move (replace) a point on the selected polyline.

### *Delete point*

Upon selecting *Edit* → *Land Boundary* → *Delete Point*, click on <sup>\*</sup>, or use the key-stroke d, you can delete a point on the selected polyline by indicating it.

### *Merge*

Two land boundaries can be merged into one by first selecting an end point of the first land boundary and then an end point of the second land boundary.

### **5.2.5.2 Valid action keys are**

The key stroke to reach the menu item *Edit* →Land Boundary →*Edit* is: CTRL+ALT+L

In *Edit* →*Land Boundary* mode the following keys can be used (mode is indicated in the statusbar):

- $\diamond$  Key a: Add point after Add a point after the last point of a selected land boundary (after)
- $\diamond$  Key b: Add point before Add a point before the first point of a selected land boundary (before)
- $\diamond$  Key d: Delete single point delete single point in selected land boundary
- $\Diamond$  Key i: Insert single point In *Edit* →*Land Boundary*, pressing I starts the vertex insert action depending on the first click on the screen. If the first click is in between two vertices of the land boundary then a point will be inserted in the closest edge. The message at the left of the statusbar now reads 'Insert a point', click the left mouse to insert individual points.
- $\Diamond$  Key  $r$ : Move (replace) single point Replace single point in the selected land boundary
- $\diamond$  Key s: Select land boundary Select a land boundary
- $\diamond$  Key x: Delete land boundary Delete a complete land boundary

# **5.2.6 Samples**

<span id="page-47-0"></span>On the *Edit* menu, point to *Samples*, see Figure 5.10

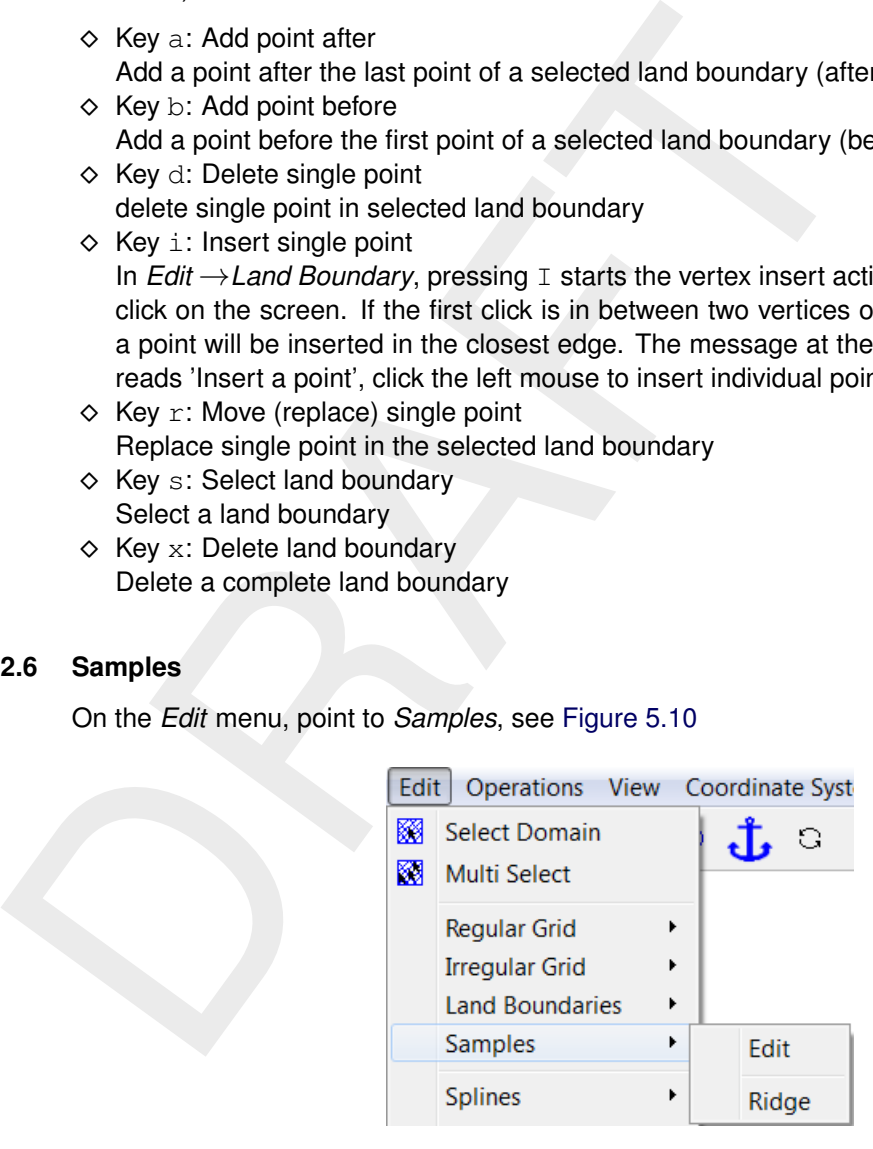

*Figure 5.10: Options on the* Edit →Samples *menu*

### **5.2.6.1 Menu Options**

### *Edit*

Samples can be inserted (with a specified depth value), replaced or deleted in the same way as the points of a polygon. The value of the marked sample is displayed in the status bar at the bottom of the screen together with the  $x$  and  $y$  coordinates and/or the distance from the anchor.

# *Ridge*

A structured sample set can contain ridges, for instance representing dikes. By clicking on a ridge it is copied to a land boundary.

## **5.2.6.2 Valid action keys are**

In *Edit* →*Samples* mode the following keys can be used (mode is indicated in the statusbar):

 $\Diamond$  Key +, -:

The value of the marked sample can then be modified by pressing the  $+$  (increase) or  $-$ (decrease) key.

- $\Diamond$  Key c: Change Sample value can be modified.
- ⋄ Key d: Delete Delete sample point.
- ⋄ Key i: Insert Insert new sample point.

## **5.2.7 Splines**

On the *Edit* menu, point to *Splines*, see Figure 5.12

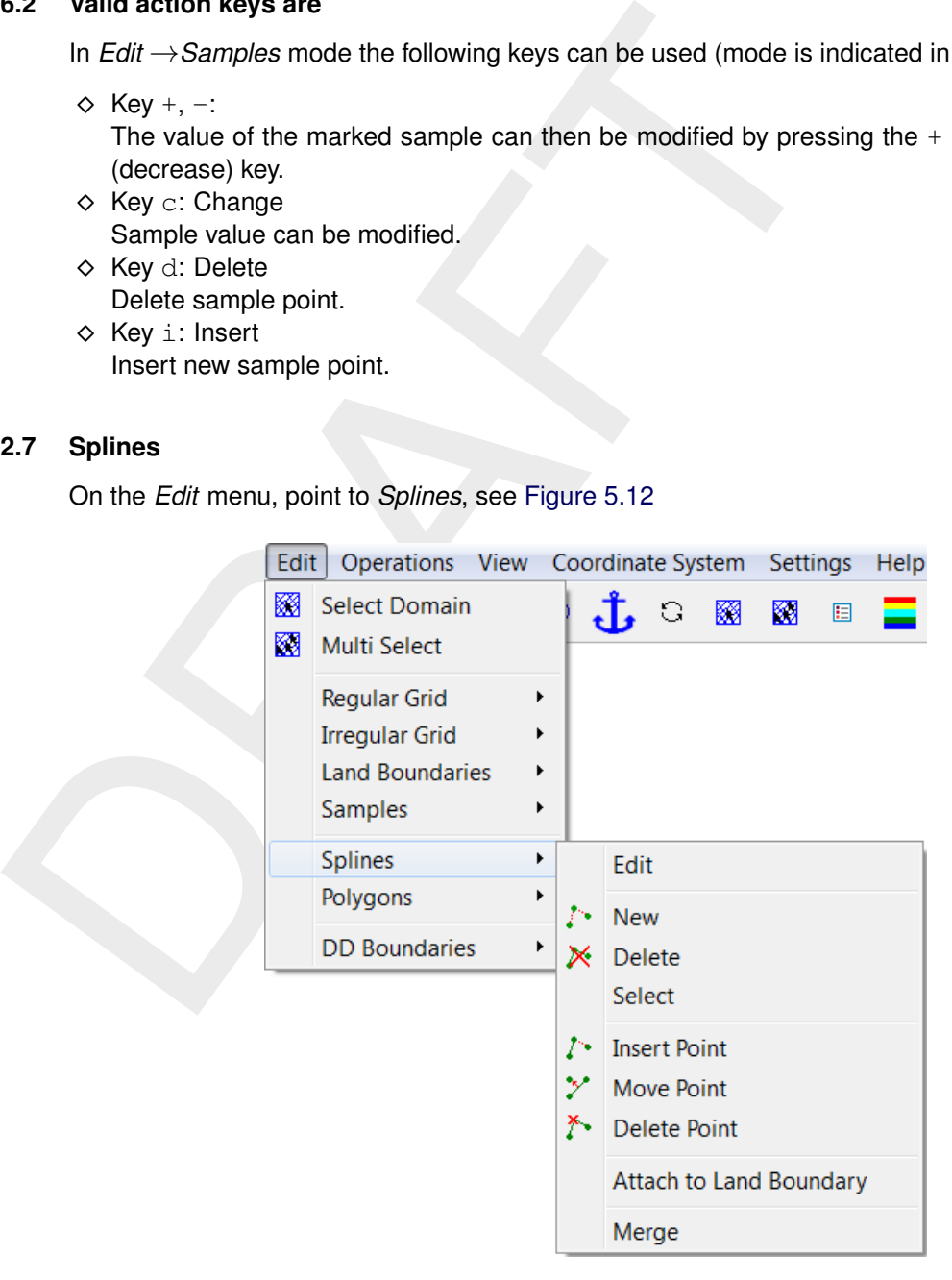

*Figure 5.11: Options on the* Edit →Splines *menu*

## **5.2.7.1 Menu options**

The key stroke to reach the menu item *Edit* →Splines →*Edit* is: CTRL+ALT+S

## *Edit*

Upon selecting *Edit* →*Splines* →*Edit*, you can start editting a spline (handled as a polyline). When there is no spline the edit mode is set to *New*, otherwise you have to select first a spline (from the menu *Edit*  $\rightarrow$  *Spline*  $\rightarrow$  *Select* or press the key s). After you have selected the spline you can use key-strokes, icons in the toolbar or menu items to switch the edit mode.

## *New*

Up on selecting *Edit* →*Splines* →*New* you can start defining a new spline. Click the left mouse button at different positions to create a spline. To start a new spline, click the right mouse button and click the left mouse button again to create the next spline.

### *Delete*

Up on selecting *Edit* →*Splines* →*Delete* you can delete a spline . Click with the left mouse button on a spline point, than that spline will be deleted.

### *Select*

New<br>
Up on selecting *Edit*  $\rightarrow$  *Splines*  $\rightarrow$  *New* you can start defining a<br>
mouse button at different positions to create a spline. To start a<br>
mouse button and click the left mouse button again to create the ne<br>
Dele Upon selecting *Edit* →*Splines* →*Select*, or use the key-stroke s, you can select a spline by clicking on one of its vertices. All of the spline's vertices will be highlighted to indicate the spline is selected. By clicking on a vertex of a selected spline, it is deselected and therefore no longer highlighted.

### *Insert Point*

Upon selecting *Edit* →*Splines* →*Insert Point*, you can insert a point. But first you have to select the spline in which you want to insert a point.

### *Move Point*

Upon selecting *Edit* →*Splines* →*Move Point*, you can move a point on a spline. But first you have to select the spline in which you want to insert a point.

### *Delete Point*

Upon selecting *Edit* →*Splines* →*Delete Point*, you can delete a point of a spline. But first you have to select the spline in which you want to insert a point.

### *Attach to Land Boundary*

One can snap (part of) a spline to the nearest land boundary by selecting *Edit* →*Splines* →*Attach to Land Boundary*. Click on two different vertices of a spline to select the part of that spline which must be snapped. To perform the attach operation, click the right mouse button. In addition to the original spline, a different coloured spline is drawn to show the result. A message window offers the choice between improving the snap or accepting the result.

### *Merge*

Two splines can be merged into one by first selecting an end point of the first spline and then an end point of the second spline.

## **5.2.7.2 Valid action keys are**

The key stroke to reach the menu item *Edit* →Splines →*Edit* is: CTRL+ALT+S

In *Edit* →*Splines* mode the following keys can be used (mode is indicated in the statusbar):

- $\diamond$  Key a: Add point after Add a point after the last point of a selected spline (after)
- $\Diamond$  Key b: Add point before Add a point before the first point of a selected spline (before)
- $\diamond$  Key d: Delete single point delete single point in selected spline
- $\diamond$  Key i: Insert single point Insert single point in the selected spline
- $\diamond$  Key n: New spline Pressing n allows you to start drawing a new spline.
- $\diamond$  Key  $r$ : Move (replace) single point Replace single point in the select spline
- ⋄ Key s: Select spline Select a spline
- $\Diamond$  Key x: Delete spline Delete a complete spline

## **5.2.8 Polygons**

X explainting that the last point after<br>
Add a point after the last point of a selected spline (after)<br>
Add a point before<br>
Add point before the first point of a selected spline (before)<br>  $\&$  Key d: Delete single point<br> The polygon is used to limit the area of influence of operations and or edit actions. All grid points and samples that are inside the polygon are active in the subsequent interpolation or manipulation steps. The polygon is self closing.

<span id="page-51-0"></span>

|                            | Edit   | Operations View Coordinate System Settings                                                                                                    |   |              |                                                          |   |                 |                         |   | Help                            | Develo |  |
|----------------------------|--------|----------------------------------------------------------------------------------------------------|---|--------------|----------------------------------------------------------|---|-----------------|-------------------------|---|---------------------------------|--------|--|
|                            | 圝<br>圝 | <b>Select Domain</b><br>Multi Select<br><b>Regular Grid</b><br><b>Irregular Grid</b><br><b>Land Boundaries</b><br>Samples<br><b>Splines</b>                                                   | ▶ |              |                                                          | О | 圝               | 圝                       | 目 |                                 |        |  |
|                            |        | Polygons                                                                                                    |   |              | Edit                                                     |   |                 |                         |   |                                 |        |  |
|                            |        | <b>DD</b> Boundaries                                                                                                    | Þ | y.           | <b>New</b><br>$\times$ Delete<br>Select                  |   |                 |                         |   |                                 |        |  |
|                            |        |                                                                                                    |   | Þ<br>y<br>⊁∙ | <b>Insert Point</b><br>Move Point<br><b>Delete Point</b> |   |                 |                         |   |                                 |        |  |
|                            |        |                                                                                                    |   |              |                                                          |   | Refine (linear) | Refine (equidistant)    |   |                                 |        |  |
|                            |        |                                                                                                    |   |              |                                                          |   |                 | Attach to Land Boundary |   |                                 |        |  |
|                            |        |                                                                                                    |   |              |                                                          |   |                 |                         |   | Polygon between Grid Boundaries |        |  |
|                            |        | <b>Figure 5.12:</b> Options on the Edit $\rightarrow$ Polygons menu                                                                                                    |   |              |                                                          |   |                 |                         |   |                                 |        |  |
| 8.1<br><b>Menu Options</b> |        |                                                                                                    |   |              |                                                          |   |                 |                         |   |                                 |        |  |
|                            |        | The key stroke to reach the menu item Edit $\rightarrow$ Polygons $\rightarrow$ Edit is: CTRL+ALT+P                                                                                           |   |              |                                                          |   |                 |                         |   |                                 |        |  |
| <b>Edit</b>                |        |                                                                                                    |   |              |                                                          |   |                 |                         |   |                                 |        |  |
|                            |        | Upon selecting Edit $\rightarrow$ Polygons $\rightarrow$ Edit, you can start editting a polygon that defing<br>of interest. When there is no polygon the edit mode is set to New, otherwise y |   |              |                                                          |   |                 |                         |   |                                 |        |  |

*Figure 5.12: Options on the* Edit →Polygons *menu*

### **5.2.8.1 Menu Options**

### *Edit*

Upon selecting *Edit* →*Polygons* →*Edit*, you can start editting a polygon that defines an area of interest. When there is no polygon the edit mode is set to *New*, otherwise you have to select first a polygon (from the menu *Edit* → *Polygons* → *Select* or press the key s). After you have selected the polygon you can use key-strokes, icons in the toolbar or menu items to switch the edit mode.

### *New*

Upon selecting *Edit* → Polygons → New, you can start to define a new polygon, click on  $\mathbb{Z}^*$ . or use the key-stroke n to start a new polygon.

### *Delete*

Upon selecting *Edit*  $\rightarrow$  *Polygons*  $\rightarrow$  *Delete*, click on  $\mathbb{X}$ , or use the key-stroke e, to delete (erase) the selected polygon.

## *Select*

Upon selecting *Edit* →*Polygons* →*Select*, or use the key-stroke s, you can select a polygon by clicking on one of its edges or vertices. AFter that the polygon will be highlighted

## *Insert point*

Insert point<br>
Upon selecting *Edit*  $\rightarrow$  *Polygons*  $\rightarrow$  *Insert Point*, click on <sup>1</sup>, or use<br>
insert a point into the selected polygon. In *Edit*  $\rightarrow$  *Polygon*, pressing<br>
action depending on the first click on the scree Upon selecting *Edit* → *Polygons* → *Insert Point*, click on  $\mathcal{F}$ , or use the key-stroke i, you can insert a point into the selected polygon. In *Edit* →*Polygon*, pressing I starts the vertex insert action depending on the first click on the screen. If the first click is in between two vertices of the polygon then a point will be inserted in the closest edge. The message at the left of the statusbar now reads 'Insert a point', click the left mouse to insert individual points.

## *Move point*

Upon selecting *Edit* → *Polygons* → *Move Point*, click on  $\mathcal{V}$ , or use the key-stroke r, you can move (replace) a point on the selected polygon.

## *Delete point*

Upon selecting *Edit* → *Polygons* → *Delete Point*, click on <sup>\*</sup>, or use the key-stroke d, you can delete a point on the selected polygon by indicating it.

# *Refine (linear)*

The option *Edit* →*Polygons* →*Refine (linear)* enables one to refine (part of) a polygon. This is done by first selecting a polygon and then selecting two vertices of that polygon. Upon selecting the second vertex, the intermediate segments will be refined.

### The selected polygon segments are determined as follows:

Upon selecting a polygon, its vertices and their numbers are shown. If the first selected vertex A has a lower number then the second selected vertex B, the segments connecting A to A+1 through B-1 to B are selected. Otherwise the inverse is selected.

The algorithm for the refinement is as follows:

The distances between the first selected vertex and its neighbour, and between the last selected vertex and its neighbour are determined. The intermediate segments will be refined using linear interpolation of these two distances, such that a gradual change in segment length is obtained along the selected part of the polygon. The existing intermediate vertices are replaced by new ones.

### *Refine (equidistant)*

The option *Edit* →*Polygons* →*Refine (equidistant)* enables one to refine (part of) a polygon. This is done by first selecting a polygon and then selecting two vertices of that polygon. Upon selecting the second vertex, a pop-up window will request the desired segment length, after which the intermediate segments will be refined.

The selected polygon segments are determined as follows:

Upon selecting a polygon, its vertices and their numbers are shown. If the first selected vertex A has a lower number then the second selected vertex B, the segments connecting A to A+1 through B-1 to B are selected. Otherwise the inverse is selected.

## *Attach to Land Boundary*

Through the *Edit* →*Polygons* →*Attach to Land Boundary* option, a subset of a polygon's vertices can be selected and snapped to the nearest land boundary. In case no polygon is currently selected, the user is asked to select one by clicking near a polygon vertex. With a polygon selected, the first vertex can be selected by clicking near it. Clicking the same vertex for a second time deselects it. By selecting a second vertex, a subset of vertex points is snapped to the nearest land boundary. The subset consists of vertices  $[n,m]$  if  $m > n$  or all but  $[m+1,n-1]$  if  $m < n$ .

### *Polygon between Grid Boundaries*

The aim of this option is to define a polygon in which an irregular grid can be generated, this irregular grid can subsequently be merged with the existing irregular grids.

for a second time deselects it. By selecting a second vertex, a snapped to the nearest land boundary. The subset consists of ver<br>but [m+1,n-1] if m < n.<br>**Polygon between Grid Boundaries**<br>The aim of this option is to defin In the *Edit* →*Polygons* →*Polygon between Grid Boundaries* mode a polygon can be defined by selecting two or more sections of computational boundaries. The polygon will consist of vertices which are generated from the boundary grid node coordinates of the selected sections. Afterwards this polygon can be handled with the normal polygon edit options to adjust the shape and refinement of the polygon. Be sure that you do not move the vertices which are located at the grid boundaries. Because an extra grid will be generated select first the option *Operations* →*Domain* →*New* before generating the intermediate grid with the option *Operations* →*Grow Grid from Polygons*.

#### The procedure is as follows:

Select the grids, use *Edit* →*Multi Select*, for which an in-between grid is needed. These grids will be highlighted. Choose *Edit* →*Polygons* →*Polygon between Grid Boundaries* and select two points on the boundary of the first grid. All boundary points in between these two points are selected, using a shortest node-path algorithm. Select two points on the boundary of the second grid. All boundary points in between these two points are selected, using a shortest node-path algorithm. More boundary sections can be selected as desired. Press the right mouse button to complete this edit action and obtain a polygon as shown in [Figure 5.13a.](#page-54-0)

### **Explanation in short**

When clicking points 1, 2, 3, 4, 5 and 6.

- $\diamond$  Intermediate points will be set between 1 and 2.
- $\diamond$  No intermediate points between 2 and 3.
- $\diamond$  Intermediate points will be set between 3 and 4.
- $\diamond$  No intermediate points between 4 and 5.
- $\diamond$  Intermediate points will be set between 5 and 6.

The resulting polygon can be edited to obtain the appropriate shape and refinement. If you are satisfied then you can generate the irregular grid by selecting, *Operations* →*Domain* →*New* and than *Operations* →*Grow Grid from Polygons* from the menu bar. Now the in-between grid is generated, remove the polygon by choosing *Operations* →*Delete* →*Polygons* from the menu-bar. To merge the grids, first choose *Edit* →*Multi Select* from the menu bar and then select the grids (including the just generated) which you want to merge, and then select *Operations* →*Grid* →*Merge Grids* (an example result is given in [Figure 5.13b\)](#page-54-0).

<span id="page-54-0"></span>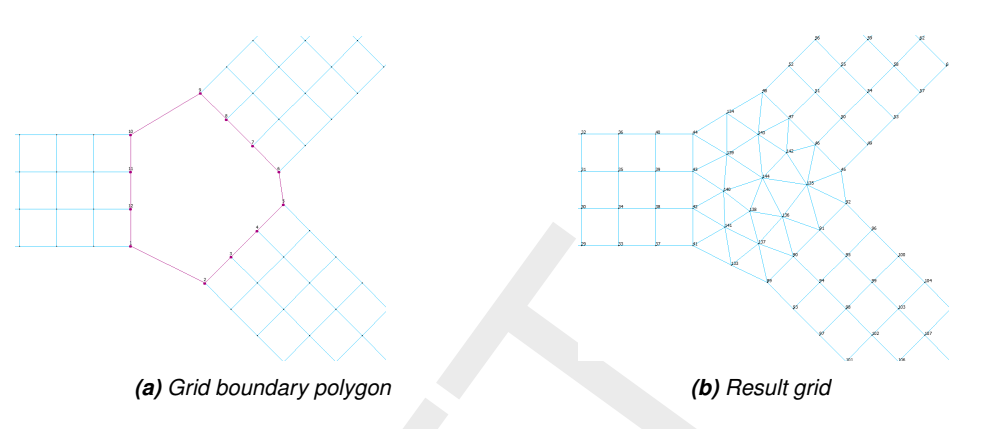

*Figure 5.13: Polygon between grid boundaries.*

If you accidentally moved one vertex of the polygon which should lie on the grid boundary (and it was not merged) then you can merge these nodes by using the option *Operations* →*Grid* →*Merge Points*.

#### *Example, filling a gap in a unstructured grid*

(a) Grid boundary polygon<br>
(a) Grid boundary polygon<br>
Figure 5.13: Polygon between grid boundaries<br>
If you accidentally moved one vertex of the polygon which should lie<br>
it was not merged) then you can merge these nodes b In this example we will explain the option *Polygon between Grid Boundaries* to fill a gap in a single unstructured grid. Because the distance between two succesively clicked points on the boundary of the gap is based on the shortest cell distance you whave to devide the boundary in several sections, in this example 4. Choose the option *Edit* →*Polygons* →*Polygon between Grid Boundaries* from the menu bar and start clicking the boundary of the gap, indicate with a circled 1 (see Figure 5.14a). Then click the end of the first section (circled 2 and vertex 14 of the polygon). For the second section, start at circled 3 which is on **one**<sup>[1](#page-54-2)</sup> cell distance from the end point of the first section, which will be vertex 15 of the polygon. Go on with defining sections, circles 4, 5 and so on. So for this example you need to define 4 sections. After pressing the right mouse button and generating the grid by selecting *Operations* →*Grow Grid from Polygons*, something like Figure 5.14b will appear.

<span id="page-54-1"></span>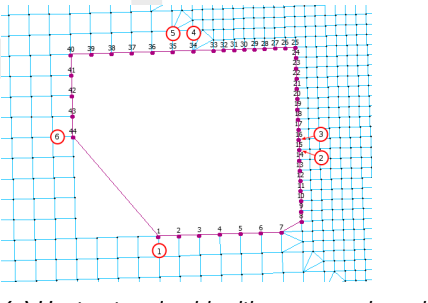

*(a) Unstructured grid with gap, numbers indicate click order (b) Gap filled with unstructured grid*

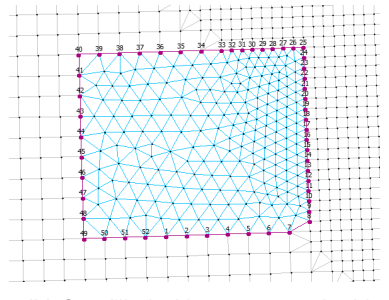

*Figure 5.14: Filling a gap in an unstructered grid using the option* Polygon between Grid Boundaries*.*

Now the standard procedure to merge unstructured grids can be used, do not forget to delete the polygon. See [Figure 5.15](#page-55-0) for the final result of this example.

<span id="page-54-2"></span><sup>1</sup> This need to be one, if there are more cell edges between click 2 and 3 the intermediate nodes are not added to the polygon support points.

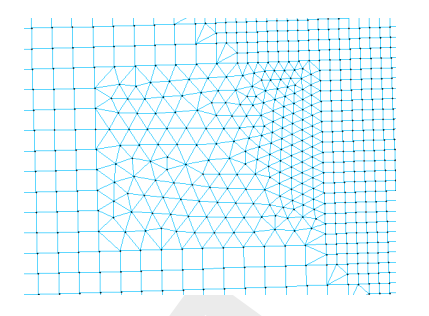

*Figure 5.15: Filled a gap in an unstructered grid*

#### **5.2.8.2 Valid action keys are**

The key stroke to reach the menu item  $Edit \rightarrow$ *Polygons*  $\rightarrow$  *Edit* is: CTRL+ALT+P

In *Edit* →*Polygons* mode the following keys can be used:

⋄ Key d: Delete

Pressing d allows you to delete individual polygon points.

 $\diamond$  Key  $\in$  : Erase polygon

Entire polygon sections are deleted. Press key  $\in$  and then click with the left mouse button on a point of the polygon which need to be deleted. Finish the operation by pressing the right mouse button.

⋄ Key i: Insert

In *Edit* →*Polygons*, pressing I starts the vertex insert action depending on the first click on the screen. If the first click is in between two vertices of the polygon then a point will be inserted in the closest edge. The message at the left of the statusbar now reads 'Insert a point', click the left mouse to insert individual points.

 $\diamond$  Key n: New polygon

Pressing n allows you to start drawing a new polygon.

⋄ Key r: Replace

<span id="page-55-0"></span>**Example 19:** Figure 5.15: Filled a gap in an unstructered grap in a constrained a gap in an unstructered grap of the key stroke to reach the menu item *Edit*  $\rightarrow$  *Polygons*  $\rightarrow$  *Edit* is: In *Edit*  $\rightarrow$  *Polygons* mode Pressing  $r$  allows you to replace (move) individual polygon points. The message at the left of the statusbar now reads 'Replace: Get a Vertex'. If you have got it by clicking the left mouse, the message will read 'Replace: Put a Vertex', and you can do so by clicking the left mouse at the new desired position.

## **5.2.9 DD Boundaries**

This option is only relevant to users of the Delft3D domain-decomposition system, or if you want to keep some parts of the boundary fixed in the orthogonalisation.

At the interface between two grids of a multi-domain model (DD Boundaries) the grids should satisfy the following rules:

- $\diamond$  At sub-domain interfaces the grids should be nicely connected (no overlap and "no holes" between sub-domains).
- $\diamond$  In case of horizontal grid refinement, grid lines in the coarse domain should be continued in the fine sub-domain, see [Figure 5.16.](#page-56-0) Thus, there should be a 1-to-N refinement, with N an integer number.

<span id="page-56-0"></span>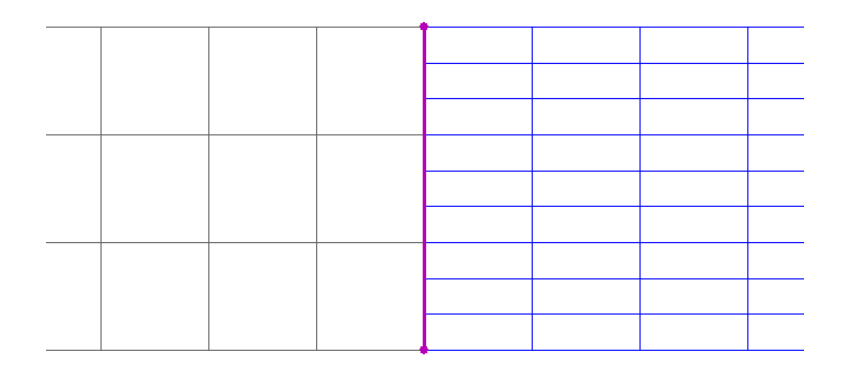

*Figure 5.16: Example of a 1-to-3 refinement along a DD boundary*

<span id="page-56-1"></span> $\diamond$  Each grid line should cover or be covered by another grid line. The domain decomposition of Figure 5.17 does not fulfil this requirement. Although the DD-boudaries A and B have a correct refinement factor.

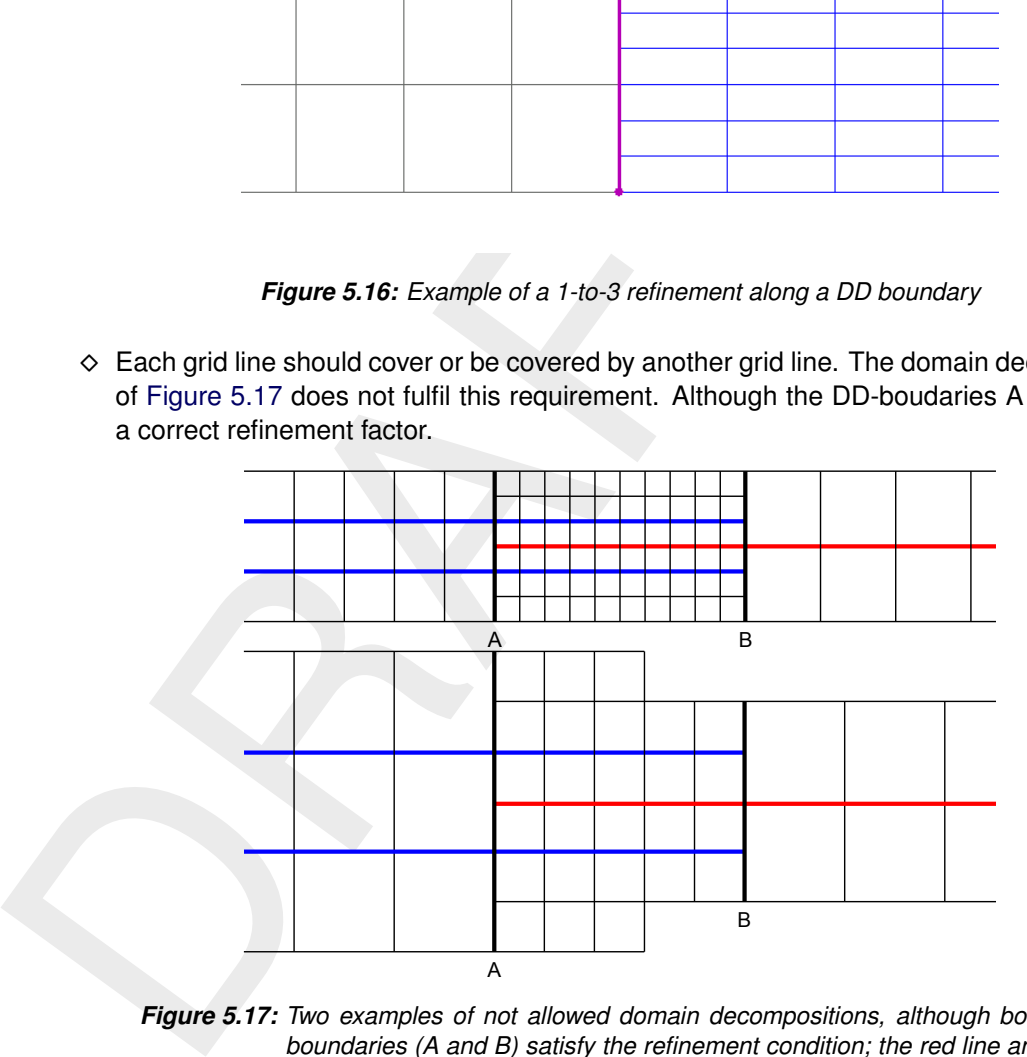

*Figure 5.17: Two examples of not allowed domain decompositions, although both DDboundaries (A and B) satisfy the refinement condition; the red line and blue lines do not cover each other*

- $\diamond$  Grids must be of the same type (thus, all in spherical coordinates, or all in Cartesian coordinates).
- $\diamond$  The grid orientation should be the same (increasing M- and N-numbering in the same direction).
- $\diamond$  No coupling of columns to rows or vice versa.
- $\diamond$  Sub-domain interfaces should be straight lines (no stair-case interfaces).

DD boundaries can be edited by clicking boundary points that lie on the same grid line, see [Figure 5.18.](#page-57-0) You can delete boundary points by first pressing the  $D$  key and click with the left mouse. R (replace) mode and  $I$  (insert) mode are also available. The specified boundaries are saved together with the grid in a file with mask  $\lt\ast$ .ddb>. This file is created when selecting *Operations* →*Compile DD Boundaries*. See Appendix [A.9](#page-132-0) for the format of this file.

DD boundaries are also used in the orthogonalisation process. Because DD boundaries can only be located on boundary points, their administration can be used to fix boundary points in <span id="page-57-0"></span>the orthogonalisation process.

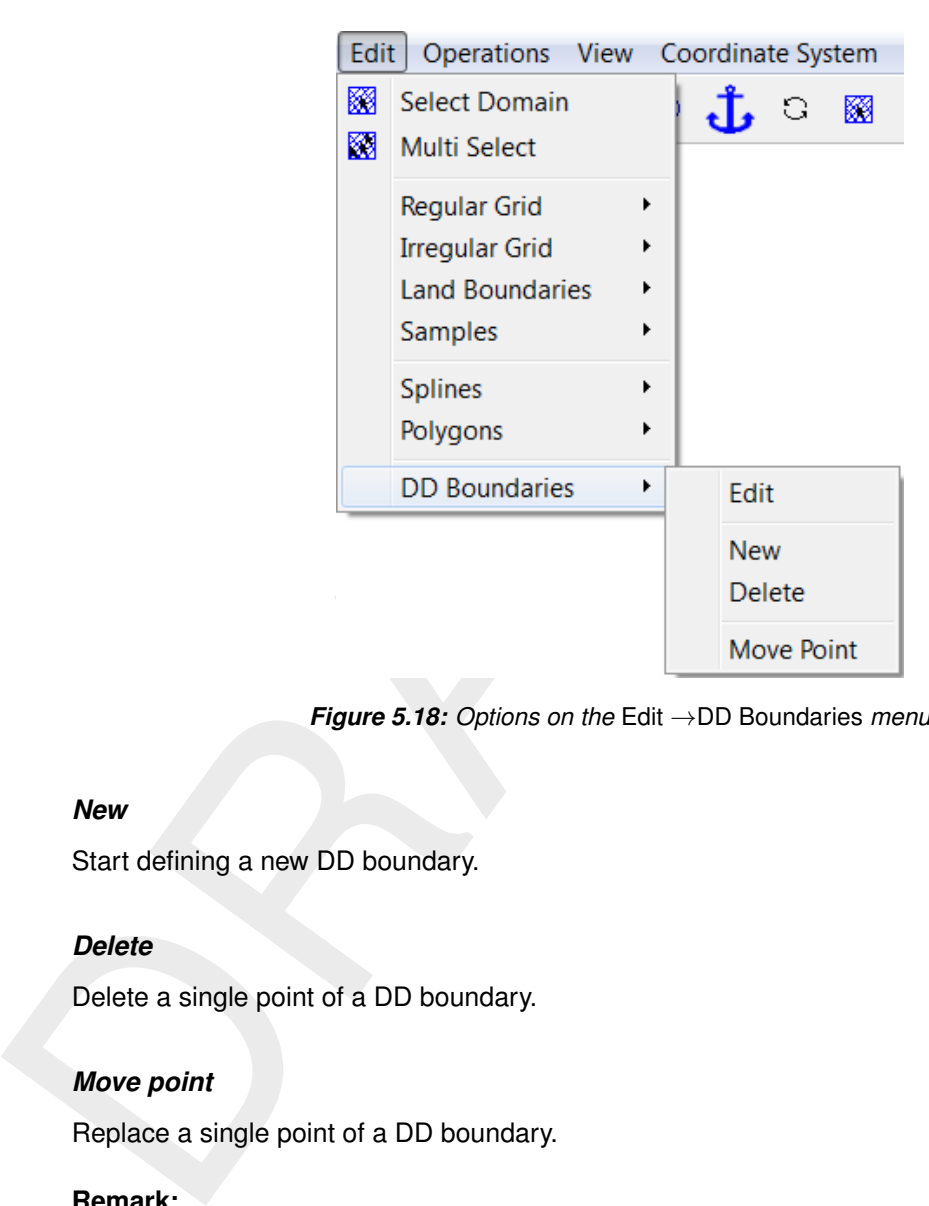

*Figure 5.18: Options on the* Edit →DD Boundaries *menu*

### *New*

Start defining a new DD boundary.

#### *Delete*

Delete a single point of a DD boundary.

### *Move point*

Replace a single point of a DD boundary.

#### **Remark:**

 $\diamond$  DD Boundaries can also be defined in a single domain, see [Figure 5.19.](#page-58-0)

<span id="page-58-0"></span>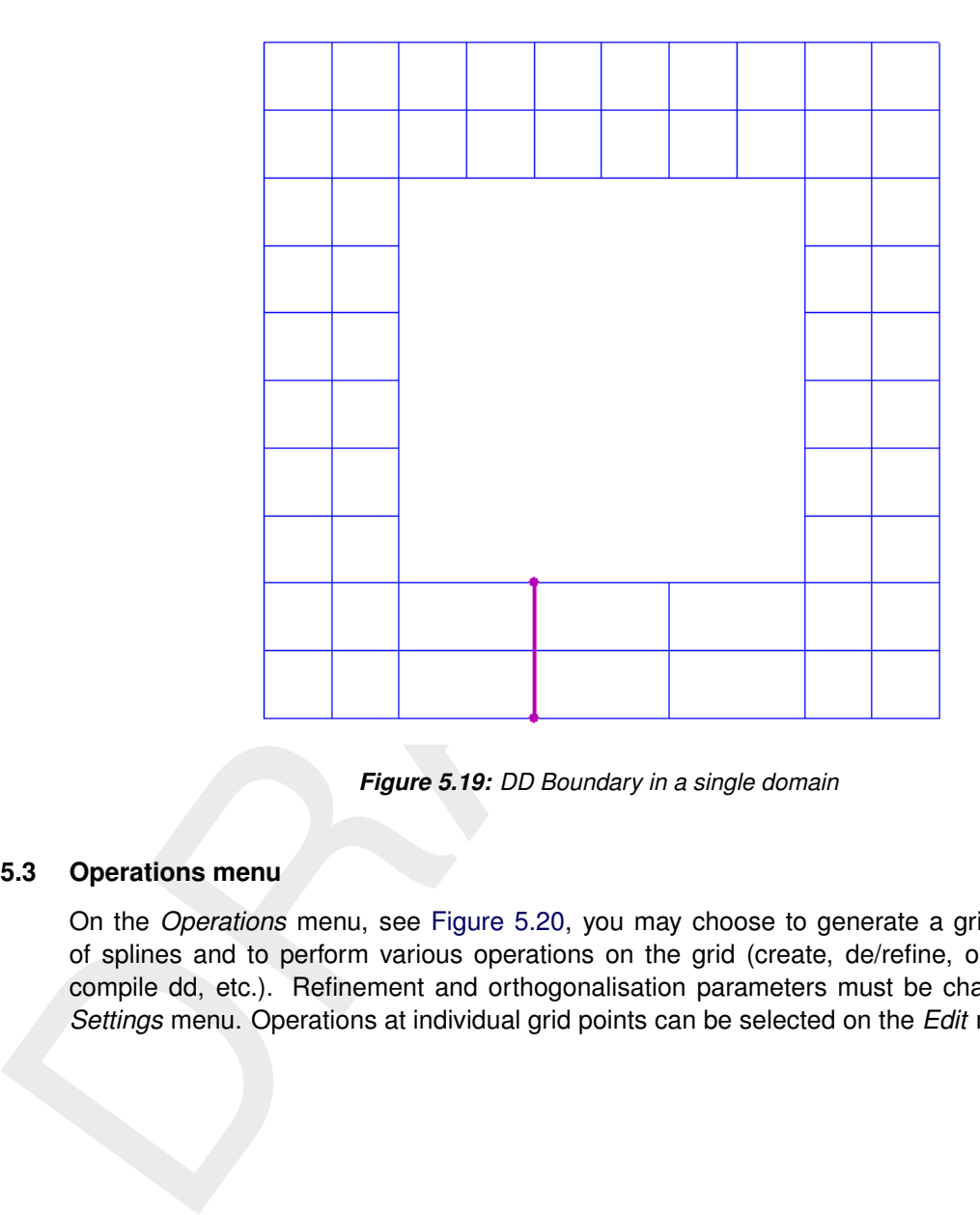

*Figure 5.19: DD Boundary in a single domain*

# **5.3 Operations menu**

On the *Operations* menu, see Figure 5.20, you may choose to generate a grid from a set of splines and to perform various operations on the grid (create, de/refine, orthogonalise, compile dd, etc.). Refinement and orthogonalisation parameters must be changed on the *Settings* menu. Operations at individual grid points can be selected on the *Edit* menu.

<span id="page-59-0"></span>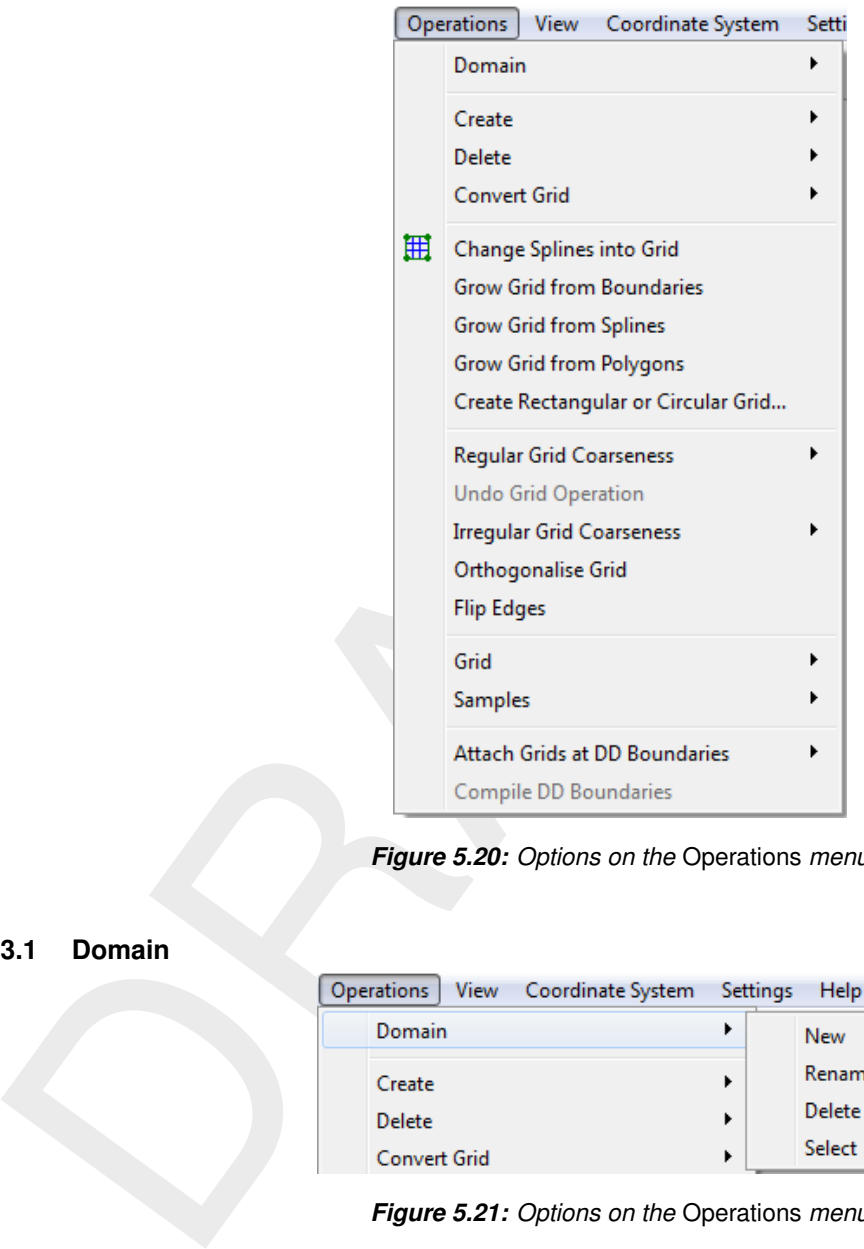

*Figure 5.20: Options on the* Operations *menu*

### **5.3.1 Domain**

| <b>Operations</b> |                     | View Coordinate System |        | Settings | Help             |
|-------------------|---------------------|------------------------|--------|----------|------------------|
|                   | Domain              |                        |        |          | New              |
|                   | Create<br>Delete    |                        | ٠<br>٠ |          | Rename<br>Delete |
|                   | <b>Convert Grid</b> |                        | ٠      |          | Select           |

*Figure 5.21: Options on the* Operations *menu*

#### *New*

When selecting *Operations* →*Domain* →*New*, a new domain is created. In addition, it enables the new domain mode, which means that every subsequent grid generation action will add a new domain to your model. By default, the add points to irregular grid operation is active. This means that if one starts clicking points on the canvas, a new irregular grid will be made and added to the current domain.

## *Rename*

When selecting *Operations* →*Domain* →*Rename* you can change the name of the domain. This is mostly needed to change the default name of the domain.

### *Delete*

When selecting *Operations* →*Domain* →*Delete* you can delete a domain from the list of domains.

### *Select*

When selecting *Operations* →*Domain* →*Select* you can set a domain as active by selecting from the list of domains.

## **5.3.2 Create**

The *Operations* →*Create* →*. . .* options, see Figure 5.22, operate on parts of features (land boundaries, splines, polygons or grid boundaries). These parts consist of collections of vertices, which are determined in two steps:

- $\diamond$  each user-selected feature is a part, if no features are selected, then all features are parts
- <span id="page-60-0"></span> $\diamond$  if there are polygons, vertices outside the user-selected polygons are discarded

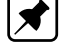

| 2.د | create |   |                                                                                                    |   |                                                                                                    |
|-----|--------|---|----------------------------------------------------------------------------------------------------|---|----------------------------------------------------------------------------------------------------|
|     |        |   | tices, which are determined in two steps:                                                                               |   | The <i>Operations</i> $\rightarrow$ <i>Create</i> $\rightarrow$ options, see Figure 5.22, operate on parts of feature<br>boundaries, splines, polygons or grid boundaries). These parts consist of collection |
|     |        |   |                                                                                                    |   | $\diamond$ each user-selected feature is a part, if no features are selected, then all features a<br>$\diamond$ if there are polygons, vertices outside the user-selected polygons are discarded              |
|     |        |   | Note: Creation of 1D edges does not support this selection mechanism.<br>Coordinate System<br><b>Operations</b><br>View |   | Settings<br>Help                                                                                                    |
|     |        |   | Domain                                                                                                    | ▶ | 醊<br>圓<br>x                                                                                                    |
|     |        |   | Create                                                                                                    |   | 1D Grid Lines from Land Boundaries                                                                                                    |
|     |        | 囲 | Delete<br><b>Convert Grid</b>                                                                                           |   | Land Boundaries from 1D Grid Lines<br>Land Boundaries from Splines                                                                                                    |
|     |        |   | Change Splines into Grid<br><b>Grow Grid from Boundaries</b>                                                            |   | Land Boundaries from Sampled Splines<br>Land Boundaries from Polygons                                                                                                    |
|     |        |   | Grow Grid from Splines<br>Grow Grid from Polygons<br>Create Rectangular or Circular Grid                                |   | Splines from Land Boundaries<br><b>Splines from Polygons</b>                                                                                                    |
|     |        |   | <b>Regular Grid Coarseness</b><br><b>Undo Grid Operation</b>                                                            |   | Polygons from Grid Boundaries<br>Polygons from Land Boundaries<br>Polygons from Splines                                                                                                    |
|     |        |   | <b>Irregular Grid Coarseness</b><br>Orthogonalise Grid                                                                  |   | Polygons from Sampled Splines                                                                                                    |
|     |        |   |                                                                                                    |   | <b>Figure 5.22:</b> Options on the Operations $\rightarrow$ Create menu                                                                                                    |
|     |        |   | <b>1D Grid Lines from Land Boundaries</b>                                                                               |   |                                                                                                    |

*Figure 5.22: Options on the* Operations →Create *menu*

### *1D Grid Lines from Land Boundaries*

This operation copies land boundaries and converts each to a network of 1D edges. Either the currently selected irregular grid is extended, or a new irregular grid is constructed.

### *Land Boundaries from 1D Grid Lines*

This operation copies all networks of 1D edges and converts those to land boundaries.

### *Land Boundaries from Splines*

This operation copies splines and converts those to land boundaries.

### *Land Boundaries from Sampled splines*

This operation copies sampled splines and converts those to land boundaries.

## *Land Boundaries from Polygons*

This operation copies polygons and converts those to land boundaries.

#### *Splines from Land Boundaries*

This operation copies land boundaries and converts those to splines.

#### *Splines from Polygons*

This operation copies polygons and converts those to splines.

#### *Polygons from Grid Boundaries*

This operation copies grid boundaries and converts those to polygons.

#### *Polygons from Land Boundaries*

This operation copies land boundaries and converts those to polygons.

#### *Polygons from Splines*

This operation copies splines and converts those to polygons.

## *Polygons from Sampled splines*

This operation copies sampled splines and converts those to polygons.

#### **5.3.3 Delete**

On the *Operations* →*Delete* menu, see Figure 5.25, you may choose to delete grids, land boundaries, samples, splines, polygons or DD boundaries.

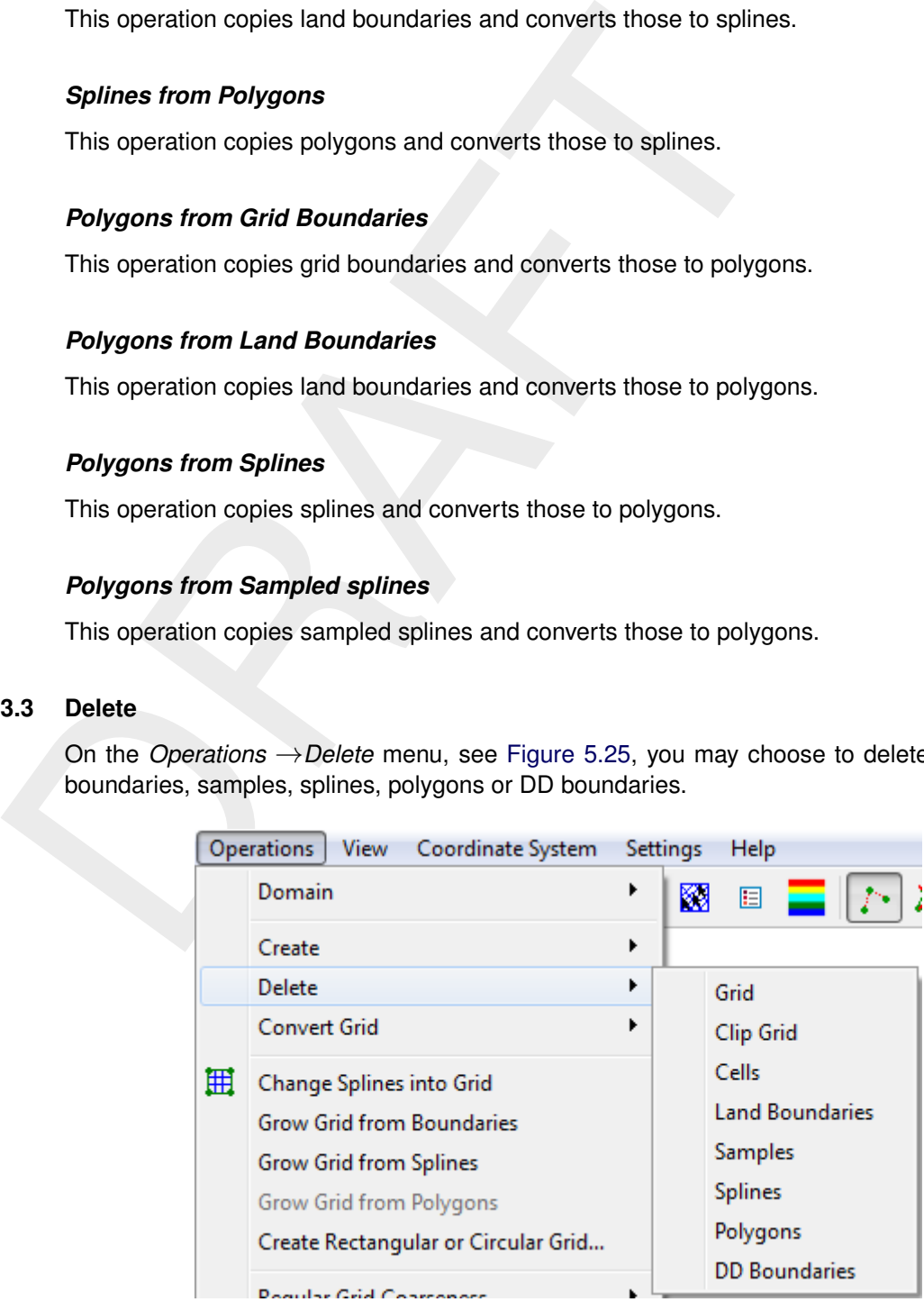

*Figure 5.23: Options on the* Operations →Delete *menu*

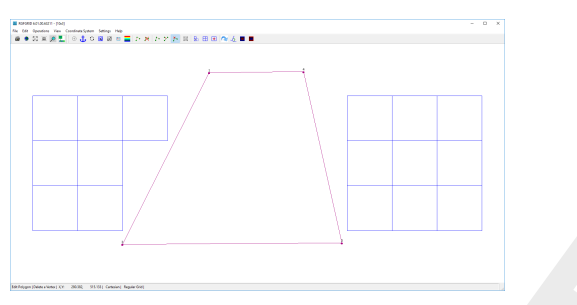

*(a) Option* Operations →Delete →Grid *performed. This operation can be performed on structured as well as unstructured grids*

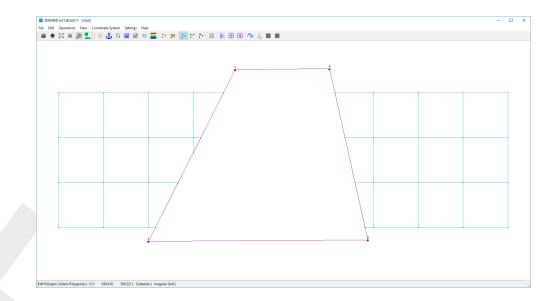

*(b) Option* Operation →Delete →Clip grid *performed. This operation only can be performed on structured as well as unstructured grids*

*Figure 5.24: Difference between option* Operations →Delete →Grid *and* Operation  $\rightarrow$ Delete  $\rightarrow$ Clip grid

#### *Grid*

The grid elements (partly) inside any polygon will be deleted. If no polygon is defined, you are asked if you want to delete all grid points.

#### *Clip Grid*

The irregular grid elements completely inside any selected polygon are deleted and those partly inside are clipped.

#### *Cells*

The irregular grid elements whose centre of mass are within any selected polygon are deleted.

#### *Land Boundaries*

(a) Option Operations → Delete → Grid performed.<br>
This operation can be performed on structured<br>
stread. This operation can be performed on structured<br>
structured as<br>
Figure 5.24: Difference between option Operations → De Delete either the active land boundary or all land boundaries. In case polygons are present, this selection is refined to the land boundary vertices inside a selected polygon or inside any polygon.

#### *Samples*

Delete all samples or only those inside any selected polygon.

#### *Splines*

Delete either the active spline or all splines. In case polygons are present, this selection is refined to the spline vertices inside a selected polygon or inside any polygon.

#### *Polygons*

Delete the selected polygons or all polygons.

#### *DD Boundaries*

Delete all domain decomposition boundaries.

## **5.3.4 Convert grid**

<span id="page-63-0"></span>Upon selecting *Operations* →*Covert Grid* you are able to convert a regular to irregular grid or the other way around.

|   | <b>Operations</b><br>View<br>Coordinate System |   | Settings |  | Help                                   |          |
|---|------------------------------------------------|---|----------|--|----------------------------------------|----------|
|   | Domain                                         | ▶ | 翮        |  | $\mathbf{E}$ $\mathbf{F}$ $\mathbf{F}$ | $\times$ |
|   | Create                                         |   |          |  |                                        |          |
|   | Delete                                         |   |          |  |                                        |          |
|   | <b>Convert Grid</b>                            |   |          |  | Regular to Irregular                   |          |
| 囲 | Change Splines into Grid                       |   |          |  | <b>Irregular to Regular</b>            |          |

*Figure 5.25: Options on the* Operations →Convert Grid *menu*

#### *Regular to Irregular*

Convert the selected regular grid to an irregular grid.

#### *Irregular to regular*

Convert the selected irregular grid to a regular grid. Some times you need to select *Operations* →*Grid* →*Rotate Grid Administration* several times to get the orientation of the grid indices in the right order.

### **5.3.5 Change splines into grid**

This operation can also be activated from the toolbar by clicking  $\boxplus$ .

**Example 1.1** Convert Grid Convert Grid Regular to Irregular to Irregular to Irregular Convert Grid Elected convert Grid Regular to Tregular Convert the selected regular grid to an irregular grid.<br> **Example 5.25:** Options The splines are ordered and directly refined into a regular grid. The refinement factors can be specified by selecting *Settings* →*General* and specifying the *M-Refinement Factor* and *N-Refinement Factor*, Figure 5.61). Spline intersection points can only be identified if the straight lines between the control points of two splines intersect. To check this visually, you can display the splines as straight lines, Figure 5.26, this can be set in the *Settings* →*General* form, parameter *Line or Spline Representation*. The correct ordering is only possible if a consistent result-grid is feasible.

At present, the spline-grid must satisfy the following restrictions:

- $\diamond$  The set of splines need to be topological equivalent with a rectangle.
- $\diamond$  Splines may not intersect twice or intersect themselves
- $\diamond$  Splines with the same orientation may not intersect

<span id="page-64-0"></span>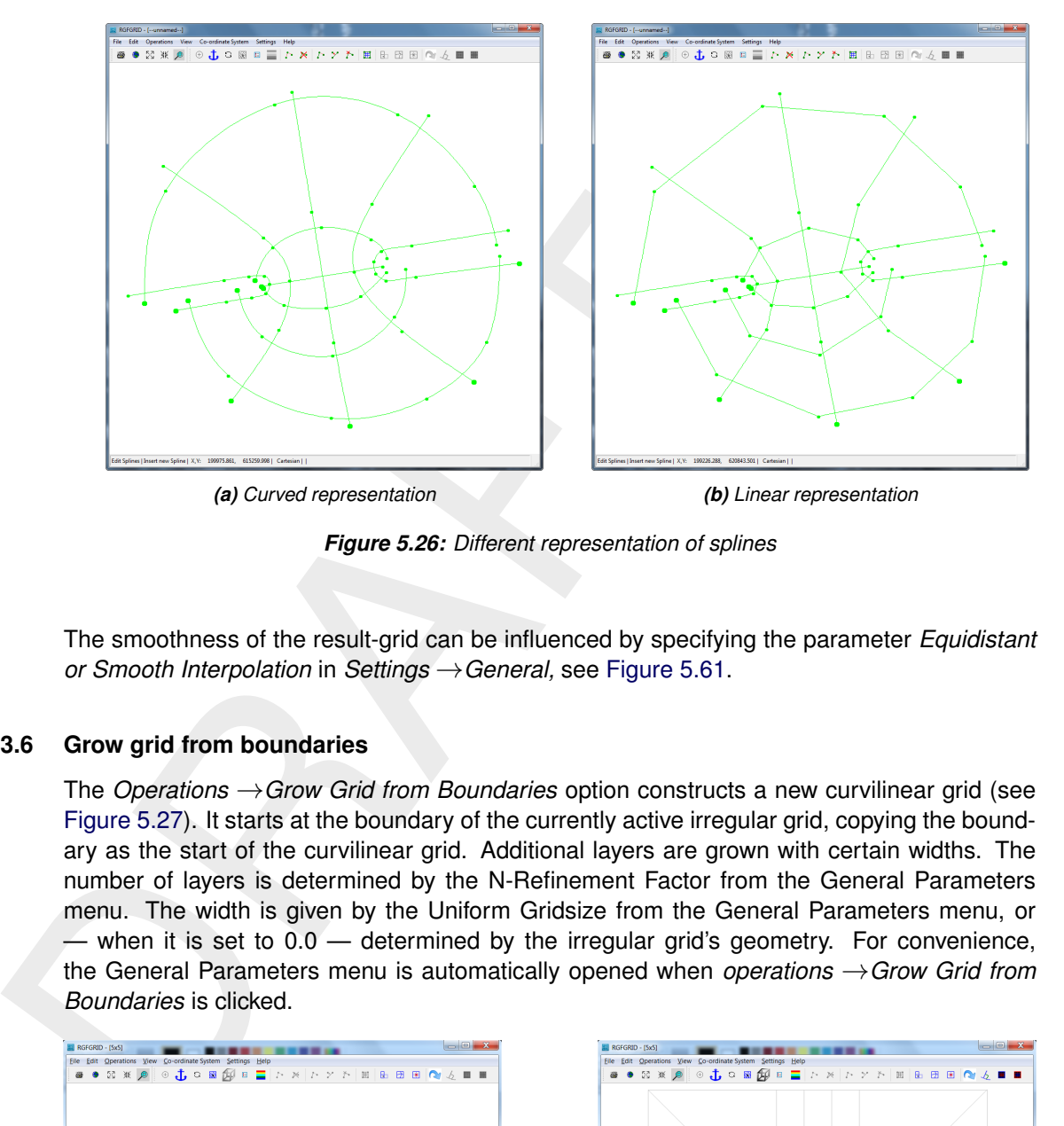

*Figure 5.26: Different representation of splines*

The smoothness of the result-grid can be influenced by specifying the parameter *Equidistant or Smooth Interpolation* in *Settings* →*General,* see Figure 5.61.

### **5.3.6 Grow grid from boundaries**

The *Operations* →*Grow Grid from Boundaries* option constructs a new curvilinear grid (see Figure 5.27). It starts at the boundary of the currently active irregular grid, copying the boundary as the start of the curvilinear grid. Additional layers are grown with certain widths. The number of layers is determined by the N-Refinement Factor from the General Parameters menu. The width is given by the Uniform Gridsize from the General Parameters menu, or — when it is set to 0.0 — determined by the irregular grid's geometry. For convenience, the General Parameters menu is automatically opened when *operations* →*Grow Grid from Boundaries* is clicked.

<span id="page-64-1"></span>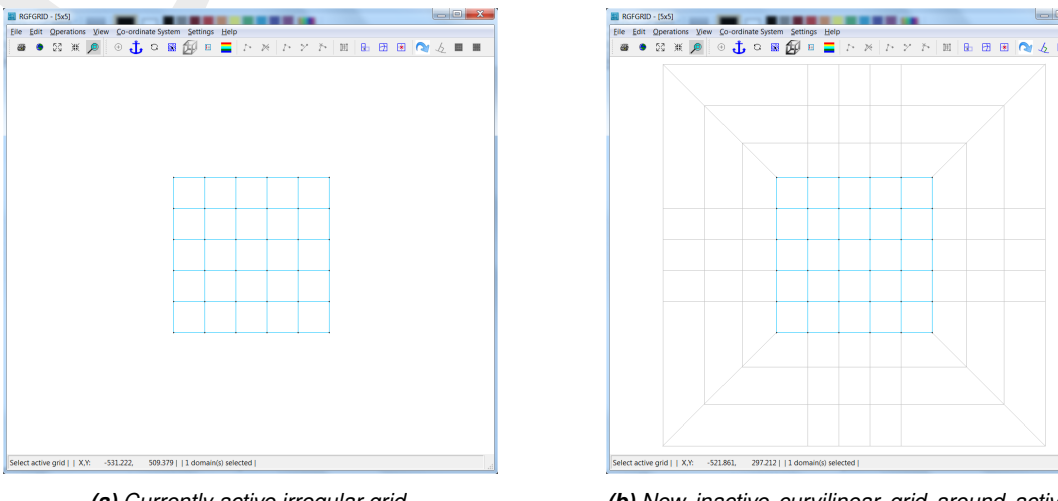

*(a) Currently active irregular grid. (b) New inactive curvilinear grid around active irregular grid.*

*Figure 5.27: Grow curvilinear grid from an irregular grid's boundary.*

## **5.3.7 Grow grid from splines**

When selecting *operations* →*Grow Grid from Spline* a regular grid will be generated from a centre spline. This option is especially suitable to generate a grid for river simulations. The user is required to provide a centre spline - consisting of at least three points - from which the grid is grown perpendicularly.

Note that the grid can be grown from multiple centre splines simultaneously. Per centre spline, the extent of the grid and the heights of the grid layers can be controlled by supplementary splines and setting parameters (see menu option *Settings* →*Grow Grid from Splines. . .*). See Figure 5.66.

For instance it is possible to grow a uniform part around a centre spline, with an exponentially growing part outside that. This requires a spline along each side of the centre spline and two cross splines. A cross spline consists of two points and crosses the other three splines.

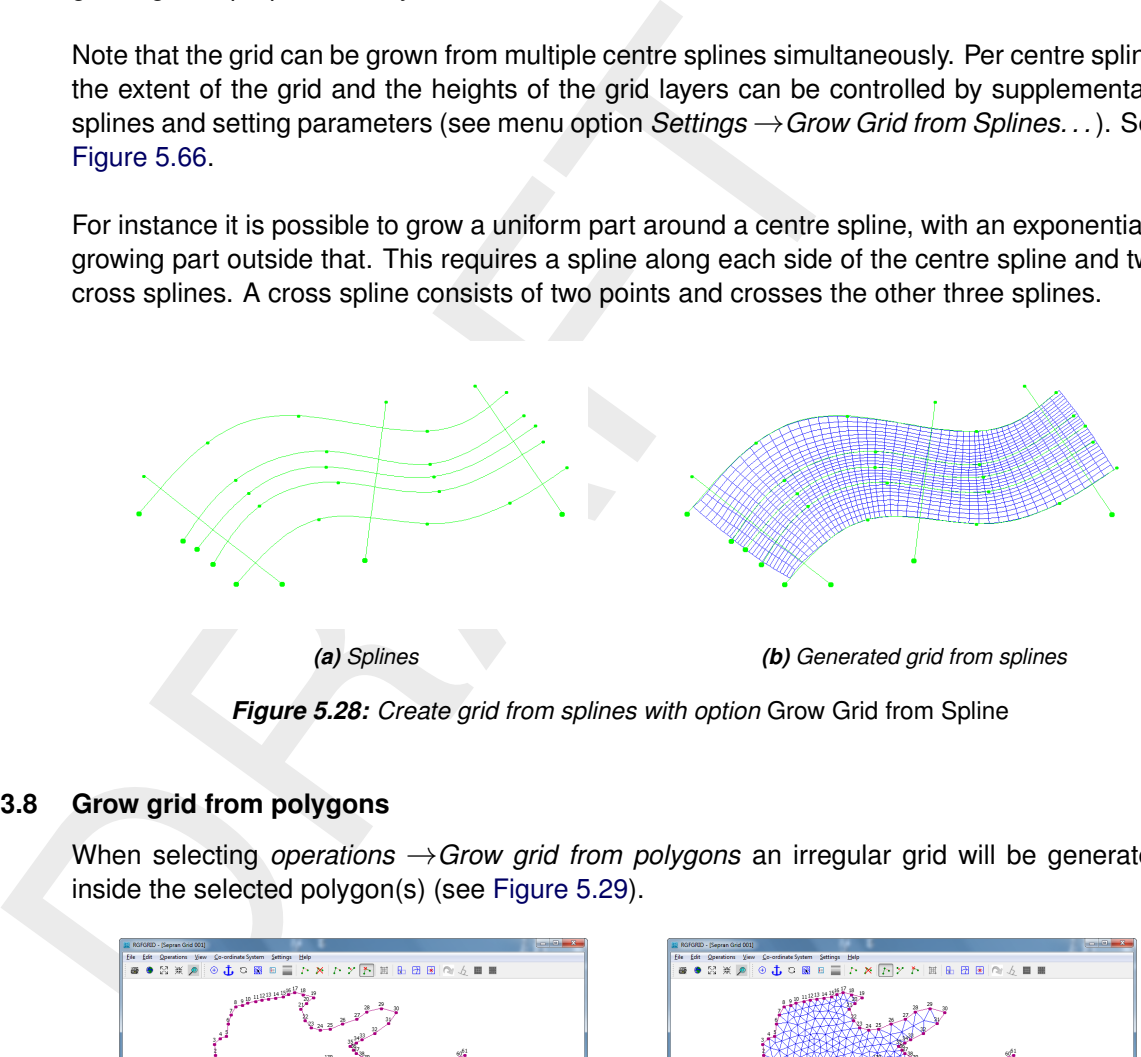

*Figure 5.28: Create grid from splines with option* Grow Grid from Spline

# **5.3.8 Grow grid from polygons**

When selecting *operations* →*Grow grid from polygons* an irregular grid will be generated inside the selected polygon(s) (see Figure 5.29).

<span id="page-65-0"></span>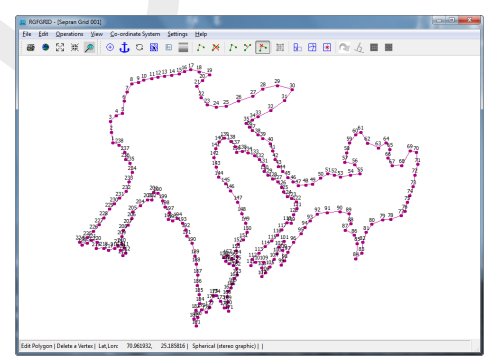

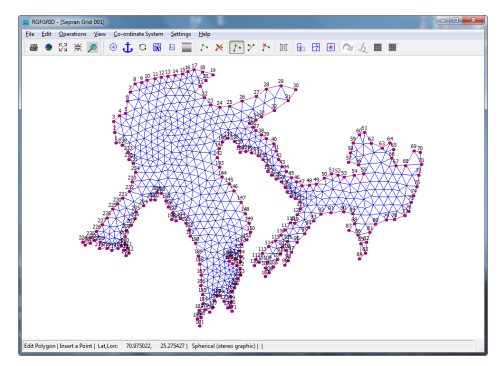

*(a) Selected polygon (b) Generated grid from polygon*

*Figure 5.29: Create grid from selected polygon*

# **5.3.9 Create rectangular or circular grid**

Specify the grid spacing, grid origin and the number of grid cells in both directions to quickly create a rectangular grid. Grid sizes may be increased in size towards the boundaries by specifying the ration of the maximum grid-size at the boundaries relative to the size of the uniform fraction. The uniform fraction is the number of grid cells with uniform spacing vs. the total number of grid cells in a direction. A circular grid is created if the radius of curvature

<span id="page-66-0"></span>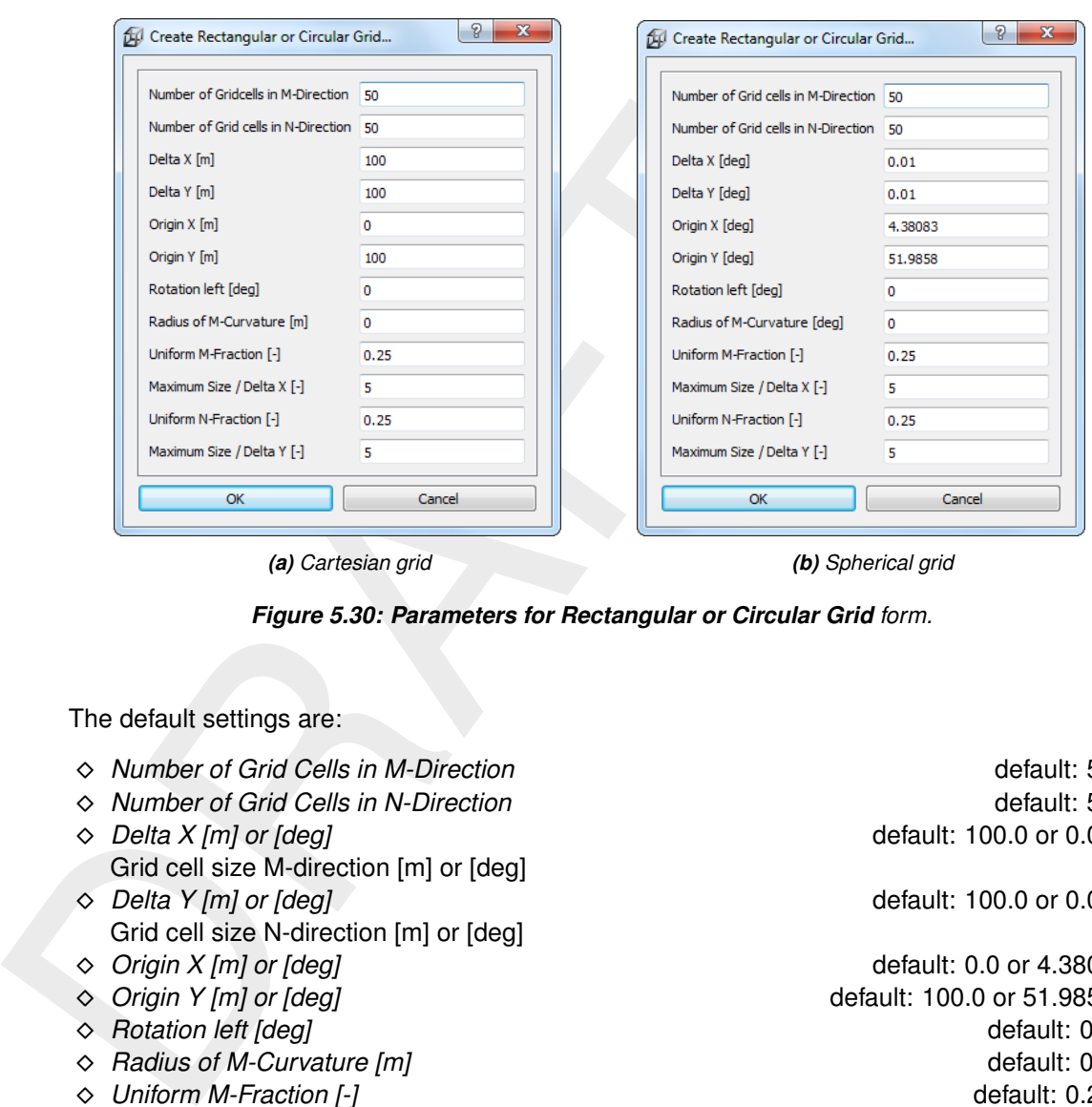

is non-zero. In that case, the grid origin is interpreted as its centre point. The parameters involved are, see [Figure 5.30.](#page-66-0)

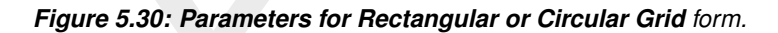

The default settings are:

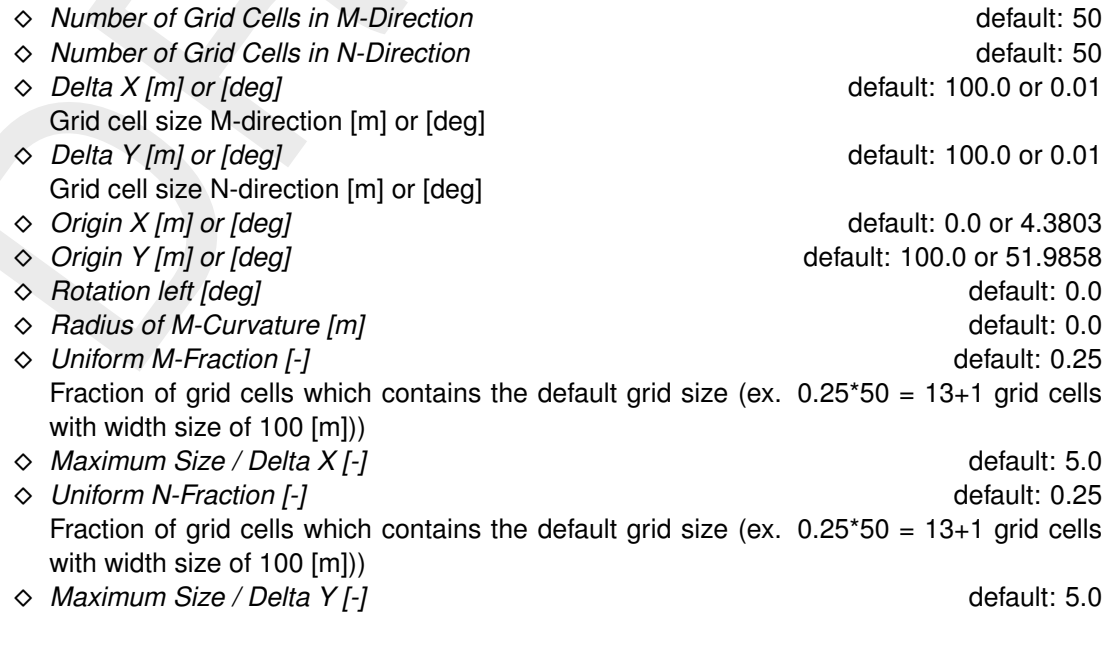

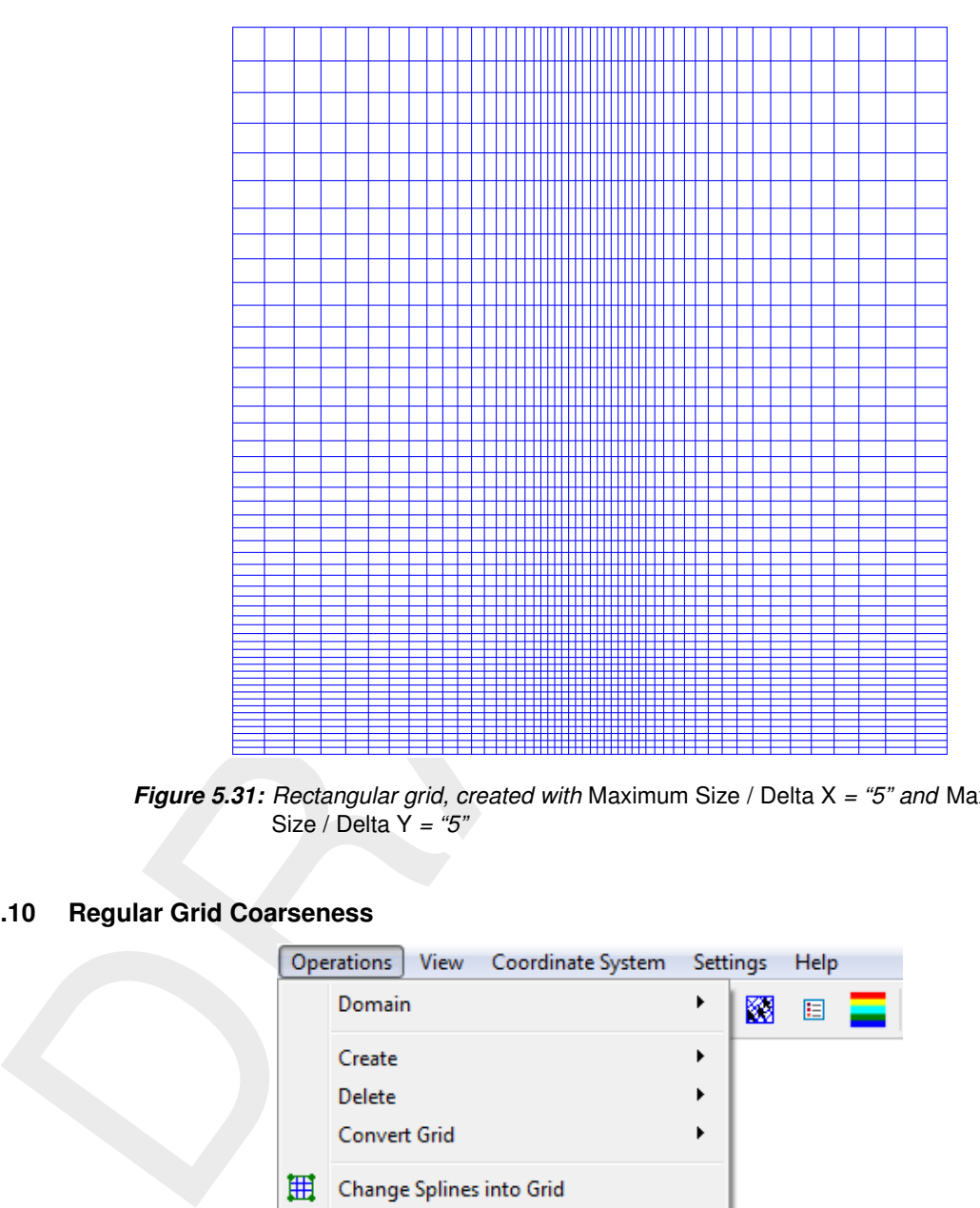

*Figure 5.31: Rectangular grid, created with* Maximum Size / Delta X *= "5" and* Maximum Size / Delta Y *= "5"*

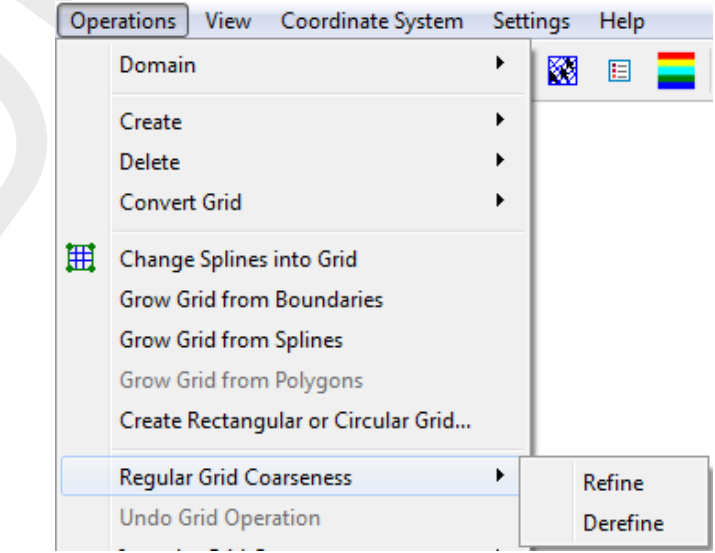

# <span id="page-67-0"></span>**5.3.10 Regular Grid Coarseness**

*Figure 5.32: Options on the* Operations →Regular Grid Coarseness *menu*

## *Refine*

This option operates on the whole grid and in both directions.

In *Settings* →*General* you first specify the number of times you want to refine the grid. The parameters for the M and N direction are *M-Refinement Factor* and *N-Refinement Factor*, respectively. You can identify the M and N direction by selecting *View* →*Grid* →*Lines and M, N Indices*.

### <span id="page-68-0"></span>**Restriction:**

 $\diamond$  The number of refinement must be an integer number.

#### *Derefine*

This option operates on the whole grid and in both directions.

The opposite of *Refine Grid*. One limitation of the refinement procedure is that it can only refine by an integer number. The combination of refine and de-refine allows you to reach a rational number as refinement factor. e.g. You wish a refinement factor of 1.5; first refine by a factor of 3, next de-refine by a factor of 2. Next, go to *Edit* →*Line* →*Smooth* to decrease the jump in grid-sizes.

### **5.3.11 Undo Grid Operation**

Some of the grid manipulation operations can be undone, after they have been performed and before another operation is performed. The following operations can be undone: Refine Casulli, Derefine Casulli, CellsAndFaces2, Orthogonalise Grid and Flip Lines.

### **5.3.12 Irregular Grid Coarseness**

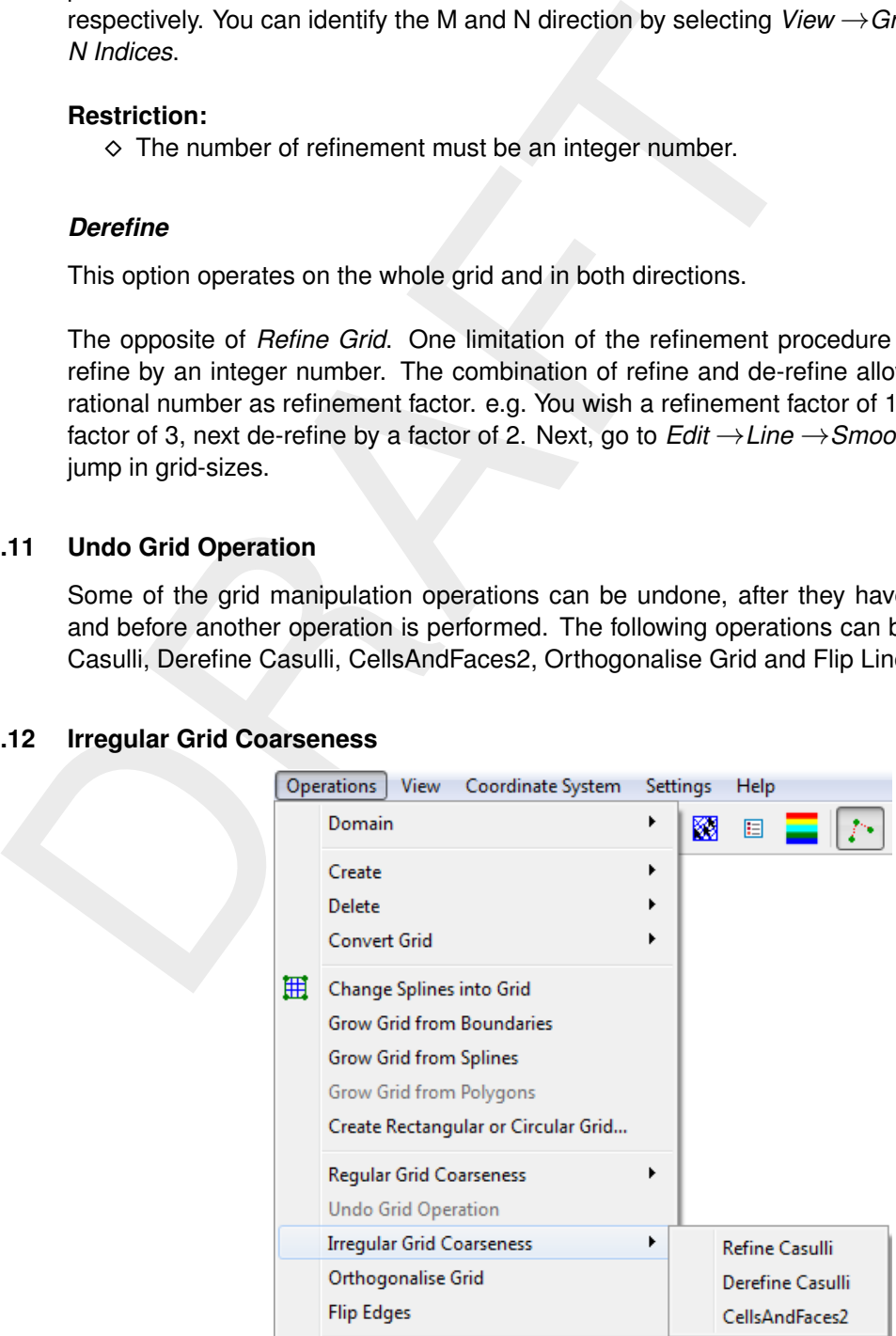

*Figure 5.33: Options on the* Operations →Irregular Grid Coarseness *menu*

# *Refine Casulli*

Only applicable for whole irregular meshes. Two examples are given, one for square grid cells [\(Figure 5.34\)](#page-69-0) and one for triangular grid cells, which results in a unstructured grid formed by trinagles and rectangles [\(Figure 5.36\)](#page-70-0).

<span id="page-69-0"></span>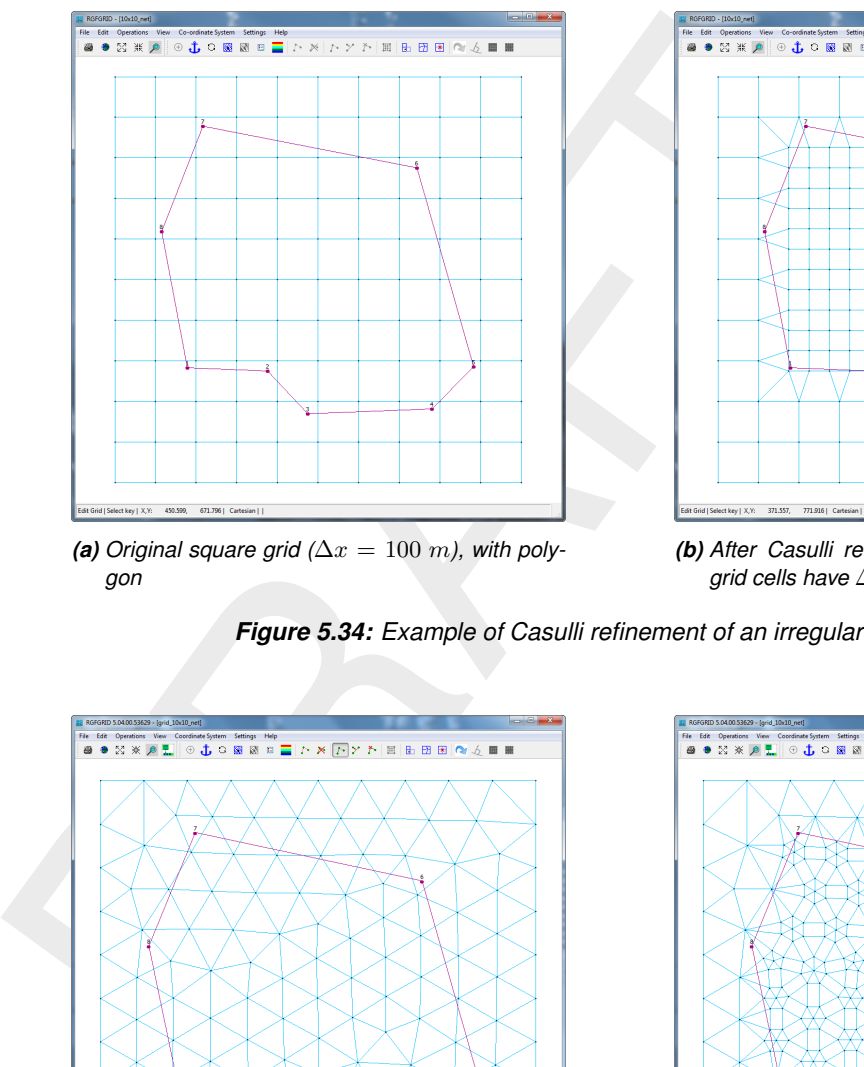

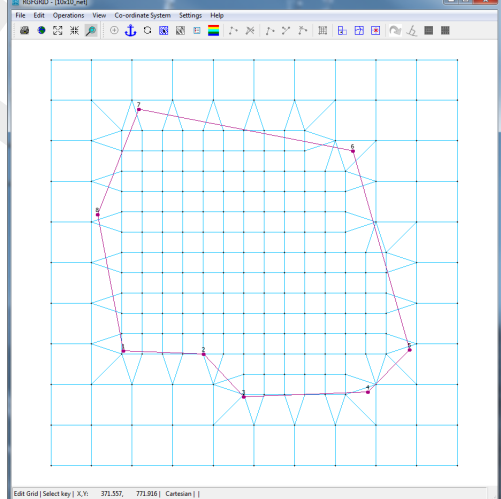

(a) *Original square grid* ( $\Delta x = 100$  *m*), with poly*gon*

*(b) After Casulli refinement within polygon (most grid cells have*  $\Delta x = 50$  *m*)

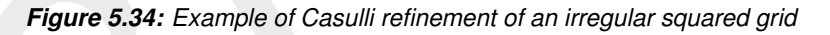

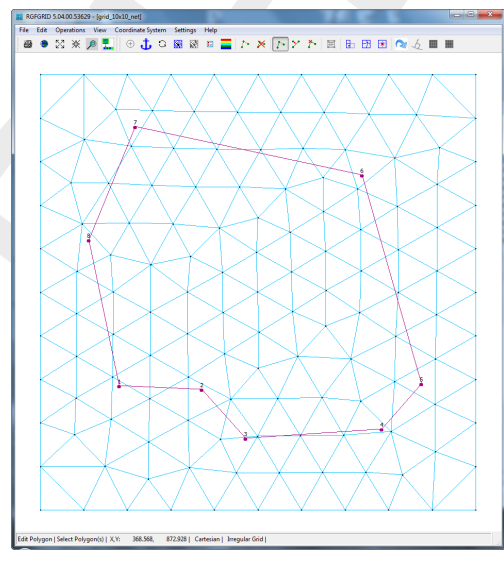

*(a) Original square grid (*∆x *along boundary is 100 m), with polygon*

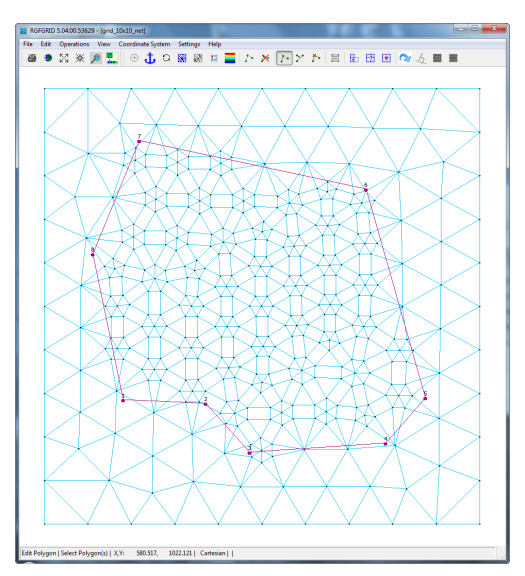

*(b) After Casulli refinement within polygon, triangles and squares*

*Figure 5.35: Example of Casulli refinement of an irregular triangular grid*

## *Derefine Casulli*

This option operates on the whole irregular grid and derefines the grid. It is the opposite of *Refine Casulli*. Before performing the action the cells which will be removed are indicated by a dot and a message window will appear for conmformation of the refeinement (see **??**

<span id="page-70-0"></span>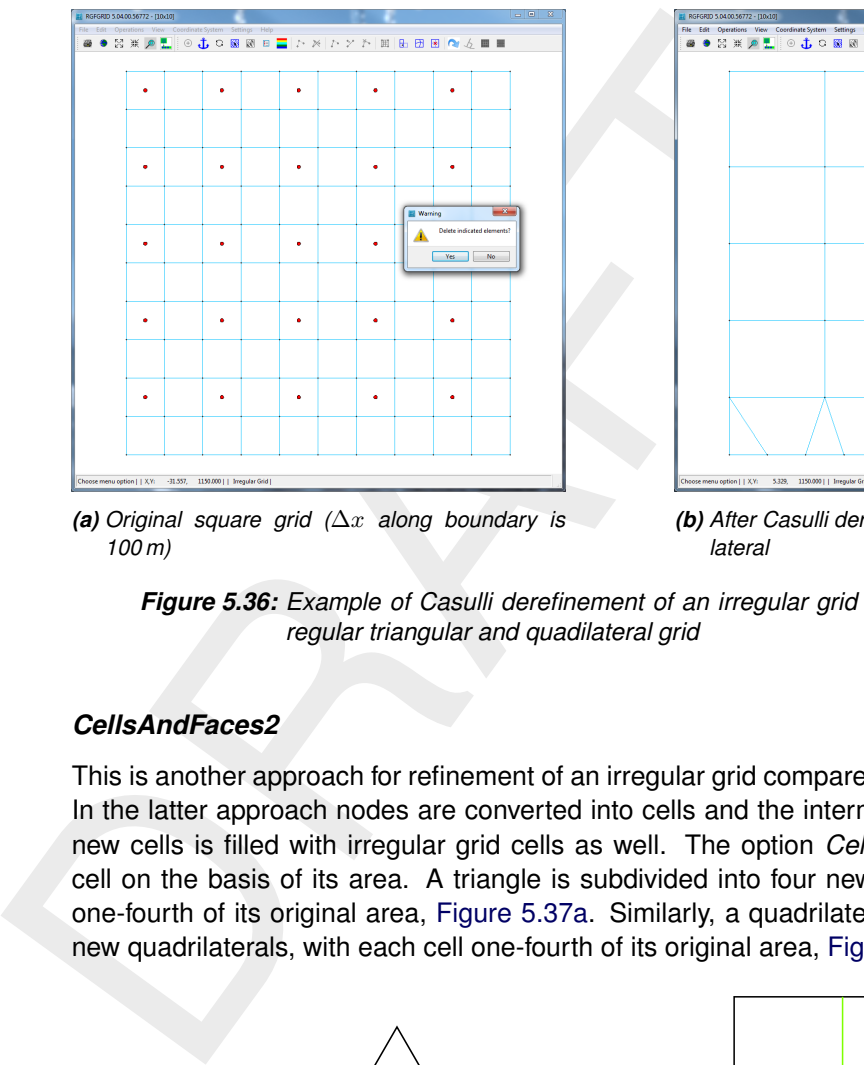

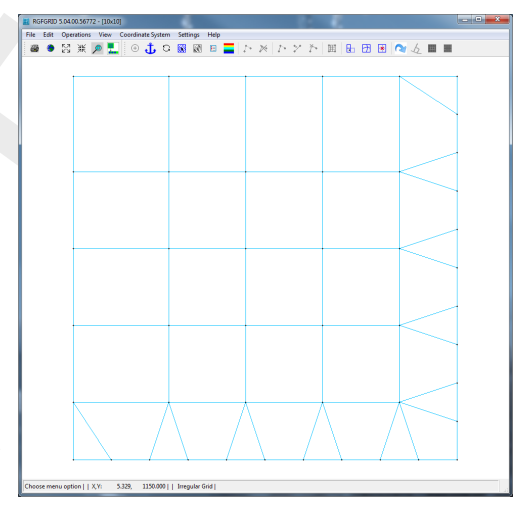

*(a) Original square grid (*∆x *along boundary is 100 m)*

*(b) After Casulli derefinement, triangles and quadilateral*

*Figure 5.36: Example of Casulli derefinement of an irregular grid (rectangular) to an irregular triangular and quadilateral grid*

### *CellsAndFaces2*

This is another approach for refinement of an irregular grid compared to the Casulli approach. In the latter approach nodes are converted into cells and the intermediate area between the new cells is filled with irregular grid cells as well. The option *CellAndFaces2* subdivides a cell on the basis of its area. A triangle is subdivided into four new triangles, with each cell one-fourth of its original area, Figure 5.37a. Similarly, a quadrilateral is subdivided into four new quadrilaterals, with each cell one-fourth of its original area, [Figure 5.37b.](#page-70-1)

<span id="page-70-1"></span>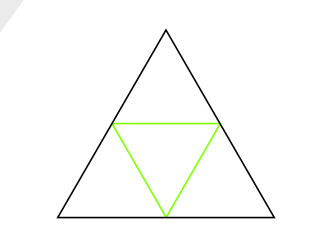

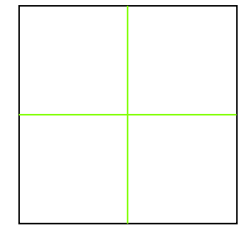

*(a) A triangle divided into four triangles (b) A square divided into four squares*

*Figure 5.37: Division of triangles and squares according the algorithm of* CellsAndFaces2

This procedure can be performed without and with supplying a sample set.

### **Without supplied sample set**

When no sample data is loaded the algorithm of the method *CellsAndFaces2* just divide every edge by a factor of two, as shown in [Figure 5.37.](#page-70-1) To see the impact for a more realistic grid see [Figure 5.38.](#page-71-0)

<span id="page-71-0"></span>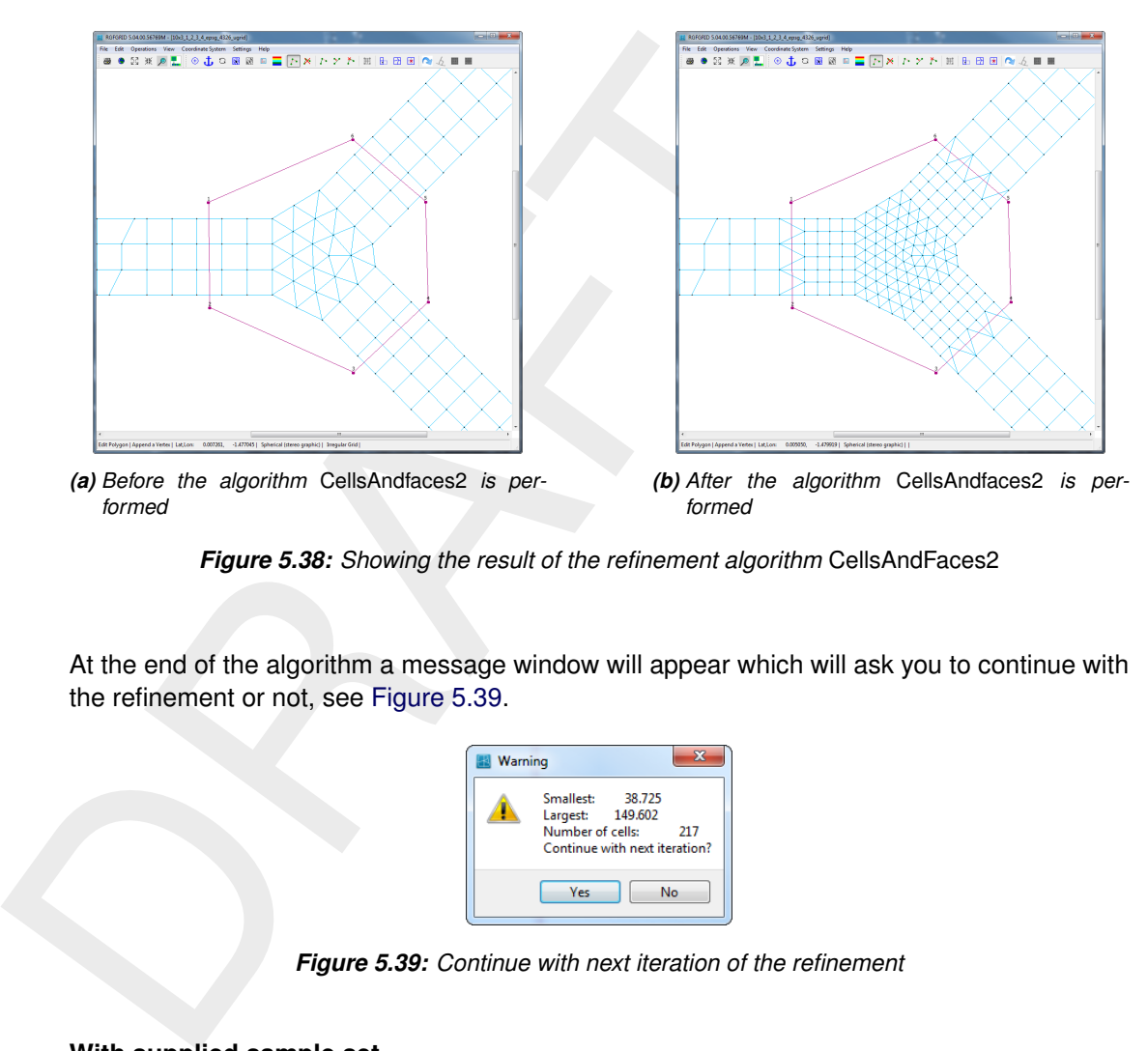

*Figure 5.38: Showing the result of the refinement algorithm* CellsAndFaces2

<span id="page-71-1"></span>At the end of the algorithm a message window will appear which will ask you to continue with the refinement or not, see Figure 5.39.

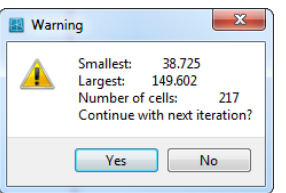

*Figure 5.39: Continue with next iteration of the refinement*

### **With supplied sample set**

**Under construction**

### **5.3.13 Orthogonalise grid**

This option operates on the whole grid or on a part of the grid. To operate on a part of the grid:

- ⋄ For regular grids use *Edit* →*Block* →*Orthogonalise*. The grid will be orthogonalised in accordance with the local grid cell resolution, i.e. the overall shape will be conserved, but individual points may be shifted to get better orthogonality. You can specify parameters that control the orthogonalisation in *Settings* →*Orthogonalisation (regular)*, see [Figure 5.64.](#page-91-0)
- $\diamond$  For irregular grids you have to specify one or more polygons. The orthogonalisation will be performed only for the **selected** polygons. You can specify parameters that control the orthogonalisation in *Settings* →*Orthogonalisation (irregular)*, see [Figure 5.65.](#page-93-0)

### *Keystrokes*
- **E** Key SPACEBAR Cycle between:
	- 1 Add drawing the edges.
	- 2 Prevent drawing the red dots and edges.
	- 3 Draw the red dots on the nodes.
- □ Key ESC

Stops the orthogonalisation process

#### **5.3.14 Flip Lines**

Minimise the number of edges connected to a node. The optimal number of edges to a node is six.

Nodes that are connected to more than, say, six other nodes, are typically enclosed by cells of highly non-uniform shape and wildly varying sizes. This motivates to improve the mesh connectivity by selecting *Operation* →*Flip Lines*.

#### **5.3.15 Grid**

#### *Set Edge Type to 1D*

The edge type of all edges of all active irregular grids is set to 1D. The operation is limited to the inside of all selected polygons, in case those are present. An edge is considered inside a selection polygon when at least one of its vertices is inside.

# *Set Edge Type to 2D*

<sup>D</sup> Key ESC<br>Stops the orthogonalisation process<br> **14 Flip Lines**<br>
Minimise the number of edges connected to a node. The optimal n<br>
is six.<br>
Nodes that are connected to more than, say, six other nodes, are to<br>
of highly no The edge type of all edges of all active irregular grids is set to 2D. The operation is limited to the inside of all selected polygons, in case those are present. An edge is considered inside a selection polygon when at least one of its vertices is inside.

#### *Merge Circumcenters*

An irregular grid can be used to calculate water flow. This involves a pressure gradient between the circumcenters of neighbouring cells. That procedure is numerically unreliable when the distance between said circumcenters becomes too small. The option *Merge Circumcenters* merges such neighbouring cells, also called *remove small flow links*.

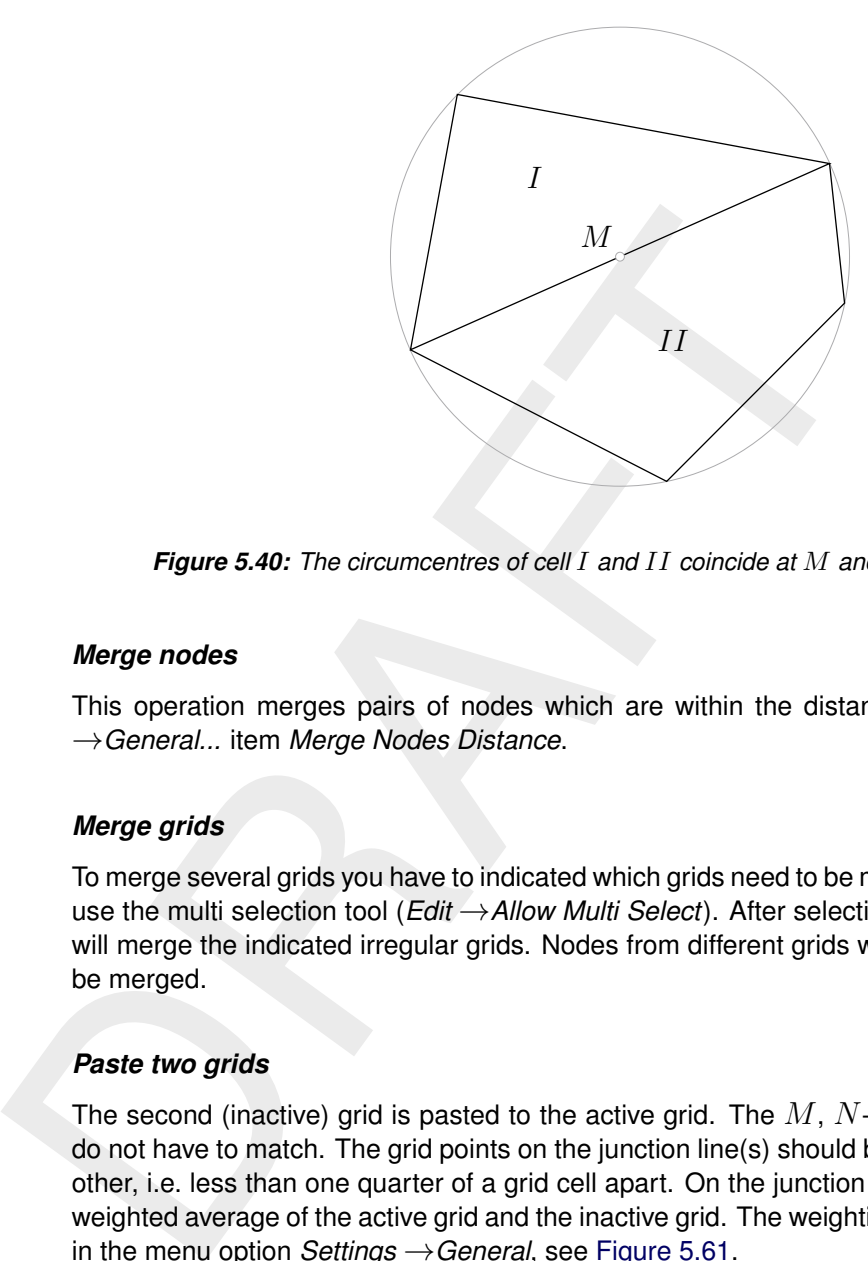

*Figure 5.40: The circumcentres of cell* I *and* II *coincide at* M *and should be merged.*

#### *Merge nodes*

This operation merges pairs of nodes which are within the distance specified by *Settings* →*General...* item *Merge Nodes Distance*.

#### *Merge grids*

To merge several grids you have to indicated which grids need to be merged, to select the grids use the multi selection tool (*Edit* →*Allow Multi Select*). After selecting some grids this option will merge the indicated irregular grids. Nodes from different grids with the same location will be merged.

#### *Paste two grids*

The second (inactive) grid is pasted to the active grid. The  $M$ ,  $N$ -orientations of both grids do not have to match. The grid points on the junction line(s) should be relatively close to each other, i.e. less than one quarter of a grid cell apart. On the junction line, the grid points are a weighted average of the active grid and the inactive grid. The weighting factor can be changed in the menu option *Settings* →*General*, see [Figure 5.61.](#page-89-0)

A value of 0.0 will freeze the active grid; the inactive grid will move to the active grid.

## *Rotate grid administration*

The  $M$ ,  $N$  orientation of the grid is rotated over 90 degrees (counter clock-wise). Maybe you need to adjust the grid administration because the grid administration over a DD-boundary should have the same grid orientation.

## **5.3.16 Samples**

#### *Sample Ridges*

This operation identifies ridges in a structured sample set. All samples which do not belong to the ridges are deleted.

## *Generate Samples from Cells*

Creates a sample for each element in the selected irregular grid. Selection polygons can be used to make this operation only use elements inside those polygons. A sample is created at the circumcentre or mass centre each element, using the element's surface as the sample value. In order to visualise the created samples, select *Edit* →*Samples*.

## **5.3.17 Attach Grids at DD Boundaries**

There is a small difference between attaching regular and irregular grids. For regular grids you are able to move the DD-boundary points of one regular grid to the DD-boundary of the other regular grid, so the boundary is exactly on the same place. After that operation you have to perform the operation *Menu* →*Operations* →*Compile DD Boundaries*. For irregular grids the DD-boundaries should have the same location before the merge operation can be applied by *Operations* →*Attach Grids at DD Boundaries* →*Irregular grids*.

For the menu layout see Figure 5.43.

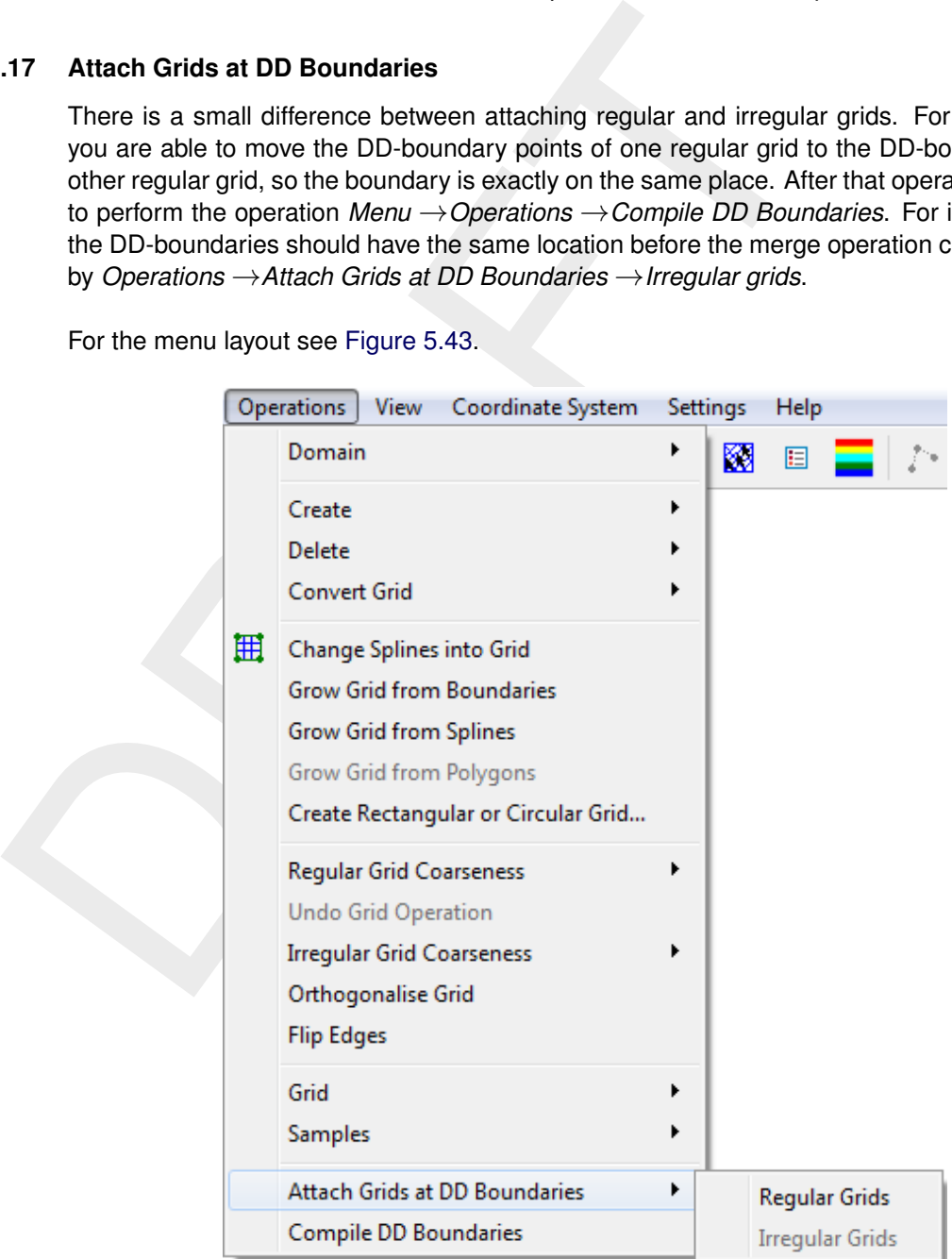

*Figure 5.41:* Operations →Attach Grids at DD Boundaries

# *Regular Grids*

This option is only relevant if you want to use the multi-domain option of Delft3D-FLOW. First you have to indicate the domain decomposition boundaries in the mode *Edit* →*DD Boundaries*.

<span id="page-75-0"></span>One of the restrictions of domain decomposition is that the domain boundary between two domains have to coincide, so there is no overlap or gap between the domains on the DDboundary. This option attach the grid at the DD-boundary to each other, for all DD-boundaries of the current active grid. This is achieved by moving the grid points on the DD-bounday of the active grid, to the corresponding inactive grid, see Figure 5.42.

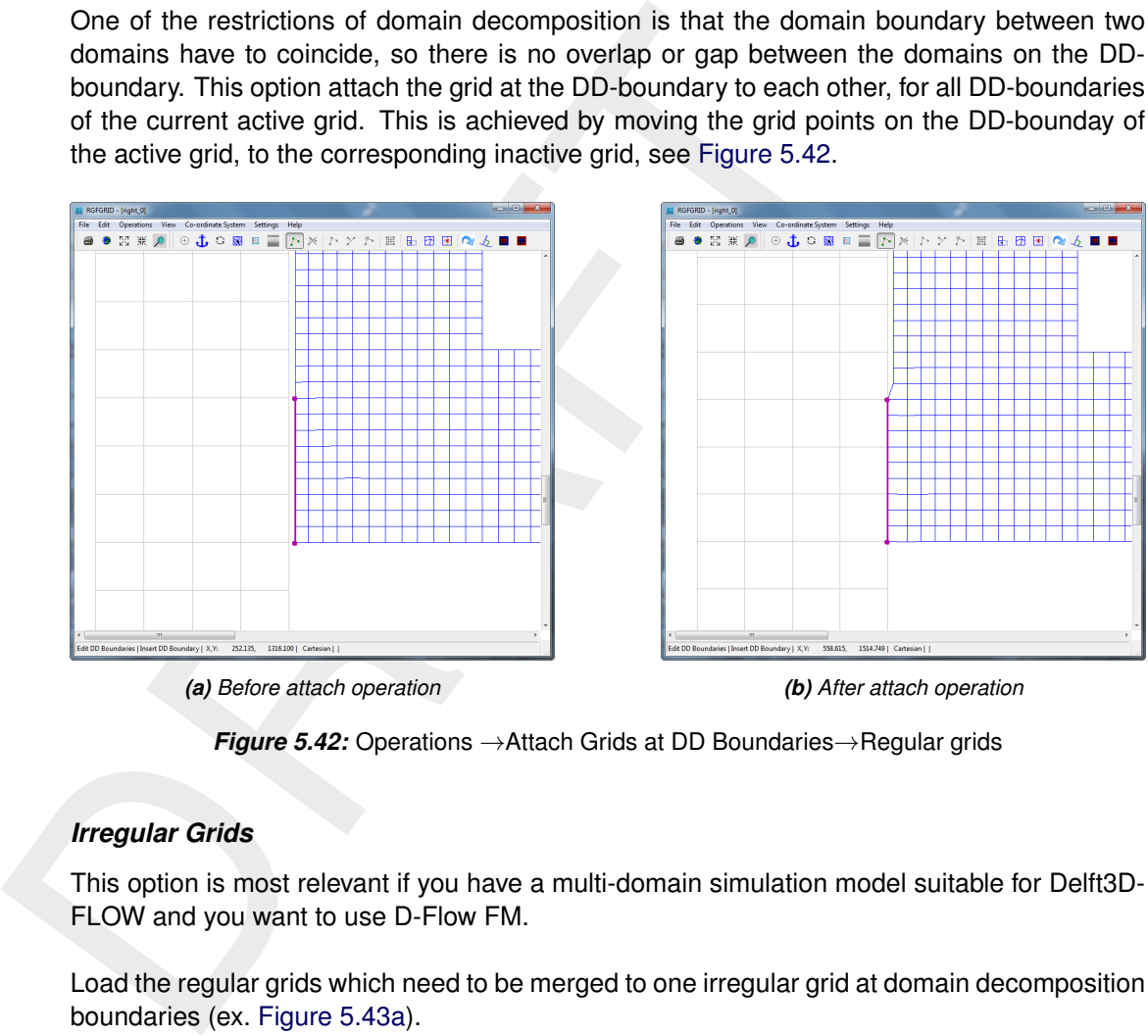

*(a) Before attach operation (b) After attach operation*

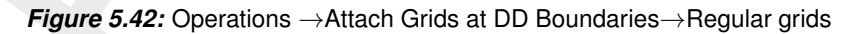

## *Irregular Grids*

This option is most relevant if you have a multi-domain simulation model suitable for Delft3D-FLOW and you want to use D-Flow FM.

Load the regular grids which need to be merged to one irregular grid at domain decomposition boundaries (ex. Figure 5.43a).

Convert the regular grids to irregular by choosing menu option *Operations* →*Convert Grid* →*Regular to Irregular*.

To perform the merge of the irregular grids choose menu option *Operations* →*Attach Grids at DD Boundaries* →*Irregular grids* (ex. [Figure 5.43b\)](#page-76-0).

<span id="page-76-0"></span>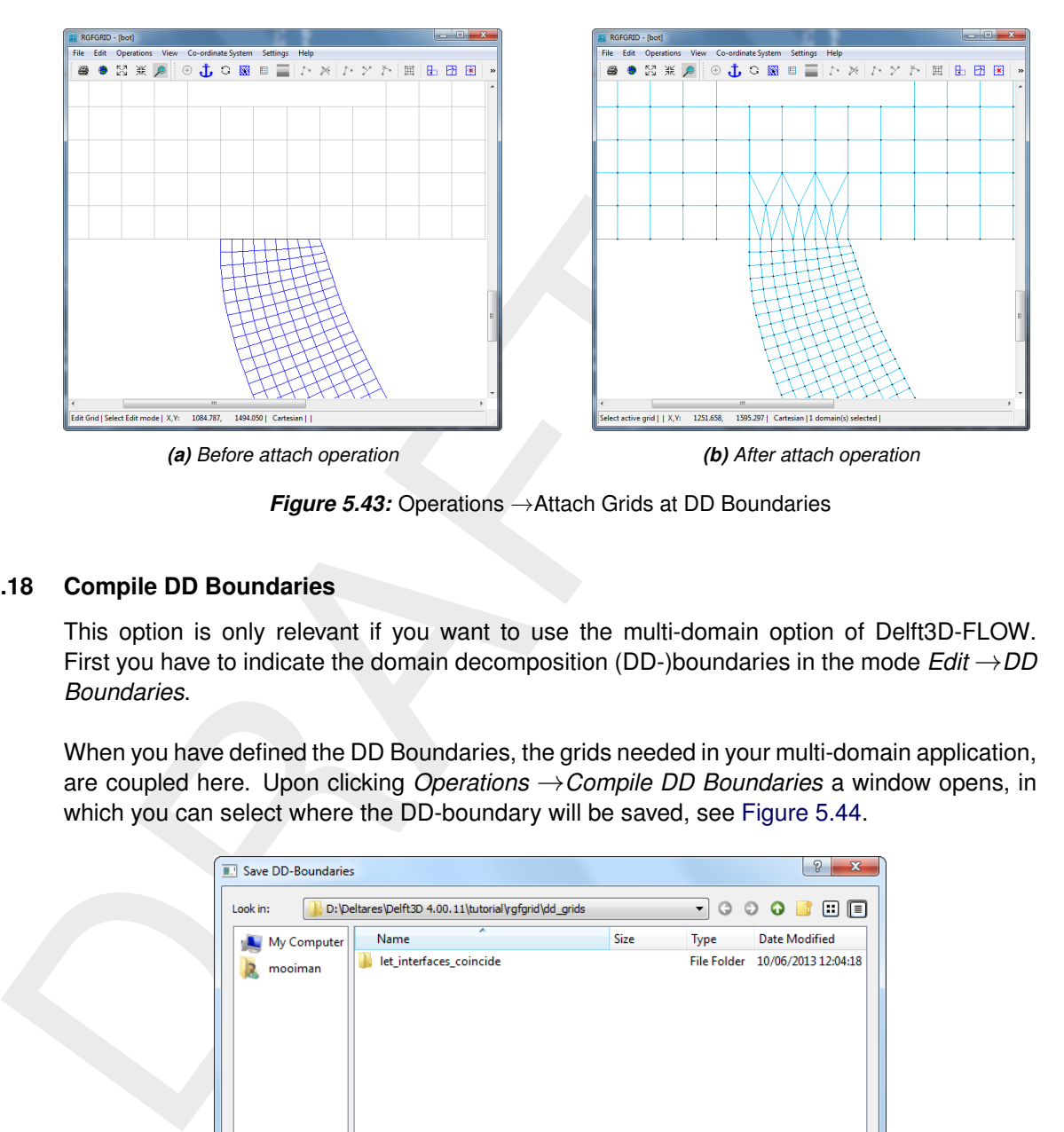

*Figure 5.43:* Operations →Attach Grids at DD Boundaries

## **5.3.18 Compile DD Boundaries**

This option is only relevant if you want to use the multi-domain option of Delft3D-FLOW. First you have to indicate the domain decomposition (DD-)boundaries in the mode *Edit* →*DD Boundaries*.

<span id="page-76-1"></span>When you have defined the DD Boundaries, the grids needed in your multi-domain application, are coupled here. Upon clicking *Operations* →*Compile DD Boundaries* a window opens, in which you can select where the DD-boundary will be saved, see [Figure 5.44.](#page-76-1)

| <b>B.</b> Save DD-Boundaries |                                                       |      |                         | P<br>$\mathbf{x}$               |
|------------------------------|-------------------------------------------------------|------|-------------------------|---------------------------------|
| Look in:                     | D:\Deltares\Delft3D 4.00.11\tutorial\rgfgrid\dd_grids |      | $\circ$<br>$\circ$<br>▾ | 回回<br>$\mathbf{o}$ $\mathbf{r}$ |
| My Computer                  | ≖<br>Name                                             | Size | <b>Type</b>             | <b>Date Modified</b>            |
| mooiman                      | let_interfaces_coincide                               |      | <b>File Folder</b>      | 10/06/2013 12:04:18             |
|                              | $\overline{\phantom{a}}$                              | m.   |                         |                                 |
| File name:<br>tutorial_dd    |                                                       |      |                         | Save                            |
| Files of type:<br>*.ddb      |                                                       |      |                         | Cancel<br>ai.                   |

*Figure 5.44: Save DD-Boundaries window*

The DD administration is written to a file with default mask <∗.ddb>, see Appendix [A.9](#page-132-0) for its format.

#### **5.4 View menu**

On the *View* menu (see [Figure 5.45\)](#page-77-0) options are presented how to display a spherical grid, whether or not to show the boundary and legend, to inspect the grid in 3 dimensions, how to display the objects, and to view grid properties. Display characteristics (for the legend, colours and sizes) may be changed in the *Settings* menu.

<span id="page-77-0"></span>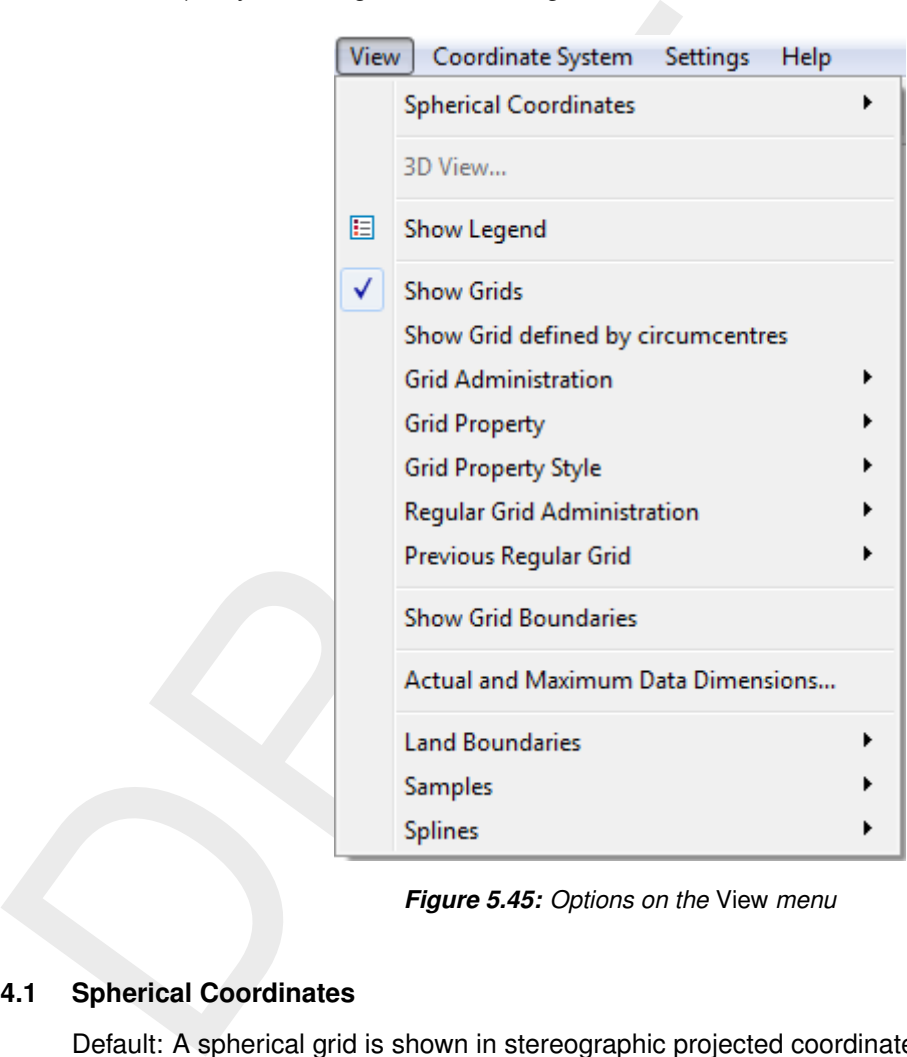

*Figure 5.45: Options on the* View *menu*

# **5.4.1 Spherical Coordinates**

Default: A spherical grid is shown in stereographic projected coordinates.

In the spherical coordinate system you can view the objects stereographic projected, see [Figure 5.47.](#page-79-0)

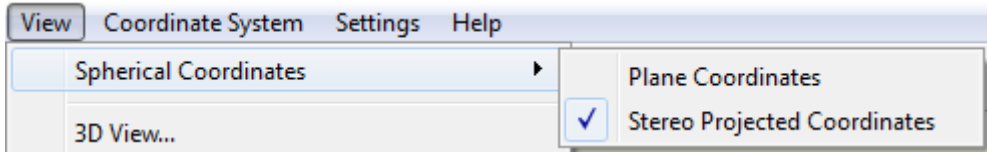

*Figure 5.46: Options on the* View →Spherical Coordinates *menu*

## *Plane coordinates*

The coordinates are displayed just as they are and there is no well known projection used.

## *Stereographic projected coordinates*

To display the coordinates a stereographic projection is used. The centre point of the stereographic projection is default the centre of the window. When zooming or scrolling the centre point is not recalculated, for recalculation the centre point you have to press menu option *Operations* →*Change Centre of Projection*.

# **5.4.2 3D View**

In the **Delft3D-3DView** window a fully 3-dimensional view of the data is shown.

**4.2 3D View**<br>
In the **Delft3D-3DView** window a fully 3-dimensional view of the da<br>
c: Switch rendering mode<br>
h: Toygle help<br>  $\pm$ : Inverse depth<br>
z: Reste view<br>
z: Toregae depth<br>
z: Decrease depth<br>
z: Decrease depth<br>
z: c: Switch rendering mode h: Toggle help i: Inverse depth r: Reste view s: Toggle samples x: Increase depth z: Decrease depth left mouse: Rotate in  $xy$ -plane CTRL+left mouse: move origin  $xy$ -plane middle-mouse: zoom right mouse: rotate  $z$ -axis

# **5.4.3 Show Legend**

Default: Show the (colour) legend.

Show or hide the colour legend on the screen.

## **5.4.4 Show Grids**

Show or hide the grids.

## **5.4.5 Show Grid defined by Circumcentres**

Show or hide the grid defined by the circumcentres.

## **5.4.6 Grid Administration**

Upon selecting *View* →*Grid Administration* you show or hide several numberings of the grid.

<span id="page-79-0"></span>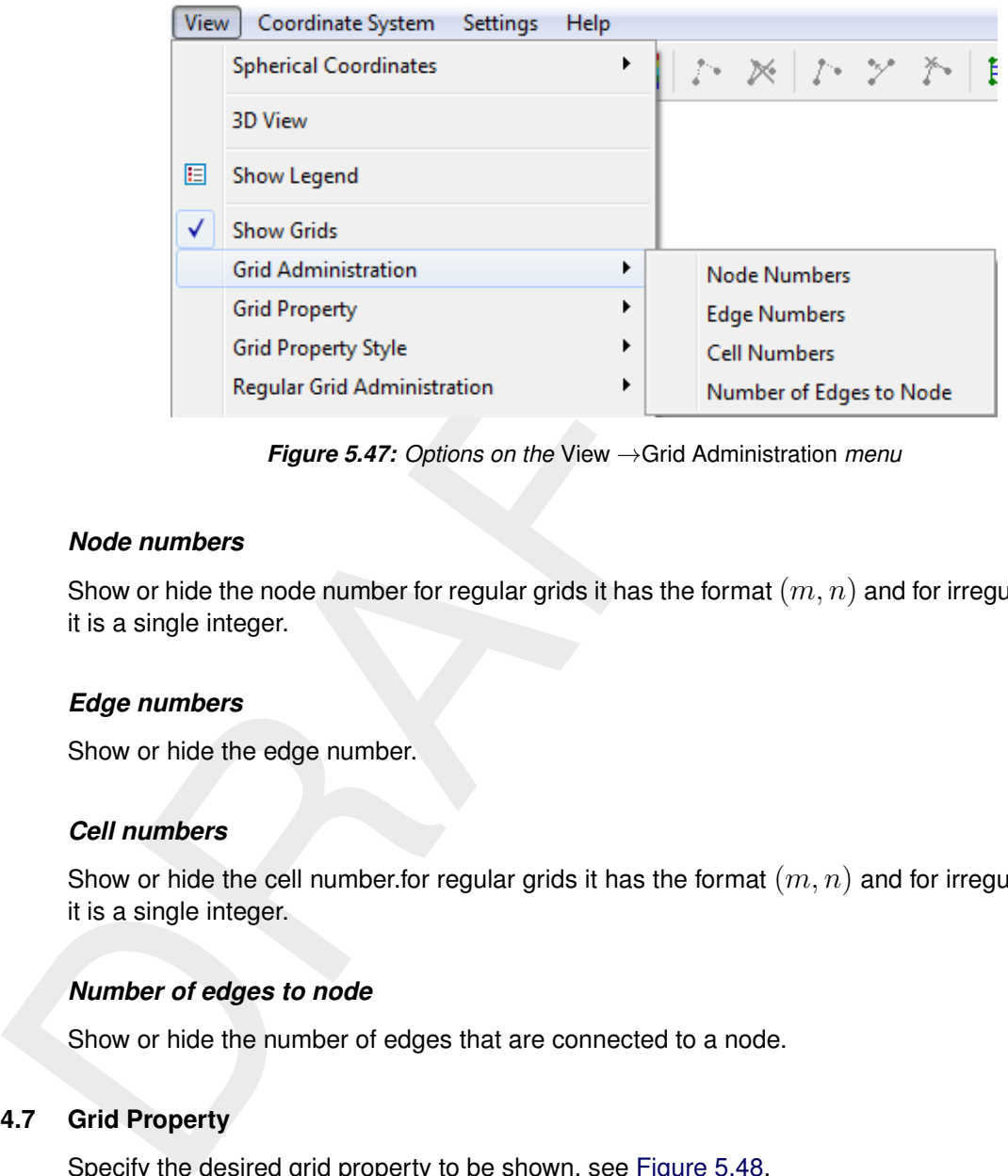

*Figure 5.47: Options on the* View →Grid Administration *menu*

# *Node numbers*

Show or hide the node number for regular grids it has the format  $(m, n)$  and for irregular grids it is a single integer.

#### *Edge numbers*

Show or hide the edge number.

## *Cell numbers*

Show or hide the cell number.for regular grids it has the format  $(m, n)$  and for irregular grids it is a single integer.

## *Number of edges to node*

Show or hide the number of edges that are connected to a node.

## **5.4.7 Grid Property**

Specify the desired grid property to be shown, see [Figure 5.48.](#page-80-0)

<span id="page-80-0"></span>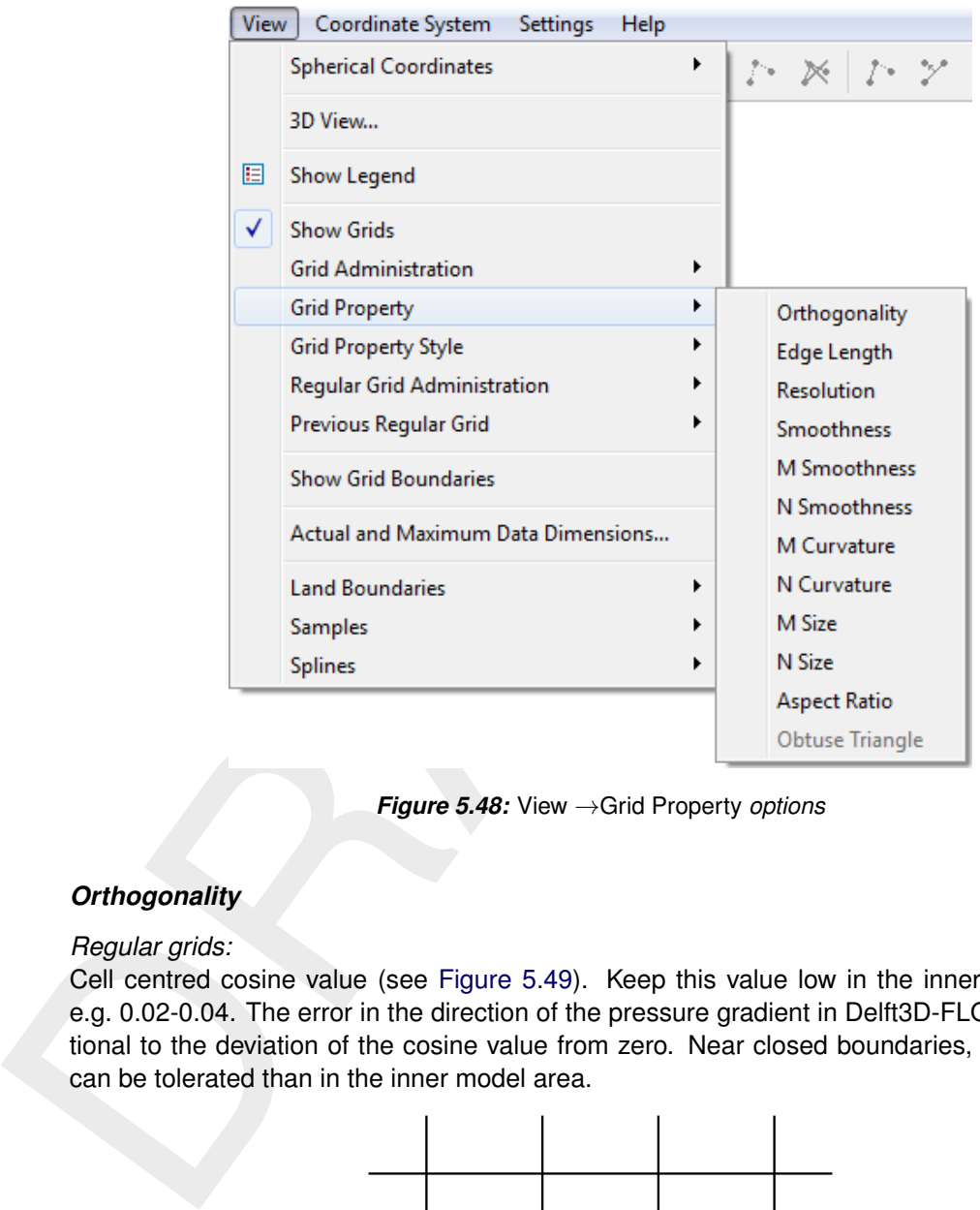

*Figure 5.48:* View →Grid Property *options*

# *Orthogonality*

#### *Regular grids:*

<span id="page-80-1"></span>Cell centred cosine value (see Figure 5.49). Keep this value low in the inner model area, e.g. 0.02-0.04. The error in the direction of the pressure gradient in Delft3D-FLOW is proportional to the deviation of the cosine value from zero. Near closed boundaries, larger values can be tolerated than in the inner model area.

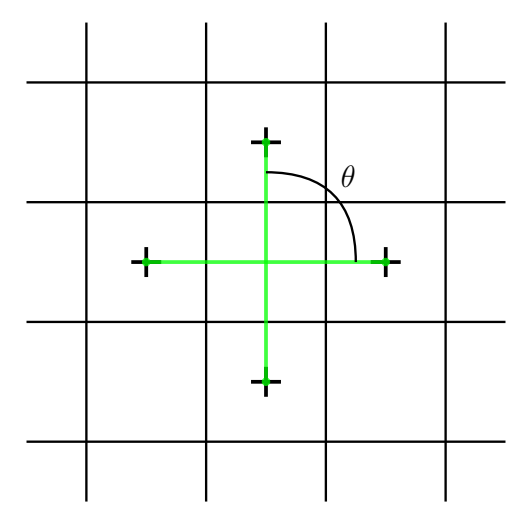

*Figure 5.49: Orthogonality value* cos(θ) *for a structured grid.*

## *Irregular grids:*

Cosine value of the angle between an edge and the line between the circumcentres of the

<span id="page-81-0"></span>enclosing elements of that edge (see [Figure 5.50\)](#page-81-0). Keep this value low, e.g.  $< 0.001$ .

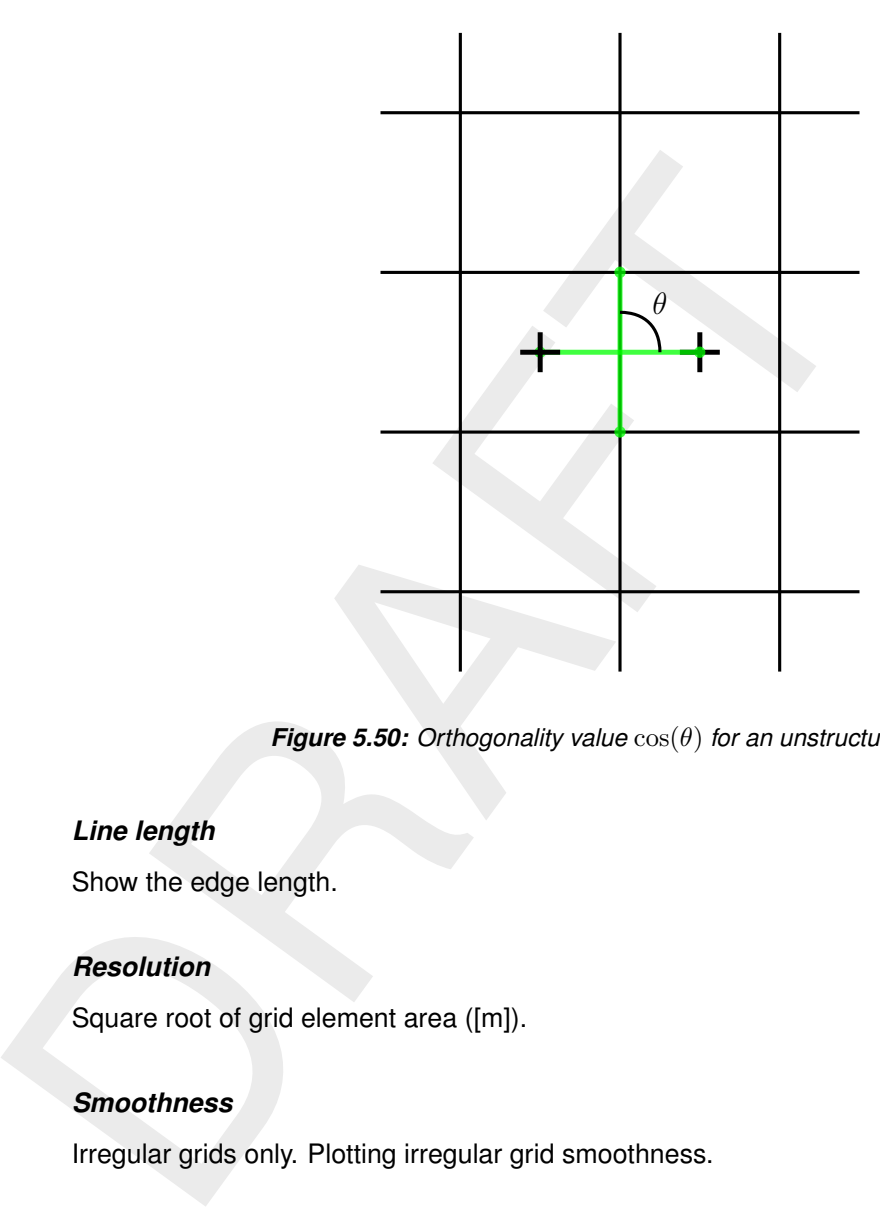

*Figure 5.50: Orthogonality value* cos(θ) *for an unstructured grid.*

## *Line length*

Show the edge length.

## *Resolution*

Square root of grid element area ([m]).

#### *Smoothness*

Irregular grids only. Plotting irregular grid smoothness.

#### *M-Smoothness*

Regular grids only. Ratio between adjacent grid element lengths in M-direction, value  $\geq 1$ . Preferably less than 1.2 in the area of interest.

## *N-Smoothness*

Regular grids only. Ratio between adjacent grid element lengths in N-direction, value  $\geq 1$ . Preferably less than 1.2 in the area of interest.

#### *M-Curvature*

Regular grids only. Reciprocal value of radius of curvature, times 1000 ([1/m]).

## *N-Curvature*

Regular grids only. Reciprocal value of radius of curvature, times 1000 ([1/m]).

# *M-Size*

Regular grids only. Grid cell size in M-direction ([m]).

# *N-Size*

Regular grids only. Grid cell size in N-direction ([m]).

# *Aspect-Ratio*

Regular grids only. Ratio of M-size/N-size, value  $> 1$ . Must be in the range [1,2] unless the flow is predominantly along one of the grid lines.

## *Obtuse Triangle*

Irregular cartesian grids only. Show the obtuse triangles in an irregular grid, they will be indicated by a dot.

# *Circumcentre too close*

Regular grids only. Grid cell size in N-direction ([m]).<br> **Aspect-Ratio**<br>
Regular grids only. Ratio of M-size/N-size, value  $\geq 1$ . Must be in<br>
flow is predominantly along one of the grid lines.<br> **Obtuse Triangle**<br>
Irreg Irregular grids only. The distane between the two circumcentres of two adjacent cells should be not too close. If the distance is too small it will be indicated by a dot. The threshold value can be specifeid in the window **General Settings**.

## **Remark:**

 $\diamond$  For a spherical grid the resolution, curvature and grid size are also given in the metric system.

## **5.4.8 Grid Property Style**

Default: Show the grid property as continuous shading.

Specify how to display the desired grid property:

- ⋄ Hide
- ⋄ Continuous Shades
- ⋄ Coloured Dots
- ⋄ Numbers
- ⋄ Coloured Edge

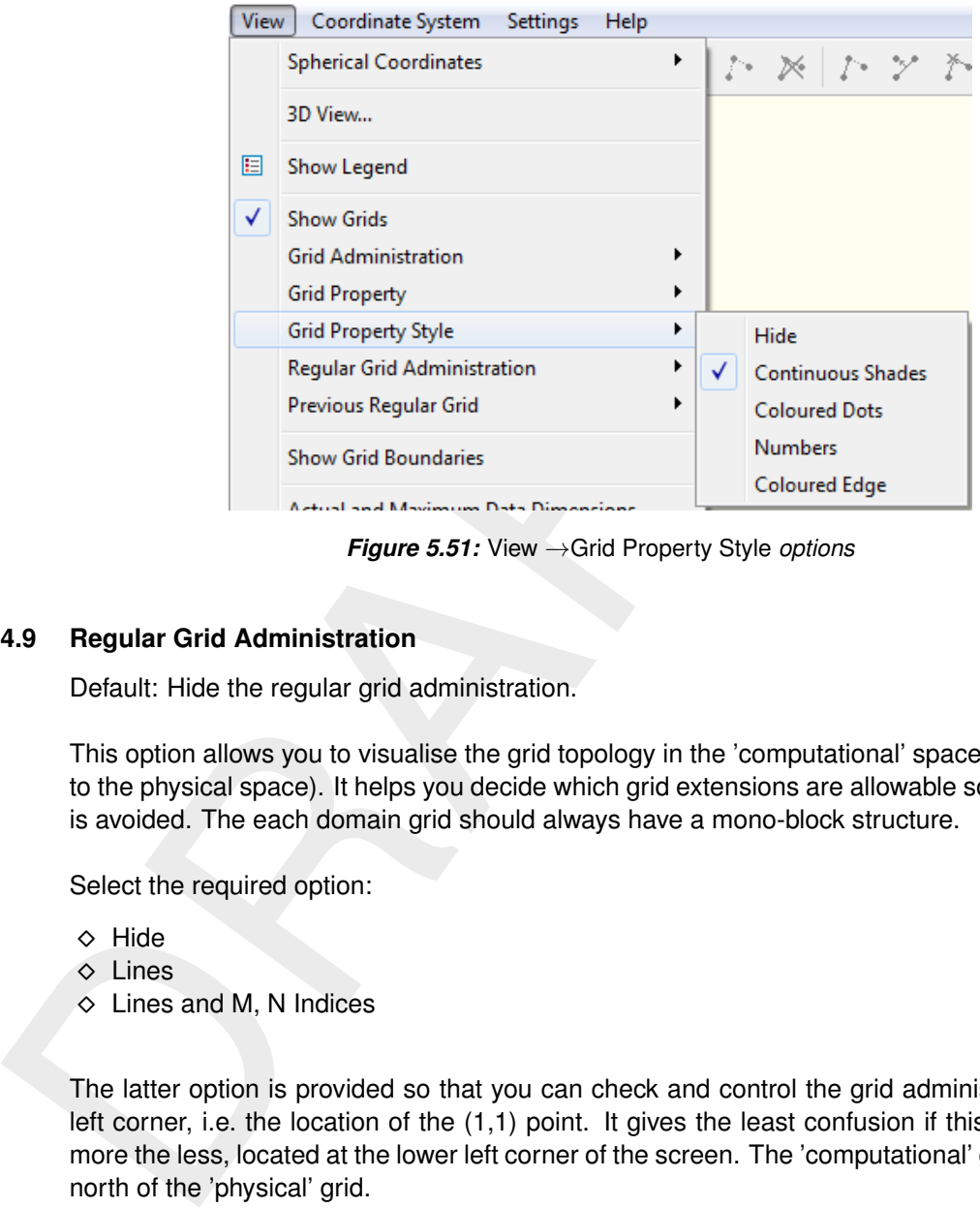

*Figure 5.51:* View →Grid Property Style *options*

## **5.4.9 Regular Grid Administration**

Default: Hide the regular grid administration.

This option allows you to visualise the grid topology in the 'computational' space (as opposed to the physical space). It helps you decide which grid extensions are allowable so that overlap is avoided. The each domain grid should always have a mono-block structure.

Select the required option:

- ⋄ Hide
- ⋄ Lines
- $\diamond$  Lines and M, N Indices

The latter option is provided so that you can check and control the grid administrative lower left corner, i.e. the location of the (1,1) point. It gives the least confusion if this point is, the more the less, located at the lower left corner of the screen. The 'computational' grid is plotted north of the 'physical' grid.

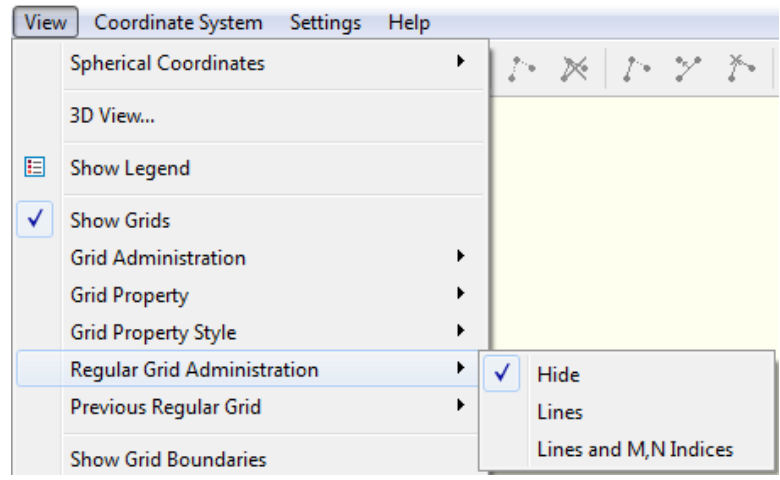

*Figure 5.52:* View →Regular Grid Administration *options*

#### **5.4.10 Previous Regular Grid**

Default: Hide the previous regular grid as lines.

Sometimes, when editing the regular grid, it may be convenient to display the grid both in its present and previous state on the screen at the same time. The usual display options are available:

- ⋄ Hide
- ⋄ Lines
- $\diamond$  Lines and M, N Indices

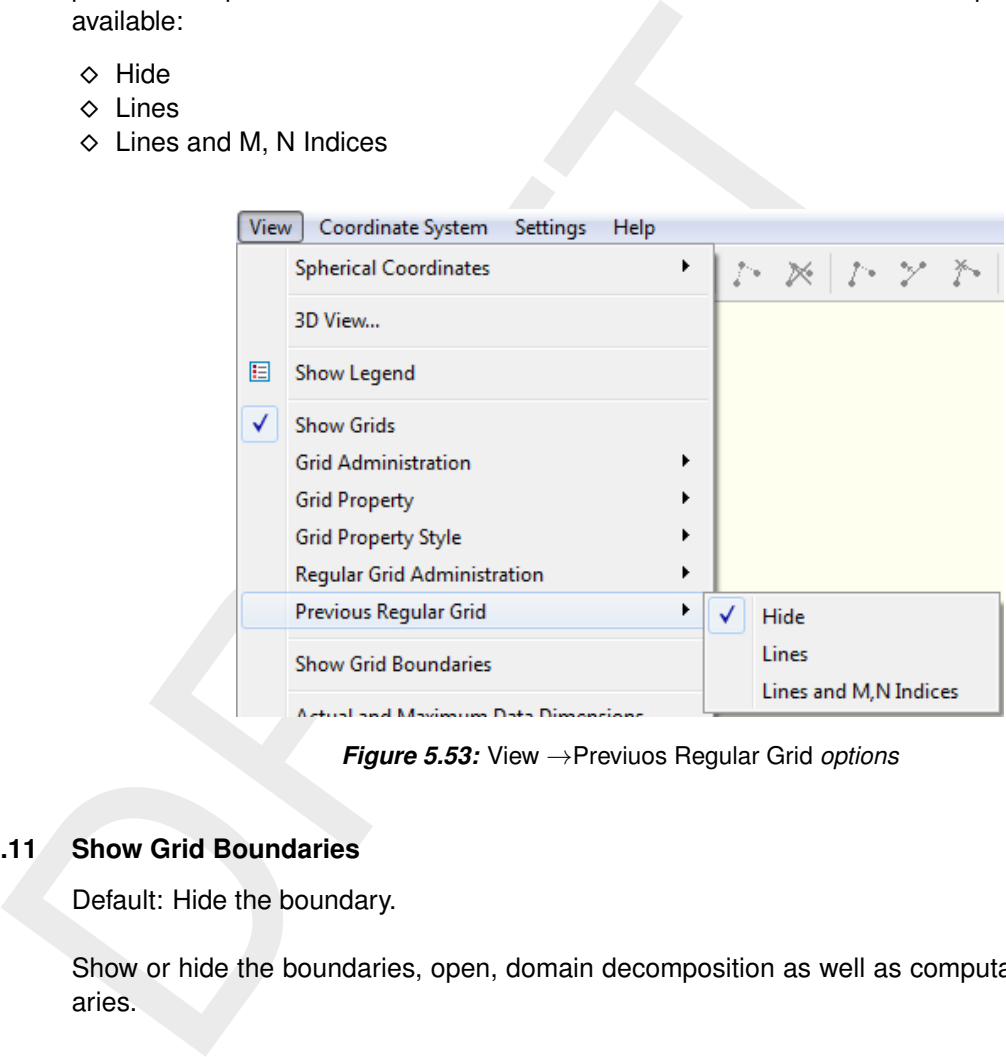

*Figure 5.53:* View →Previuos Regular Grid *options*

# **5.4.11 Show Grid Boundaries**

Default: Hide the boundary.

Show or hide the boundaries, open, domain decomposition as well as computational boundaries.

## **5.4.12 Actual and maximum data dimensions**

The actual and maximum dimensions of various data objects are presented in 'history', see [Figure 5.54](#page-85-0)

<span id="page-85-0"></span>

|     | ?  x<br><b>Actual and Maximum Data Dimensions</b>                                                                                                    |
|-----|----------------------------------------------------------------------------------------------------|
|     | * Deltares, RGFGRID Version 5.00.00.40649, Jun 26 2015, 23:01:01<br>* File creation date: 2015-06-26, 23:20:41                                                                                                    |
|     | Actual dimensions active regular grid:<br>Number of grid cells in M-direction :<br>13<br>Number of grid cells in N-direction :<br>20<br>Grid elements<br>227<br>$\sim 10$<br>$^{\circ}$<br>Splines<br>11<br>Land Boundary points<br>$\circ$<br>in the<br>$\Omega$<br>Sample points |
|     | Close                                                                                                    |
|     | Figure 5.54: Operations menu, Actual and Maximum data dimensions                                                                                                    |
| .13 | <b>Land Boundaries</b>                                                                                                    |
|     | Default: Show the land boundary as lines.                                                                                                    |
|     | The following display options are available for displaying the land boundary:                                                                                                    |
|     | $\diamond$ Hide<br>$\diamond$ Lines<br>$\Diamond$ Filled                                                                                                    |
| .14 | <b>Samples</b>                                                                                                    |
|     | Default: Show samples as coloured dots.                                                                                                    |
|     | Specify how to display the samples:                                                                                                    |
|     | $\Diamond$ Hide<br>$\Diamond$ Coloured Dots                                                                                                    |

*Figure 5.54:* Operations *menu,* Actual and Maximum data dimensions

## **5.4.13 Land Boundaries**

- ⋄ Hide
- ⋄ Lines
- ⋄ Filled

## **5.4.14 Samples**

- ⋄ Hide
- ⋄ Coloured Dots
- ⋄ Coloured Numbers
- ⋄ Mono Coloured Numbers

#### **5.4.15 Splines**

Default: Show the splines as lines with dots.

The following display options are available:

- ⋄ Hide
- $\diamond$  Lines with Dots
- $\diamond$  Lines with Dots and M, N Indices

#### **5.5 Coordinate System menu**

On the Coordinate System menu you can set the desired coordinate system (see [Figure 5.55\)](#page-86-0) to Cartesian or spherical coordinates, see [Figure 5.56.](#page-86-1) Furthermore, you can translate or rotate the objects in a Cartesian coordinate system and you can transform Cartesian coordinates to spherical coordinates and vice versa.

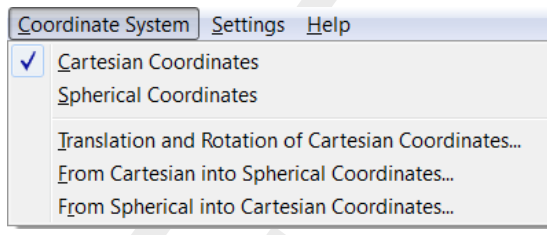

#### *Figure 5.55: Menu option* Coordinate System

<span id="page-86-0"></span>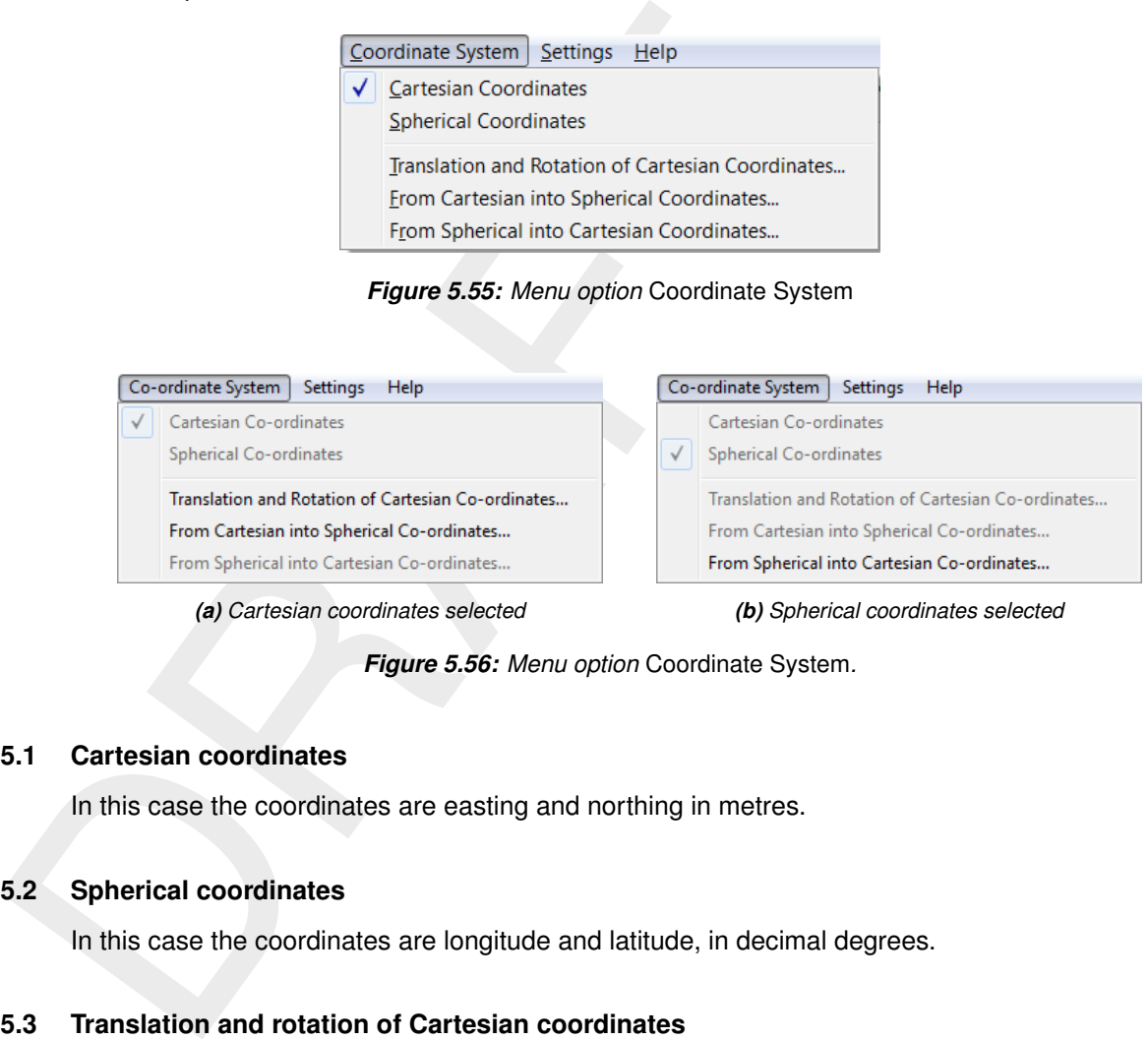

<span id="page-86-1"></span>*(a) Cartesian coordinates selected (b) Spherical coordinates selected*

*Figure 5.56: Menu option* Coordinate System*.*

## **5.5.1 Cartesian coordinates**

In this case the coordinates are easting and northing in metres.

## **5.5.2 Spherical coordinates**

In this case the coordinates are longitude and latitude, in decimal degrees.

## **5.5.3 Translation and rotation of Cartesian coordinates**

This option may be applied if you are changing to a new Cartesian coordinate system which has a different position of the origin or another orientation. The parameters involved are, see [Figure 5.57:](#page-87-0)

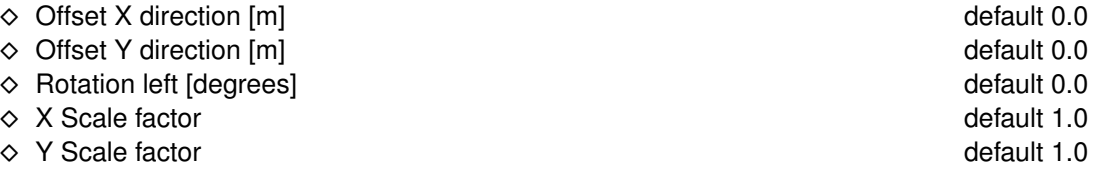

<span id="page-87-0"></span>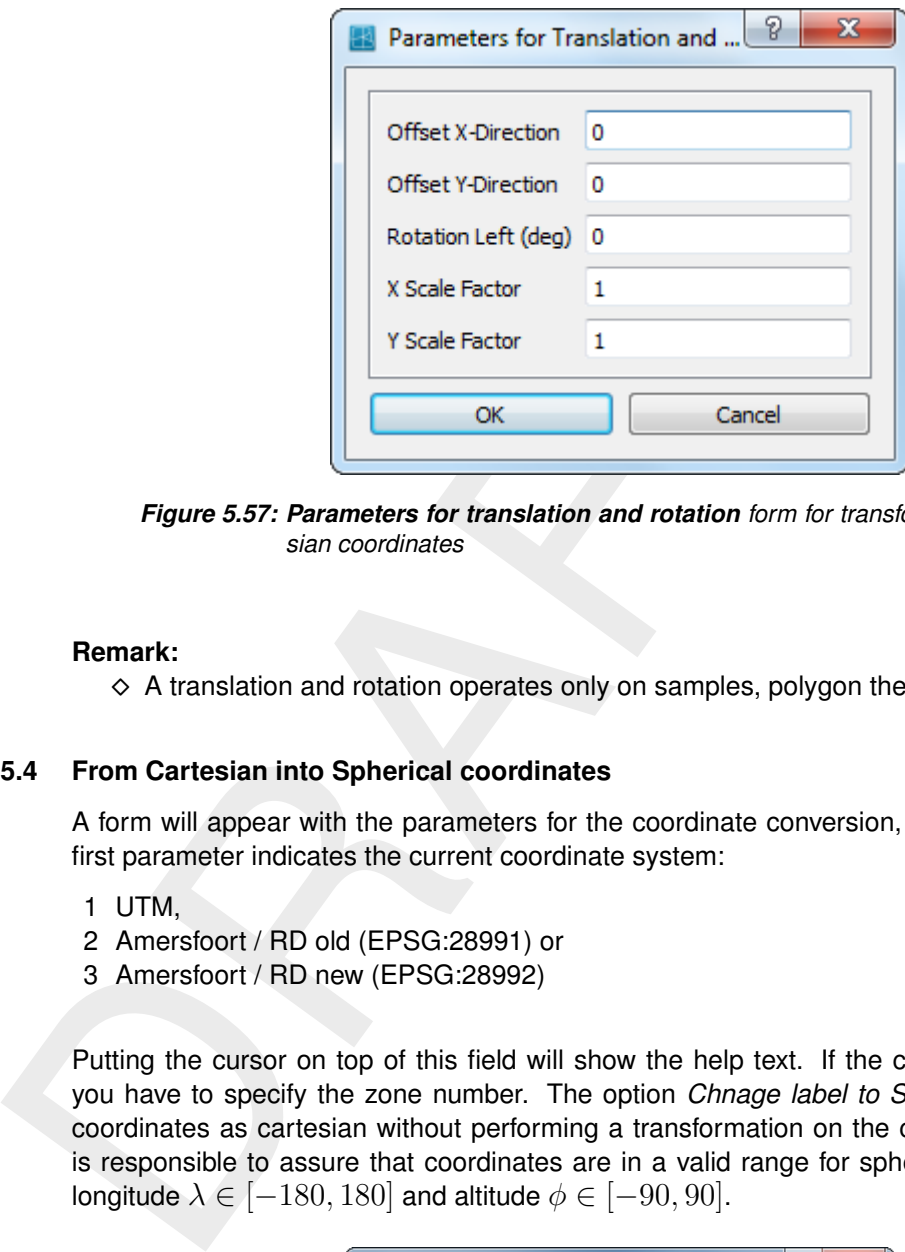

*Figure 5.57: Parameters for translation and rotation form for transformation to Cartesian coordinates*

#### **Remark:**

 $\diamond$  A translation and rotation operates only on samples, polygon the active grid.

#### **5.5.4 From Cartesian into Spherical coordinates**

A form will appear with the parameters for the coordinate conversion, see [Figure 5.58.](#page-87-1) The first parameter indicates the current coordinate system:

- 1 UTM,
- 2 Amersfoort / RD old (EPSG:28991) or
- 3 Amersfoort / RD new (EPSG:28992)

<span id="page-87-1"></span>Putting the cursor on top of this field will show the help text. If the current system is UTM you have to specify the zone number. The option *Chnage label to Spherical* will mark the coordinates as cartesian without performing a transformation on the coordinates. The user is responsible to assure that coordinates are in a valid range for spherical coordinates, i.e. longitude  $\lambda \in [-180, 180]$  and altitude  $\phi \in [-90, 90]$ .

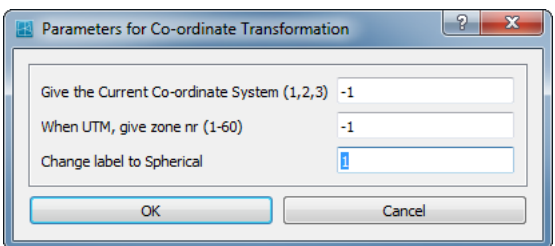

*Figure 5.58: Parameters for Coordinate transformation form for transformation to spherical coordinates*

## **5.5.5 From Spherical into Cartesian coordinates**

[Figure 5.59](#page-88-0) shows the parameters involved for the conversion from spherical to Cartesian coordinates. If the target system is UTM you have to specify the zone number and the hemisphere. The option *Change label to Cartesian* will mark the coordinates as spherical without performing a transformation on the coordinates.

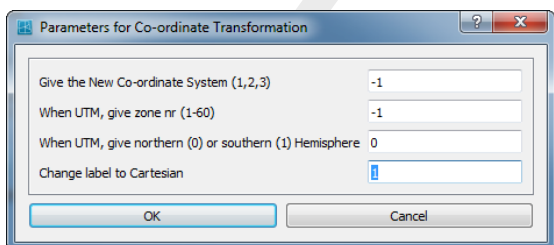

*Figure 5.59: Parameters for Coordinate transformation form for transformation to Cartesian coordinates*

#### **5.6 Settings menu**

<span id="page-88-1"></span>The following options can be accessed through the *Settings* menu, see [Figure 5.60](#page-88-1)

<span id="page-88-0"></span>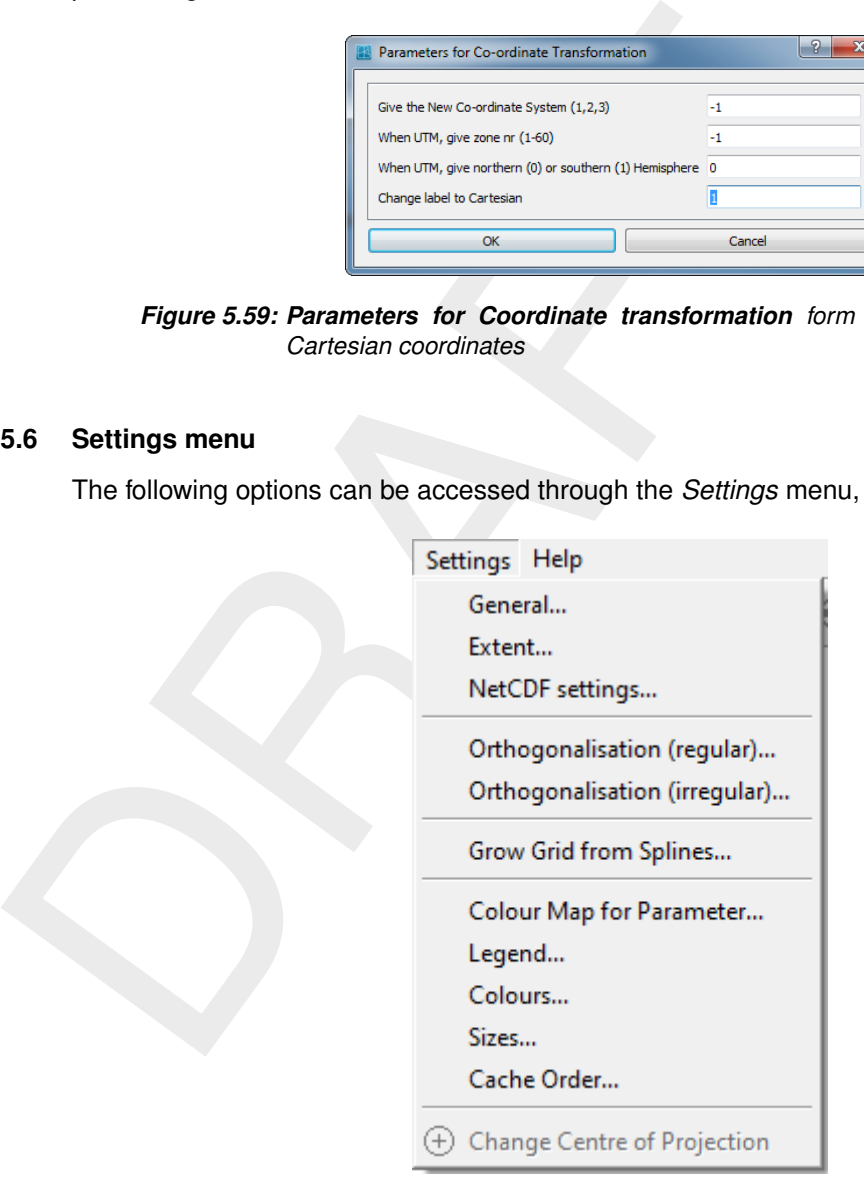

*Figure 5.60: Options on* Settings *menu*

#### **5.6.1 General**

The following parameters influence the behaviour of the operations above. They are set via the following parameter list, see [Figure 5.61](#page-89-0)

<span id="page-89-0"></span>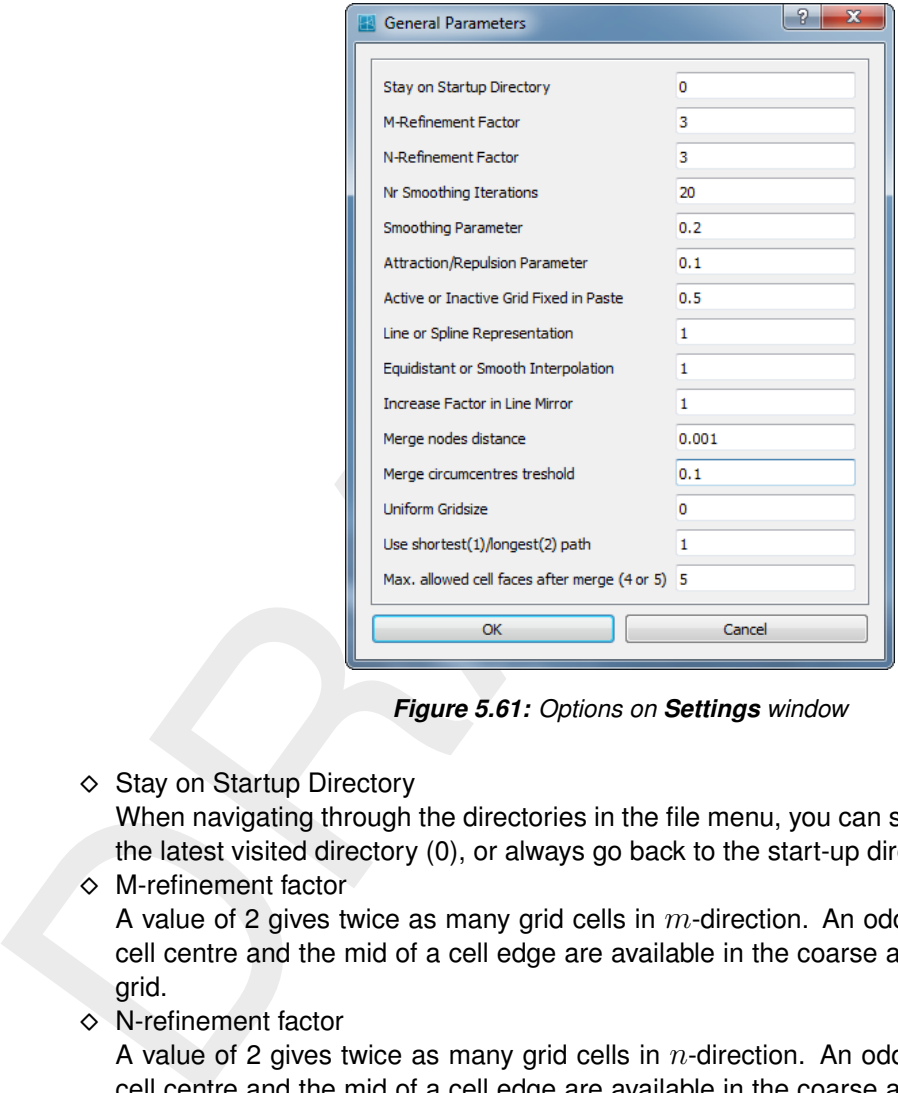

*Figure 5.61: Options on Settings window*

◇ Stay on Startup Directory and the control of the control of the default: 0 (Off) When navigating through the directories in the file menu, you can specify whether to keep the latest visited directory (0), or always go back to the start-up directory (1).

- $\diamond$  M-refinement factor default: 3 A value of 2 gives twice as many grid cells in  $m$ -direction. An odd value assure that the cell centre and the mid of a cell edge are available in the coarse as well as in the refined grid.
- ⋄ N-refinement factor default: 3

A value of 2 gives twice as many grid cells in  $n$ -direction. An odd value assure that the cell centre and the mid of a cell edge are available in the coarse as well as in the refined grid.

- ◇ Nr Smoothing Iterations default: 20 The smoothing in edit mode is controlled by this parameter.
- ◇ Smoothing Parameter default: 0.2 The smoothing in edit mode is also controlled by this parameter. A value of 0.0 results in no smoothing, a value of 1.0 in maximum smoothing.
- ◇ Attraction/Repulsion Parameter default: 0.1 Attraction/repulsion in edit mode is controlled by this parameter. The value is the fractional change in size of the first grid cell adjacent to the indicated line. Increase this value for more attraction or repulsion.
- $\diamond$  Active or Inactive Grid Fixed in Paste default: 0.5 When pasting an active grid to an inactive grid, the grid points on the grid junction line are a weighted average between both grids. If you want to keep these points in the position of the active grid, set this parameter to 0.0. To keep the position of the inactive grid, choose 1.0; a value in between averages.

◇ Line or Spline Representation (0 or 1) default: 1 (Spline) Splines, or grid boundaries in the orthogonalisation process, can also be represented as

straight lines if this parameter is put to a zero value.

- $\diamond$  Equidistant or Smooth Interpolation (0 or 1) default: 1 (Smooth) When interpolating the splines into a grid, equidistant interpolation can be specified using a value of 0.
- $\diamond$  Increase Factor in Line Mirror  $(1.0 10.0)$  default: 1.0 When adding grid cells using the *Edit* → *Line* → *Mirror* option, this parameter defines the size of the new grid cells.
- ⋄ Merge nodes distance default: 0.001 Maximum distance between nodes which must be merged.
- ◇ Merge circumcentres treshold default: 0.1 Circumcentres who are too close to each other, determined by this threshold, should be removed. These circumcentres can be visualised by the menu-option: *View* →*Grid property* →*Circumcentres too close*.
- ⋄ Uniform Grid size default: 0.0

- $\Diamond$  Use shortest(1)/Longest(2) path default: 0.001 Select shortest or longest path between two points on a computational boundary.
- $\diamond$  Max. allowed cell faces after merge (4 or 5)  $\diamond$  default: 5 Maximum allowed cell faces after merge circumcentres (4 or 5).

## **5.6.2 Set extent**

Set the horizontal extent of the canvas

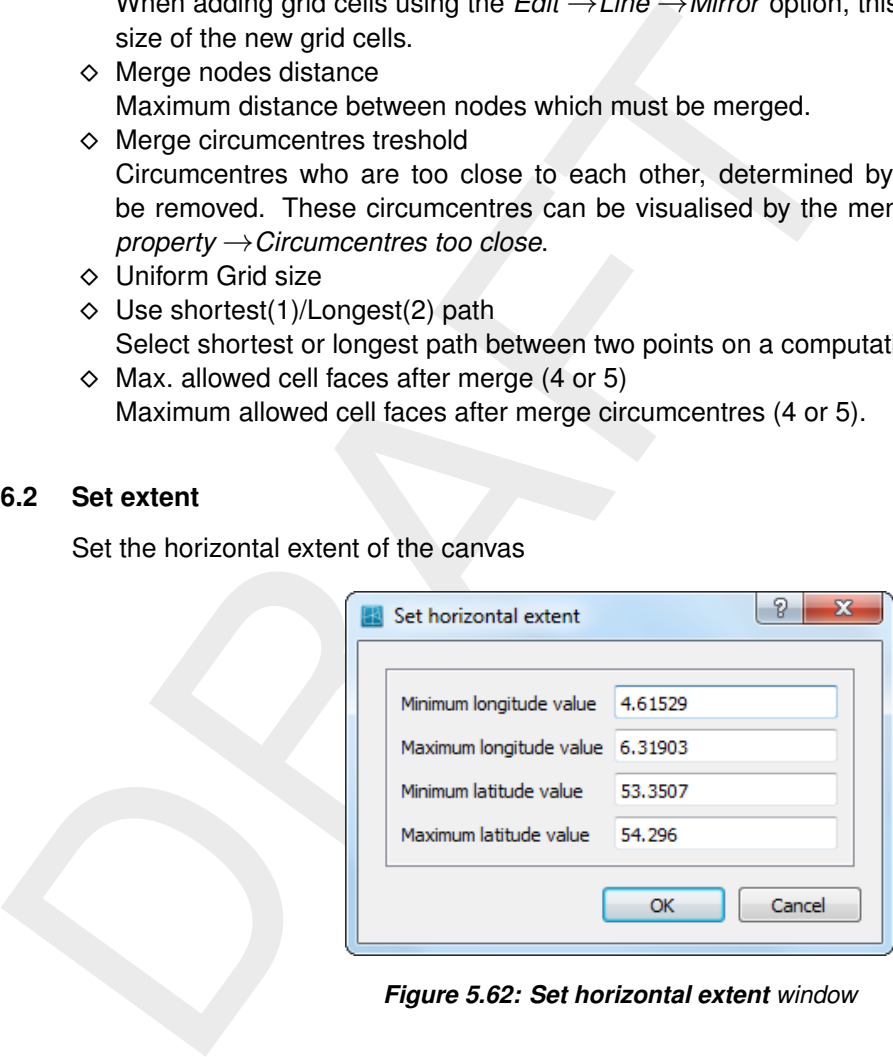

*Figure 5.62: Set horizontal extent window*

- $\diamond$  Minimum visible x-value
- $\diamond$  Maximum visible x-value
- $\diamond$  Minimum visible y-value
- $\diamond$  Maximum visible y-value

The used extent is dependent on the current window size, keeping the  $x/y$  ratio to 1.

## **5.6.3 netCDF Settings**

#### **Remark:**

⋄ The *netCDF settings. . .* menu is only applicable for the export of unstructured grids to the UGRID file format. Other grid exports to netCDF are all written in netCDF 3 format (*GRID (old D-Flow FM)*, *Grid (ROMS)* and *Grid (Delft3D-FLOW)* when a netCDF output file is chosen).

When clicking on the *Settings* →*netCDF Settings. . .* menu, a form opens in which you can define the netCDF library version to read and write netCDF files (see [Figure 5.63\)](#page-91-0), and in <span id="page-91-0"></span>case the netCDF 4 library version is chosen you are able to specify the chunk size.

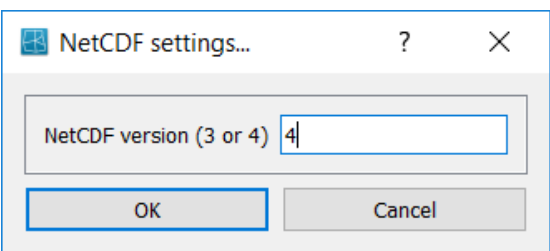

*Figure 5.63: Set netCDF settings. . . window*

 $\diamond$  netCDF version (3 or 4) default: 3 Library version to use for reading and writing the netCDF files  $(\langle\text{*}.\text{nc}\rangle)$ 

#### **5.6.4 Orthogonalisation regular**

<span id="page-91-1"></span>With the **Orthogonalisation Parameters** form, see Figure 5.64, the orthogonalisation process can be controlled:

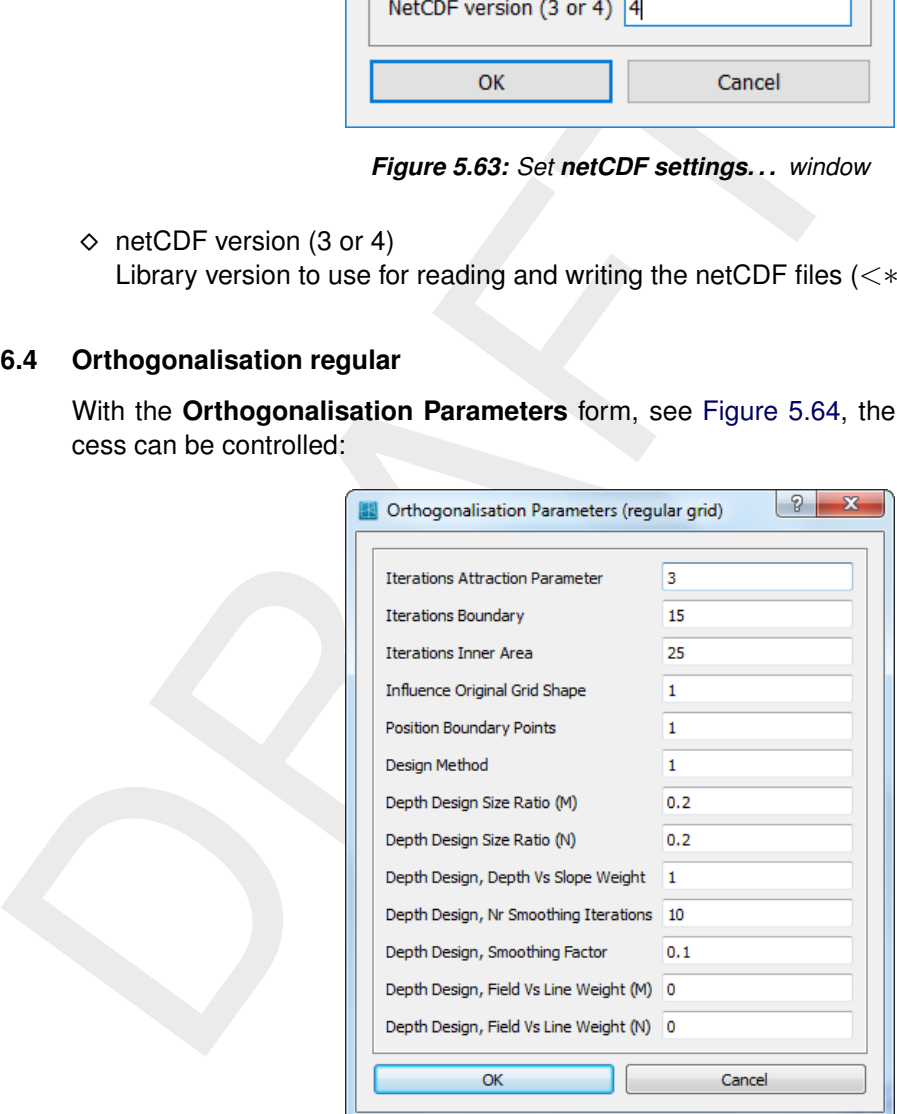

*Figure 5.64: Options on Orthogonalisation Parameters window*

◇ Iterations Attraction Parameter default: 3

The shape of the resulting grid is based on the so-called attraction parameter, i.e. the local aspect ratio of the original grid. One complete orthogonalisation cycle consists of three loops. The outer loop is the attraction parameter loop, in which this parameter field is established. Only few of these loops are usually performed. Next, several boundary loops are performed, in each of which the inner area is solved several times. Increasing the number of attraction parameter iterations improves orthogonality, but it increases deviation from the originally designed shape.

⋄ Iterations Boundary default: 15

In one boundary loop, all boundary points are updated once, and all inner area points are updated as many times as specified by the next parameter. We advise values in the following range:  $[5 - 20]$ .

#### ◇ Iterations Inner Area default: 25

The number of inner area iterations in the orthogonalisation is advised in the range: [10 - 50].

- ◇ Influence Original Grid Shape default: 1.0 This parameter specifies the influence of the specified grid shape in the inner area during the orthogonalisation procedure. The grid shape in the inner area can be specified in three ways, see 'Design Method' below. With a value of 1 the specified shape is maintained as closely as possible. With a value of 0, the shape mostly depends on the shape of the boundaries and the internal corner points. Any value between 0 and 1 can be chosen.
- ⋄ Position Boundary Points default: 1.0 This parameter specifies the freedom of movement of boundary points. These points move along splines spanned by the outer points of the grid. A value of 1 gives full freedom of movement, whereas a value of 0 keeps boundary points completely fixed. Any value between 0 and 1 may be chosen.
- ⋄ Design Method, 1, 2, or 3 default: 1

This parameter specifies in what way the attraction parameter (local aspect ratio) field is created. The three methods are:

- 1 This method is based upon the aspect ratios of the original design grid (default).
- 2 This method uses a polygon, the polygon can be applied to control grid spacing.
- 3 With this method the grid resolution is controlled based upon features in a bathymetry that can be opened by means of the samples. This method is therefore called 'Depth design'.

me orinogonalisation procedure. The giva shape in the final stage of the specified closely as possible. With a value of 0, the shape mostly depresenting consumations and the internal corner points. Any value between C  $\sim$ In these methods, the attraction parameter field is based upon grid spacing functions both in the M- and N-Direction. Their local ratio forms the desired attraction parameter field. Both the M- and N-grid spacing functions can be controlled by a number of parameters, that are explained below. The same parameters also apply to method 2, that can be seen as a special case of method 3, in which the bathymetry is specified by specifying a constant 'depth' inside the polygon, different from the also constant 'depth' outside the polygon.

◇ Depth Design Size Ratio (M) default: 0.2

Both for the M- and the N-direction, the size ratio between the smallest and largest grid size in that direction can be specified. If a value of 1 is specified, a uniform distribution results. Choosing a small value will result in large grid size variation. If a value of 0 is specified, this is seen as a special case and the original grid shape is applied as the desired grid spacing function.

- ◇ Depth Design Size Ratio (N) default: 0.2 See *Depth Design Size Ratio (M)* above.
- ◇ Depth Design, Depth vs Slope Weight default: 1

Both the depth and the slope can be applied as grid spacing control functions. To obtain a high resolution in deep areas only, specify a *Small/large Size Ratio* below 1, e.g. 0.1, and specify a *Depth vs. Slope Weight* parameter of 1. To obtain small cells at steep slopes only, specify a value of 0. Any value in between 0 and 1 can be applied. In the future, the slope variation is foreseen as a controlling parameter as well.

◇ Depth Design, Number of Smoothing Iterations default: 10 To obtain smoother transitions between sloping and non-sloping areas, the grid spacing functions can be smoothed. The smoothing parameters apply both to the (M) and (N) direction. Also, the smoothing may be applied to 'spread' the grid spacing information towards grid cells that initially may lie outside the area that needs to get a high resolution. In each attraction parameter iteration, see above, the grid point spacing function is evaluated, and applied in the following orthogonalisation loop, which results in shifting the grid points to their final position. Once getting closer to their final position, the smoothing may be decreased, so that the bathymetry features become more apparent in the grid. This process may be automated in future.

- ◇ Depth Design, Smoothing Factor default: 0.1 Smoothing weight of point itself to neighbours.
- ◇ Depth Design, Field vs. Line Weight (M) and the control of the default: 0 The *Small/Large Size Ratio* parameter can either be specified to apply to the whole grid, or to every grid line. i.e. should the specified *Size Ratio* in the given direction be applied to the whole grid or to every grid line? If a value of 1 is chosen, this ratio will only occur at the maximum value of entire spacing function. If a value of 0 is chosen, this size ration will occur at every grid line.
- $\diamond$  Depth Design, Field vs. Line Weight (N) default: 0 See *Depth Design, Field vs. Line Weight (N)* above.

#### **5.6.5 Orthogonalisation irregular**

<span id="page-93-0"></span>With the **Orthogonalisation Parameters (irregular)** form, see [Figure 5.65,](#page-93-0) the orthogonalisation process of irregular grids can be controlled:

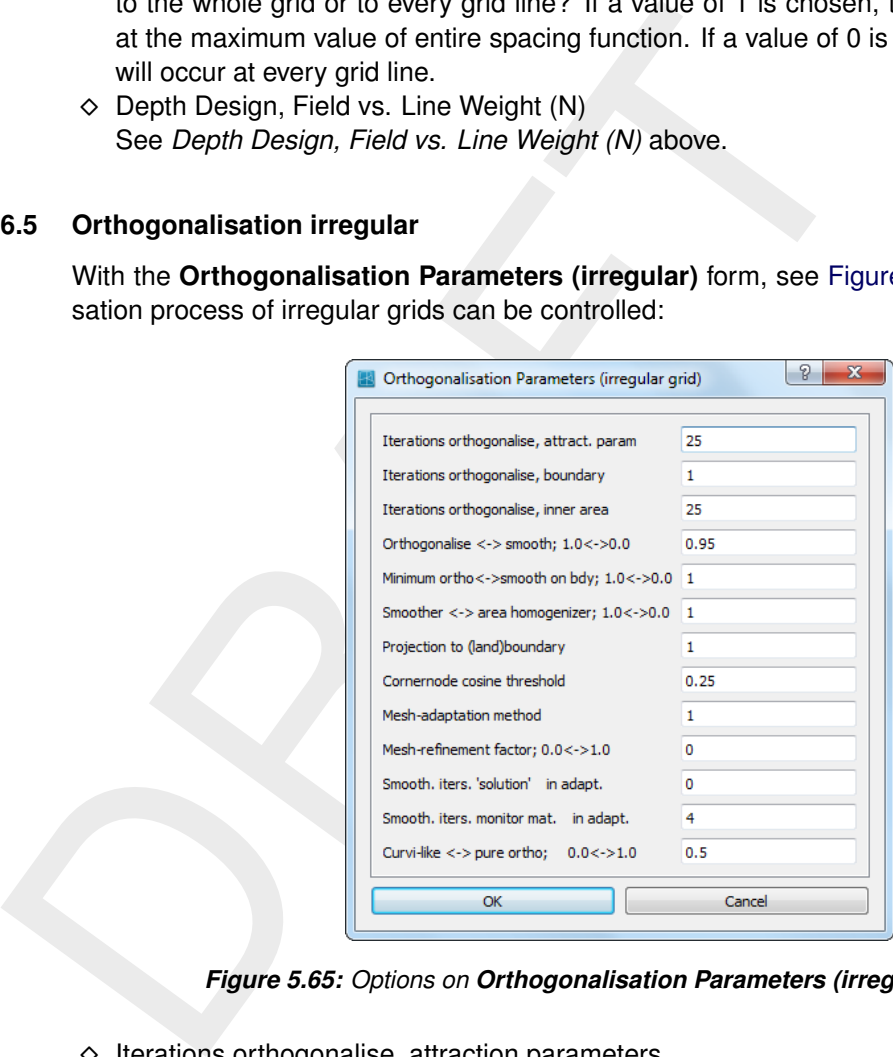

*Figure 5.65: Options on Orthogonalisation Parameters (irregular) window*

- $\diamond$  Iterations orthogonalise, attraction parameters  $\diamond$  default: 25 The number of iterations in which the attraction parameters are computed for the grid. The attraction parameter is the fractional change in size of the first grid cell adjacent to the indicated line.  $\diamond$  Iterations orthogonalise, boundary default: 1
- This parameter can be used to prescribe the number of iterations in which the grid is moved along the boundaries to improve the orthogonality of the grid.
- $\diamond$  Iterations orthogonalise, inner area default: 25 This parameter can be used to prescribe the number of iterations in which the grid is moved along in the interior of the domain to improve the orthogonality of the grid. T he total number of iterations is the product of the three iteration values (attract. param, boundary and inner area).
- $\diamond$  Orthogonalise  $\leftrightarrow$  smooth; 1.0  $\leftrightarrow$  0.0 Default: 0.95 The balance between mesh-smoothing  $(0.0)$  and mesh-orthogonalization  $(1.0)$ . One has to keep in mind that mesh smoothing (ortho. param.  $\rightarrow$ 0) will compromise mesh orthogonality. Sole orthogonalization (ortho. parameter=1) on the other hand, can cause highly distorted, non-smooth meshes, especially for meshes consisting of quadrilaterals. It is advised to choose a low orthogonalization parameter and repeat the process while grad-

ually increasing the orthogonalization parameter at every repetition The orthogonality is defined by the angle between the line connecting water level points and the line connecting two grid cell corners. The smoothness is defined as the ratio between the areas of two adjacent grid cells.

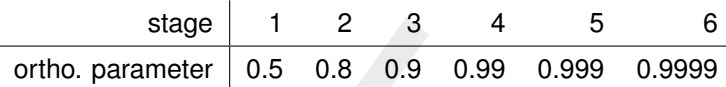

*Table 5.1: Multi-stage orthogonalization strategy*

- $\diamond$  Minimum ortho  $\leftrightarrow$  smooth on boundary; 1.0  $\leftrightarrow$  0.0 This parameter can be used to prescribe the number of iterations in which the grid is moved along in the interior of the domain to improve the orthogonality of the grid. The total number of iterations is the product of the three iteration values (attract. param, boundary and inner area).
- $\Diamond$  Circum- or masscentre; 1.0  $\leftrightarrow$  0.0 default: 1 Define whether the orthogonality is measured based on the circumcenter of the triangle or on the mass center of a triangle.
- $\diamond$  Smoother  $\leftrightarrow$  area homogenizer; 1.0  $\leftrightarrow$  0.0
- stage 1 2 3 4 4 5<br>
ortho. parameter 0.5 0.8 0.9 0.99 0.999<br>
Table 5.1: Multi-stage orthogonalization strate<br>  $\Diamond$  $\Diamond$  $\Diamond$  Minimum ortho  $\leftrightarrow$  smooth on boundary;  $1.0 \leftrightarrow 0.0$ <br>
This parameter can be used to prescribe the number of i ◇ Projection to (land)boundary default: 1 0 means no projection of the grid to the land boundary while orthogonalising the grid. 1 means projection of the grid boundaries to the original grid boundaries as before orthogonalising the grid. 2 means projection of the grid boundaries to the nearest land boundary. 3 means projection of the grid boundaries as well as parts of interior part of the grid to the nearest land boundaries.
	- ◇ Corner node cosine threshold default: 0.25 Determines whether a node is a corner on the basis of the cosine of the boundary edge angle. If a node is a corner, then the node is not moved during orthogonalisation.
	- $\diamond$  Mesh adaption method default: 1 Selection of a mesh-adaptation method. 0 means a Winslow type monitor function, 1 an arc-length monitor function and 2 a harmonic map monitor function. See [Huang](#page-122-0) [\(2001,](#page-122-0) sect 3.3).
	- $\Diamond$  Mesh refinement factor;  $0.0 \leftrightarrow 1.0$  default: 0 Concentation of the mesh in a refined region (parameter in the mesh-adaptation method). See Huang (2001).
	- $\diamond$  Smooth. iters. 'solution' in adapt.  $\diamond$  default: 0 Number of smoothing iterations of solution u in mesh-adaptation method. See [Huang](#page-122-0) [\(2001,](#page-122-0) sec. 3.3).
	- ◇ Smooth. iters. 'monitor mat. default: 4 Number of smoothing iterations of monitor matrix G in mesh-adaptation method. See [Huang](#page-122-0) [\(2001,](#page-122-0) sec. 3.3).
	- ◇ Curvi-like  $\leftrightarrow$  pure ortho; 0.0  $\leftrightarrow$  0.5 default: 0 Chooses between pure orthogonalisation versus curvi-grid-like orthogonalisation in quads.

#### **5.6.6 Grow grid from splines**

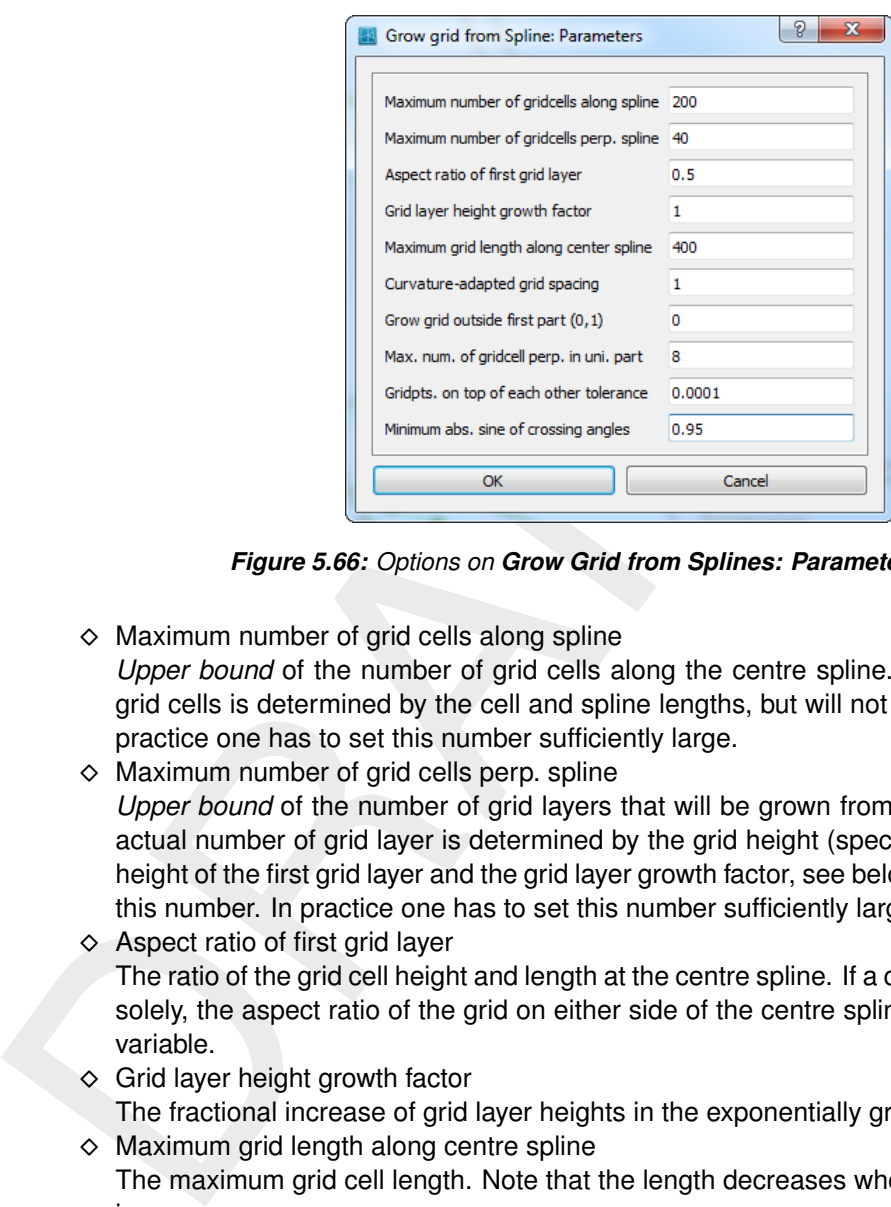

*Figure 5.66: Options on Grow Grid from Splines: Parameters window*

- $\diamond$  Maximum number of grid cells along spline default: 50 *Upper bound* of the number of grid cells along the centre spline. The actual number of grid cells is determined by the cell and spline lengths, but will not exceed this number. In practice one has to set this number sufficiently large.
- $\diamond$  Maximum number of grid cells perp. spline default: 40 *Upper bound* of the number of grid layers that will be grown from the centre spline. The actual number of grid layer is determined by the grid height (specified by the splines) the height of the first grid layer and the grid layer growth factor, see below, but it will not exceed this number. In practice one has to set this number sufficiently large.

 $\diamond$  Aspect ratio of first grid layer default: 0.1 The ratio of the grid cell height and length at the centre spline. If a centre spline is provided solely, the aspect ratio of the grid on either side of the centre spline is determined by this variable.

- $\diamond$  Grid layer height growth factor  $\diamond$  default: 1.1 The fractional increase of grid layer heights in the exponentially growing part of the grid.
- $\diamond$  Maximum grid length along centre spline default: 500 The maximum grid cell length. Note that the length decreases where the spline curvature increases
- $\diamond$  Curvature-adapted grid spacing default: 1

Disable (0) or enable (1) curvature-adapted grid spacing in length direction.  $\diamond$  Grow grid outside first part  $(0,1)$  default: 1

- create the exponentially growing grid supplementary to the uniform part (1) or not (0). This parameter has no effect if no uniform part is present, i.e. no bounding splines are provided. In that case the exponentially growing grid is the sole grid created.
- $\diamond$  Maximum number of grid cell perpendicular to the center spline in the uniform part default: 5

The number of grid cells will not exceed this number. If necessary, the cells will be enlarged, and the aspect ratio is disregarded.

- $\diamond$  Gridpoints on top of each other tolerance default: 0.0001 A tolerance on merged grid lines; for expert users only.
- ◇ Minimum absolute sine of crossing angles default: 0.95 Minimum value of  $|\sin \alpha|$  where  $\alpha$  is the angle between the edge and the line connecting the circumcentres of the adjacent cells to that edge.

#### **5.6.7 Change colour map**

When clicking on the *Settings* →*Change Colour Map* menu, a form opens in which you can select the relation between a parameter (i.e. Depth) and the loaded colour maps; see [Fig](#page-96-0)[ure 5.67](#page-96-0)

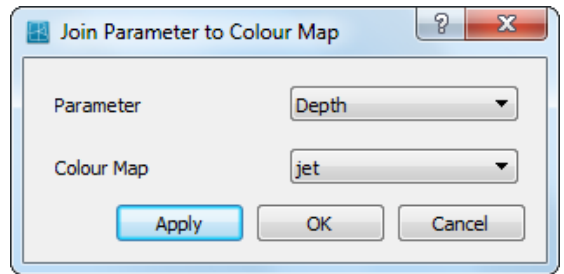

*Figure 5.67: Options on Colour Map for Parameter window*

## **5.6.8 Legend**

<span id="page-96-1"></span>When clicking on the *Settings* →*Legend* menu, a form opens in which you can define how the iso-colour figures should be displayed; see Figure 5.68

<span id="page-96-0"></span>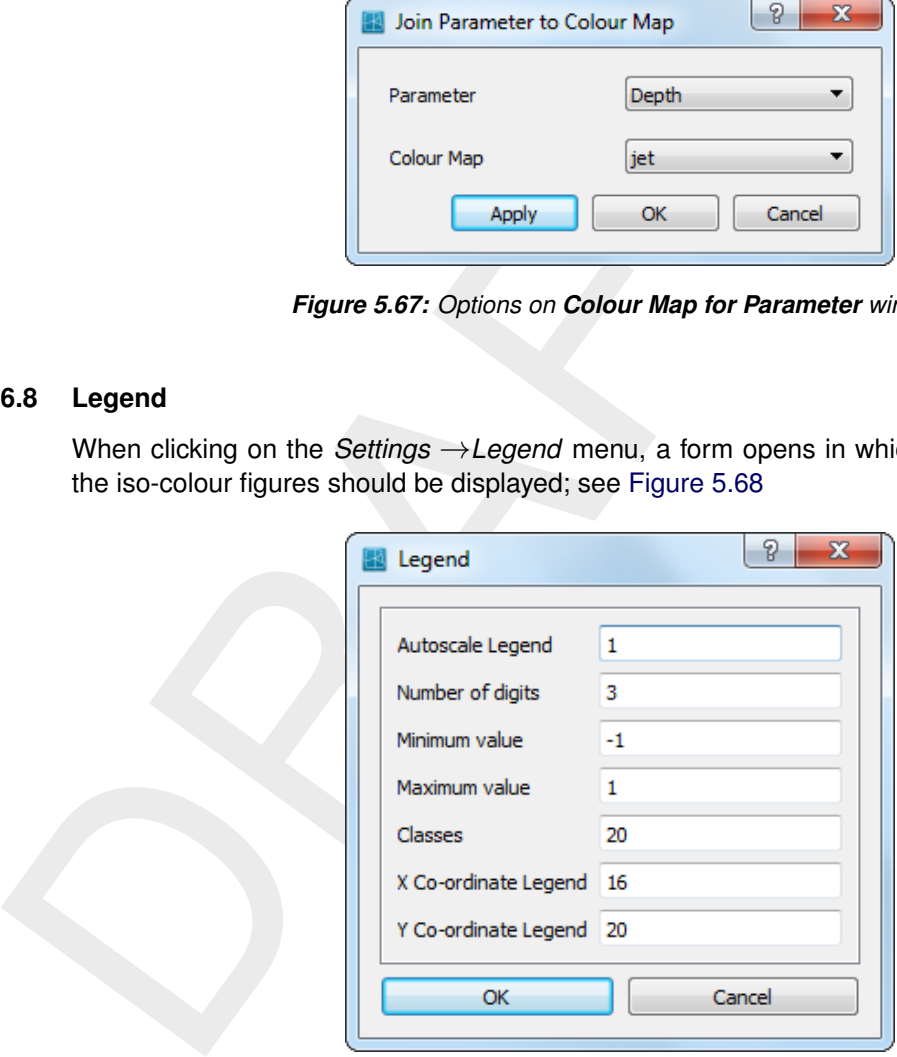

*Figure 5.68: Options on* Settings →Legend *menu*

◇ Autoscale Legend and a series are a series and a series and a series and a series and a series and a series and a series and a series and a series are a series and a series and a series and a series are a series and a s

Specify whether the program should determine the iso-colour values automatically, or to do it yourself. If you leave it to the program, it will determine the minimum and maximum depth value within the viewing area and display the number of iso-colours specified above. Zooming in will always result in display of the same number of iso-colours. If you want to specify the iso-colour values yourself, you have to specify one of the three parameters below. When zooming in, the iso-colour values will remain fixed.

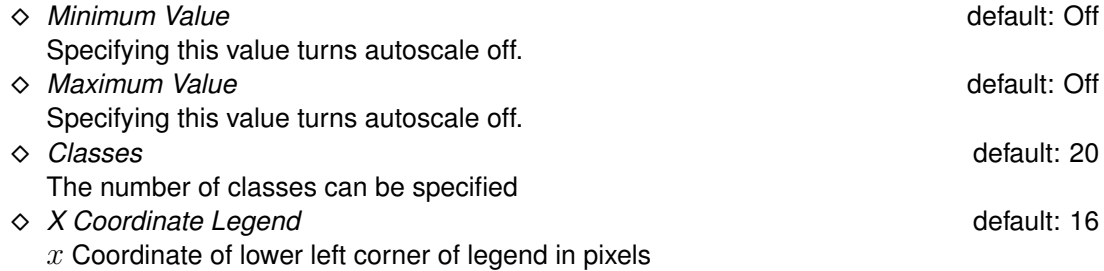

⋄ *Y Coordinate Legend* default: 20  $y$  Coordinate of lower left corner of legend in pixels

# **5.6.9 Colours**

When clicking on the *Settings* →*Colours* menu, a form opens in which you can define the colours for background, land boundary, polygons, etc.; see [Figure 5.69](#page-98-0)

# **5.6.10 Sizes**

<span id="page-97-0"></span>When clicking on the *Settings* →*Sizes* menu, a form opens in which you can define the linewidth and dotsize in pixels. See Figure 5.70

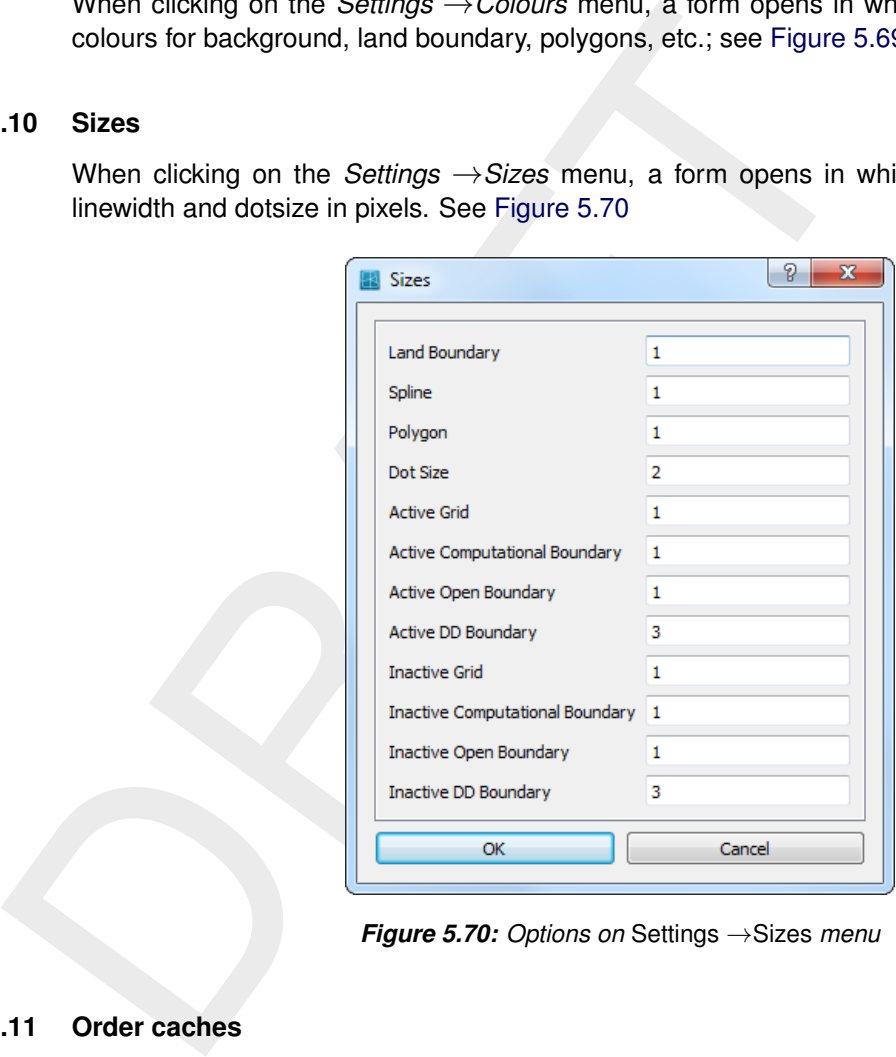

*Figure 5.70: Options on* Settings →Sizes *menu*

# **5.6.11 Order caches**

The parameters set in the **Order caches** window, see [Figure 5.71,](#page-99-0) influence the drawing order of the several items. The drawing order of the caches is:  $5, 4, 3, 2, 1, 0$ . Cache  $5$  is drawn first and cache  $0$  is drawn last. So the items which will drawn in cache  $0$  are drawn on top. If there is no need to draw a cache it will not be done, this improves the drawing performance by avoiding unnecessary drawings. Therefore, if an item is changed in cache 3 only caches  $3, 2, 1$  and  $0$  are drawn.

<span id="page-98-0"></span>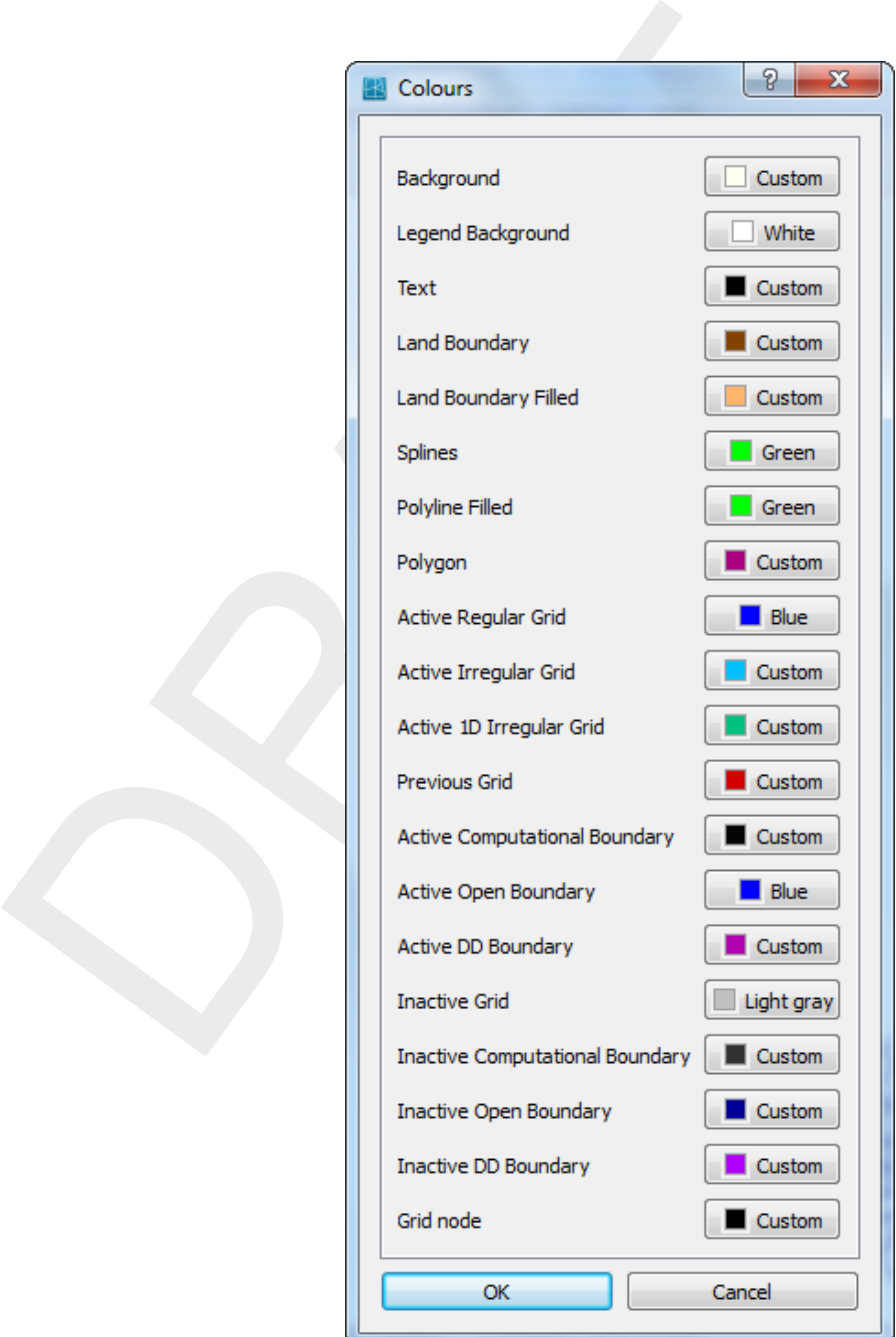

*Figure 5.69: Options on* Settings →Colours *menu*

<span id="page-99-0"></span>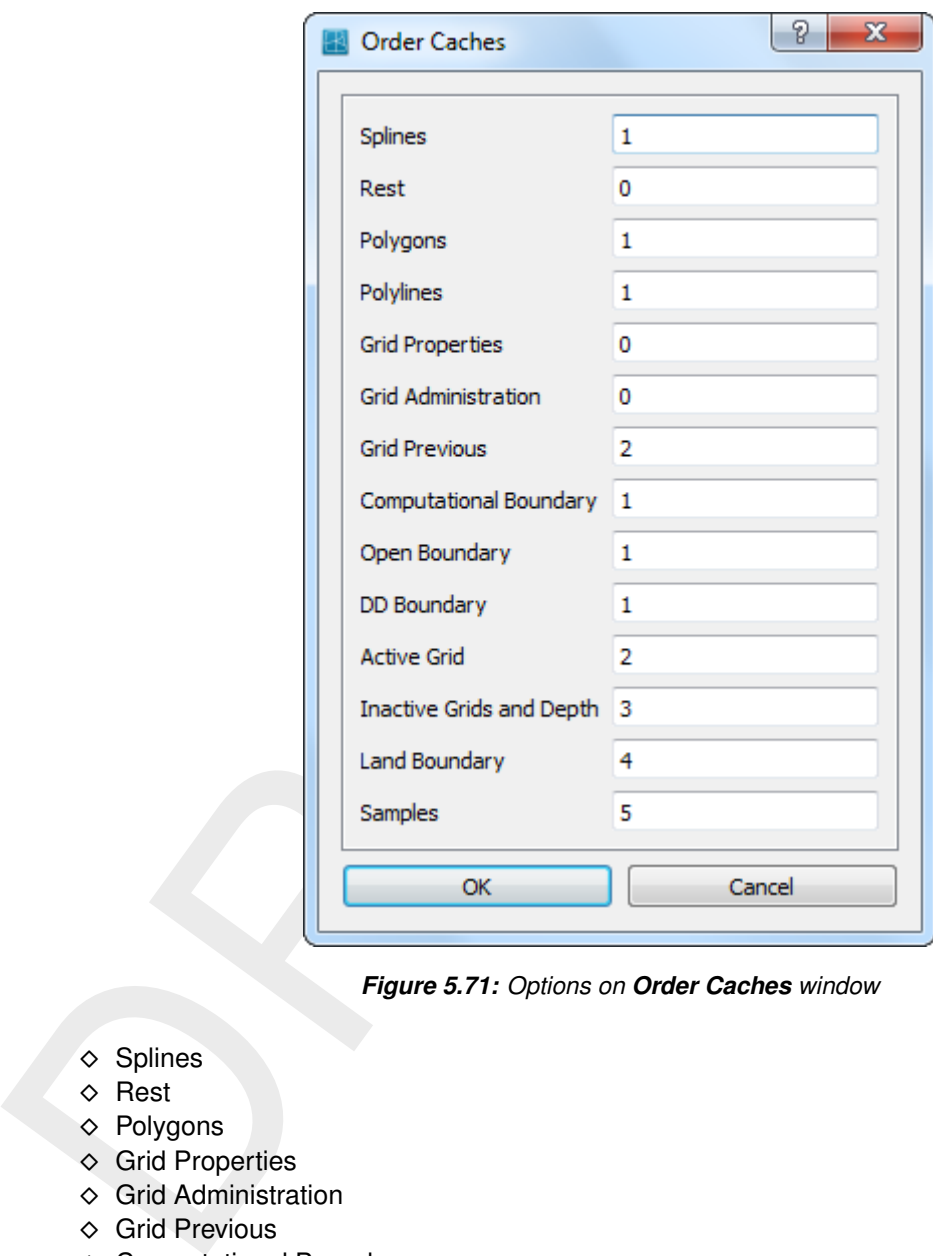

*Figure 5.71: Options on Order Caches window*

| Splines<br>◇                       | default: 0 |
|------------------------------------|------------|
| Rest<br>◇                          | default: 0 |
| Polygons<br>◇                      | default: 0 |
| <b>Grid Properties</b><br>♦        | default: 0 |
| <b>Grid Administration</b><br>♦    | default: 0 |
| <b>Grid Previous</b><br>◇          | default: 2 |
| <b>Computational Boundary</b><br>◇ | default: 1 |
| Open Boundary<br>◇                 | default: 1 |
| DD Boundary<br>◇                   | default: 1 |
| <b>Active Grid</b><br>◇            | default: 2 |
| Inactive Grids and Depth<br>◇      | default: 3 |
| <b>Land Boundary</b>               | default: 4 |
| Samples                            | default: 5 |

## **5.6.12 Change Centre of Projection**

For spherical coordinates RGFGRID can use two different projections, plane projection and stereographic projection. For stereographic projection a special function is implemented to centre the computer screen to the centre of projection and the sphere. This function can be invoked by clicking the menu item *Operations* →*Change Centre of Projection* see [Figure 5.20.](#page-59-0) When using this command the centre of the projection is set to the centre of the screen. This action requires recalculation of the projection and a new screen refresh. The centre of the projection does not change when using zoom in, zoom out or pan, so there is no performance drawback and a smooth screen-refresh is obtained.

# **5.7 Help menu**

<span id="page-100-0"></span>On the *Help* menu, you may choose to read the user manual or the version number of RGF-GRID; see [Figure 5.72](#page-100-0)

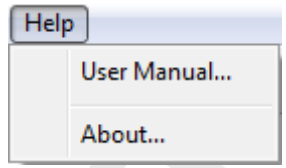

*Figure 5.72: Options on* Help *menu*

## **5.7.1 User manual**

When clicking on the *Help* → User Manual the user manual of RGFGRID will be displayed (file <RGFGRID \_User\_manual.pdf>), see Figure 5.73.

## **5.7.2 About**

When clicking on the *Help* → *About* a window will display the current version number of RGF-GRID.

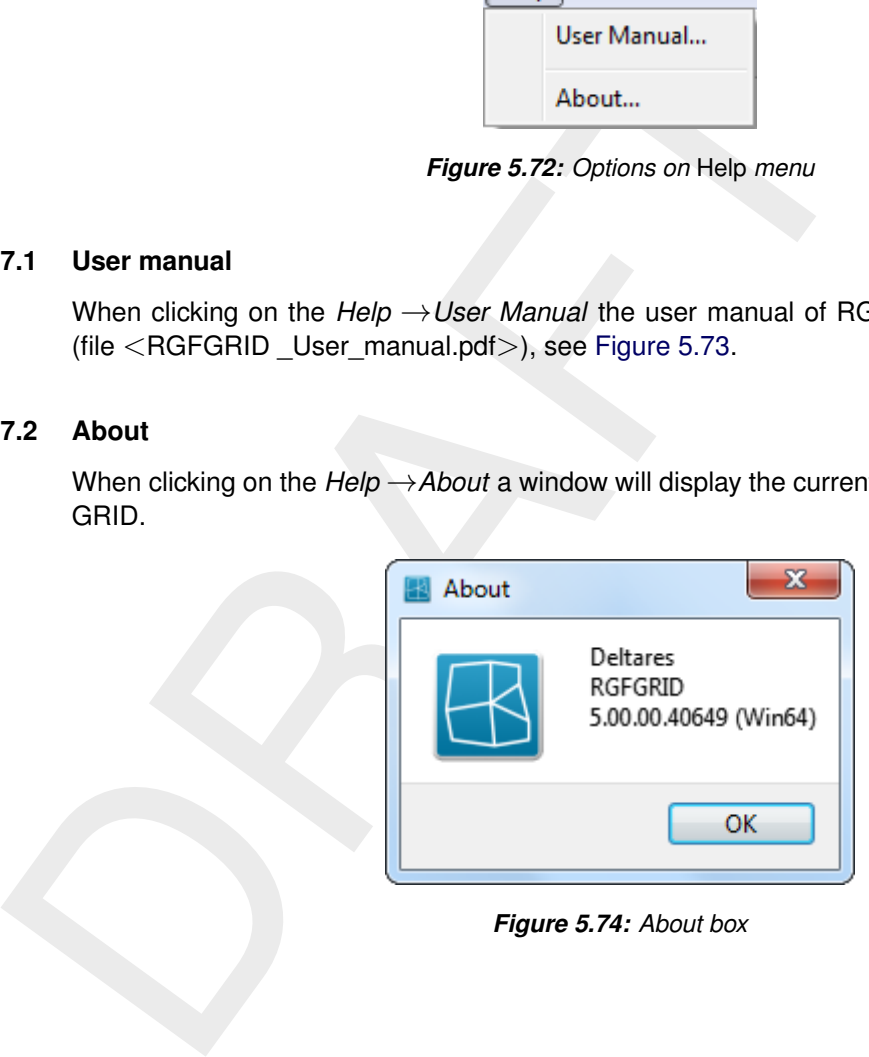

*Figure 5.74: About box*

<span id="page-101-0"></span>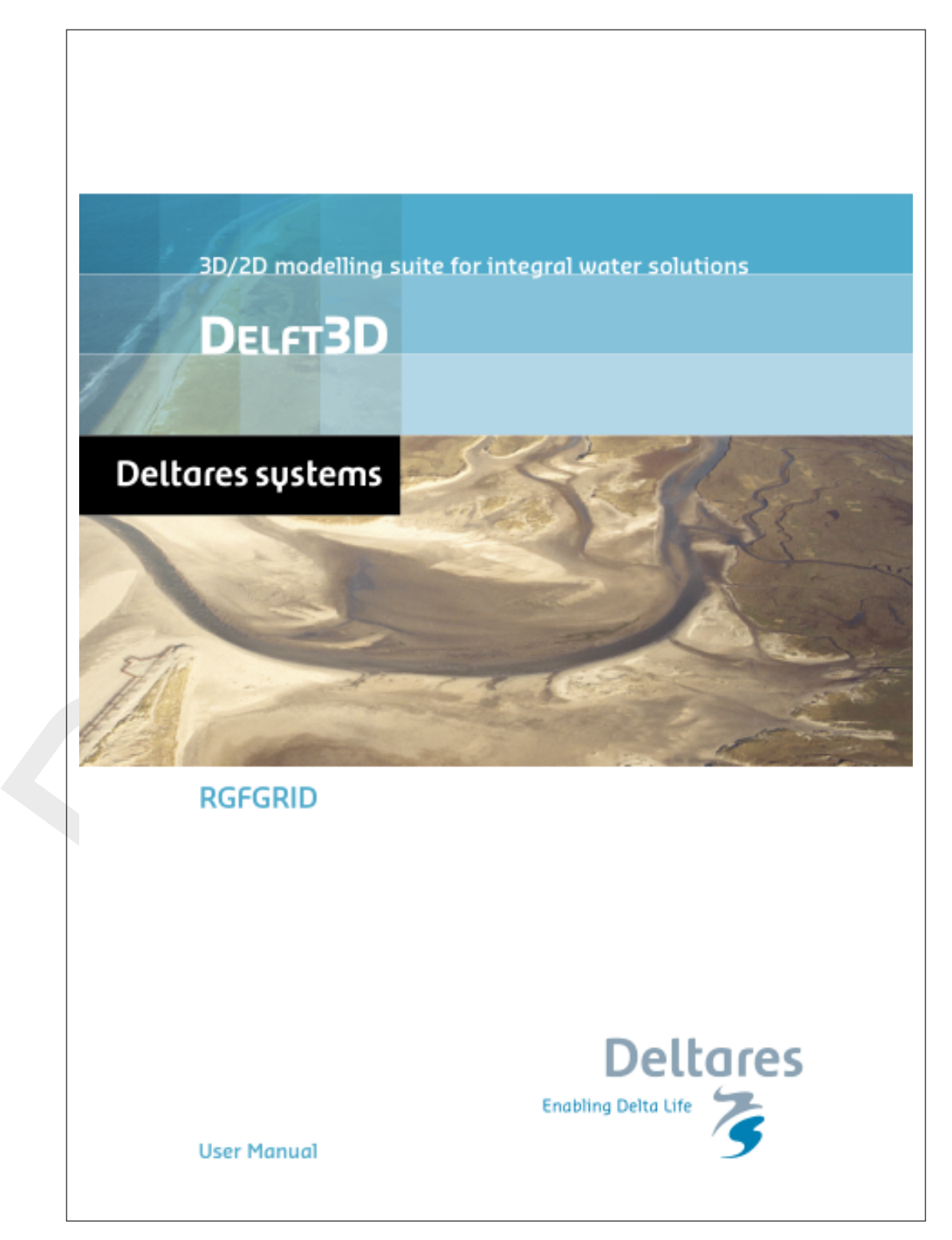

*Figure 5.73: Front page of the manual*

# **6 Tutorial**

# **6.1 Harbour**

Start RGFGRID as explained in [section 3.3](#page-16-0) and select the tutorial directory of RGFGRID (<*My Documents*\Deltares\Delft3D 4.03.02\tutorial\rgfgrid\harbour>). If you are using another Delft3D version, then the directory name will be different. This tutorial uses the land boundary and spline files which are available in that directory.

## **6.1.1 Coordinate system**

Before opening a land boundary and generating a grid, you have to indicate in which coordinate system you are going to work. The default is Cartesian coordinates. To change the coordiate system use the *Coordinate System* menu and select your preferred coordinate system.

## **6.1.2 Open a land boundary**

Open a file which defines the land boundary.

On the *File* menu, point to *Attribute Files* and click *Open Land Boundaries*.

If you have not started RGFGRID with the current directory being <*My Documents*\Deltares\Delft3D 4.03.02\tutorial\rgfgrid\harbour> then browse to this directory.

► Highlight and *Open* file <harbour.ldb>.

<span id="page-102-0"></span>After opening the boundary outline as shown in Figure 6.1 is now visible on your screen.

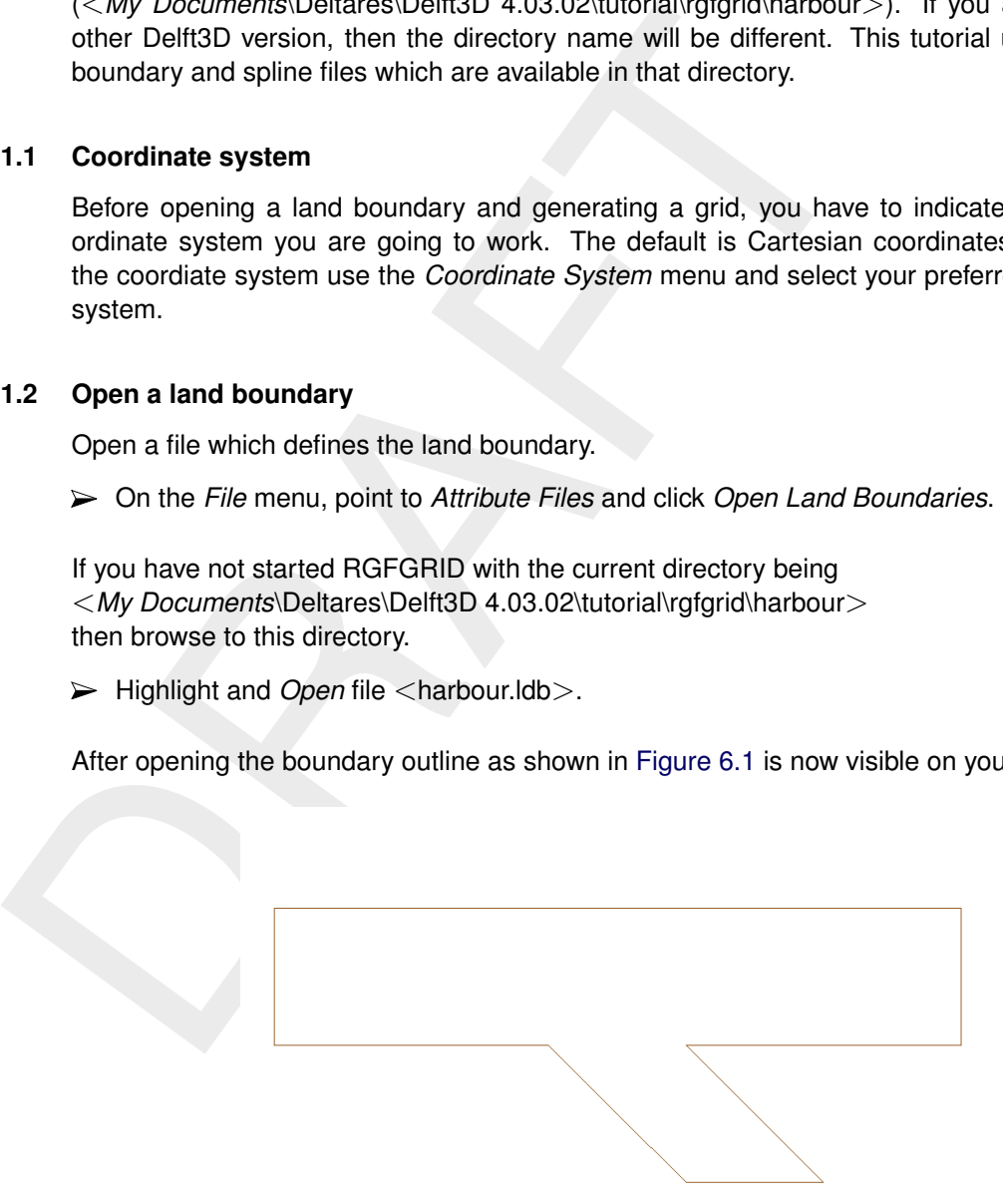

*Figure 6.1: Land boundary outline of* <*harbour.ldb*>

## **6.1.3 Zoom in and out**

To zoom in or out several facilities are available:

- $\Diamond$  click  $\Im$  to zoom in or  $\Im$  to zoom out
- $\diamond$  press the + or key of the numeric pad while keeping the  $Ctrl$ -key pressed. When using the  $+$  of the keyboard press also the Shift-key.
- $\diamond$  use the mouse scroll wheel.

To zoom in on a specific area:

 $\Diamond$  use  $\Diamond$  and drag a box around the area.

To zoom out to the full extent:

 $\Diamond$  click  $\Diamond$  to zoom to full extent

To pane the grid: keep the Ctrl-key pressed and move around with the cursor.

#### **6.1.4 Define splines**

Open a file with definition of splines.

- On the *File* menu, point to *Attribute Files* and click *Open Splines*.
- $\triangleright$  Open spline file  $\triangle$ harbour.spl $\triangleright$ .

<span id="page-103-0"></span>After opening the file with spline definitions, your screen looks like [Figure 6.2.](#page-103-0)

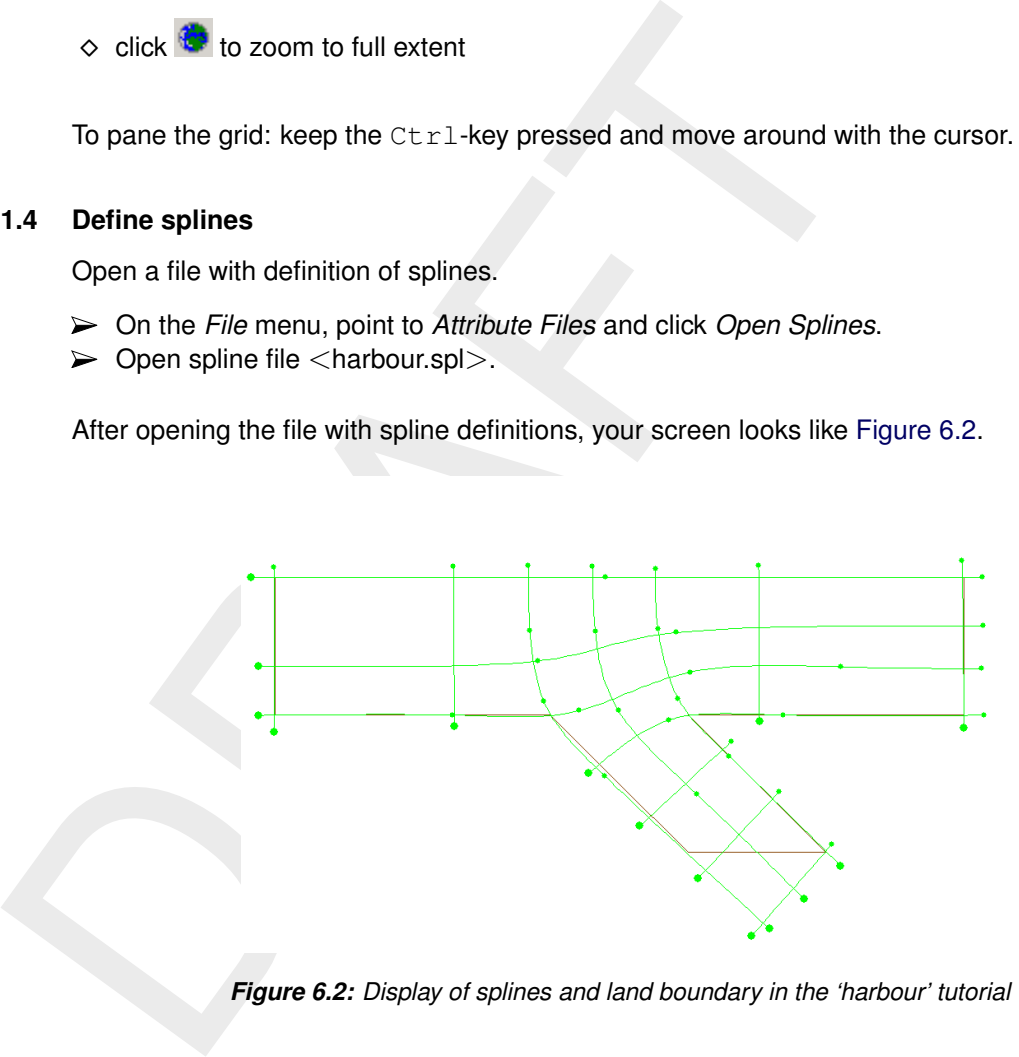

*Figure 6.2: Display of splines and land boundary in the 'harbour' tutorial*

#### **6.1.5 Generate grid from splines**

Generating a grid after opening splines.

 $\triangleright$  On the *Operations* menu, click *Change Splines into Grid*, or click  $\mathbb{H}$  on the toolbar.

From the splines a regular grid is generated, see [Figure 6.3.](#page-104-0)

<span id="page-104-0"></span>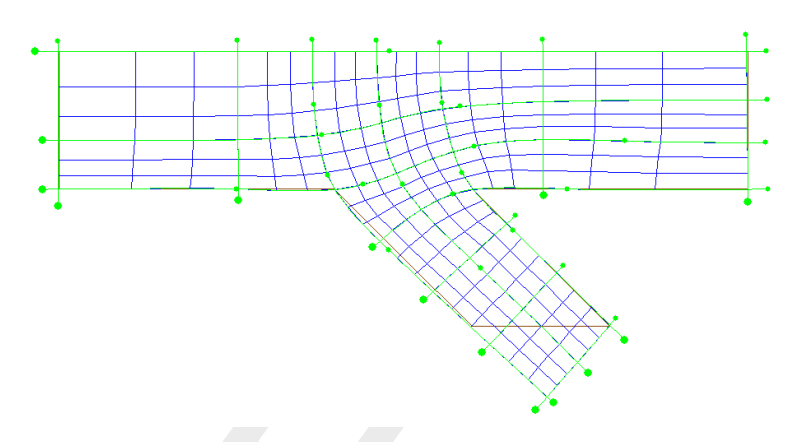

*Figure 6.3: Spline grid changed into result grid with a refinement of 3*

The refinement factors can be specified in *Settings* →*General*. The default is 3 in both directions.

Because the splines are not used anymore for grid generation, hide the splines. So just the relevant data is shown.

<span id="page-104-1"></span>On the *View* menu, point to *Splines*, and click *Hide*, see [Figure 6.4.](#page-104-1)

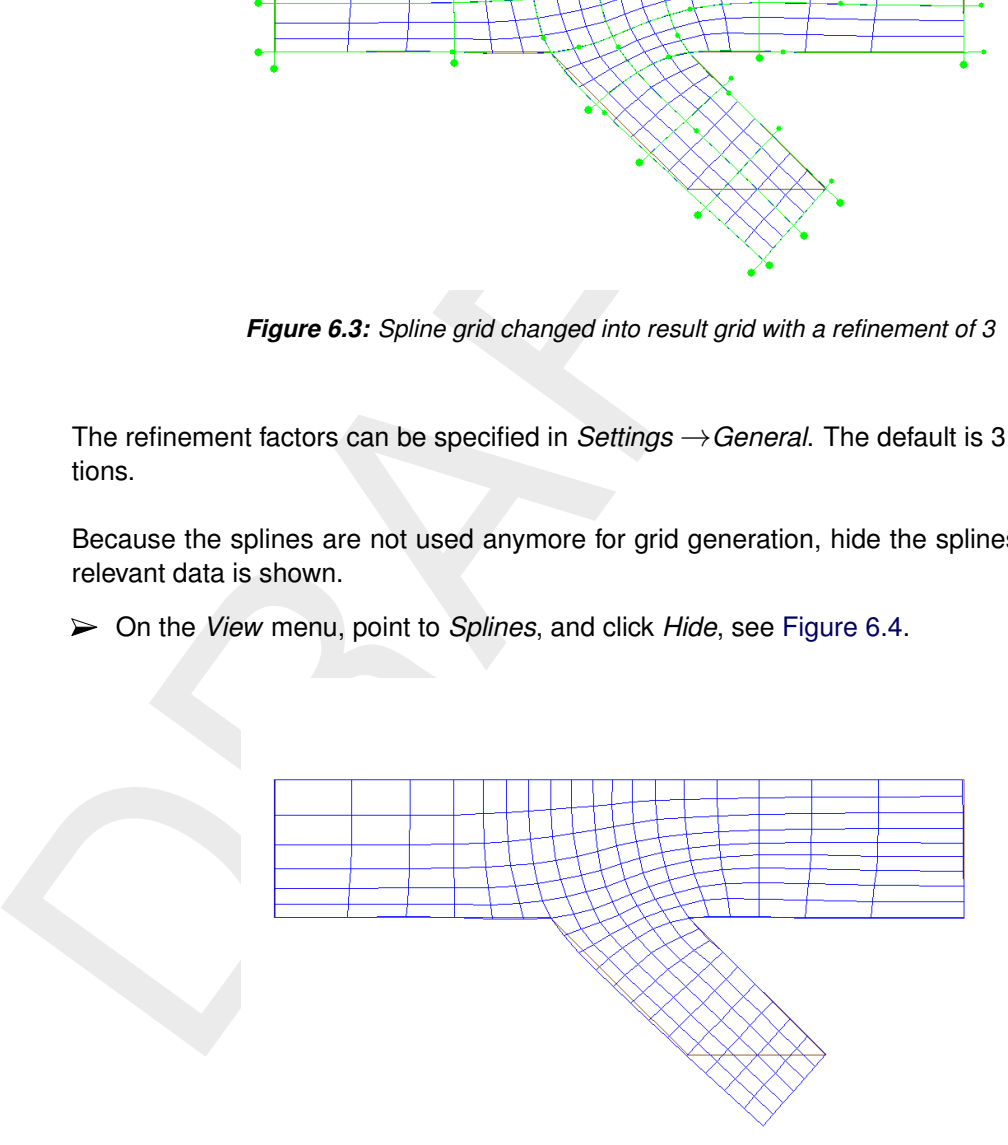

*Figure 6.4: Splines not displayed anymore*

# **6.1.6 Refine grid**

Refine a grid.

- On the *Settings* menu, click *General. . .* .
- $\triangleright$  Specify M and N refinement factors of "3" by "3".
- On the *Operations* menu, click *Regular Grid Coarseness* →*Refine*.

<span id="page-105-0"></span>The result of the refinement should look like in Figure 6.5.

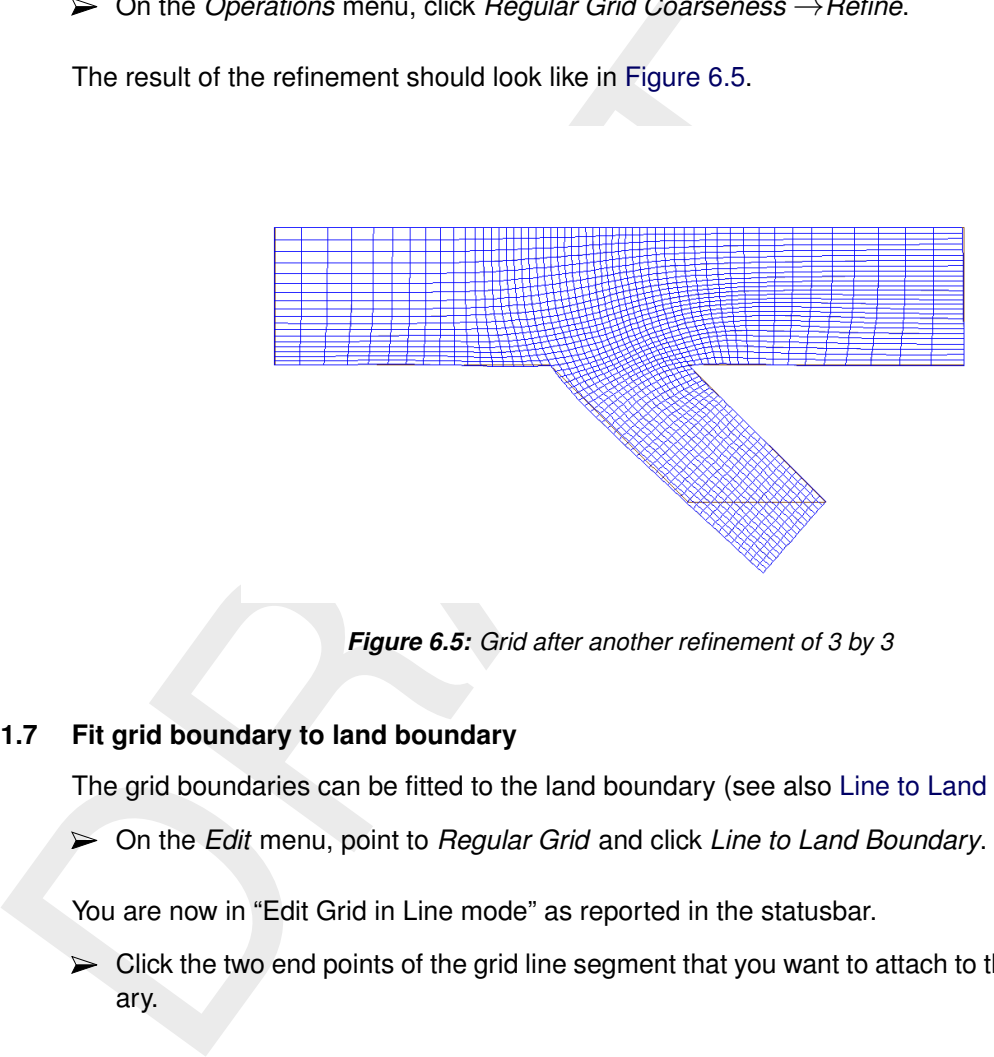

*Figure 6.5: Grid after another refinement of 3 by 3*

# **6.1.7 Fit grid boundary to land boundary**

The grid boundaries can be fitted to the land boundary (see also [Line to Land Boundary\)](#page-38-0).

On the *Edit* menu, point to *Regular Grid* and click *Line to Land Boundary*.

You are now in "Edit Grid in Line mode" as reported in the statusbar.

 $\triangleright$  Click the two end points of the grid line segment that you want to attach to the land boundary.

The concerning segment of the grid line will be highlighted. To expand the area of influence of the attachment transformation click one point on the grid side of the indicated line and perform the transformation, see [Figure 6.6.](#page-106-0) When no influence area is indicated just the grid boundary segment is shifted to the land boundary.

 $\triangleright$  Click for instance a point halfway in between fixed boundaries.

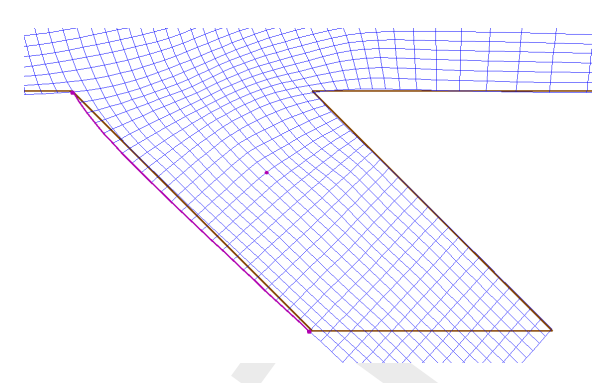

*Figure 6.6: Indicating outer grid line and influence area to be moved to land boundary*

<span id="page-106-1"></span>Click right to execute the *Line to Land Boundary* action, the result will look like [Figure 6.7.](#page-106-1)

<span id="page-106-0"></span>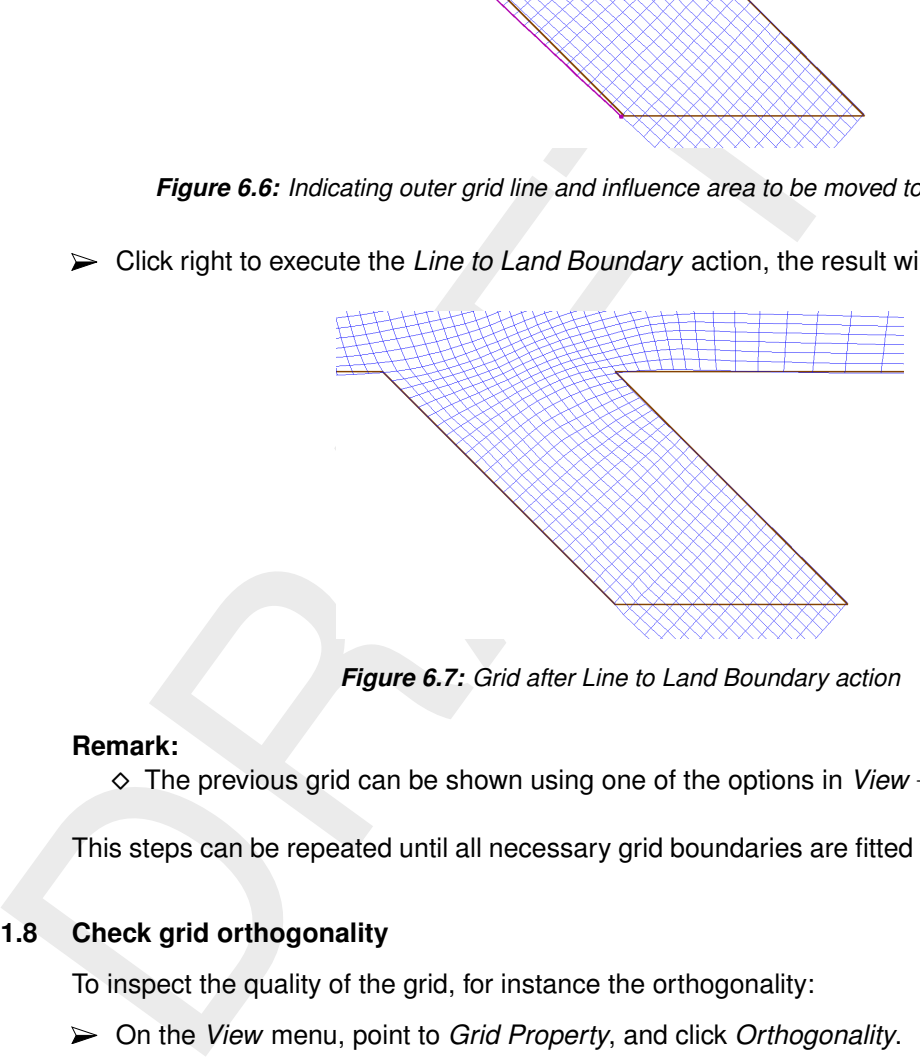

*Figure 6.7: Grid after Line to Land Boundary action*

#### **Remark:**

⋄ The previous grid can be shown using one of the options in *View* →*Previous Grid*.

This steps can be repeated until all necessary grid boundaries are fitted to the land boundary.

## **6.1.8 Check grid orthogonality**

To inspect the quality of the grid, for instance the orthogonality:

- On the *View* menu, point to *Grid Property*, and click *Orthogonality*.
- And *View* →*Grid Property Style*→*Continuous Shades*.
- $\triangleright$  Press the icon to zoom to full extent.

This will show a plot (see [Figure 6.8\)](#page-107-0) of the cosine values of grid corners. The cosine values should be close to zero. The error in the computed direction of the pressure term in Delft3D-FLOW is proportional to these values. In offshore areas the orthogonality should be less than 0.02. Near closed boundaries, higher values are sometimes acceptable.

## **6.1.9 Orthogonalise grid**

Now we will improve the orthogonality:

On the *Operations* menu, click *Orthogonalise Grid* to improve the grid orthogonality.

#### **Remarks:**

 $\diamond$  Default the legend uses fix-scaling. With respect to [Figure 6.8,](#page-107-0) the value used in [Fig](#page-107-1)[ure 6.9](#page-107-1) are the same.

<span id="page-107-0"></span>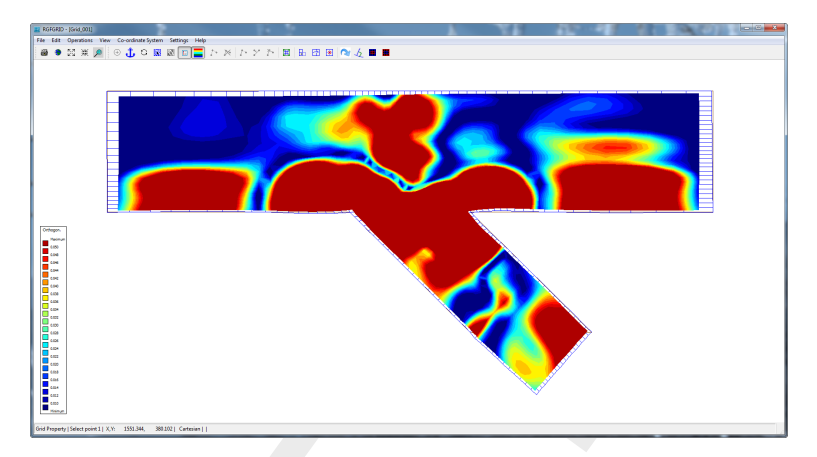

*Figure 6.8: Grid properties; orthogonality*

<span id="page-107-1"></span>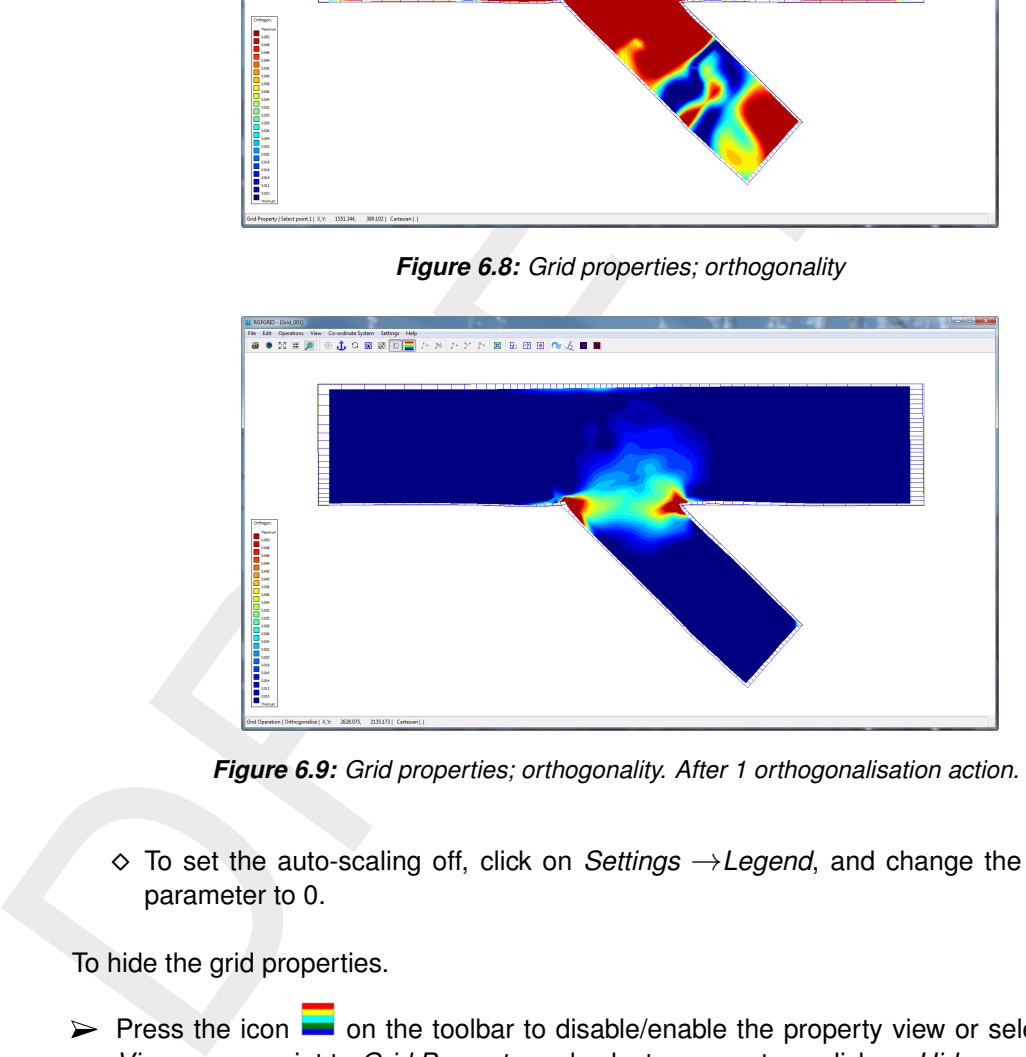

*Figure 6.9: Grid properties; orthogonality. After 1 orthogonalisation action.*

⋄ To set the auto-scaling off, click on *Settings* →*Legend*, and change the appropriate parameter to 0.

To hide the grid properties.

 $\triangleright$  Press the icon  $\blacksquare$  on the toolbar to disable/enable the property view or select from the *View* menu, point to *Grid Property* and select a property or click on *Hide*.

In practice, making the grid orthogonal, you will work in parts of the model grid rather than on the whole grid. To make the grid orthogonal locally:

- Select on the *Edit* menu, point to *Regular Grid* and click *Block Orthogonalise.*
- $\triangleright$  Click 2, 3, or 4 opposite block corners, see [Figure 6.10.](#page-108-0)
- $\triangleright$  Click right to activate the orthogonalisation process.
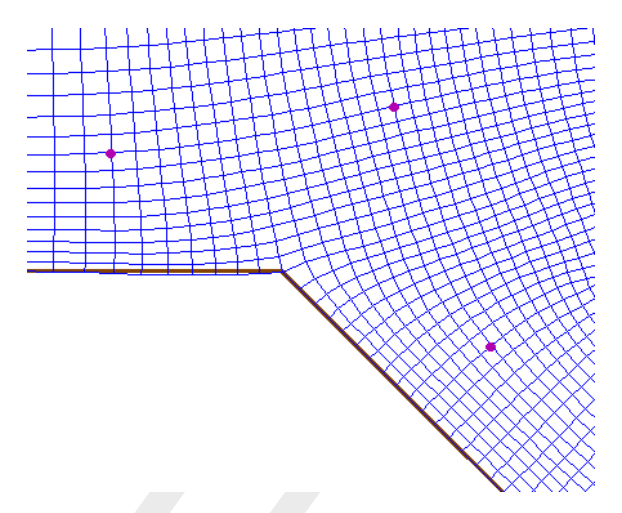

*Figure 6.10: Indicating corners for Block Orthogonalise*

#### **6.1.10 Check other grid properties**

First set the legend scaling to automatic by selecting *Settings* →*Legend. . .* from the menubar and set *Autoscale Legend* to "1".

On the *View* menu, point to *Grid Property* and click *Orthogonality* again to check the result of the previous action, see Figure 6.11.

<span id="page-108-0"></span>Other grid properties such as grid smoothness and resolution can also be displayed. The grid should be smooth to minimise truncation errors in the finite difference scheme. Adjacent grid cell sizes should vary less than 20 percent, although locally exceptions may be acceptable.

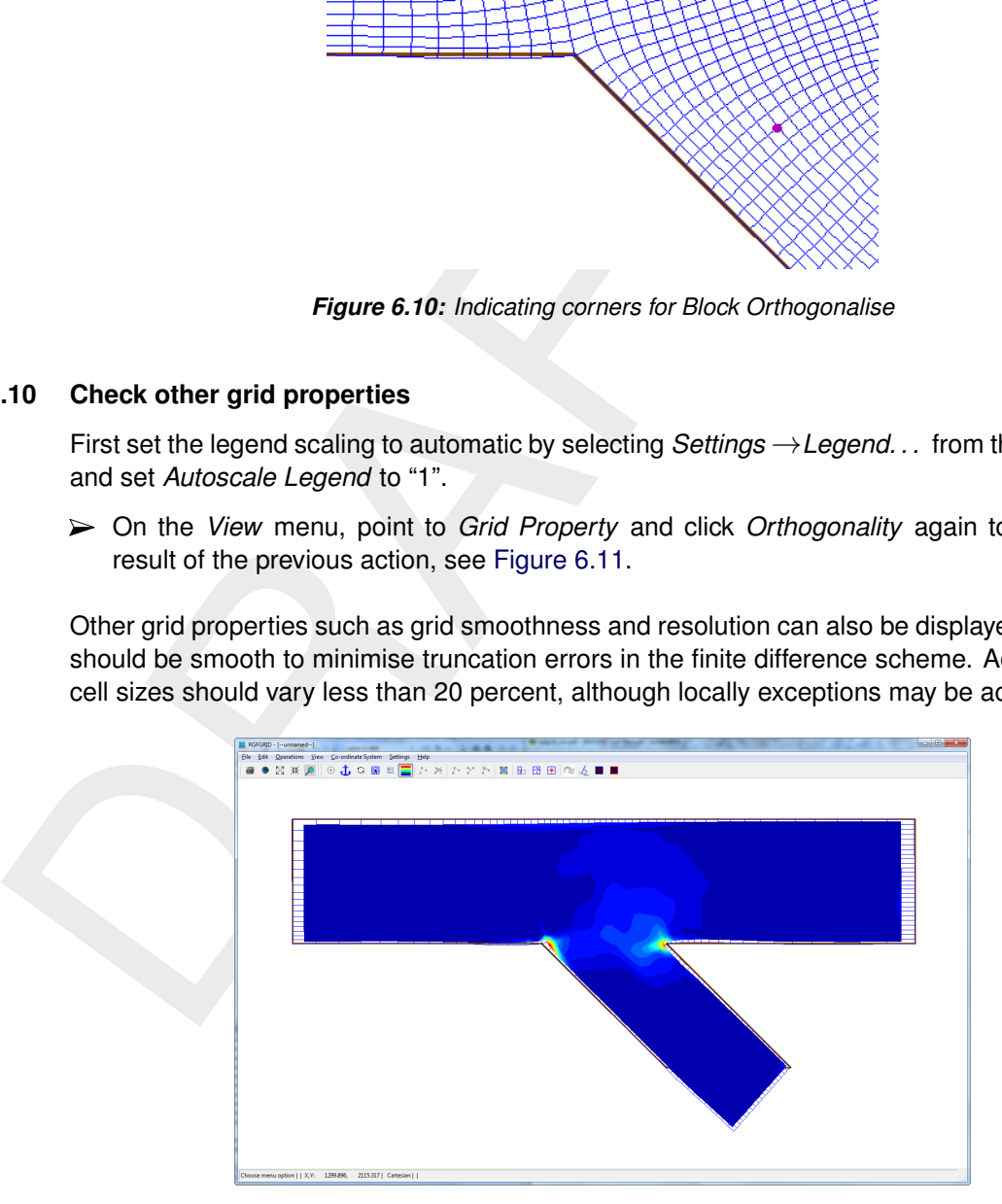

*Figure 6.11: Grid orthogonality after one block orthogonalisation operation*

### **6.1.11 Completion**

To delete grid cells outside the land boundary:

- On the *Edit* menu, point to *Regular Grid* and click *Block Delete Interior*.
- $\triangleright$  Indicate a block to be deleted by clicking on opposite corners.
- $\triangleright$  Click right to activate the delete action.

You can also delete individual grid points:

On the *Edit* menu, point to *Regular Grid* and click *Delete Point*.

Press the *d*-key on your keyboard and click points you want to delete.

In the *Point Mode* you can also move (replace) grid points.

First press the *r*-key, next click on a grid point, move it somewhere else, and click again.

Also in the *Point Mode*, you can add individual grid cells.

First press the *i*-key and then click in a border cell near the concerning edge.

<span id="page-109-0"></span>Do not delete grid cells outside the land boundary in earlier refinement steps, if this introduces staircase boundaries (as in the present example at the end of the harbour). The final grid may look like Figure 6.12.

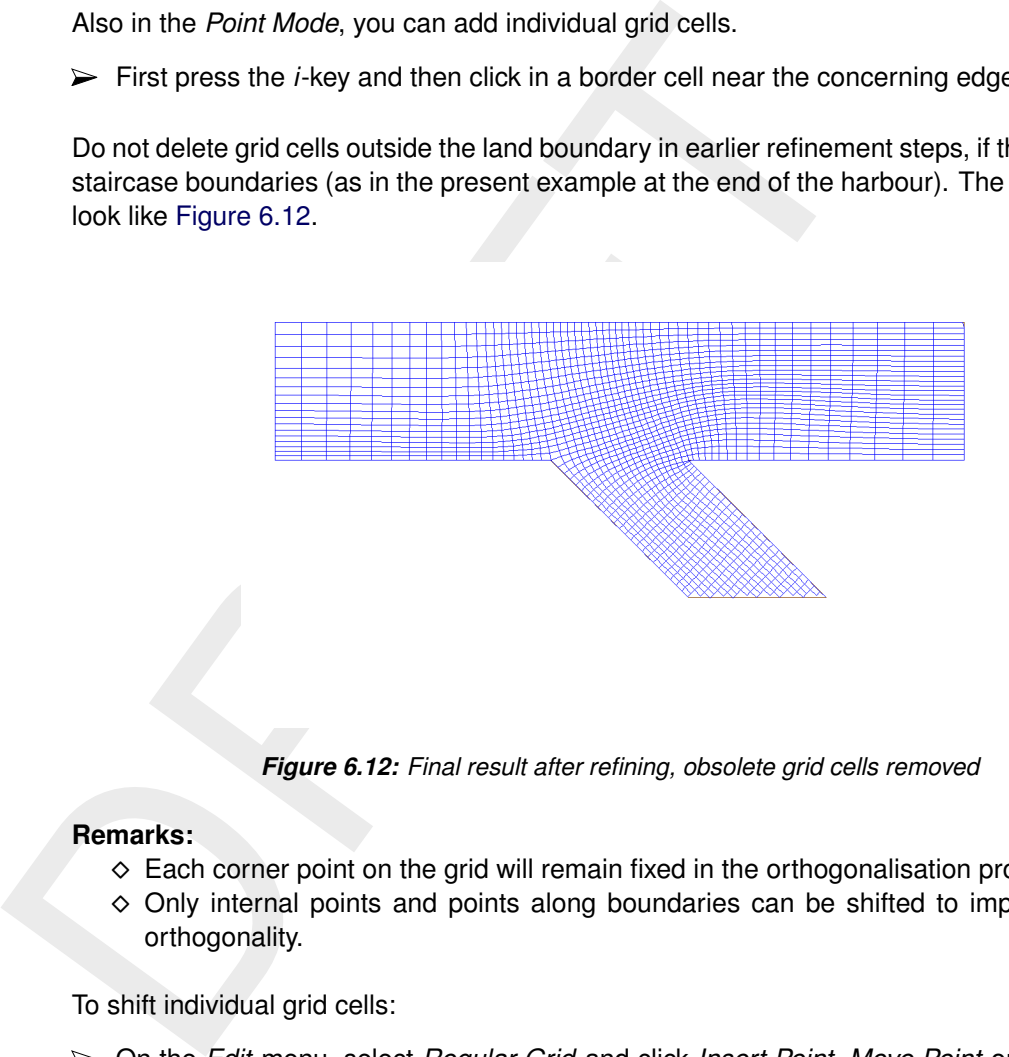

*Figure 6.12: Final result after refining, obsolete grid cells removed*

### **Remarks:**

- $\diamond$  Each corner point on the grid will remain fixed in the orthogonalisation procedure.
- $\diamond$  Only internal points and points along boundaries can be shifted to improve the grid orthogonality.

To shift individual grid cells:

On the *Edit* menu, select *Regular Grid* and click *Insert Point*, *Move Point* or *Delete Point* or click the icons  $\frac{1}{2}$ ,  $\frac{1}{2}$  or  $\frac{1}{2}$  on the toolbar.

You can also switch between the move, insert and delete actions by pressing the  $I, R$  or  $D$ key. Once a mode is selected, use the left mouse to let the actions take effect. Press Esc to undo edit actions. In the 'spline edit mode'-mode of the program, the same keys can be used.

To save the grid and to exit the RGFGRID program you have to do:

- On the *File* menu, click *Export* →*Grid (Delft3D-FLOW) and specify a filename*
- On the *File* menu, click *Exit*.

### **6.2 Grid design samples**

In this example we will demonstrate how to design a grid in which the shape is based on the bathymetry. This tutorial exercise refers to the  $\le$ grid design samples $>$  directory of the RGFGRID tutorial.

- Start RGFGRID and browse to the tutorial directory  $\leq$  arid design samples  $\geq$ .
- Open the grid file <river.grd>. Select from the menubar *File* →*Import* →*Grid (Delft3D-FLOW). . .*
- <span id="page-110-0"></span>Open the samples file <river.xyz>. Select from the menubar *File* →*Attribute Files* →*Open Samples. . .* , for the result see Figure 6.13.

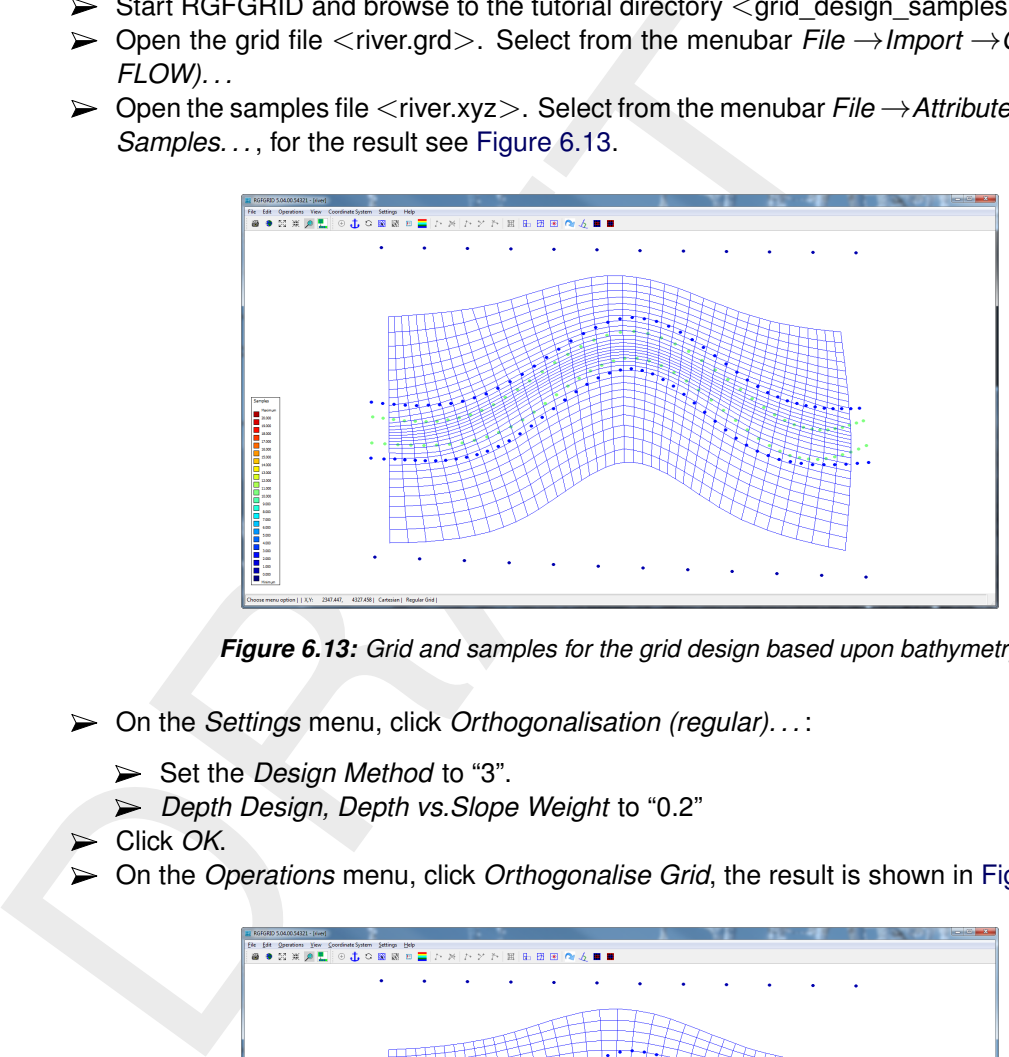

*Figure 6.13: Grid and samples for the grid design based upon bathymetry*

- On the *Settings* menu, click *Orthogonalisation (regular). . .* :
	- ► Set the *Design Method* to "3".
	- *Depth Design, Depth vs.Slope Weight* to "0.2"
- Click *OK*.
- <span id="page-110-1"></span>On the *Operations* menu, click *Orthogonalise Grid*, the result is shown in [Figure 6.14.](#page-110-1)

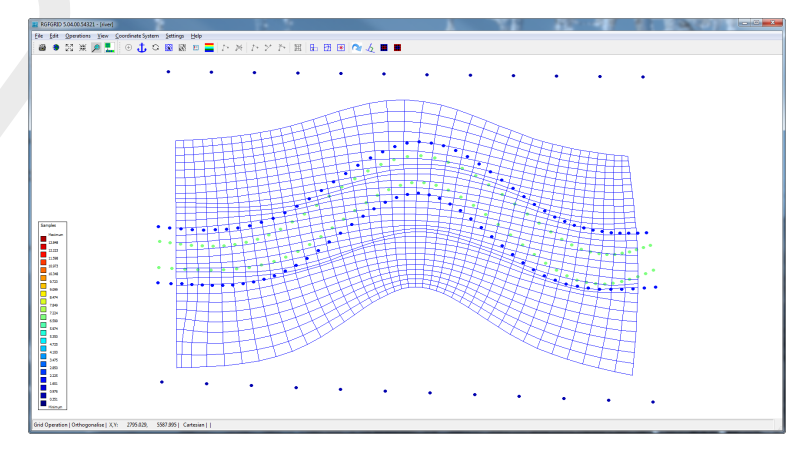

*Figure 6.14: Result grid after orthogonalisation using samples*

To save the grid and to exit the RGFGRID program you have to do:

- Click on *File* →*Export* →*Grid (Delft3D-FLOW)* and specify a filename.
- $\triangleright$  Click on *File*  $\rightarrow$  *Exit.*

### **6.3 Paste two grids**

This tutorial exercise refers to the  $\leq$  paste\_passive\_grid\_to\_grid $>$  directory of the RGFGRID tutorial. A reason to paste two grids can be to extend an existing grid with another grid.

In order to paste two grids you have to do the following:

- Start RGFGRID and browse to the tutorial directory  $\leq$  Paste Passive Grid to Grid $>$ .
- Import the grid files <fti\_02\_north.grd> and <fti\_02\_south.grd> via *File* →*Import* →*Grid (Delft3D-FLOW)*.
- In order to paste the two grids click on *Operations* →*Grid* →*Paste two Grids*.

### **Restrictions:**

- $\diamond$  Perpendicular to the intersection line the grid lines of both grids should be similar. Thus, refinements at the intersection are not allowed.
- $\diamond$  The grid points to paste should already be close to each other.
- $\diamond$  This option only works if two grids are loaded in RGFGRID. After pasting two grids another grid can be loaded to paste.

# **6.4 Regular grids, irregular grids and their mutual coupling**

This tutorial exercise refers to the <fm\_scheldt> directory of the RGFGRID tutorial.

The present exercise deals with four aspects of new functionalities related to the extension from curvilinear grids with unstructured, triangular grids:

- 1 to 'grow' a curvilinear grid (a 'regular' grid) from a geometric base line,
- 2 to generate unstructured, triangular grids: 'irregular' grids,
- 3 the coupling between regular and irregular grids,
- 4 the relation to existing regular grid generation options.

### **6.4.1 A new method to generate curvilinear grids**

<ul>\n<li><b>▶</b> Start RGFGRID and browse to the tutorial directory <math display="inline">&lt;</math> Paste <math display="inline">\rightarrow</math>0</li>\n<li><b>▶</b> Import the grid files <math display="inline">&lt;</math>fit\_02\_north.get&gt; and <math display="inline">&lt;</math>fit\_02\_south.get&gt; 20</li>\n<li><b>▶</b> In order to paste the two grids click on <i>Operations</i> → <i>Grid</i> → <i>Pa</i></li>\n<li><b>Restrictions:</b>\n<ul>\n<li><b>▶</b> Prependicularity.</li>\n<li><b>▶</b> Prependicularity.</li>\n<li><b>▶</b> Prependicularity.</li>\n<li><b>▶</b> The grid points to paste RGFGRID provides an improved method to generate curvilinear meshes directly from splines. In this method, a mesh is gradually developed from a base line of the channel towards the boundaries. This method requires less actions by the user and provides better orthogonality.

This approach can be illustrated as follows:

- $\triangleright$  Load the land boundary file  $\leq$ scheldtharbour.ldb $\geq$ .
- $\triangleright$  Draw two cross-splines, intending to mark the inflow and outflow cross-section of the river part, through *Edit* →*Spline* →*New*.
- $\triangleright$  Draw a splines along the river axis in longitudinal direction.
- $\triangleright$  Draw two additional splines, intended to loosely follow the riverbanks, in longitudinal direction. These two spline should be shorter then the spline drawn for the river axis.

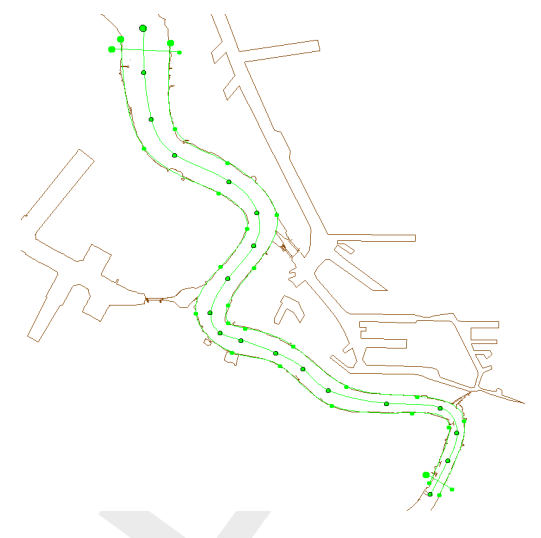

*Figure 6.15: Splines drawn*

- Figure 6.15: Splines drawn<br>
Figure 6.15: Splines drawn<br>
Bolect one of the longitudinal splines and select the option Edit-<br>
Boundary. Select now a first and last point on the selected<br>
button to snap. The spline is now sna Select one of the longitudinal splines and select the option *Edit* →*Spline* →*Attach to Land Boundary*. Select now a **first** and **last** point on the selected spline. Click right mouse button to snap. The spline is now snapped to the land boundary. A message box will appear, press *Yes* to do extra snapping iterations or *No* to stop the snapping algorithm. Repeat this action until you are satisfied with the result. For the second longitudinal spline, the actions can be repeated. The result of these actions is provided in the directory as  $<$ scheldt01.spl $>$ .
	- Before generating curvilinear grid you can set input parameters, choose *Settings* →*Grow Grid from Splines*. Now you are able to set several settings of the operator. The upper seven entries should be adapted into the values shown in [Figure 6.16.](#page-112-0)

<span id="page-112-0"></span>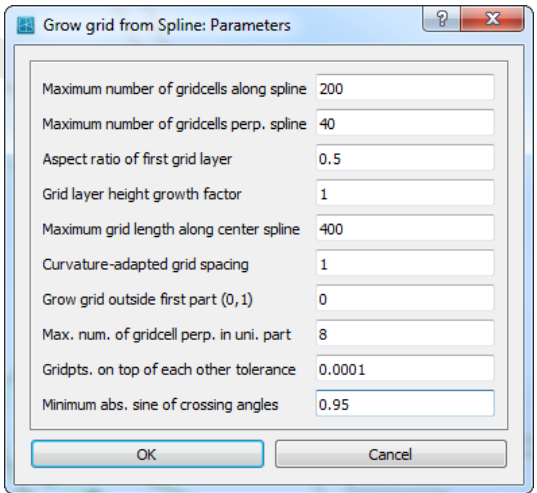

*Figure 6.16: Settings for the 'Grow grid from Spline' procedure.*

A brief explanation:

- ⋄ The option *Grid layer height growth factor* enables the user to demand for a nonequidistant mesh in cross-sectional direction. The value represents the width-ratio of two adjacent cells. Using the option *Grow grid outside first part (0/1)*, one can extend a mesh outside the longitudinal splines, for instance to capture winter bed regions of a river.
- ⋄ By using the parameters *Maximum grid length along centre spline*, the user can give an indication of the length of the cells in longitudinal direction. Based on the value

of the parameter *Aspect ratio of first grid layer*, the algorithm establishes a suitable mesh, under the restrictions of the prevailing maximum numbers of grid cells (first two entries).

- ⋄ Using the parameter *Max. num. of grid cells perpin uni. part*, the user can give an indication of the number of cells across the width between the longitudinal splines.
- <span id="page-113-0"></span>After entering the values of Figure 6.16, choose *Operations* →*Grow Grid from Splines*. This will deliver the mesh as shown in Figure 6.17.

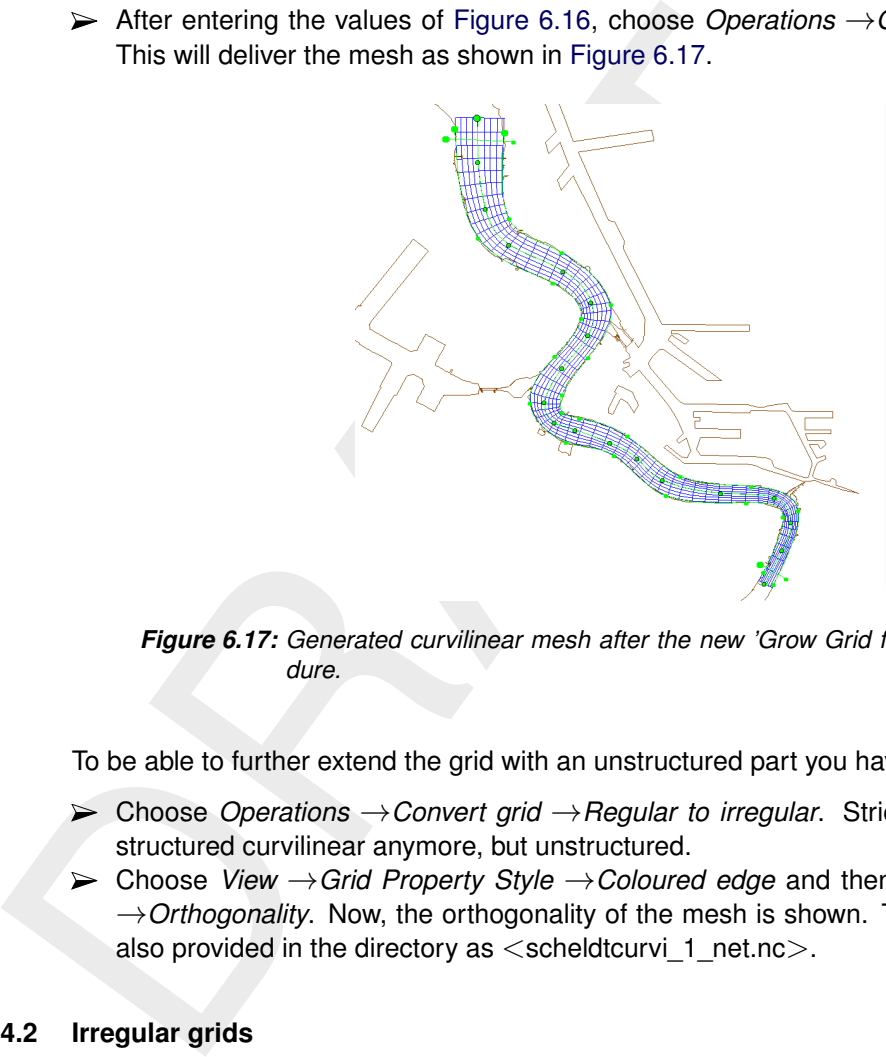

*Figure 6.17: Generated curvilinear mesh after the new 'Grow Grid from Splines' procedure.*

To be able to further extend the grid with an unstructured part you have to convert the grid.

- Choose *Operations* →*Convert grid* →*Regular to irregular*. Strictly, the grid is now not structured curvilinear anymore, but unstructured.
- Choose *View* →*Grid Property Style* →*Coloured edge* and then *View* →*Grid Property*  $\rightarrow$ *Orthogonality*. Now, the orthogonality of the mesh is shown. The result for the grid is also provided in the directory as  $\leq$ scheldtcurvi $1$  net.nc $\geq$ .

#### **6.4.2 Irregular grids**

From the previous section, a curvilinear mesh is available for the Scheldt river (file  $\le$  scheldtcurvi 1 net.nc $\ge$ ). The river is separated from the harbour, west of the river, by a sluice. The small area between the sluice and the Scheldt will benefit from an unstructured mesh options of RGFGRID because of its irregular geometry. This irregular geometry is meshed in this section first and afterwards connected to the existing Scheldt river mesh.

The approach is as follows:

- Click on *Edit* →*Polygons* →*New*. The intention is to mark the area of interest (i.e. the area that should be captured by the grid) through a polygon.
- $\triangleright$  Start drawing a polygon at a distance of the order of a grid cell away from the curvilinear mesh. Let the second point be at a relatively small distance from the first one. This distance is later used as an indication of the size of the triangular grid cells to be placed.
- $\triangleright$  Mark the elementary locations of the area (land boundary) and place the final point again at a distance of the order of a grid cell away from the river mesh.
- Next, we choose *Edit* →*Polygons* →*Refine (linear)* and click on *two* points at the righthandside, located close to each other, and click on the *right mouse button*. Now, the poly-

gon is divided into a finer set of line elements. This refined polygon is also available as <scheldtpolygon.pol>.

#### **Remarks:**

- $\diamond$  Sometimes the GUI does not allow to switch to another option. For example, when one wants to switch from *Edit* →*Regular Grid* →*Edit* to *Edit* →*Polygons*. As a remedy, one can click several times on the *right mouse button*.
- $\diamond$  The distance between the points of the polygon is derived from the distance of the two polyline segments at both sides of the *selected* segment. The length of the polyline segments varies linearly from the segment length at the one side of the selected segment towards the segment length at the other side of the selected segment.
- $\diamond$  You can play around to see how this works. If needed, you can add extra points by choosing *Edit* →*Polygons* →*Insert point*.

Choose *Edit* →*Polygons* →*Move point* if a point move would make sense.

<span id="page-114-0"></span>⋄ You can snap the refined polygon to the land boundary through *Edit* →*Polygons*  $\rightarrow$ *Polygon to Land Boundary*. The result is shown in [Figure 6.18.](#page-114-0)

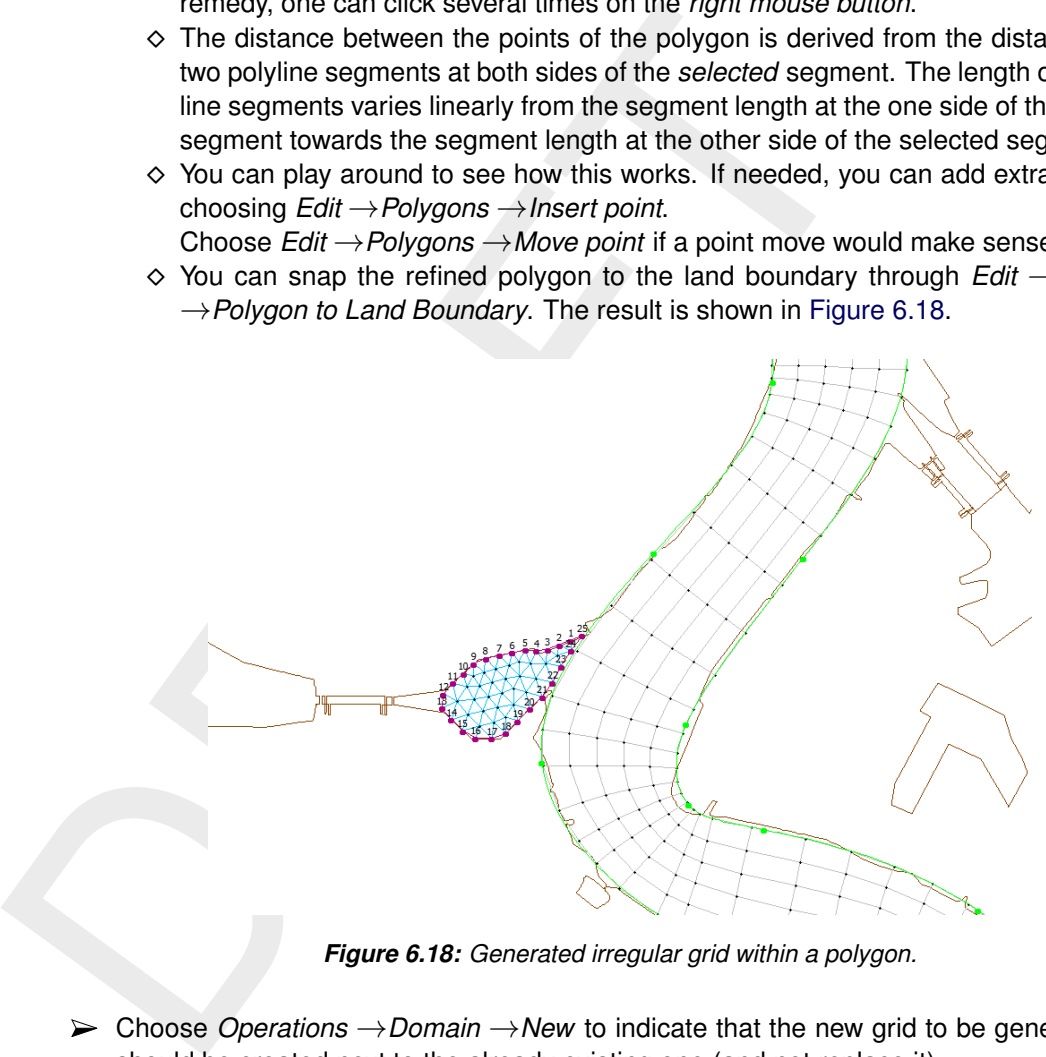

*Figure 6.18: Generated irregular grid within a polygon.*

- Choose *Operations* →*Domain* →*New* to indicate that the new grid to be generated grid should be created next to the already existing one (and not replace it).
- Choose *Operations* →*Grow Grid from Polygons*. The result is shown in [Figure 6.18.](#page-114-0)
- Improve the orthogonality through *Operations* →*Orthogonalise grid*. With the default settings also the smoothness is improved.
- To further orthogonalise the grid by manipulating the settings, choose *Settings* →*Orthogonalisation (irregular)*, and then choosing *Operations* →*Orthogonalise grid* once again. The result for the grid is also provided in the directory as  $\leq$  scheldttriangle net.nc $>$ .

# **6.4.3 The coupling of regular and irregular grids**

In the previous section we have ended up with two separate grids (file  $\le$  scheldtcurvi  $\perp$  net.nc $>$ and file <scheldttriangle\_net.nc>). Obviously, these two grids should properly be integrated into one single grid. Before we can couple the two grids, we should first make sure that the typical gridsize is of the same order of magnitude for both grids at the location where the connection is to be laid. Hence, basically two operations are to be done:

 $\diamond$  Split the grid cells in the Scheldt river grid over the full width. Hence, the gridcell size in the river will match the grid cell size of the unstructured grid.

 $\diamond$  Merge the two grids by putting connections in between.

The splitting can be established as follows:

- Delete the polygon, choose *Operations* →*Delete* →*Polygons*
- Select the river grid through *Edit* →*Select domain* and clicking the river grid.
- Choose *Edit* →*Irregular Grid* →*Split row or column*.
- $\triangleright$  Select the grid lines that should be split. Start at the left boundary, and apply multiple line split operations towards the other side of the Scheldt river.
- $\triangleright$  Try to achieve the picture shown in Figure 6.19 as regards the typical grid size in the curved area. The result is provided in the directory as  $\le$ scheldtcurvi\_2\_net.nc>).

The merging part of the coupling schedule can be done as follows:

- Choose *Edit* →*Multi Select*. By now, you enable the option to select multiple grids.
- $\triangleright$  Click on the triangular part of the grid. As soon as you have clicked on it, both meshes are highlighted blue.
- <span id="page-115-0"></span>Merge the two separate grids through *Operations* →*Grid* →*Merge Grids*. Now, the grids have been merged. The result of this merging operation is provided as  $\leq$ scheldtmerge net.nc $>$ .

![](_page_115_Figure_12.jpeg)

*Figure 6.19: Coupling of the two grids (regular and irregular, in blue) through manually inserting connecting grid lines (in red lines) between the two grids.*

- $\triangleright$  As soon as the grids have been merged, new connections can be laid. Hence, choose *Edit* →*Irregular Grid* →*Insert node*.
- Insert new gridlines in a zigzag-like style: see the red grid lines in [Figure 6.19.](#page-115-0) Now, you will benefit from the (more or less) equal resolution in the river region as in the unstructured region. The integrated grid is available as  $\leq$  scheldtcoupling net.nc $\geq$ .

# **6.4.4 Relation to existing regular grid generation**

The sluice area can the best be captured by a regular grid because of its rectangular shape. Therefore, you should:

- $\triangleright$  At first draw some splines in this area (see for instance [Figure 6.20\)](#page-116-0).
- $\triangleright$  Then you can establish a  $3 \times 4$  grid in each block separated by splines, by setting these values in menu bar item *Settings* →*General. . .* and the edit fields *M-refinement Factor* and *N-refinement Factor*.
- <span id="page-116-0"></span>Finally choose *Operations* →*Change Splines into Grid*. The splines for the sluice area are available as <scheldtsluice.spl>.

![](_page_116_Figure_6.jpeg)

*Figure 6.20: A regular grid is suitable for the sluice area. Connections with the existing grid should further be established as well as additional orthogonalisation iterations.*

The docks of the harbour are rectangularly shaped as well. Hence, regular grids are preferred. You can also try to establish an irregular grid in this area. Therefore:

Draw a polygon, refine this polygon and choose *Operations* →*Grow Grid from Polygons*.

Notice that the grid configuration as shown in Figure 6.20 needs proper connections between the sluice area and the already existing grid. Moreover, further orthogonalisation iterations before it can actually be used in computations. An example of further elaboration of the area is provided as  $\leq$ scheldtfinal net.nc $\geq$ .

### **6.5 Multi-domain grids and domain decomposition boundaries**

This tutorial exercise refers to the  $<$ dd grids $>$  directory of the RGFGRID tutorial.

The grids for a multi-domain model must satisfy the following rules:

- $\diamond$  At subdomain interfaces the grids should be nicely connected (no overlap and "no holes" between sub-domains), see Section [5.3.17.](#page-74-0)
- $\diamond$  In case of horizontal, grid lines in the coarse domain should be continued in the fine subdomain, see [Figure 5.16.](#page-56-0) Thus, there should be a 1-to-N refinement, with N an integer number.
- $\diamond$  In case of horizontal refinement it is advised to have an equidistant refinement.
- $\diamond$  Grids must be of the same type (thus, all in Spherical coordinates, or all in Cartesian coordinates).
- $\diamond$  The grid orientation should be the same (increasing M- or N-numbering in both subdomains at the DD-boundary).
- $\diamond$  No coupling of columns to rows or vice versa.
- $\diamond$  Sub-domain interfaces should be straight lines (no stair-case interfaces).

![](_page_117_Figure_3.jpeg)

*Figure 6.21: Example of grid refinement in the horizontal direction*

RGFGRID has an option to let sub-domain interfaces coincide, see [section 5.3.17.](#page-74-0) The best moment to use this option is before refining one of the sub-domains, i.e. as long as the refinement is 1-1.

To demonstrate this functionality

- $\triangleright$  Go to directory  $\lt$  let interfaces coincide  $>$ , within the  $\lt$  dd grids  $>$  directory.
- $\triangleright$  Open the grids  $\leq$  left n.grd $>$  and  $\leq$  right 0.grd $>$ , zoom in on the interface between both grids.
- $\triangleright$  On the *Edit* menu, point to *DD Boundaries*  $\rightarrow$ *New.*
- $\triangleright$  Click with the mouse the end points of the DD-Boundary on the interface of the active grid.
- <span id="page-117-0"></span>Click *Operations* →*Attach Grids at DD Boundaries* →*Regular Grids* then the whole DD-Boundary will be shifted to the interface points of the inactive grid, see [Figure 6.22.](#page-117-0)

![](_page_117_Figure_12.jpeg)

![](_page_117_Figure_13.jpeg)

*(a) Before attach operation (b) After attach operation*

*Figure 6.22: Let interface grid points coincide*

Now we have the interfaces coincide we are going to define the interfaces between the various sub-domain models.

Close and start RGFGRID in the <dd\_grids> directory and load all grids into RGFGRID.

 $\triangleright$  Open the grids  $\lt{bot.grd}$ ,  $\lt{left.grd}$ ,  $\lt{right.grd}$ ,  $\lt{right.grd}$  and  $\lt{top.grd}$ .

To define the DD-boundaries you select one domain as active domain, [Figure 6.23:](#page-118-0)

- $\triangleright$  Make the  $\lt$ right.grd $>$  the active domain
- On the *Edit* menu, point to *DD Boundaries* and click *New*.
- $\triangleright$  Specify the four DD-Boundaries as shown in Figure 6.23
- $\triangleright$  Make the  $\lt$  left.grd $>$  the active domain
- <span id="page-118-0"></span> $\triangleright$  Specify the last DD-Boundaries as shown in Figure 6.23

![](_page_118_Figure_9.jpeg)

![](_page_118_Figure_11.jpeg)

*Figure 6.23: Defining DD-Boundaries*

Now we have defined the DD-boundaries between the various domains. To gather all these information into 1 file:

- On the *Operations* menu, click *Compile DD Boundaries*.
- The **Save DD-Boundaries** dialog opens, see [Figure 6.24.](#page-119-0)

<span id="page-119-0"></span>

|                                 | Save DD-Boundaries        |                                                       |                                                                                               |             | 8<br>$\mathbf{x}$                                            |
|---------------------------------|---------------------------|-------------------------------------------------------|-----------------------------------------------------------------------------------------------|-------------|--------------------------------------------------------------|
|                                 | Look in:                  | D:\Deltares\Delft3D 4.00.11\tutorial\rgfgrid\dd_grids |                                                                                               |             | $\circ$ $\circ$ $\blacksquare$ $\blacksquare$ $\blacksquare$ |
|                                 | My Computer               | Name                                                  | <b>Size</b>                                                                                   | <b>Type</b> | <b>Date Modified</b>                                         |
|                                 | R mooiman                 | let_interfaces_coincide                               |                                                                                               |             | File Folder 10/06/2013 12:04:18                              |
|                                 | tutorial dd<br>File name: |                                                       | Ш                                                                                             |             | Save                                                         |
|                                 | Files of type: *.ddb      |                                                       |                                                                                               |             | Cancel                                                       |
| looks like:                     |                           |                                                       | The final administration will be written to a file named <tutorial_dd.ddb>.</tutorial_dd.ddb> |             |                                                              |
| left.grd                        | 61<br>5                   | 65<br>5                                               | top.grd                                                                                       | 1           | 1                                                            |
| bot.grd                         | $\mathbf{1}$<br>28        | 28<br>10                                              | right.grd                                                                                     | 6           | 1                                                            |
| left.grd                        | 5<br>14                   | 5<br>18                                               | right.grd                                                                                     | 1           | 1                                                            |
| left.grd                        | 5<br>25                   | 5<br>29                                               | right.grd                                                                                     | 1           | 12                                                           |
| top.grd                         | 9<br>$\mathbf{1}$         | 9<br>5                                                | right.grd                                                                                     | 9           | 30                                                           |
|                                 |                           |                                                       |                                                                                               |             |                                                              |
|                                 |                           |                                                       |                                                                                               |             |                                                              |
|                                 |                           |                                                       |                                                                                               |             |                                                              |
|                                 |                           |                                                       | ◇ Before defining DD-boundaries check the orientation of each sub-dor                         |             |                                                              |
|                                 |                           |                                                       | $\diamond$ The orientation and order of interfaces (DD-boundaries) is free.                   |             |                                                              |
|                                 |                           |                                                       | $\diamond$ It is irrelevant in which grid you define an interface, but define it once.        |             |                                                              |
|                                 |                           |                                                       | $\diamond$ If the interfacing boundaries coincide, be aware that when you orth                |             |                                                              |
|                                 |                           |                                                       | domain grid, the grid points along these interfaces may move. To kee                          |             |                                                              |
|                                 |                           |                                                       | the same place, you just re-define the DD-boundaries.                                         |             |                                                              |
| Remarks:<br>To exit the RGFGRID |                           |                                                       |                                                                                               |             |                                                              |

*Figure 6.24: The Save DD-Boundaries dialog*

- After pressing *OK* a message appears about the number of DD-Boundaries.
- Press *OK*.

The final administration will be written to a file named <tutorial dd.ddb>. For the tutorial it looks like:

![](_page_119_Picture_172.jpeg)

#### **Remarks:**

- $\diamond$  Before defining DD-boundaries check the orientation of each sub-domain grid.
- $\diamond$  The orientation and order of interfaces (DD-boundaries) is free.
- $\diamond$  It is irrelevant in which grid you define an interface, but define it once.
- $\diamond$  If the interfacing boundaries coincide, be aware that when you orthogonalise a subdomain grid, the grid points along these interfaces may move. To keep these points at the same place, you just re-define the DD-boundaries.

Click *Exit* on the *File* menu.

### **6.6 RGFGRID in the ArcMap environment**

In this case you should be familiar with using coordinate systems in ArcMap.

ArcMap layers (e.g. shape files, SDE layers) most times have also information about the coordinate system (spatial reference). If not available, ArcMap marks this as unknown. On the other hand, if it is known to you, spatial reference can be added to these layers by the program ArcCatalog.

If the layers in ArcMap have a projected coordinate system or probably an unknown coordinate system, then you can use *Cartesian* in RGFGRID. It is your responsibility the coordinates have the unit metres. You can see the used (projected) coordinate system of the layers and of the data frame via the properties of the data frame. For RGFGRID the coordinate system of the data frame is leading. As you know, ArcMap has possibilities to set the coordinate system of the data frame, while layers have different coordinate systems.

If you want to use spherical coordinates in RGFGRID while using ArcMap, the coordinate system of the data frame must be WGS84 (in ArcMap it has the name CGS\_WGS\_1984). This will be the case when all layers have this coordinate system.

If you are familiar with ArcMap you can have one or more layers with different coordinate systems and select (import) the WGS84 system for the data frame. [Figure 6.25](#page-120-0) shows the properties window of de data frame,  $\langle \text{custom} \rangle$  give the coordinate system of the data frame.

<span id="page-120-0"></span>![](_page_120_Picture_170.jpeg)

*Figure 6.25: ARC-GIS data frame properties form*

You start loading layers or an <∗.mxd > file in ArcMap. The coordinate system of the data frame must be as described above. You will see that ArcMap displays the values of longitude and latitude as plane coordinates in degrees.

Then you can start using the commands and functions of RGFGRID. The program has a menu item to change into projected coordinates. When using this command, the layers in ArcMap are displayed as projected and also the grid, polygons, samples of the program.

When using the menu item *View*  $\rightarrow$  *Spherical Coordinates*  $\rightarrow$  *Plane Coordinates*, both the layers in ArcMap and the objects of Dleft3D-RGFGRID are displayed as plane coordinates.

### **Centring the screen in stereographic mode**

In the standalone version of RGFGRID, the visualisation using the stereographic projection method always uses the centre of the screen as the point where the screen touches the sphere. This is more difficult to realise when working within the GIS environment because screen handling now is governed by the GIS system. Therefore a special function has been implemented to perform this task of centring the computer screen. This function can be invoked by clicking the menu item *Operations* → *Change Centre of Projection*, see [Figure 6.26.](#page-121-0) When using this command the centre of the projection is set to the centre of the screen. This action needs recalculation of the projection and a new screen refresh. By using this command you are aware of changing the screen. When using zoom in, zoom out, pan, the centre of the projection does not change. So there is more performance and a smooth screen-refresh in this case.

<span id="page-121-0"></span>

|   | <b>Operations</b><br>Domain | View | Coordinate System                                              | Setti<br>▶ |
|---|-----------------------------|------|----------------------------------------------------------------|------------|
|   | Create                      |      |                                                                |            |
|   | <b>Delete</b>               |      |                                                                |            |
|   | <b>Convert Grid</b>         |      |                                                                |            |
| 囲 | Change Splines into Grid    |      |                                                                |            |
|   |                             |      | <b>Grow Grid from Boundaries</b>                               |            |
|   |                             |      | Grow Grid from Splines                                         |            |
|   |                             |      | Grow Grid from Polygons<br>Create Rectangular or Circular Grid |            |
|   |                             |      |                                                                |            |
|   | <b>Undo Grid Operation</b>  |      | <b>Regular Grid Coarseness</b>                                 |            |
|   |                             |      | <b>Irregular Grid Coarseness</b>                               |            |
|   | Orthogonalise Grid          |      |                                                                |            |
|   | <b>Flip Edges</b>           |      |                                                                |            |
|   | Grid                        |      |                                                                |            |
|   | Samples                     |      |                                                                |            |
|   |                             |      | <b>Attach Grids at DD Boundaries</b>                           |            |
|   |                             |      | Compile DD Boundaries                                          |            |

*Figure 6.26: Options on the* Operations *menu*

# **References**

UnTRIM (V. Casulli), 2024. "Tidal, Residual, Inter-tidal Mud-flat (TRIM)."

ADCIRC, 2024.

Deltares, 2024a. *D-Flow FM Hydro- and Morphodynamics User Manual*. Deltares, 1.1.124 ed.

Deltares, 2024b. *Delft3D-FLOW User Manual*. Deltares, 3.14 ed.

GmbH, S. consult, 2015. *Preprocessor JANET. Grid generation for UNTRIM*, 1.0 (19.5.2005) ed.

Deltares, 2024a. *D-Flow FM Hydro- and Morphodynamics User N*<br>ed.<br>Deltares, 2024b. *Delft3D-FLOW User Manual.* Deltares, 3.14 ed.<br>GmbH, S. consult, 2015. *Preprocessor JANET. Grid generation for*<br>ed.<br>Huang, W., 2001. "Prac Huang, W., 2001. "Practical Aspects of Formulation and Solution of Moving Mesh Partial Differential Equations." *Journal of Computational Physics* 171: 753–775.

QUICKPLOT UM, 2018. *Delft3D-QUICKPLOT User Manual*. Deltares, 2.30 ed.

ROMS. "Regional Ocean Modeling System."

SWAN UM, 2000. *SWAN Cycle III version 41.31 User Manual (not the short version)*. Delft University of Technology, Delft, The Netherlands, 0.00 ed.

TELEMAC, 2024.

# **A Files of RGFGRID**

In the following sections we describe the attribute files used in RGFGRID.

For each file which can be handled by RGFGRID we give the following information:

- $\diamond$  File contents.
- $\diamond$  Filetype (free formatted, fix formatted or unformatted).
- $\diamond$  Filename and extension.
- $\diamond$  Generated by (i.e. how to generate the file).
- $\diamond$  Restrictions on the file contents.
- $\diamond$  Example(s).

#### **Remarks:**

- $\diamond$  The access mode of all attribute files is sequential.
- $\diamond$  In the examples the file content is printed in font Courier and comment (not included in the file) between curly brackets font, unless explicitly stated differently.

### **A.1 Delft3D project file**

![](_page_123_Picture_193.jpeg)

### *Record description:*

A header block containing general information and then for each domain a detailed description.

![](_page_123_Picture_194.jpeg)

### For each grid

![](_page_124_Picture_155.jpeg)

### **Restriction:**

 $\diamond$  The maximum record length in the file is 132.

### *Example:*

The model friesian\_tidal\_inlet contains three different subdomains (f01, f02, f03) and the project file has the name <friesian\_tidal\_inlet.d3d.>

```
Type<br>
FileName<br>
FileName<br>
FileName<br>
FileName<br>
FileName<br>
FileName<br>
FileName<br>
FileName<br>
PowDepth<br>
Name of the file containing the depth values at<br>
the grid<br>
Aggregation<br>
Name of the file containing the depth value<br>
the grid
     [FileInformation]
       FileGeneratedBy = Deltares, Delft3D-DIDO Version 4.04.00.11836M, Jun 21 2010, 12:09:34
       FileCreationDate = 2010-06-21, 13:35:22
       FileVersion = 0.03
     [DDBound]
       FileDDBound = f34-123.ddb
     [Grid]
       Type = RGFFileName = f01.grd
        Aggregation = f34_dd-f01.dwq
       Monitoring Areas = f34_dd-f01.dmo
      [Grid]
       Type = RGFFileName = f02.grd
        Aggregation = f34_dd-f02.dwq
       Monitoring Areas = f34_dd-f02.dmo
      [Grid]
        Type = RGFFileName = f03.grd
        Aggregation = f34_dd-f03.dwq
       Monitoring Areas = f34_dd-f03.dmo
```
### **A.2 Land boundary file**

![](_page_125_Picture_206.jpeg)

#### *Record description:*

![](_page_125_Picture_207.jpeg)

#### *Example:*

```
*
* Polyline L007
*
L007
6 2
              132400.0 549045.0
              132345.0 549030.0
              132165.0 549285.0
              131940.0 549550.0
              131820.0 549670.0<br>131585.0 549520.0
                             131585.0 549520.0
*
* Polyline L008
*
L008
4 2
              131595.0 549685.0<br>131750.0 549865.0
              131750.0 549865.0<br>131595.0 550025.0
                            131595.0 550025.0
              131415.0 550175.0
*
* Polyline L009
*
L009
6 2
              131595.0 549655.0
              148975.0 564595.0
              150000.0 564935.0
              152105.0 565500.0
              153150.0 566375.0<br>154565.0 567735.0
                             154565.0 567735.0
```
#### **Remark:**

⋄ In case this file is read as a polygon file then the polylines are closed by RGFGRID to

get a polygon.

# **A.3 Sample file**

![](_page_126_Picture_163.jpeg)

# *Record description:*

![](_page_126_Picture_164.jpeg)

# *Example:*

Sample file with 12 sample values with their location (free formatted file).

![](_page_126_Picture_165.jpeg)

# **A.4 Spline file**

![](_page_126_Picture_166.jpeg)

# *Record description:*

![](_page_127_Picture_173.jpeg)

#### *Example:*

```
The Character string of at least 1 character.<br>
2<br>
2<br>
Two integers representing the numbers columns for this block of data<br>
Two reals representing the x, y or \lambda, \phi-cool<br>
Example:<br>
2<br>
2<br>
Beltares, \DRGFGRID\ Version 4
      *
      * Deltares, \DRGFGRID\ Version 4.16.01.4887, Oct 18 2008, 13:26:48
      * File creation date: 2008-10-19, 13:33:05
      *
      * Coordinate System = Cartesian
      *
      S001
          6 2
        -1.1520000E+02 9.9630000E+02
        1.2911200E+03 9.9878100E+02
         2.2075800E+03 1.0299500E+03
         3.0180600E+03 1.3105000E+03
         4.1090800E+03 1.3479100E+03
         5.1315300E+03 1.3354400E+03
      S002
          2 2
         3.4607000E+03 -6.0347500E+024.0405100E+03 5.7377700E+01
```
# **A.5 Polygon file**

![](_page_127_Picture_174.jpeg)

#### *Record description:*

The file may contain one or more polygons. For every polygon the file should contain a line indicating the name of the polygon, followed by a line indicating the number of points making up the polygon and the number of coordinates, i.e. 2, finally followed by the coordinate data.

![](_page_128_Picture_186.jpeg)

#### **Restriction:**

 $\diamond$  The first record and the last record in the block should be the same

#### *Example:*

```
1 A non blank character string, starting in columns for this block of data<br>
Two integers representing the numbers columns for this block of data<br>
Two reals representing the x, y or \lambda, \phi-cool<br>
Restriction:<br>
∴ The fi
     *
     * Deltares, Delft3D-DIDO Version 3.39.01.4423:4459, Sep 25 2008, 20:10:54
     * 2008 - 09 - 25, 22:11:08*
     Observation Area 001
             5 2
          1.8768018E+05 6.1708738E+05
          1.8996981E+05 6.1001035E+05
         1.9746314E+05 6.1266423E+05
          1.9480925E+05 6.1838830E+05
          1.8768018E+05 6.1708738E+05
     Observation Area 002
                  \overline{\phantom{0}} 2
          2.0011703E+05 6.1818015E+05
          1.9819166E+05 6.1063479E+05
          2.0568498E+05 6.0870942E+05
         2.0797461E+05 6.1599460E+05
         2.0011703E+05 6.1818015E+05
     Observation Area 003
             5 2
         1.9340425E+05 6.1396516E+05
         2.0183425E+05 6.1365294E+05
         1.9944054E+05 6.0558720E+05
         1.9522555E+05 6.0595146E+05
         1.9340425E+05 6.1396516E+05
```
### **A.6 Orthogonal curvilinear grid file**

![](_page_128_Picture_187.jpeg)

# *Record description:*

![](_page_129_Picture_235.jpeg)

K is the number of records to specify for all grid points a set of  $x$ - and  $y$ -co-ordinates.

### **Restrictions:**

- $\diamond$  The grid must be orthogonal.
- ⋄ Input items in a record are separated by one or more blanks.

# *Example:*

![](_page_129_Picture_236.jpeg)

![](_page_130_Picture_214.jpeg)

# **A.7 Grid enclosure file**

![](_page_130_Picture_215.jpeg)

#### *Record description:*

![](_page_130_Picture_216.jpeg)

### **Restrictions:**

- $\diamond$  A polygon must be closed. The first point of the polygon is repeated as last point.
- $\diamond$  A line segment may not intersect or touch any other line segment.
- ⋄ The angle formed by consecutive line segments (measured counter clock-wise) can have a value of: 45, 90, 135, 225, 270 or 315 degrees, but not 0, 180 and 360 degrees.
- $\diamond$  In a row or column there should be at least two active computational grid cells.
- $\diamond$  Input items in a record are separated by one or more blanks.

### *Example:*

Model area with (one) external and one internal polygon, see [Figure A.1](#page-131-0) .

1 1 begin external polygon 6 1 8 3 9 3 9 1 16 1 19 4 19 6 17 8 4 8  $\begin{array}{ccc} 1 & 5 \\ 1 & 1 \end{array}$ end external polygon 13 4 begin internal polygon 14 4

<span id="page-131-0"></span>![](_page_131_Figure_1.jpeg)

14 5 13 5 13 4 end internal polygon

#### **A.8 Annotation file**

![](_page_131_Picture_940.jpeg)

# *Record description:*

![](_page_131_Picture_941.jpeg)

# **Restriction:**

 $\diamond$  The maximum record length in the file is 132.

### *Example:*

![](_page_132_Picture_166.jpeg)

# **A.9 DD Boundary file**

![](_page_132_Picture_167.jpeg)

# *Record description:*

![](_page_132_Picture_168.jpeg)

### **Restrictions:**

- $\diamond$  No space allowed in grid filename.
- $\diamond$  The maximum record length in the file is 132.

### *Example:*

In the following example 4 sub-domains exist. Domain d01\_ns is coupled to oa1\_ns, ob1\_ns and oc1\_ns. Furthermore oa1\_ns is coupled to ob1\_ns, and ob1\_ns to oc1\_ns.

![](_page_132_Picture_169.jpeg)

# **A.10 Colour scheme file**

![](_page_133_Picture_147.jpeg)

### *Record description:*

![](_page_133_Picture_148.jpeg)

The first column represent the relative distribution of the defined colours in column 2–4 (representing the RGB values).

# *Example:*

```
COLORMAP
NAME=copper
SPACE=RGB
0.0000 0 0 0
0.8000 255 159 101
1.0000 255 199 127
```
# **A.11 Settings file**

![](_page_133_Picture_149.jpeg)

*Record description:*

![](_page_134_Picture_185.jpeg)

### *Example:*

```
[FileInformation]
 FileGeneratedBy = Deltares, Delft3D-RGFGRID Version 4.20.00.11763:11790M, Jun 16 2010, 14:2
 FileCreationDate = 2010-06-16, 14:23:25<br>FileVersion = 0.02FileVersion
[RGFParameter]
 AutoscaleLegend = 1<br>XCoorLegend = 16
 XCoorLegend
 YCoorLegend = 20
[TextSettings]
 \begin{aligned} \text{Line1} \end{aligned} \hspace{2cm} =Line2 =
 Line3 =
 Fontsize = 3.00000000000000000E+00
 Xposition = 0.0000000000000000E+00
 Yposition = 0.0000000000000000E+00FontsizeTimeDate = 3.00000000000000000E+00
 XposTimeDate = 0.0000000000000000E+00
 YposTimeDate = 3.000000000000000E+00[RGFSettings]
 MGridCells = 50NGridCells = 50
```
![](_page_135_Picture_210.jpeg)

Innew Lucius Control of the Control of the Control of the Control of the Control of the Control of the Control of the Control of the Control of the Control of the Control of the Control of the Control of the Control of the lineWidthLandBoundary = 1 lineWidthPolyline  $lineWidthPolygon$  = 1<br>DotSizeSamples = 2 DotSizeSamples = 2  $lineWidthActiveGrid = 1$ <br>  $lineWidthActiveCompEnd = 1$ lineWidthActiveCmpBnd = lineWidthActiveOpenBnd = 1 lineWidthActiveDDBnd = 3  $lineWidthGrid$  = 1 lineWidthCmpBnd = 1  $\begin{array}{ccc}\n\texttt{lineWidthOpenBnd} & = & 1 \\
\texttt{lineWidthDDBnd} & = & 3\n\end{array}$ lineWidthDDBnd = 3 [Caches]  $splines = 0$  $r$ est  $= 0$ <br>polygons  $= 0$ polygons = 0  $polylines = 0$ gridprop  $= 0$ <br>aridad $= 0$  $gridadm$  =  $gridprev = 2$  $\text{compound}$  = 1  $o$  penbound  $= 1$ ddbound  $= 1$ <br> $\begin{array}{rcl} a & = & 2 \end{array}$  $\begin{array}{rcl} \text{actgrid} & = & 2 \\ \text{inactgrid} & = & 3 \end{array}$ inactgrid = landboundary  $= 4$ <br>samples  $= 5$ samples =

![](_page_138_Picture_0.jpeg)

![](_page_138_Picture_1.jpeg)

+31 (0)88 335 81 88 software@deltares.nl www.deltares.nl/software